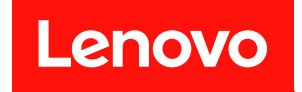

# **ThinkSystem SR645 维护手册**

**机器类型:7D2X 和 7D2Y**

在参考此资料使用相关产品之前,请务必阅读并了解安全信息和安全说明,详见: [http://thinksystem.lenovofiles.com/help/topic/safety\\_documentation/pdf\\_files.html](http://thinksystem.lenovofiles.com/help/topic/safety_documentation/pdf_files.html)

此外,请确保熟知适用于您的服务器的 Lenovo 保修条款和条件,这些内容位于: <http://datacentersupport.lenovo.com/warrantylookup>

**第十四版 (2024 年 4 月)**

© **Copyright Lenovo 2020, 2024.**

有限权利声明:如果数据或软件依照美国总务署(GSA)合同提供,其使用、复制或公开受编号为 GS-35F-05925 的合同条款约束。

**注**

# **目录**

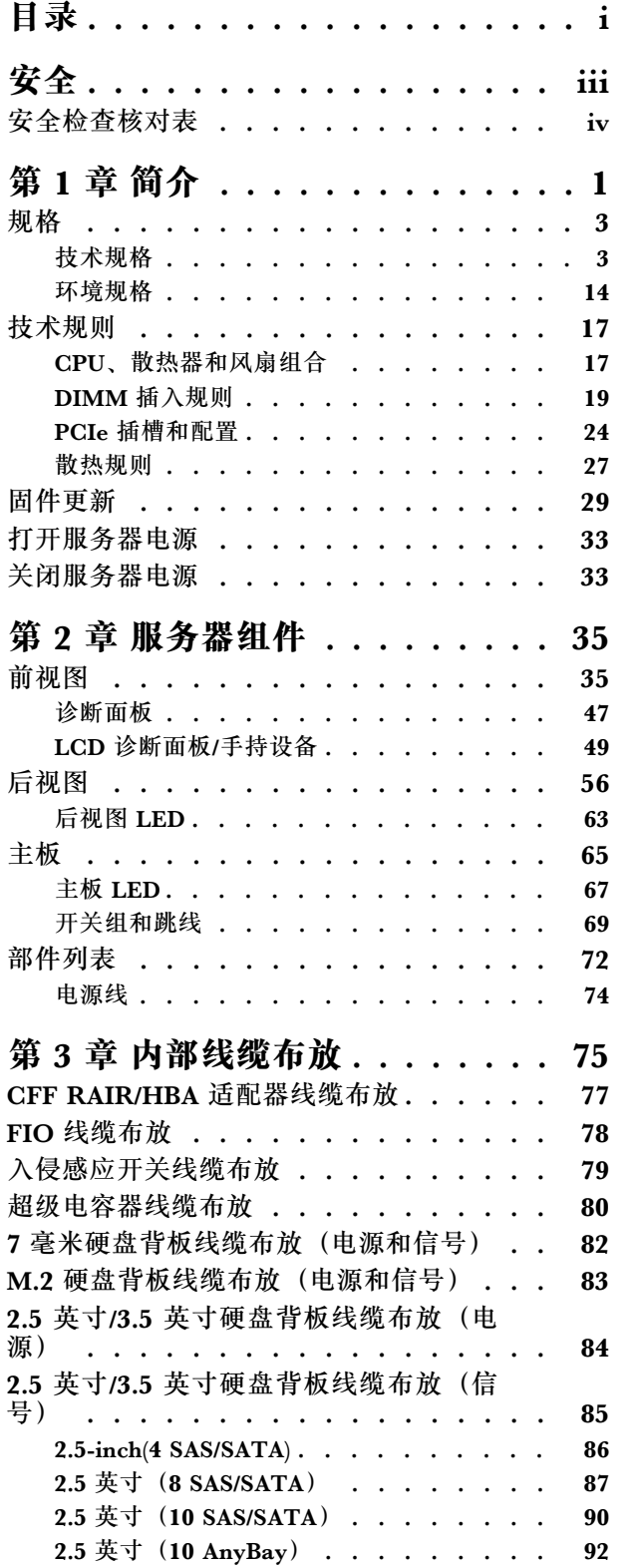

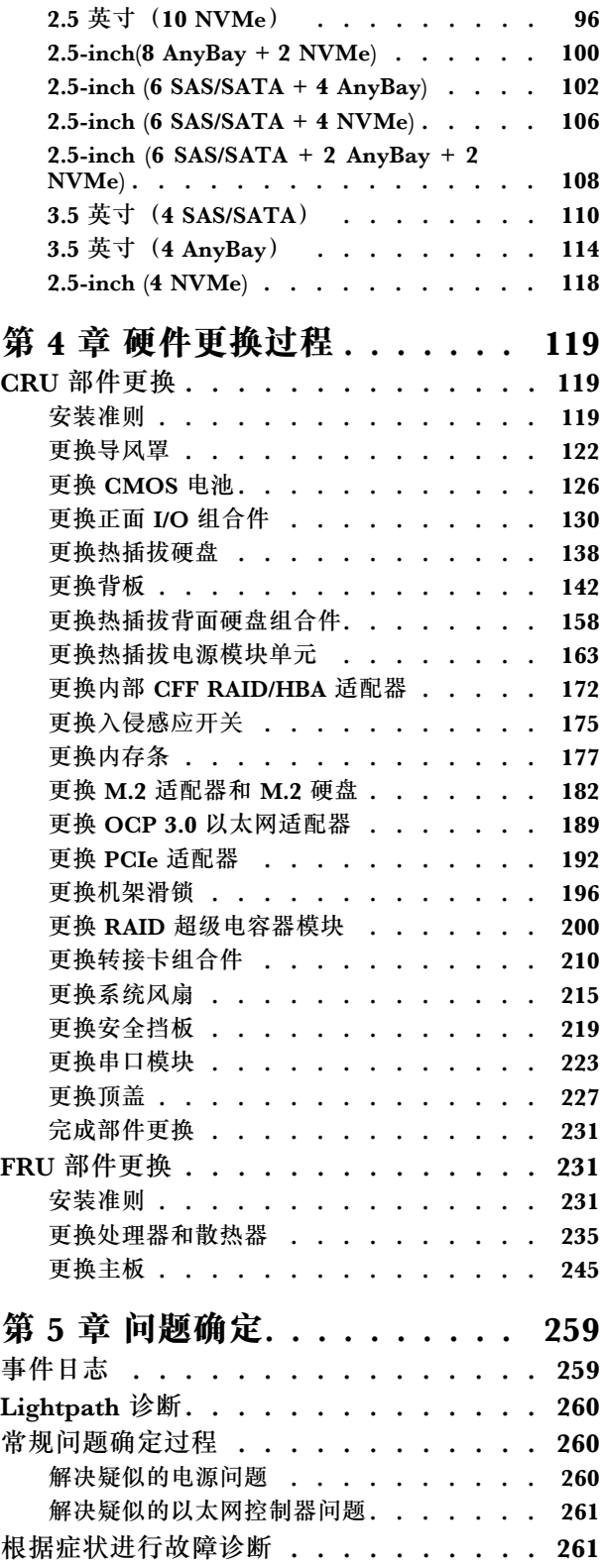

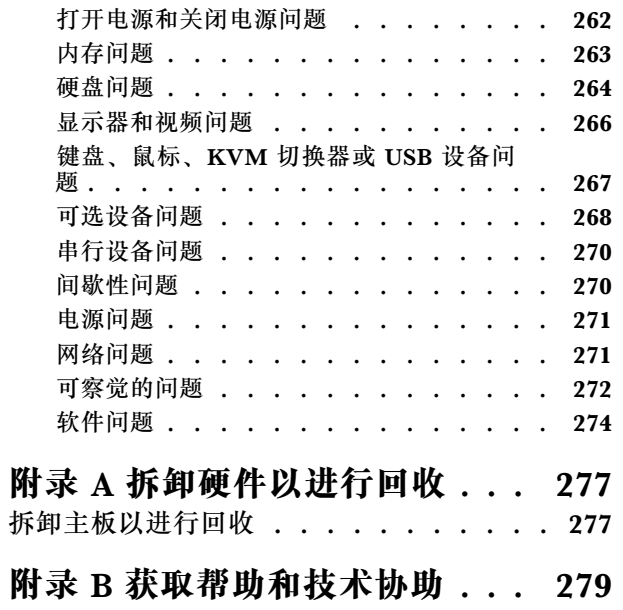

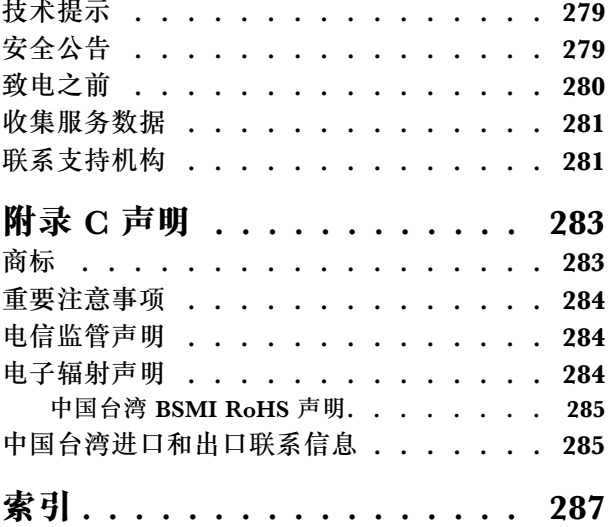

# <span id="page-4-0"></span>**安全**

Before installing this product, read the Safety Information.

قبل تر كيب هذا المنتج، يجب قر اءة الملاحظات الآمنية

Antes de instalar este produto, leia as Informações de Segurança.

在安装本产品之前,请仔细阅读 Safety Information (安全信息)。

安裝本產品之前,請先閱讀「安全資訊」。

Prije instalacije ovog produkta obavezno pročitajte Sigurnosne Upute.

Před instalací tohoto produktu si přečtěte příručku bezpečnostních instrukcí.

Læs sikkerhedsforskrifterne, før du installerer dette produkt.

Lees voordat u dit product installeert eerst de veiligheidsvoorschriften.

Ennen kuin asennat tämän tuotteen, lue turvaohjeet kohdasta Safety Information.

Avant d'installer ce produit, lisez les consignes de sécurité.

Vor der Installation dieses Produkts die Sicherheitshinweise lesen.

Πριν εγκαταστήσετε το προϊόν αυτό, διαβάστε τις πληροφορίες ασφάλειας (safety information).

לפני שתתקינו מוצר זה, קראו את הוראות הבטיחות.

A termék telepítése előtt olvassa el a Biztonsági előírásokat!

Prima di installare questo prodotto, leggere le Informazioni sulla Sicurezza.

製品の設置の前に、安全情報をお読みください。

본 제품을 설치하기 전에 안전 정보를 읽으십시오.

Пред да се инсталира овој продукт, прочитајте информацијата за безбедност.

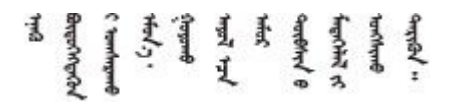

Les sikkerhetsinformasjonen (Safety Information) før du installerer dette produktet.

Przed zainstalowaniem tego produktu, należy zapoznać się z książką "Informacje dotyczące bezpieczeństwa" (Safety Information). <span id="page-5-0"></span>Antes de instalar este produto, leia as Informações sobre Segurança.

Перед установкой продукта прочтите инструкции по технике безопасности.

Pred inštaláciou tohto zariadenia si pečítaje Bezpečnostné predpisy.

Pred namestitvijo tega proizvoda preberite Varnostne informacije.

Antes de instalar este producto, lea la información de seguridad.

Läs säkerhetsinformationen innan du installerar den här produkten.

Bu ürünü kurmadan önce güvenlik bilgilerini okuyun.

مەزكۇر مەھسۇلاتنى ئورنىتىشتىن بۇرۇن بىخەتەرلىك ئۇچۇرلىرىنى ئوقۇپ چىقىڭ.

Youg mwngz yungh canjbinj neix gaxgong, itdingh aeu doeg aen canjbinj soengo cungj vahgangj ancien siusik.

# **安全检查核对表**

按照本节中的信息识别服务器潜在的安全隐患。每台服务器在设计和制造时均安装有必要的安全 装备,以保护用户和技术服务人员免遭人身伤害。

**注:**

1. 根据《工作场所法规》第 2 节的规定,本产品不适合在视觉显示工作场所中使用。 2. 服务器的安装只能在机房中进行。

**警告:**

**根据 NEC、IEC 62368-1 和 IEC 60950-1(音视频、信息技术和通信技术领域内的电子设备安全 标准)的规定,此设备必须由经过培训的服务人员安装或维护。Lenovo 假设您有资格维护设备, 并经过培训可识别产品中的危险能量级别。应使用工具、锁和钥匙或者其他安全方法操作设备,且 操作过程应由负责该位置的权威人员控制。**

**重要:**为保证操作人员的安全和系统正常运行,需要对服务器进行电气接地。持证电工可确认电源 插座是否已正确接地。

使用以下核对表排除任何潜在的安全隐患:

- 1. 确保关闭电源并拔下电源线。
- 2. 请检查电源线。
	- 确保三线制地线接头情况良好。用仪表测量外部接地引脚与机架地线之间的三线接地连续 性阻抗,并确保阻抗值为 0.1 欧姆或更低。
	- 确保电源线类型正确。

要查看服务器可用的电源线:

a. 访问:

<http://dcsc.lenovo.com/#/>

- b. 在 Customize a Model (自定义型号)窗格中:
	- 1) 单击 **Select Options/Parts for a Model(选择型号的选件/部件)**。
	- 2) 输入服务器的机器类型和型号。
- c. 单击 Power(电源)选项卡以查看所有电源软线。
- 确保绝缘部分未磨损。
- 3. 检查是否存在任何明显的非 Lenovo 变更。请合理判断任何非 Lenovo 改装的安全性。
- 4. 检查服务器内部是否存在任何明显的安全隐患,如金属碎屑、污染物、水或其他液体或者过 火或烟熏的痕迹。
- 5. 检查线缆是否磨损或被夹住。
- 6. 确保电源模块外盖固定器(螺钉或铆钉)未卸下或受损。

# <span id="page-8-0"></span>**第 1 章 简介**

ThinkSystem™ SR645 服务器是 2 插槽 1U 服务器,其配备了新款 AMD® EPYCTM 7002 系列处 理器。这款服务器提供丰富的硬盘和插槽配置选择,同时具备可满足各种 IT 工作负载需求的高性 能和可扩展性。由于兼具高性能和灵活性,这款服务器可成为面向任何企业规模的理想选择。

性能、易用性、可靠性和扩展能力是设计服务器时的重要考虑因素。这些设计特性不但支持用户通 过定制系统硬件来满足当前需求,还支持用户通过灵活的扩展功能来支撑未来发展。

服务器提供有限保修。关于保修的详细信息,请参阅: <https://support.lenovo.com/us/en/solutions/ht503310>

关于具体保修信息,请参阅: <http://datacentersupport.lenovo.com/warrantylookup>

#### **识别您的服务器**

与 Lenovo 联系寻求帮助时, 机器类型和序列号信息可帮助支持人员识别您的服务器, 从而更快 捷地提供服务。

机器类型和序列号标注于服务器正面右侧机架滑锁上的标识标签上。

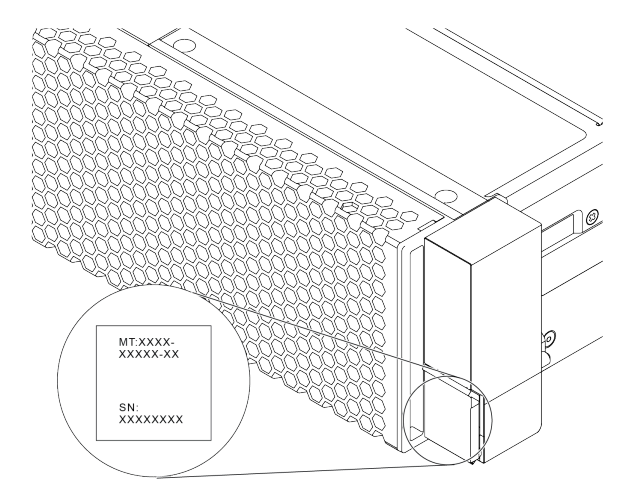

**图 1. 标识标签的位置**

**XClarity Controller 网络访问标签**

XClarity® Controller 网络访问标签贴在抽取式信息卡上, 如图所示。获得服务器后, 撕下 XClarity Controller 网络访问标签,并将其存放在安全的地方以供将来使用。

**注:**抽取式信息卡位于服务器正面的右下角。有关详细信息,请参[阅第 35 页 "前视图"](#page-42-0)。

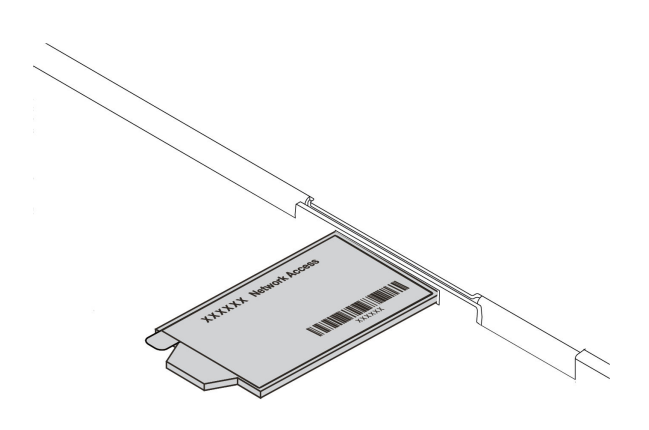

**图 2. XClarity Controller 网络访问标签的位置**

#### **快速响应码**

顶盖的系统服务标签上有快速响应(QR)码,移动设备可以通过此码访问服务信息。使用移动设 备上的 OR 码读取应用程序扫描该 OR 码, 即可快速访问相关的 Lenovo 服务网站。Lenovo 服务 信息网站提供有关部件安装和更换视频的其他信息以及用于服务器支持的错误代码。

以下插图显示了 QR 码: [https://datacentersupport.lenovo.com/products/servers/thinksystem/s](https://datacentersupport.lenovo.com/products/servers/thinksystem/sr645/7d2x) [r645/7d2x](https://datacentersupport.lenovo.com/products/servers/thinksystem/sr645/7d2x)

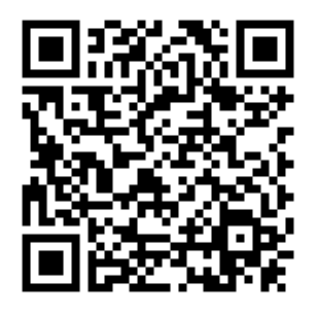

**图 3. QR 码**

### <span id="page-10-0"></span>**规格**

本节介绍服务器的技术规格和环境规格。

- 第 3 页 "技术规格"
- [第](#page-20-0) [14](#page-21-0) [页 "环境规格"](#page-20-0)

### **技术规格**

本部分介绍服务器的技术规格。根据型号的不同,某些功能可能不可用或某些规格可能不适用。

**注:**有关每个组件的技术规则,请参阅[第 17 页 "技术规则"](#page-24-0)。

- 第 3 页 "尺寸"
- 第3页 "CPU"
- [第 5 页 "散热器"](#page-12-0)
- [第 5 页 "内存"](#page-12-0)
- [第 6 页 "风扇"](#page-13-0)
- [第 6 页 "操作系统"](#page-13-0)
- [第 6 页 "输入/输出\(I/O\)"](#page-13-0)
- [第 7 页 "内置硬盘"](#page-14-0)
- [第 7 页 "扩展插槽"](#page-14-0)
- [第 8 页 "存储控制器"](#page-15-0)<br>• 第 9 页 "网络"
- 第 9 页
- [第 9 页 "GPU"](#page-16-0)
- [第 9 页 "电源模块"](#page-16-0)
- [第 10 页 "管理选项"](#page-17-0)
- [第 10 页 "最低调试配置"](#page-17-0)

**尺寸**

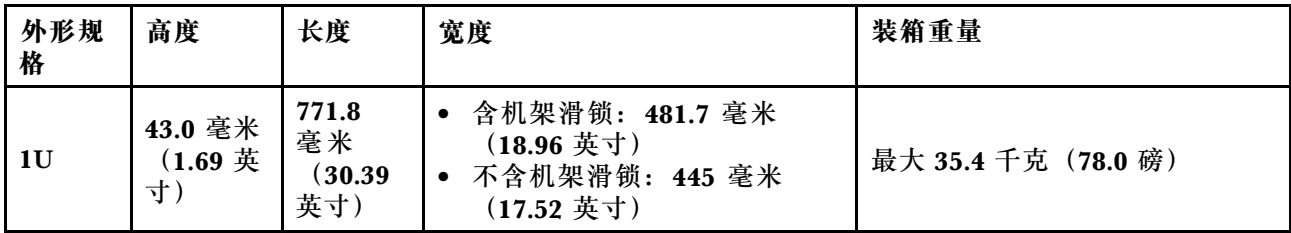

**注:**测量的长度含机架滑锁,但不含安全挡板。

**CPU**

- 最多两个 AMD® EPYCTM 7002 或 7003 系列 CPU
- 每个插槽最多可扩展至 64 核,共计 128 核
- 7nm 制程技术
- 专为平面网格阵列(LGA)4094(SP3)插槽设计
- 支持 3200 MHz DDR4 频率
- TDP 额定功率最高为 280 瓦

**注:**

- 要让系统支持 7203、7203P、7303、7303P、7643P 和 7663P 处理器, UEFI 版本不得低于 d8e132g-3.10,XCC 版本不得低于 d8bt54m-5.00。
- 服务器中不能混合使用 7002 系列 CPU 和 7003 系列 CPU。
- 带后缀 P (例如 7232P) 的 CPU 仅支持单插槽。
- 请参阅[第 17 页 "CPU、散热器和风扇组合"](#page-24-0),了解如何为不同的 CPU 和硬件配置选择恰当 的散热器和风扇。
- 如需获取受支持处理器的列表,请访问 <https://serverproven.lenovo.com/>。

#### **7002 系列 CPU**

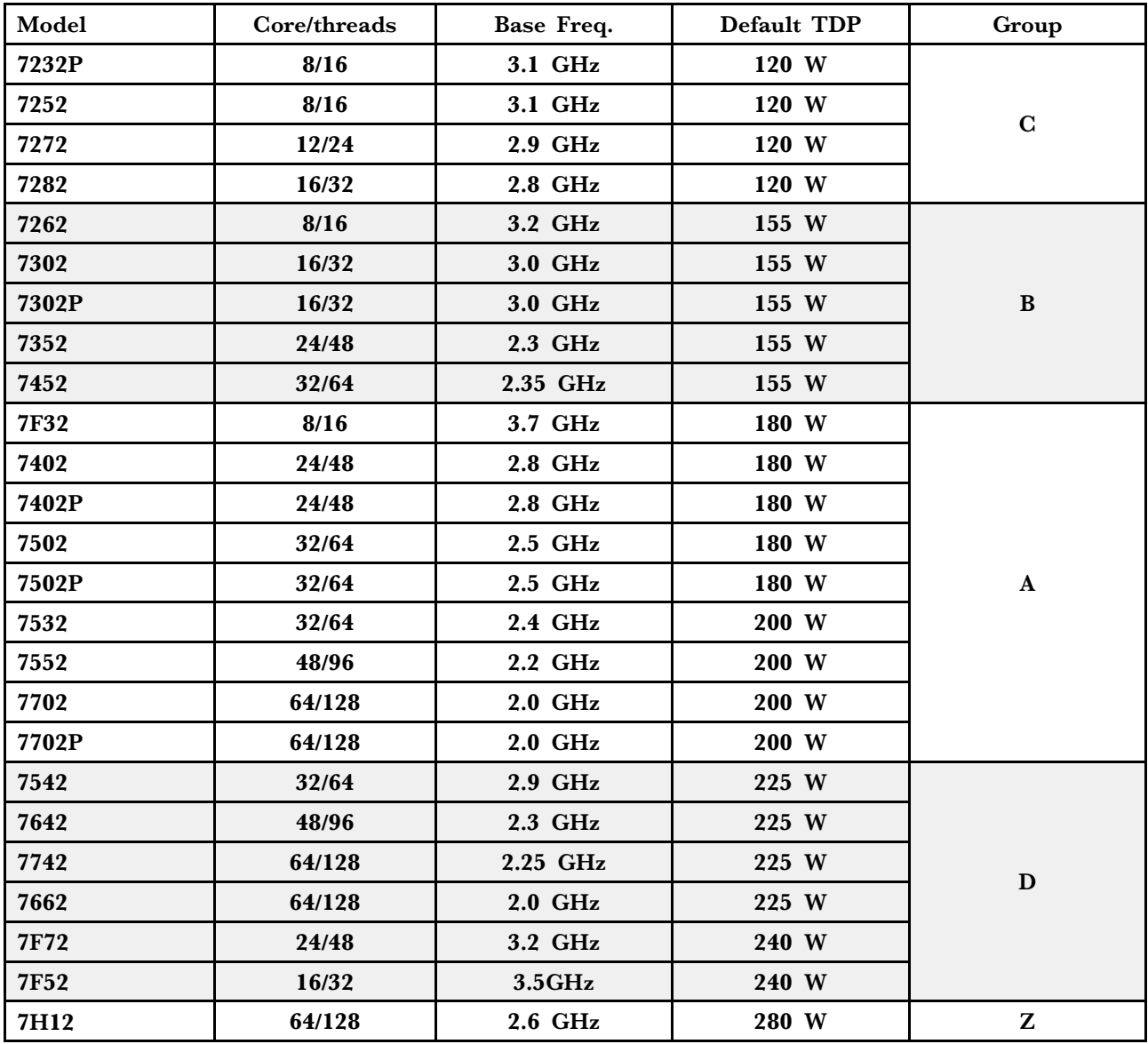

**7003 系列 CPU**

<span id="page-12-0"></span>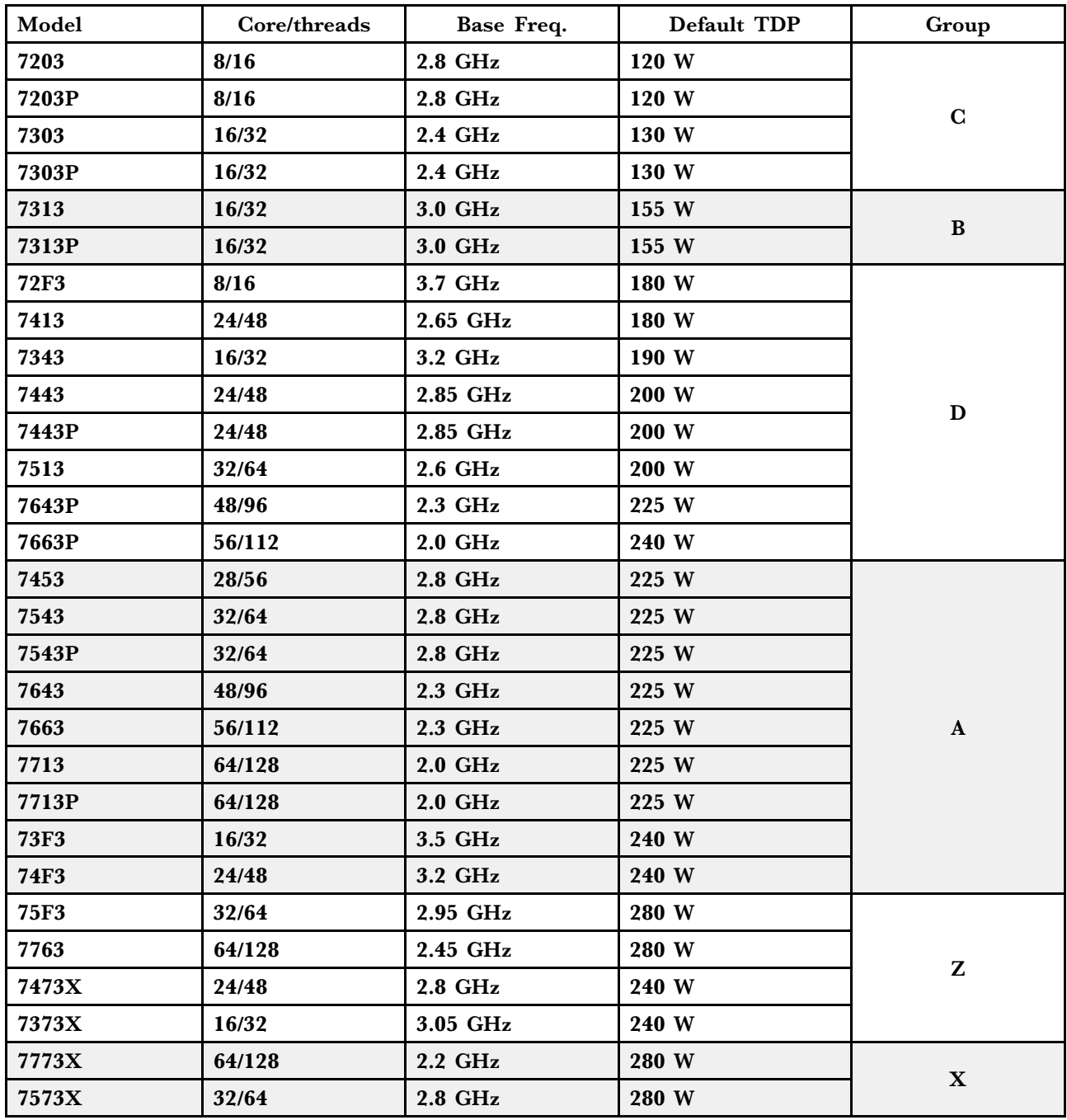

**散热器**

- 1U 标准散热器
- 1U 铝制散热器
- 1U 高性能散热器(T 形)

**注:**高性能散热器包含 2 个卫星散热器,这些卫星散热器通过充满液体的铜管连接到主散热器。

**内存**

- 16 个具有交错功能的独立通道
- 每个 CPU 8 个通道, 每个通道 2 个 DIMM (DPC)
- <span id="page-13-0"></span>– Slot 1–16: CPU 1
- Slot 17–32: CPU 2

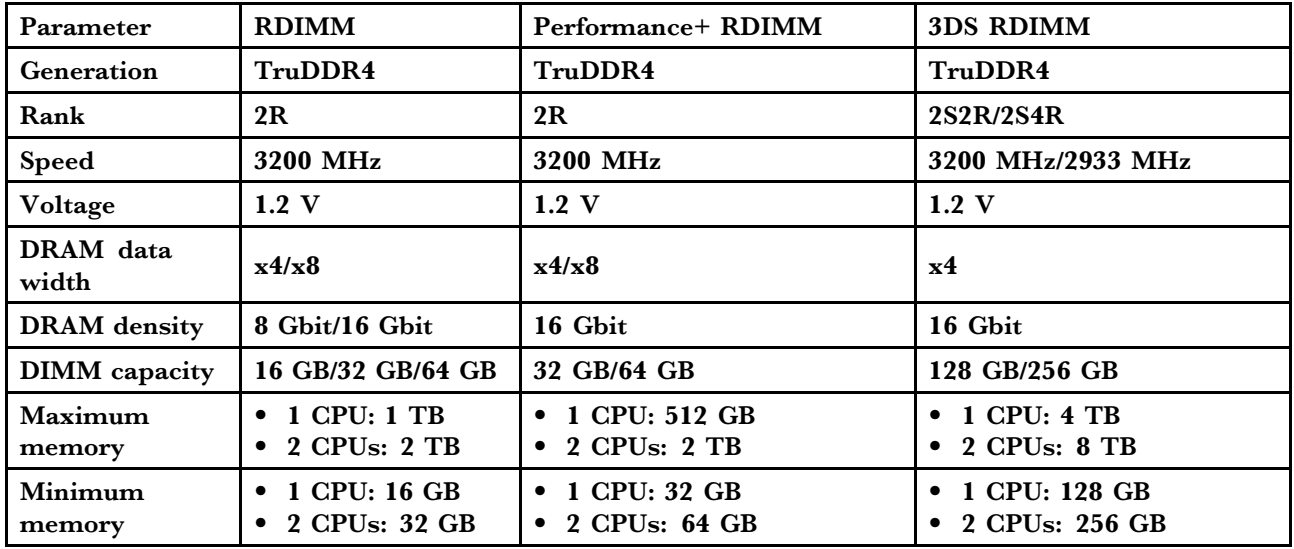

**注:**

• 运行速度和总内存容量取决于处理器型号和 UEFI 设置。

• 有关受支持 DIMM 的列表, 请参阅: <https://serverproven.lenovo.com/>。

#### **风扇**

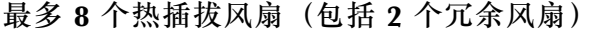

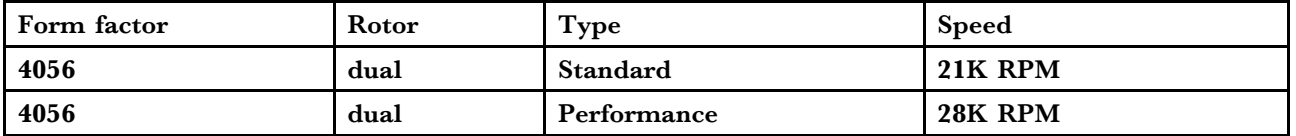

**注:**如果安装了 OCP 模块,当系统已关机但仍连接着交流电源时,风扇 1 和 2 可能会继续运转, 但速度会大幅下降。这种系统设计旨在为 OCP 模块提供适当的散热。

#### **操作系统**

支持和认证的操作系统:

- Microsoft Windows Server
- VMware ESXi
- Red Hat Enterprise Linux
- SUSE Linux Enterprise Server

参考:

- 可用操作系统的完整列表: <https://lenovopress.com/osig>。
- 操作系统部署说明:请参阅《设置指南》中的"部署操作系统"。

**输入/输出(I/O)**

正面:

- 一个 VGA 接口 (可选)
- 一个 USB 2.0 接口
- 一个 USB 3.1 Gen 1 接口
- 一个外部诊断接口
- <span id="page-14-0"></span>• 一个诊断面板 (可选)
- 一个 LCD 诊断面板  $(\vec{m} \times \vec{k})$

#### 背面:

- 一个 VGA 接口
- 三个 USB 3.1 Gen 1 接口
- OCP 3.0 以太网适配器上的以太网接口(可选)
- 一个 XClarity Controller 网络接口
- 一个串口(可选)

有关各组件的详细信息,请参阅[第 35 页 "前视图"](#page-42-0)[和第 56 页 "后视图"](#page-63-0)。

#### **内置硬盘**

正面硬盘插槽:

- 4 x 2.5" SAS/SATA
- 8 x 2.5" SAS/SATA
- 10 x 2.5" SAS/SATA
- 10 x 2.5'' AnyBay (SAS/SATA/U.2 NVMe/U.3 NVMe)
- 10 x 2.5" U.2 NVMe
- 8 x 2.5" AnyBay (SAS/SATA/U.3 NVMe) + 2 x 2.5" U.2 NVMe
- $6 \times 2.5$ " SAS/SATA +  $4 \times 2.5$ " AnyBay (SAS/SATA/U.2 NVMe/U.3 NVMe)
- 6 x 2.5" SAS/SATA + 4 x 2.5" U.2 NVMe
- 6 x 2.5" SAS/SATA + 2 x 2.5" AnyBay (SAS/SATA/U.2 NVMe/U.3 NVMe) + 2 x 2.5" U.2 NVMe
- $\bullet$  4 x 3.5" SAS/SATA
- 4 x 3.5'' AnyBay (SAS/SATA/U.2 NVMe/U.3 NVMe)

机箱内部:

• 2 x M.2 SATA/NVMe

背面硬盘插槽:

- 2 x 2.5'' SAS/SATA/U.2 NVMe
- 2 x 7mm SATA/U.2 NVMe

#### **注:**

- 有关受支持的内部存储配置, 请参阅 [https://lenovopress.com/lp1280-thinksystem-sr645-s](https://lenovopress.com/lp1280-thinksystem-sr645-server#internal-storage) [erver#internal-storage](https://lenovopress.com/lp1280-thinksystem-sr645-server#internal-storage)。
- 有关受支持的外部存储系统,请参阅 <https://lenovopress.com/lp1280-thinksystem-sr645-server#external-storage-systems>。
- 对于无背板型号,可以将其现场升级到其他型号。有关详细信息,请参阅 <https://lenovopress.com/lp1280-thinksystem-sr645-server#field-upgrades>.

#### **扩展插槽**

根据型号的不同,您的服务器最多支持三个背面 PCIe 插槽。

- 您的服务器背面最多支持三个 PCIe 插槽:
	- PCIe x16, low-profile
	- $-$  PCIe x16/x16, low-profile  $+$  low profile
	- $-$  PCIe x16/x16, low profile  $+$  full-height
- 您的服务器最多支持一个 OCP 3.0 以太网适配器插槽

<span id="page-15-0"></span>有关 PCIe 插槽的位置, 请参阅[第 56 页 "后视图"](#page-63-0)。

#### **存储控制器**

支持 **IBOD 模式和 RAID 级别 0、1、10:** 

- 530-16i PCIe 12Gb SFF RAID adapter (Gen3)
- 540-8i PCIe 12Gb SFF RAID adapter (Gen4)
- 540-16i PCIe 12Gb SFF RAID adapter (Gen4)

支持 JBOD 模式和 RAID 级别 0、1、5、10: • 5350-8i PCIe 12Gb SFF RAID adapter (Gen3)

支持 JBOD 模式和 RAID 级别 0、1、5、10、50: • 530-8i PCIe 12Gb SFF RAID adapter (Gen3)

支持 JBOD 模式和 RAID 级别 0、1、5、6、10、50、60:

- 5350-8i PCIe 12Gb Internal CFF RAID adapter (Gen 3)
- 930-8i 2 GB Flash 12Gb Internal SFF RAID adapter (Gen3)
- 930-16i 4 GB Flash 12Gb Internal SFF RAID adapter (Gen 3)
- 9350-8i 2GB Flash 12Gb Internal SFF RAID adapter (Gen 3)
- 9350-8i 2GB Flash 12Gb Internal CFF RAID adapter (Gen 3)
- 9350-16i 4GB Flash 12Gb Internal SFF RAID adapter (Gen 3)
- 9350-16i 4GB Flash 12Gb Internal CFF RAID adapter (Gen 3)
- 940-8i 4 GB Flash 12Gb Internal SFF RAID adapter (Gen4)
- 940-8i 8 GB Flash 12Gb Internal SFF RAID adapter (Gen4)
- 940-16i 4 GB Flash 12Gb Internal SFF RAID Adapter (Gen4)
- 940-16i 8 GB Flash 12Gb Internal SFF RAID adapter (Gen4)
- 940-8i 4 GB Flash 12Gb Internal SFF RAID adapter (Gen4, support Tri-Mode)
- 940-8i 8 GB Flash 12Gb Internal SFF RAID adapter (Gen4, support Tri-Mode)
- 940-16i 8 GB Flash 12Gb Internal CFF RAID adapter (Gen4, support Tri-Mode)
- 930-8e 4 GB Flash 12Gb External SFF RAID adapter (Gen3)
- 940-8e 4GB Flash 12Gb External SFF RAID adapter (Gen 4)

支持以下 HBA 适配器:

- 430-8i SAS/SATA 12Gb Internal SFF HBA adapter (Gen3)
- 430-16i SAS/SATA 12Gb Internal SFF HBA adapter (Gen3)
- 4350-8i SAS/SATA 12Gb Internal SFF HBA adapter (Gen3)
- 4350-16i SAS/SATA 12Gb Internal SFF HBA adapter (Gen3)
- 440-8i SAS/SATA 12Gb Internal SFF HBA adapter (Gen4)
- 440-16i SAS/SATA 12Gb Internal SFF HBA adapter (Gen4)
- 440-16i SAS/SATA 12Gb Internal CFF HBA adapter (Gen4)
- 430-8e SAS/SATA 12Gb External SFF HBA adapter (Gen3)
- 430-16e SAS/SATA 12Gb External SFF HBA adapter (Gen3)
- 440-8e SAS/SATA 12Gb External SFF HBA adapter (Gen4)
- 440-16e SAS/SATA 12Gb External SFF HBA adapter (Gen4)

支持以下 Fibre Channel HBA:

- Emulex 16Gb Gen6 1-port Fibre Channel Adapter(Gen3)
- Emulex 16Gb Gen6 2-port Fibre Channel Adapter (Gen3)
- Emulex LPe35000 32Gb 1-port Fibre Channel Adapter (Gen4)
- Emulex LPe35002 32Gb 2-port Fibre Channel Adapter (Gen4)
- <span id="page-16-0"></span>• QLogic 16Gb Enhanced Gen5 1-port Fibre Channel Adapter(Gen3)
- QLogic 16Gb Enhanced Gen5 2-port Fibre Channel Adapter(Gen3)
- QLogic QLE2772 32Gb 2-Port Fibre Channel Adapter(Gen4)
- QLogic QLE2770 32Gb 1-Port Fibre Channel Adapter(Gen4)

支持针对 NVMe 配置的以下控制器:

• NVMe 重定时器卡(第4代)

**注:**

- **SFF**:标准外形规格。这种类型的 RAID/HBA 适配器安装在 PCIe 扩展插槽中。
- **CFF**:自定义外形规格。这种类型的 RAID/HBA 适配器安装在风扇与正面背板之间。
- **三模式**:此类控制器是采用三模式串行解串器(SerDes)技术设计的硬件 RAID。启用三模式 设置后,控制器将支持 NVMe、SAS 和 SATA 设备的任意组合。
- 如果系统配备了 NVMe 重定时器卡,则不支持 CM5 和 CM6 NVMe 硬盘。
- 以下适配器仅在配备 7003 系列处理器的服务器型号上受支持:
	- 5350-8i、9350-8i 和 9350-16i RAID 适配器
	- 4350-8 和 4350-16i HBA 适配器

**网络**

该服务器支持安装在专用 OCP 3.0 插槽和常规 PCIe 插槽中的以太网适配器。有关受支持的 OCP 和 PCIe 以太网适配器列表, 请参阅 <https://serverproven.lenovo.com/>。

**注:**有关每个以太网适配器的详细规格,请参阅 <https://lenovopress.com/servers/options/ethernet>。

#### **GPU**

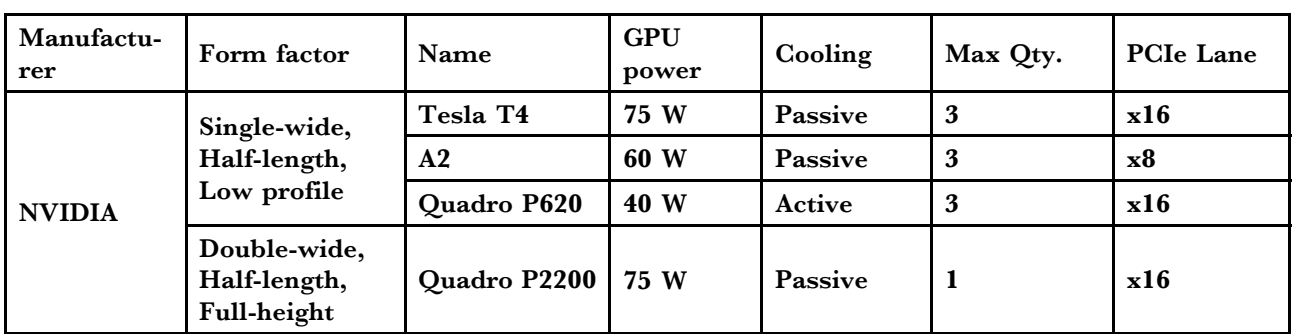

服务器支持以下 GPU 适配器:

**注:**以上均为低压 GPU 适配器,它们可以直接通过转接卡插槽实现供电。

#### **电源模块**

此服务器最多支持两个电源模块以实现冗余。

服务器不支持手动设置冗余模式。服务器的 BMC 可以根据所安装的电源模块单元数量进行自动 设置。

- 仅安装 1 个电源模块单元时, 电源策略设置为"非冗余模式"。
- 安装 2 个电源模块单元时,冗余模式设置为"冗余(N+N)"。如果其中一个电源模块单元发 生故障或被移除,BMC 将报告事件并自动将冗余模式设置为"非冗余模式"。

<span id="page-17-0"></span>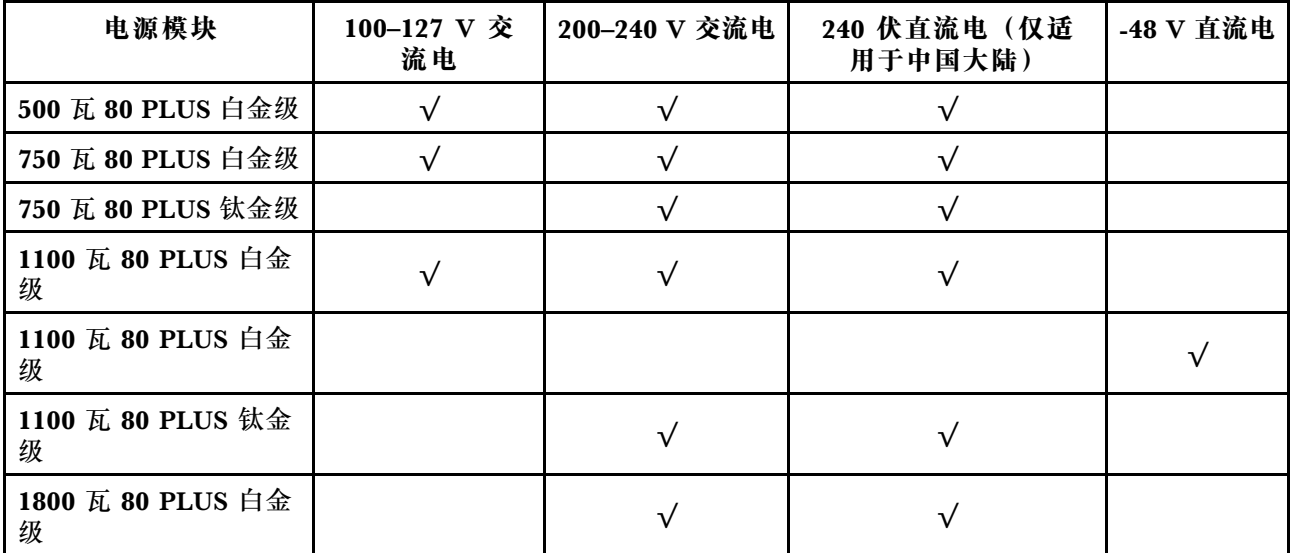

#### **警告:**

- **使用 Lenovo Capacity Planner 来计算服务器配置所需的功率容量。有关 Lenovo Capacity Planner 的详细信息,请访问:[Lenovo Capacity Planner 网站](https://datacentersupport.lenovo.com/solutions/lnvo-lcp)**
- **确保服务器支持所安装的电源模块单元。有关服务器支持的电源模块单元的列表,请访问: <https://serverproven.lenovo.com/>**
- **仅在中国大陆支持 240 V 直流输入(输入范围:180-300 V 直流电)。**

#### **最低调试配置**

- 一个处理器,位于处理器插槽 1 中
- 一根内存条,位于插槽 14 中
- 一个电源模块
- 一个硬盘/固态硬盘、一个 M.2 硬盘或一个 7 毫米硬盘(如果需要搭载操作系统进行调试)
- 六个系统风扇(配备一个 CPU)

#### **管理选项**

#### **概述**

本节中介绍的 XClarity 产品服务组合和其他系统管理产品可帮助您更加轻松、高效地管理服务器。

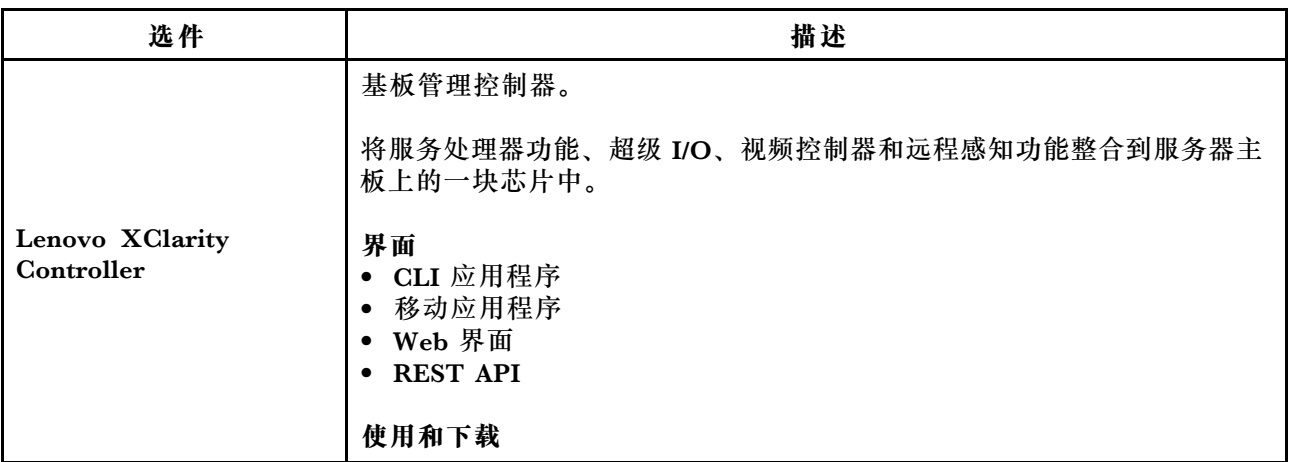

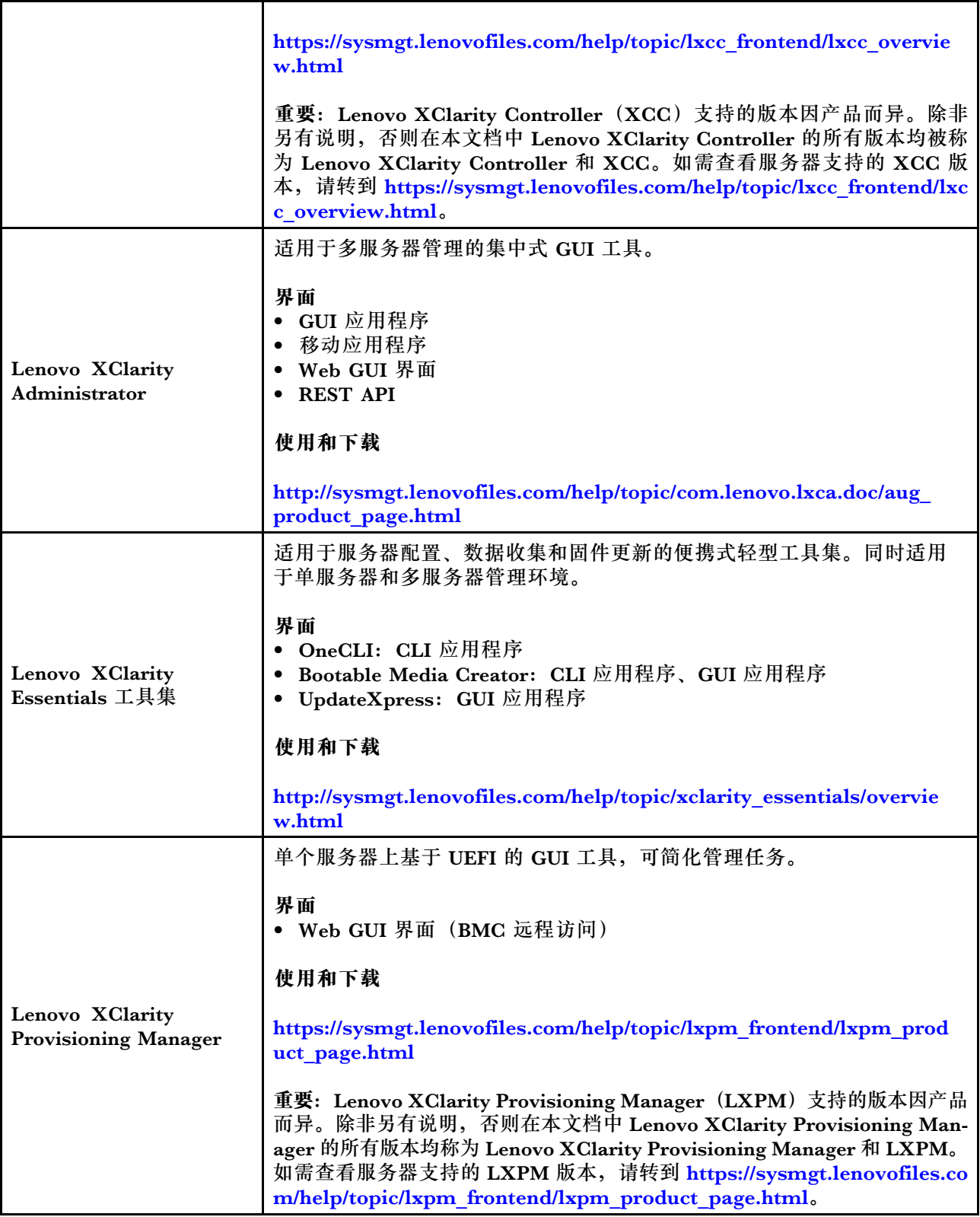

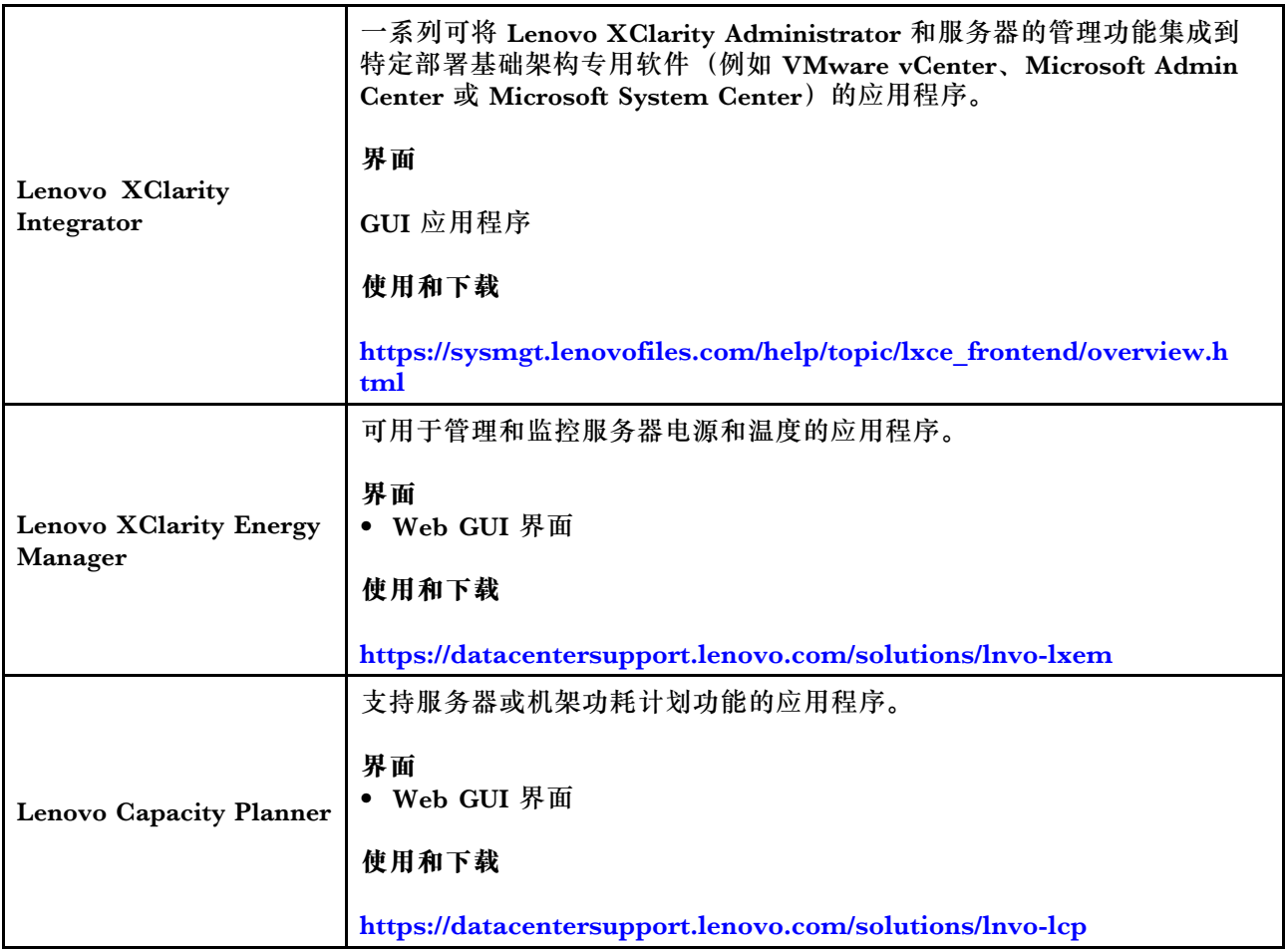

<span id="page-20-0"></span>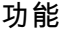

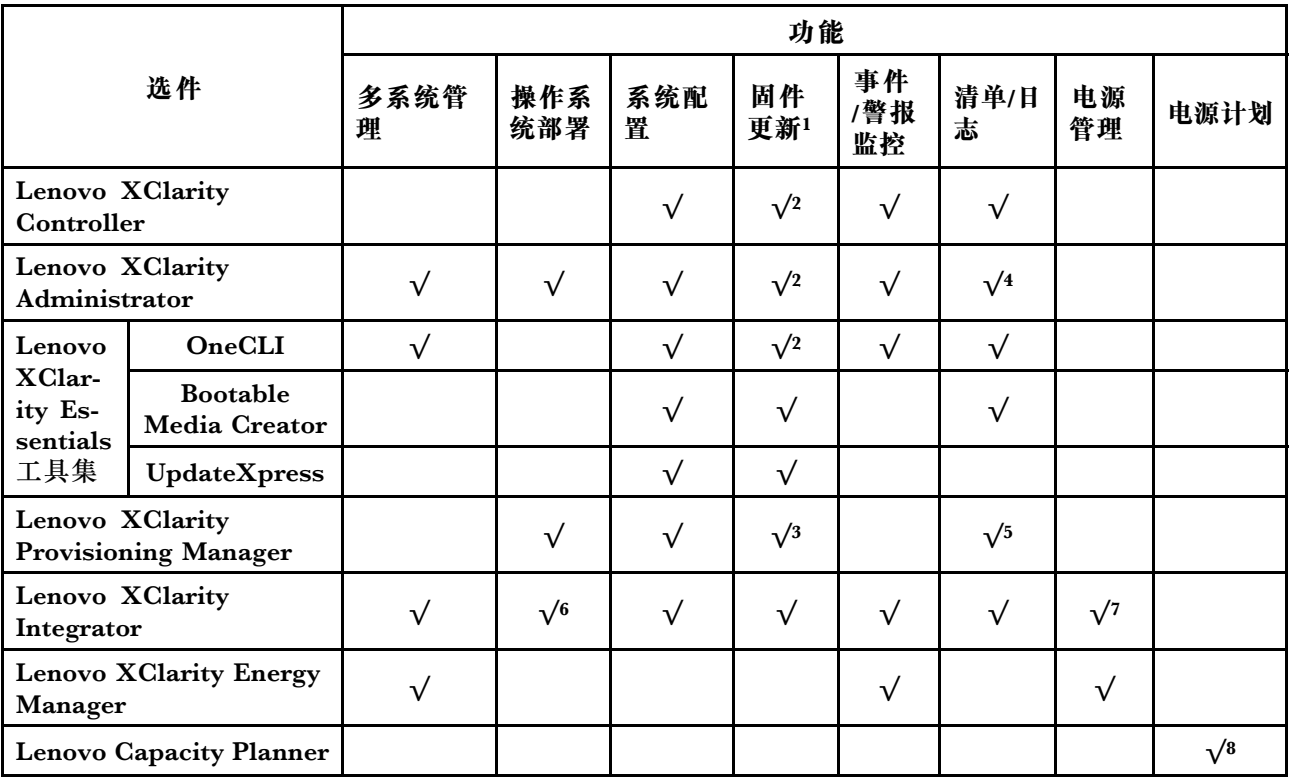

**注:**

- 1. 可通过 Lenovo 工具更新大多数选项。某些选项(如 GPU 固件或 Omni-Path 固件)要求使 用第三方工具。
- 2. Option ROM 的服务器 UEFI 设置必须为**自动**或 **UEFI**,才能使用 Lenovo XClarity Administrator、Lenovo XClarity Controller 或 Lenovo XClarity Essentials 更新固件。
- 3. 固件更新仅限 Lenovo XClarity Provisioning Manager、BMC 固件和 UEFI 更新。不支持可 选设备(如适配器)固件更新。
- 4. Option ROM 的服务器 UEFI 设置必须设置为**自动**或 **UEFI**,才能在 Lenovo XClarity Administrator、Lenovo XClarity Controller 或 Lenovo XClarity Essentials 中显示详细的 适配器卡信息,如型号名称和固件级别。
- 5. 此清单并非完整清单。
- 6. Lenovo XClarity Integrator 通 过 Microsoft System Center Configuration Manager (SCCM)部署包支持 Windows 操作系统部署。
- 7. VMware vCenter 的电源管理功能由 Lenovo XClarity Integrator 支持。
- 8. 强烈建议您在购买新部件之前先使用 Lenovo Capacity Planner 检查服务器的电源摘要数据。

# <span id="page-21-0"></span>**环境规格**

本部分介绍服务器的环境规格。

- 第 14 页 "环境温度/湿度/海拔"
- 第 14 页 "振动"
- 第 14 页 "冲击"
- [第 15 页 "散热量"](#page-22-0)
- [第 15 页 "噪音排放"](#page-22-0)
- [第 15 页 "颗粒污染物"](#page-22-0)

#### **环境温度/湿度/海拔**

服务器正在运行:

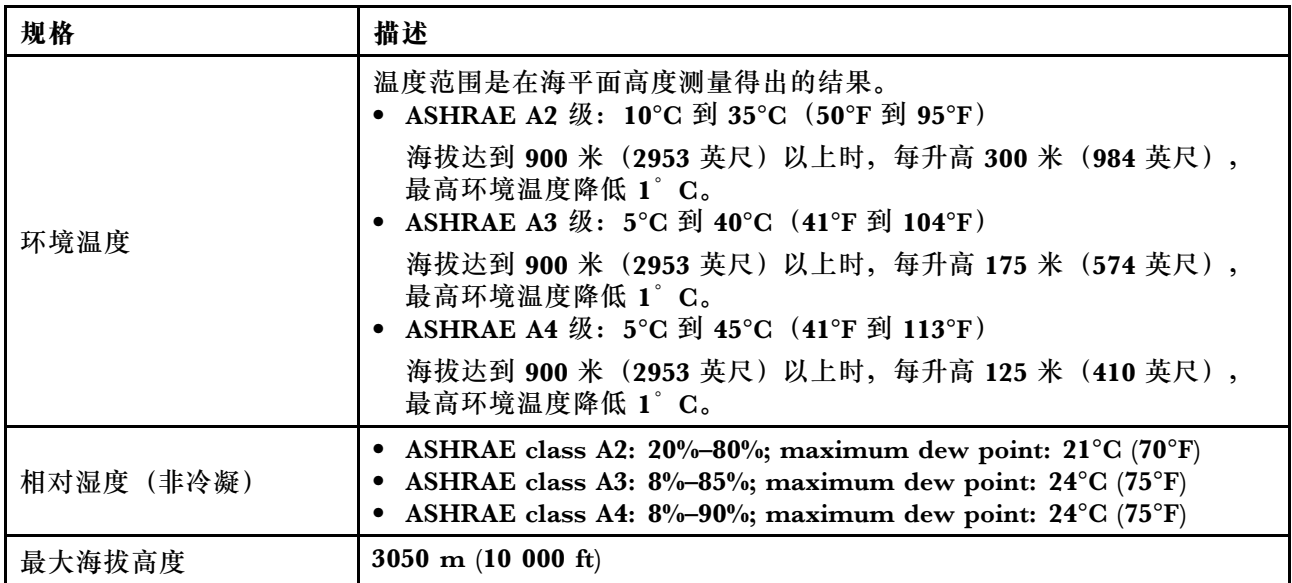

服务器未在运行:

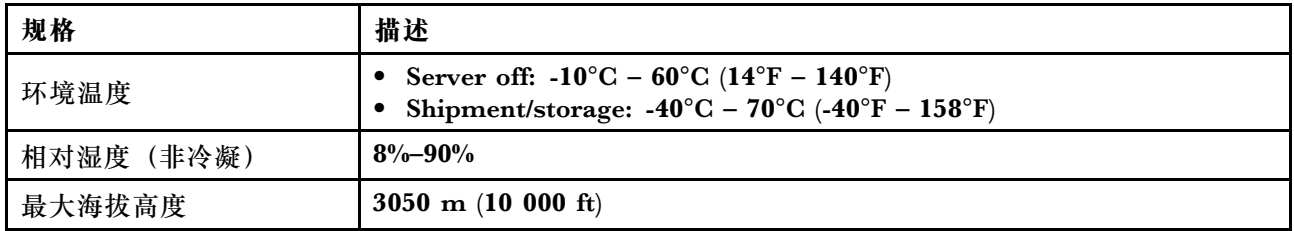

#### **振动**

• 服务器正在运行:

在 5 Hz 至 500 Hz 范围内,3 个轴 0.21 G rms 持续 15 分钟 • 服务器未在运行: 在 2 Hz 至 200 Hz 范围内,6 个面 1.04 G rms 持续 15 分钟

#### **冲击**

• 服务器正在运行:

每个方向 (正负 X、Y 和 Z 轴) 15 G, 持续 3 毫秒

<span id="page-22-0"></span>• 服务器未在运行: 12 千克 - 22 千克: 50 G, 6 个面速度变化 152 英寸/秒

#### **散热量**

- 最低配置:900 BTU/hr, 264 W
- 最高配置:2924 BTU/hr, 857 W

#### **噪音排放**

本文所述的噪音级别为受控声学环境下的噪音级别,依据 ISO 7779 中的指定程序测量,依据 ISO 9296 进行报告。

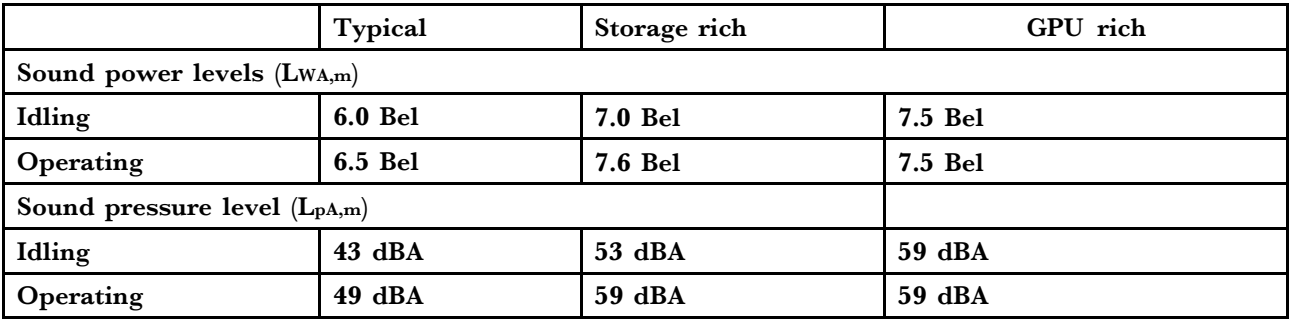

声明的噪音级别取决于以下配置,可能因配置和条件而异:

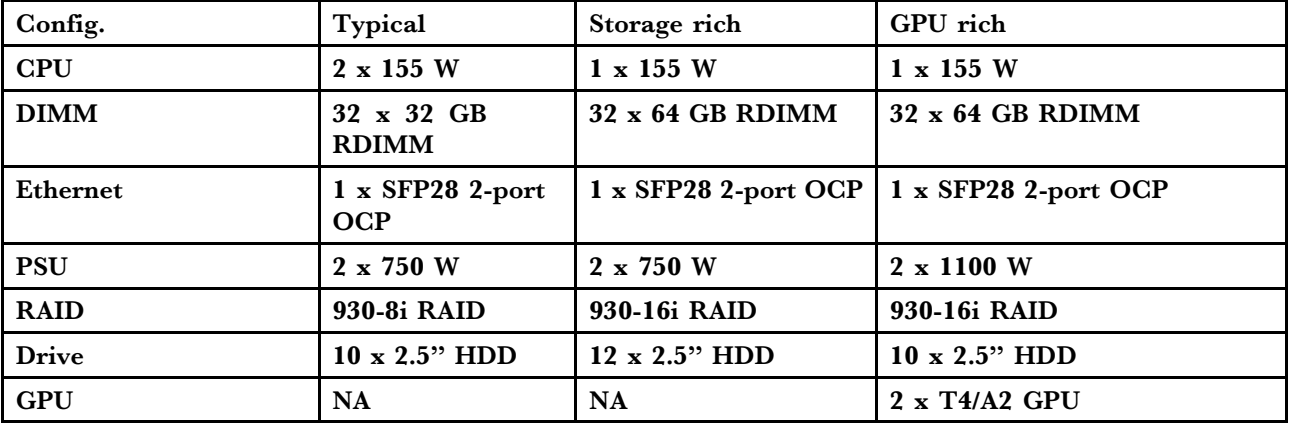

**注:**政府法规(如 OSHA 或欧洲共同体指令)可用于管理工作场所中的噪音级别,并适用于您和 您的服务器安装过程。安装中实际的声压级别取决于各种因素,包括安装中的机架数量;房间的大 小、材料和配置;来自其他设备的噪音级别;房间的环境温度以及员工相对于设备的位置。另外, 对此类政府法规的遵守情况还取决于其他多种因素,包括员工暴露时长以及员工是否佩戴听力保护 装置。Lenovo 建议您咨询该领域的合格专家,以确定您是否遵守了适用的法规。

#### **颗粒污染物**

**注意:**如果空气中悬浮的颗粒(包括金属屑或微粒)与活性气体单独发生反应,或与其他环境因素 (如湿度或温度)发生组合反应,可能会对本文档中所述的设备构成威胁。

颗粒水平过高或有害气体聚集所引发的风险包括设备故障或设备完全损坏。为避免此类风险,本 规格中对颗粒和气体进行了限制。不得将这些限制视为或用作决定性的限制,因为有大量其他因 素(如空气的温度或含水量)会影响微粒或环境腐蚀物的作用程度以及气体污染物的转移。如果 不使用本文档中所规定的特定限制,您必须采取必要措施,使颗粒和气体级别保持在能够保护人 员健康和安全的水平。如果 Lenovo 判断您所处环境中的颗粒或气体水平已对设备造成损害,则 Lenovo 可在实施适当的补救措施时决定维修或更换设备或部件以减轻此类环境污染。此类补救措 施的实施由客户负责。

**表 1. 颗粒和气体的限制**

| 污染物                                                                                                    | 限制                                                                                                    |
|----------------------------------------------------------------------------------------------------|----------------------------------------------------------------------------------------------------|
| 活性气体                                                                                                    | 按照 ANSI/ISA 71.04-1985 <sup>1</sup> 严重性级别为 G1 时:<br>铜的反应性水平应小于 200 Å/月 (约等于每小时增重 0.0035 微克/平方厘米)。2<br>$\bullet$<br>银的反应性水平应小于 200 Å/月 (约等于每小时增重 0.0035 微克/平方厘米)。3<br>$\bullet$<br>• 气体腐蚀性的反应性监测必须在进气口侧机架前方约 5 厘米 (2 英寸) 、离地面四分<br>之一和四分之三的机架高度处或气流速度更高的地方进行。 |
| 空气中的悬浮<br>颗粒                                                                                                 | 数据中心必须达到 ISO 14644-1 8 级的洁净度要求。                                                                                                    |
|                                                                                                    | 对于未使用空气侧节能器的数据中心,可以通过选择以下过滤方法之一来达到 ISO<br>14644-1 8 级的洁净度要求:<br>可使用 MERV 8 过滤器持续过滤室内空气。<br>$\bullet$<br>● 可使用 MERV 11 或最好是 MERV 13 过滤器对进入数据中心的空气进行过滤。                                                                                                    |
|                                                                                                    | 对于使用空气侧节能器的数据中心, 要达到 ISO 8 级的洁净度要求, 应根据该数据<br>中心的具体情况选择过滤器。<br>颗粒污染物的潮解相对湿度应大于 60% RH。4<br>$\bullet$<br>• 数据中心不能存在锌晶须。5                                                                                                    |
| 1 ANSI/ISA-71.04-1985。 <i>流程测量和控件系统的环境条件:空气污染物</i> 。美国北卡罗莱纳州三角研究<br>园美国仪器学会 (Instrument Society of America)。 |                                                                                                    |
| 2 铜腐蚀产物厚度增长速率(单位为 Å/月)与重量增加速率之间的等价性推论, 假定 Cu2S 和 Cu2O<br>以相等的比例增长。                                           |                                                                                                    |
| 3 银腐蚀产物厚度增长速率(单位为 Å/月)与重量增加速率之间的等价性推论, 假定 Ag2S 是唯<br>一的腐蚀产物。                                                 |                                                                                                    |
| 4 颗粒污染物的潮解相对湿度是指使尘埃吸收足够的水分后变湿并成为离子导电物的相对湿度。                                                                  |                                                                                                    |
| 5 锌晶须的收集方式为:将数据中心划分为 10 个区域,使用直径为 1.5 厘米的导电胶带圆片随机选取金<br>属残桩收集表面残屑。如果用扫描电子显微镜检查胶带未发现锌晶须,则认为数据中心不存在锌晶须。        |                                                                                                    |

# <span id="page-24-0"></span>**技术规则**

本节提供有关此服务器的技术规则。

- 第 17 页 "CPU、散热器和风扇组合"
- [第](#page-25-0) [19](#page-26-0) [页 "DIMM 插入规则"](#page-25-0)
- [第 24 页 "PCIe 插槽和配置"](#page-31-0)
- [第 27 页 "散热规则"](#page-34-0)

## **CPU、散热器和风扇组合**

**4 x 2.5 英寸型号**

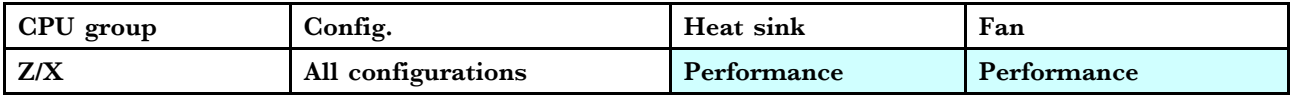

#### **8 x 2.5 英寸/4 x 3.5 英寸型号**

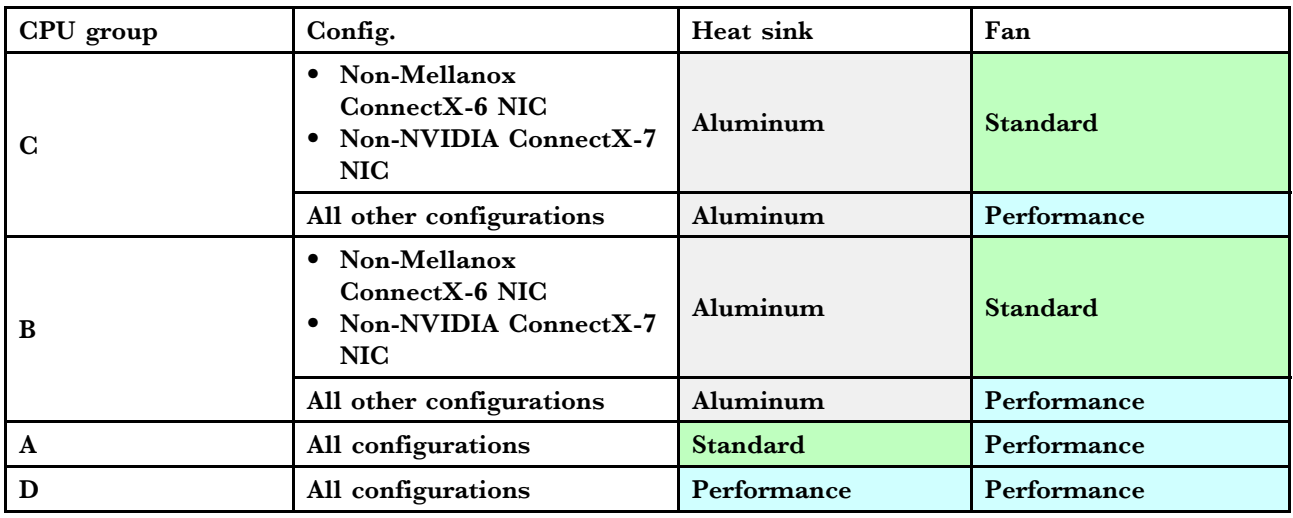

#### **10 x 2.5 英寸型号**

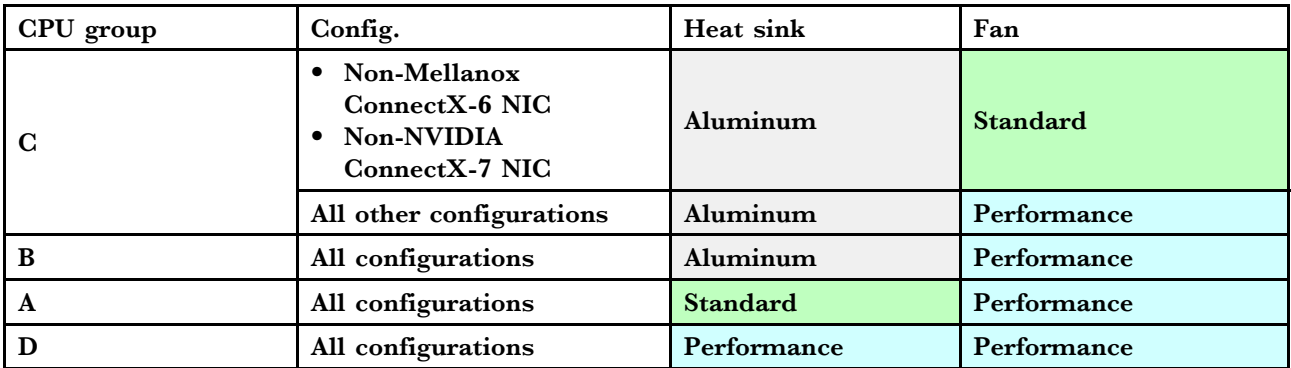

**注:**

• 一个 CPU 需要 6 个风扇 (插槽 1-6) 和 2 个伪风扇 (7-8); 两个 CPU 需要 8 个风扇 (插槽  $1-8)$  。

<span id="page-25-0"></span>• 如果安装了 OCP 3.0 以太网适配器,当系统断电但仍插入交流电源时,风扇 5 和风扇 6 将继续 运转,但速度会大幅下降。这种系统设计旨在为 OCP 3.0 以太网适配器提供适当的散热。

# <span id="page-26-0"></span>**DIMM 插入规则**

#### **一般混用规则:**

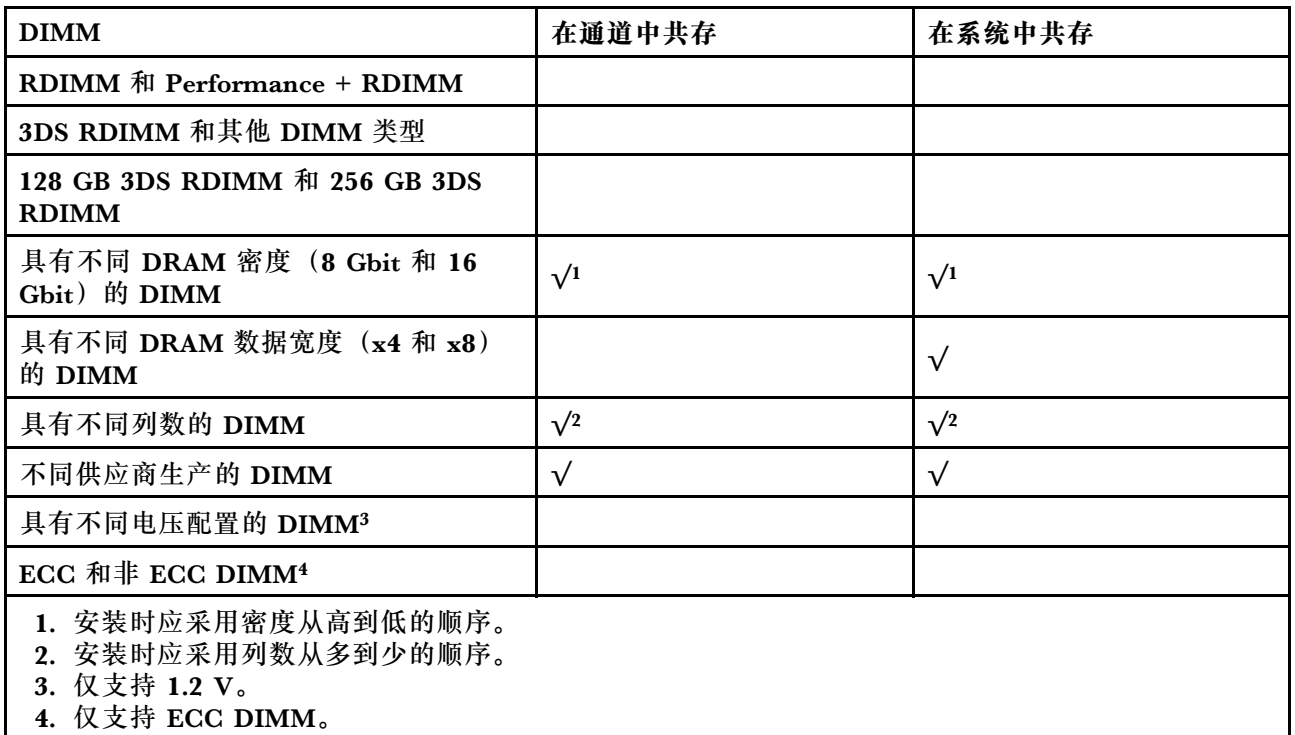

#### **DIMM 兼容性(基于一般混用规则)**

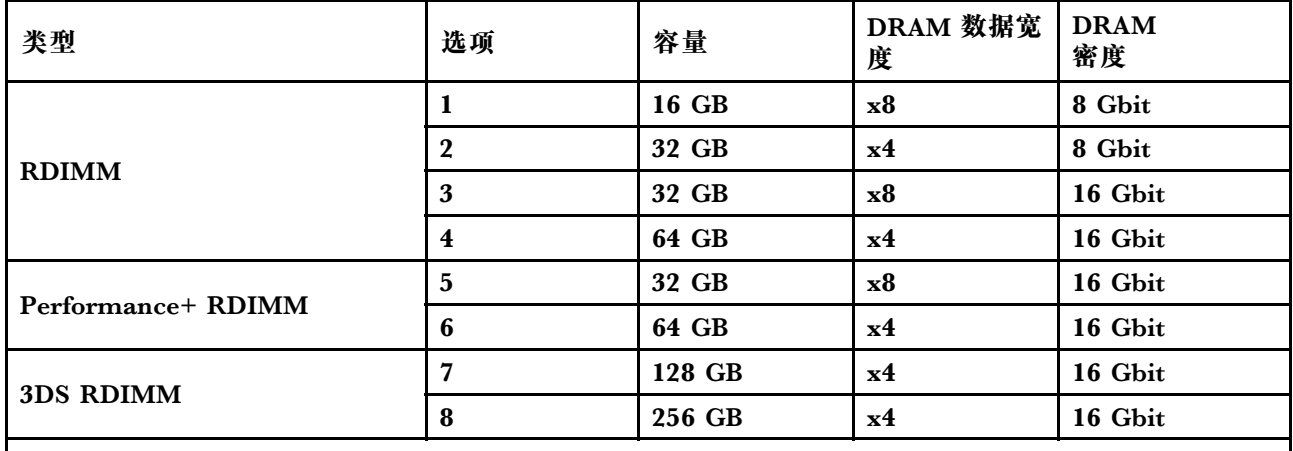

支持在同一通道中混用:

• 选项 1 和 3

• 选项 2 和 4

支持在同一系统中混用:

• 选项 1 到 4(安装时应采用 DRAM 密度从大到小的顺序。)

• 选项 5 和 6(安装时应采用容量从大到小的顺序。)

**此外,为了平衡内存并提高性能,请考虑以下规则:**

- 为给定 CPU 上的每个通道对平均分配内存容量。
- 当安装 2 个 CPU 时,平均分配每个 CPU 插槽的内存容量。
- 如果要使用 Performance+ RDIMM 使内存运行速度达到最大,请确保在 2DPC 上插入相同容 量的 Performance+ RDIMM。否则,性能不会得到提升。
- 如果给定通道中仅插入一个 DIMM, 必须将其插入 DIMM 插槽 1 (与 CPU 实际距离最远的插 槽)中。
- 服务器支持最低配置一个 DIMM, 但是, 要获得全部内存带宽, 则每个通道 (A-H) 都需要插入 一个 DIMM。为实现最佳性能,请为每个插槽填充所有 8 个通道,每个通道分配相同的容量。

**注:**有关平均分配服务器内存配置的详细说明,可参阅:

[为第二代或第三代 AMD EPYC 处理器平均分配内存配置](https://lenovopress.com/lp1268.pdf)

#### **安装 1 个 CPU:**

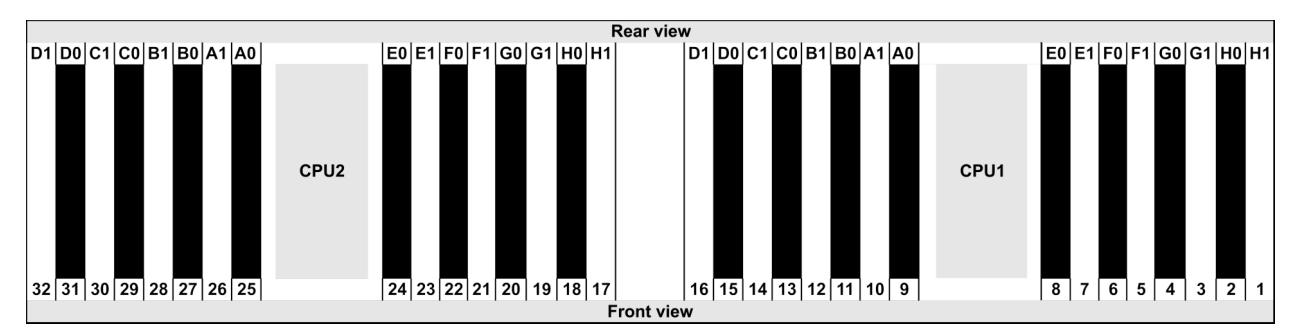

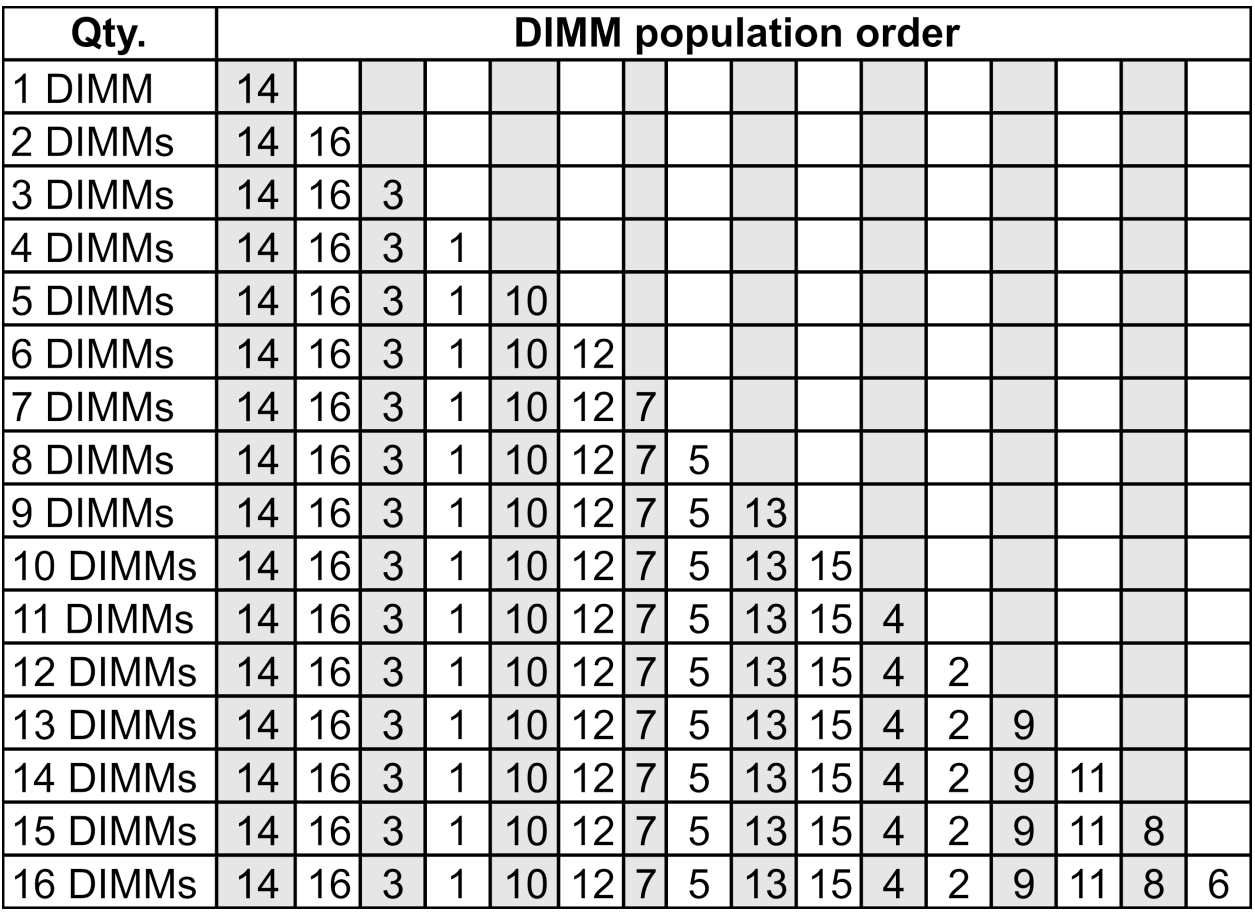

### **安装 2 个 CPU:**

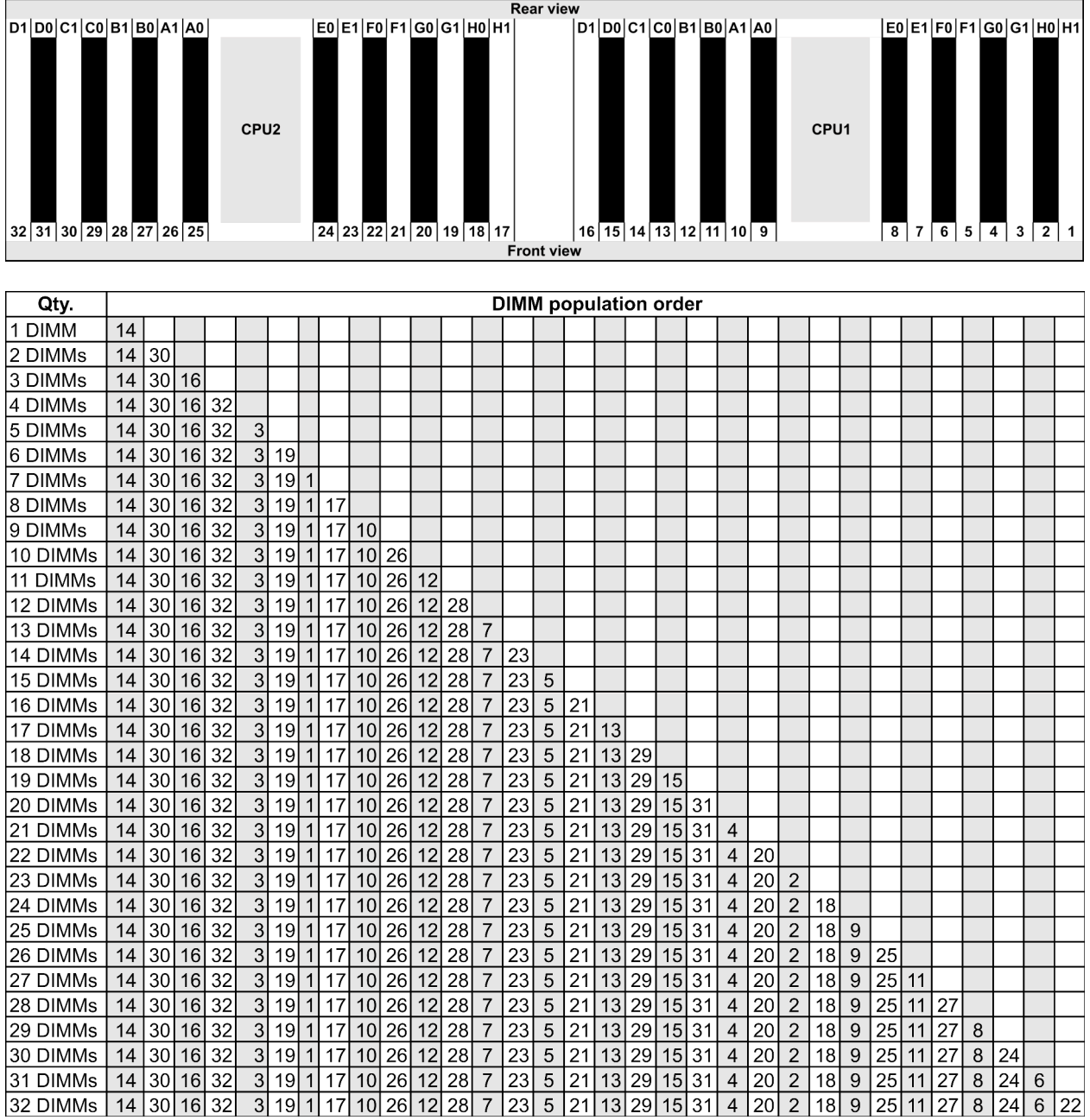

**注:**对于配备一个 7003 系列 CPU 的服务器型号,可采用经过性能优化的 6-DIMM 和 12-DIMM 配 置。对于配备两个 7003 系列 CPU 的服务器型号,可采用经过性能优化的 12-DIMM 和 24-DIMM 配置。有关详细信息,请参阅下表。

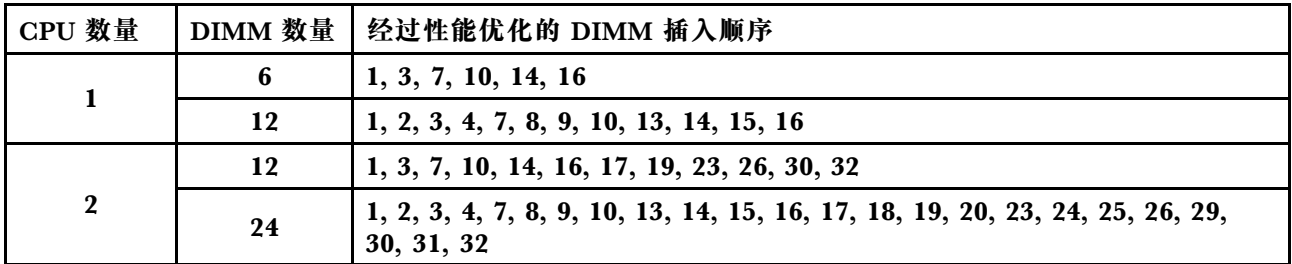

# <span id="page-31-0"></span>**PCIe 插槽和配置**

- 插槽配置
- 数量和插槽优先级
- [RAID 规则](#page-32-0)

### **插槽配置**

服务器背面最多支持 3 个 PCIe 插槽。PCIe 插槽配置因服务器型号而异。

**注:**UEFI 设置中定义的插槽与物理插槽略有不同。有关 UEFI 设置中定义的插槽的信息,请参阅:

- 对于 AMD EPYC 7002 系列处理器: [https://thinksystem.lenovofiles.com/help/topic/uefi\\_amd](https://thinksystem.lenovofiles.com/help/topic/uefi_amd_2p/onboard_device.html) [\\_2p/onboard\\_device.html](https://thinksystem.lenovofiles.com/help/topic/uefi_amd_2p/onboard_device.html)
- 对于 AMD EPYC 7003 系列处理器: [https://thinksystem.lenovofiles.com/help/topic/uefi\\_am](https://thinksystem.lenovofiles.com/help/topic/uefi_amd_2p_milan/onboard_device.html) [d\\_2p\\_milan/onboard\\_device.html](https://thinksystem.lenovofiles.com/help/topic/uefi_amd_2p_milan/onboard_device.html)

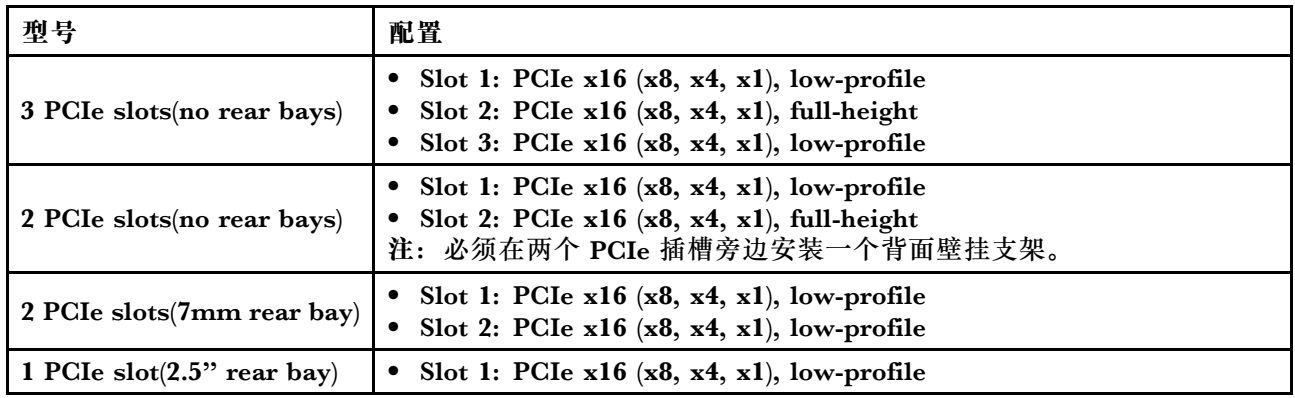

#### **数量和插槽优先级**

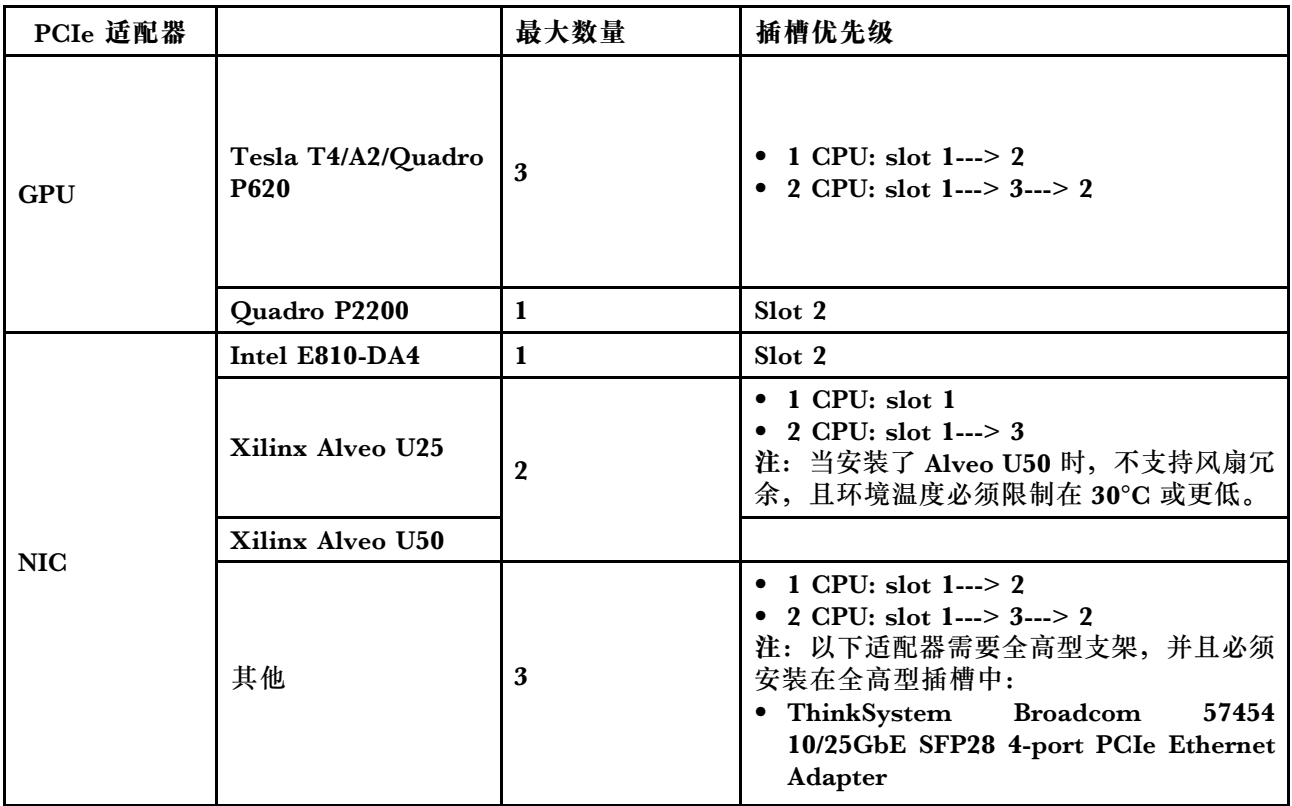

<span id="page-32-0"></span>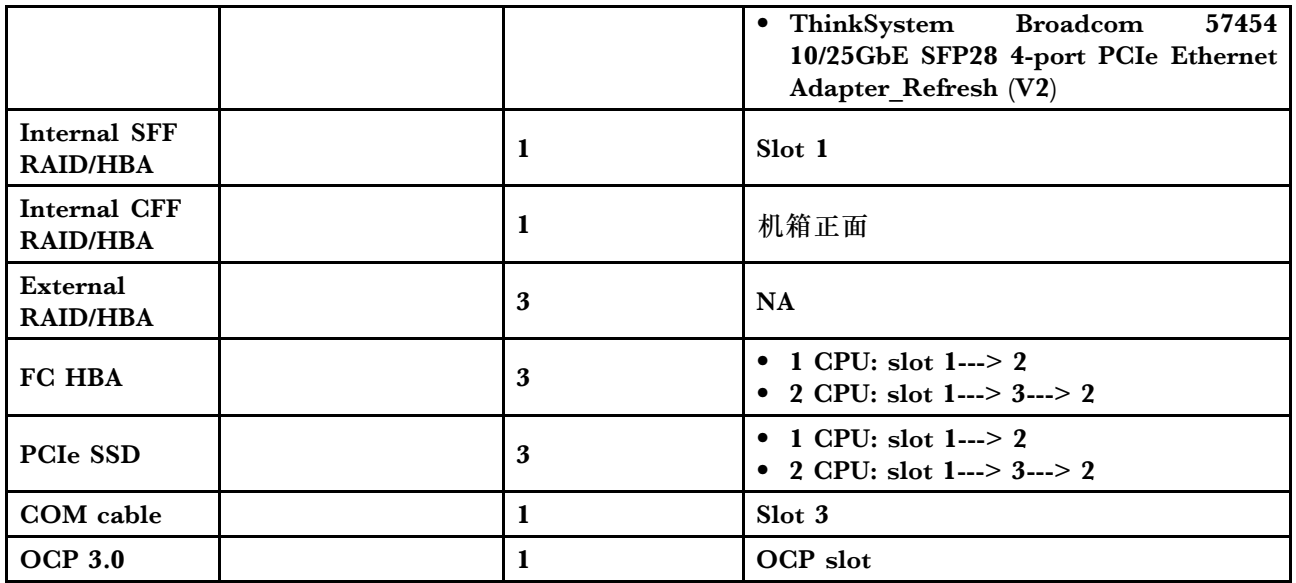

#### **RAID 规则**

- 不能将 Gen3 和 Gen4 一起安装在同一转接卡上。
- 可以将同一代 PCIe 组的 RAID 控制器安装到同一转接卡上。
- RAID 和 HBA 控制器可以安装在同一转接卡上。
- RAID/HBA 4350/5350/9350 适配器不能与以下适配器在同一系统中混用:
	- Intel E810-DA2 OCP/PCIe 以太网适配器
	- Intel E810-DA4 OCP/PCIe 以太网适配器
	- RAID/HBA 430/530/930 适配器
	- RAID/HBA 440/940/540 适配器(外部 RAID/HBA 440-8e/440-16e/940-8e 适配器除外)
- PCIe 固态硬盘不支持 RAID 功能。
- RAID 940-8i 或 RAID 940-16i 适配器支持三模式。启用三模式后,服务器将同时支持 SAS、 SATA 和 U.3 NVMe 硬盘。NVMe 硬盘通过 PCIe x1 链路连接到控制器。

**注:**要支持 U.3 NVMe 硬盘的三模式,必须通过 XCC Web GUI 为背板上选定的硬盘插槽启用 U.3 x1 模式。否则,系统将检测不到 U.3 NVMe 硬盘。如需更多信息,请参阅[第 266 页 "U.3](#page-273-0) [NVMe 硬盘可在 NVMe 连接中检测到,但在三模式中检测不到"](#page-273-0)。

- HBA 430/440 适配器不支持自加密硬盘(SED)管理功能。
- 930/9350/940 RAID 控制器需要使用超级电容器。

RAID 超级电容器的位置和数量因型号而异:

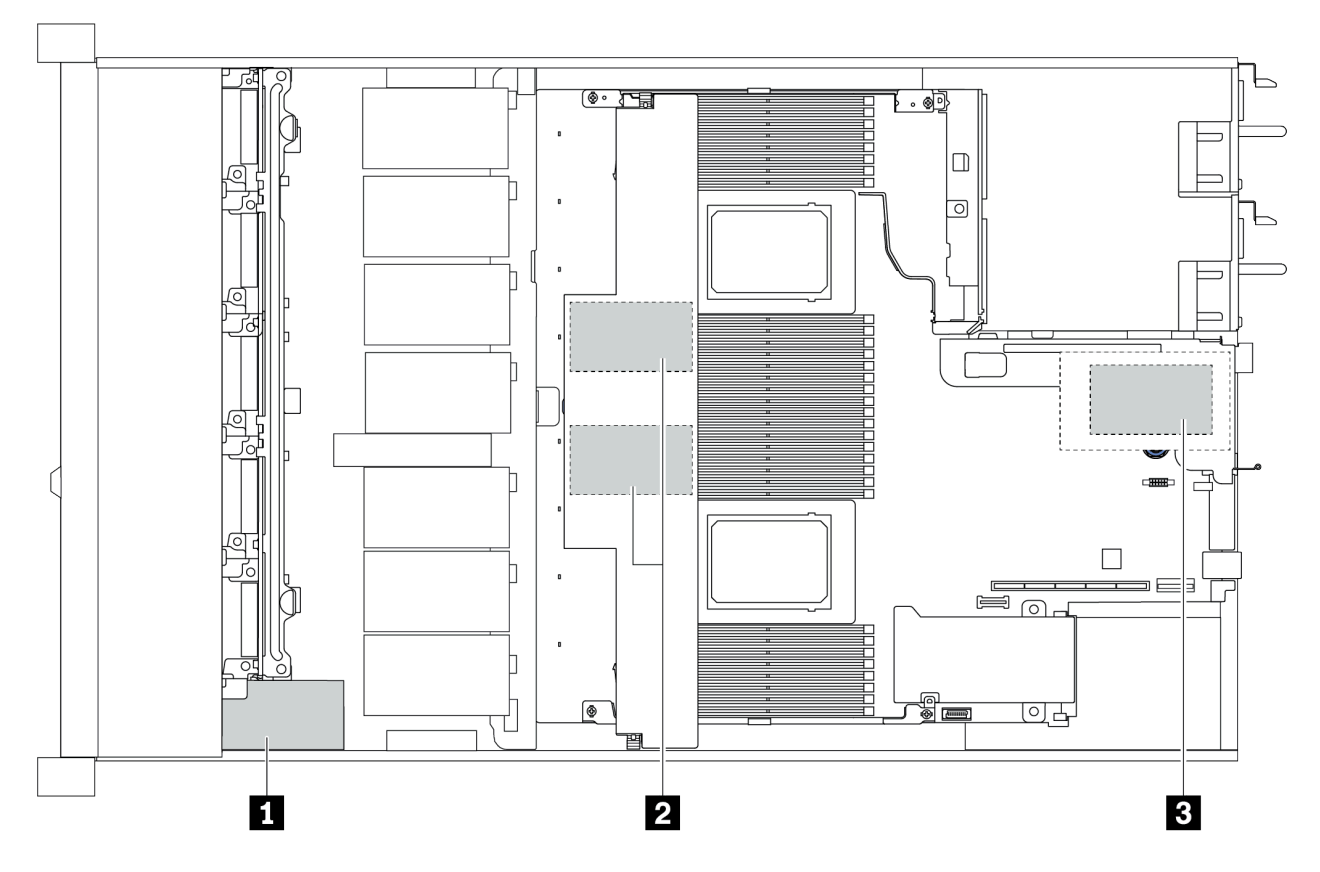

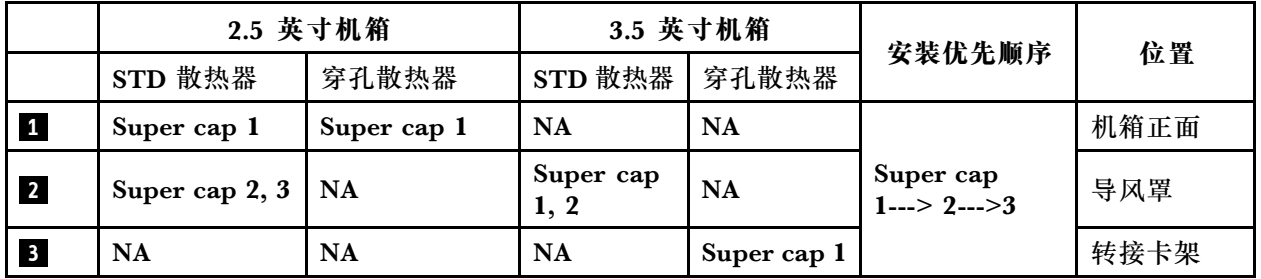

# <span id="page-34-0"></span>**散热规则**

本主题列出了符[合第 14 页 "ASHRAE A2、A3 或 A4 类规格"](#page-21-0)的服务器散热规则。

#### **ASHARE A2 类环境**

下表列出了服务器的环境温度要求,具体取决于硬件配置。

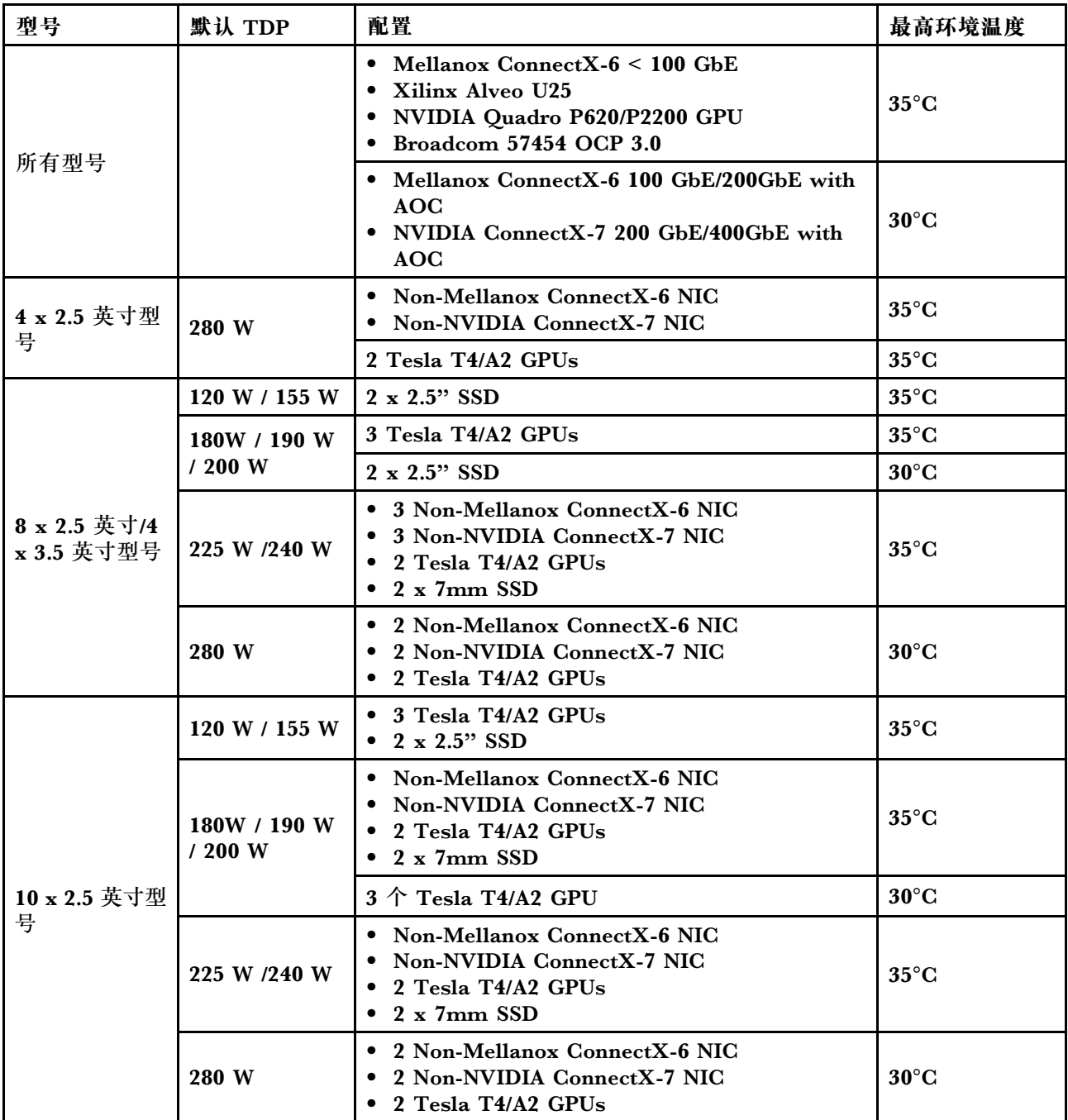

#### **ASHARE A3/A4 类环境**

为符合 ASHARE A3/A4 类规格,服务器不得配置以下组件:

- CPU (TDP  $\geqslant$  170W)
- 3DS RDIMMs
- GPUs
- Mellanox ConnectX-6 100 GbE/200GbE with AOC
- NVIDIA ConnectX-7 200 GbE/400GbE with AOC
- Xilinx Alveo U25 FPGA
- Broadcom 57454 OCP 3.0
- NVMe AIC switches
- 2 x 7mm SSDs
- $\bullet$  2 x 2.5" SSDs
# **固件更新**

可通过多种方式更新服务器的固件。

可使用此处列出的工具为服务器和服务器中安装的设备更新最新固件。

**注:**Lenovo 通常在称为 UpdateXpress System Pack (UXSP) 的捆绑包中发行固件。要确保所有 固件更新均兼容,应同时更新所有固件。如果同时为 Lenovo XClarity Controller 和 UEFI 更新 固件,请先更新 Lenovo XClarity Controller 的固件。

以下位置提供了有关更新固件的最佳实践:

#### <http://lenovopress.com/LP0656>

请参阅下表以确定可用于安装和设置固件的最佳 Lenovo 工具:

**注:**Option ROM 的服务器 UEFI 设置必须设置为**自动**或 **UEFI** 以使用 Lenovo XClarity Administrator 或 Lenovo XClarity Essentials 更新固件。有关更多信息,请参阅以下技术提示:

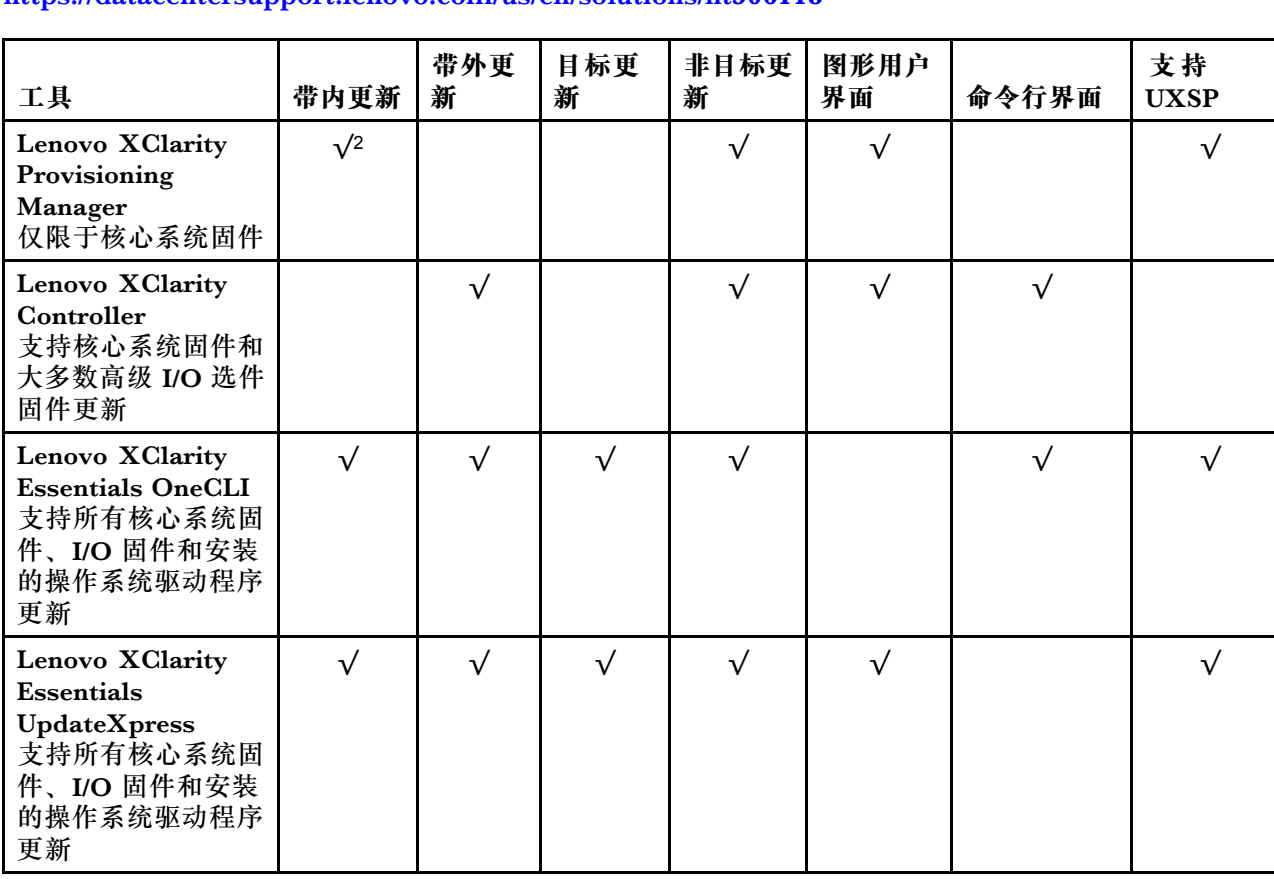

<https://datacentersupport.lenovo.com/us/en/solutions/ht506118>

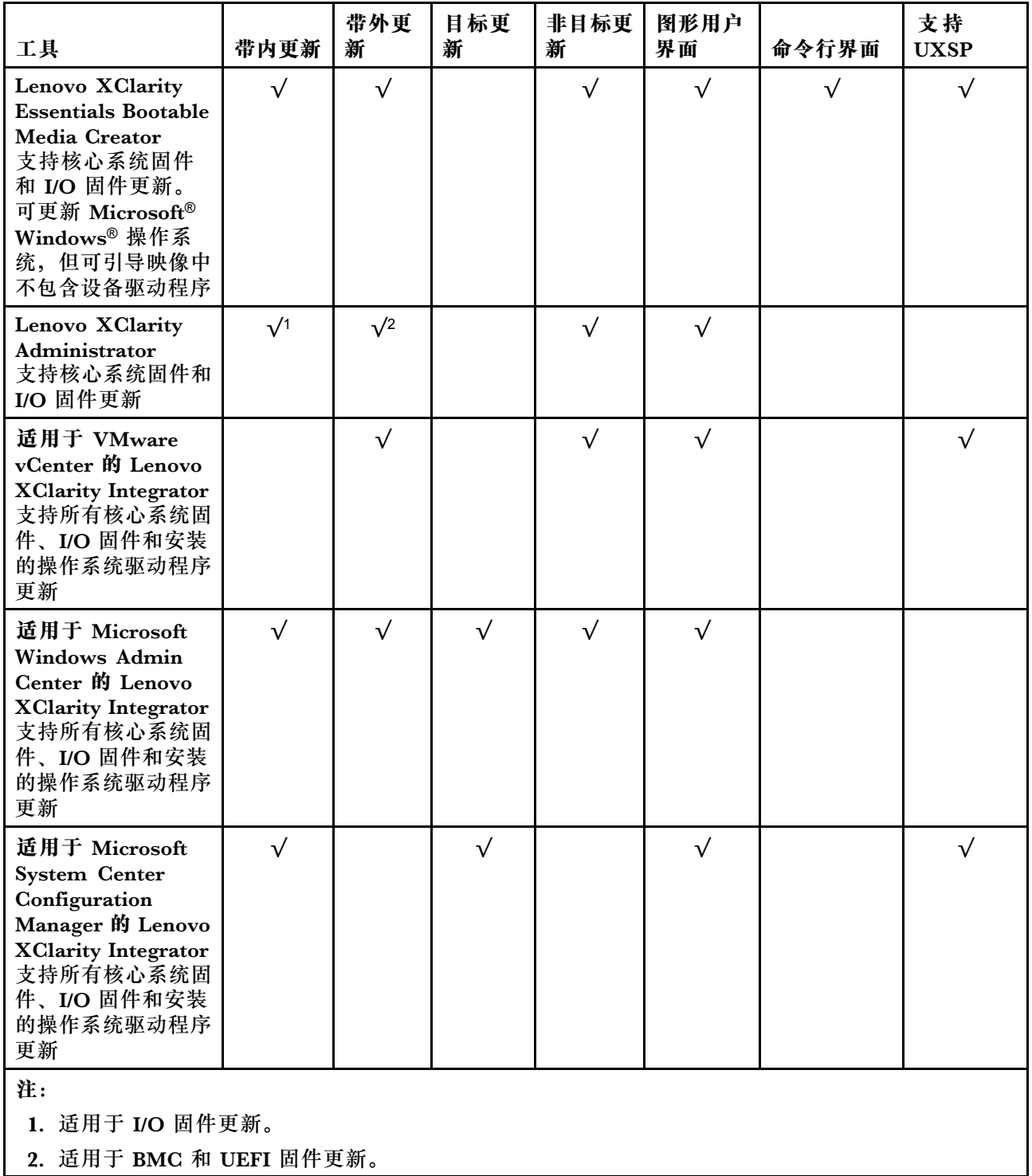

可在以下站点上找到最新的固件:

[https://datacentersupport.lenovo.com/products/servers/thinksystem/sr645/7d2x/downloads/drive](https://datacentersupport.lenovo.com/products/servers/thinksystem/sr645/7d2x/downloads) [r-list](https://datacentersupport.lenovo.com/products/servers/thinksystem/sr645/7d2x/downloads)

• **Lenovo XClarity Provisioning Manager**

从 Lenovo XClarity Provisioning Manager 中,可更新 Lenovo XClarity Controller 固件、 UEFI 固件和 Lenovo XClarity Provisioning Manager 软件。

**注:**默认情况下,启动服务器并按下屏幕说明中指定的键时会显示 Lenovo XClarity Provisioning Manager 图形用户界面。如果已将该默认设置更改为基于文本的系统设置,可从基于文本的系 统设置界面中打开图形用户界面。

有关使用 Lenovo XClarity Provisioning Manager 更新固件的更多信息, 请参阅:

[https://sysmgt.lenovofiles.com/help/topic/lxpm\\_frontend/lxpm\\_product\\_page.html](https://sysmgt.lenovofiles.com/help/topic/lxpm_frontend/lxpm_product_page.html) 上适用于您 的服务器的 LXPM 文档中的"固件更新"一节。

• **Lenovo XClarity Controller**

如果需要安装某个特定更新,可为特定服务器使用 Lenovo XClarity Controller 接口。

**注:**

– 要通过 Windows 或 Linux 执行带内更新,必须安装操作系统驱动程序,并且必须启用 Ethernet-over-USB(有时称为 LAN over USB)接口。

有关配置 Ethernet over USB 的更多信息,请参阅:

[https://sysmgt.lenovofiles.com/help/topic/lxcc\\_frontend/lxcc\\_overview.html](https://sysmgt.lenovofiles.com/help/topic/lxcc_frontend/lxcc_overview.html) 上适用于您的服 务器的 XCC 文档中的"配置 Ethernet over USB"一节

- 如果通过 Lenovo XClarity Controller 更新固件, 请确保已下载并安装适用于当前服务器操 作系统的最新设备驱动程序。

有关使用 Lenovo XClarity Controller 更新固件的更多信息, 请参阅:

[https://sysmgt.lenovofiles.com/help/topic/lxcc\\_frontend/lxcc\\_overview.html](https://sysmgt.lenovofiles.com/help/topic/lxcc_frontend/lxcc_overview.html) 上适用于您的服务 器的 XCC 文档中的"更新服务器固件"一节

• **Lenovo XClarity Essentials OneCLI**

Lenovo XClarity Essentials OneCLI 是多个命令行应用程序的集合,可用于管理 Lenovo 服务 器。其更新应用程序可用于更新服务器的固件和设备驱动程序。更新可在服务器主机操作系 统中(带内)执行,也可通过服务器 BMC(带外)执行。

有关使用 Lenovo XClarity Essentials OneCLI 更新固件的更多信息,请参阅:

[http://sysmgt.lenovofiles.com/help/topic/toolsctr\\_cli\\_lenovo/onecli\\_c\\_update.html](http://sysmgt.lenovofiles.com/help/topic/toolsctr_cli_lenovo/onecli_c_update.html)

• **Lenovo XClarity Essentials UpdateXpress**

Lenovo XClarity Essentials UpdateXpress 通过图形用户界面 (GUI) 提供 OneCLI 的大部分 更新功能。它可用于获取并部署 UpdateXpress System Packs (UXSPs) 更新包和个别更新。 UpdateXpress System Packs 包含用于 Microsoft Windows 和 Linux 的固件和设备驱动程序 更新。

可从以下位置获取 Lenovo XClarity Essentials UpdateXpress:

<https://datacentersupport.lenovo.com/solutions/lnvo-xpress>

• **Lenovo XClarity Essentials Bootable Media Creator**

您可以使用 Lenovo XClarity Essentials Bootable Media Creator 来创建可引导介质, 用 于在支持的服务器上执行固件更新、VPD 更新、清单和 FFDC 收集、高级系统配置、FoD 密钥管理、安全擦除、RAID 配置和诊断。

可从以下位置获取 Lenovo XClarity Essentials BoMC:

<https://datacentersupport.lenovo.com/solutions/lnvo-bomc>

• **Lenovo XClarity Administrator**

如果您正在使用 Lenovo XClarity Administrator 管理多个服务器,则可通过该界面更新所有 受管服务器的固件。通过将固件合规性策略分配给受管端点,可简化固件管理。创建合规性 策略并将其分配给受管端点时,Lenovo XClarity Administrator 将监控对这些端点的清单 作出的更改,并标记任何不合规的端点。

有关使用 Lenovo XClarity Administrator 更新固件的更多信息,请参阅:

[http://sysmgt.lenovofiles.com/help/topic/com.lenovo.lxca.doc/update\\_fw.html](http://sysmgt.lenovofiles.com/help/topic/com.lenovo.lxca.doc/update_fw.html)

• **Lenovo XClarity Integrator 产品**

Lenovo XClarity Integrator 产品可以将 Lenovo XClarity Administrator 和服务器的管理功 能集成到特定部署基础架构专用软件,例如 VMware vCenter、Microsoft Admin Center 或 Microsoft System Center。

有关使用 Lenovo XClarity Integrator 产品更新固件的更多信息,请参阅:

[https://sysmgt.lenovofiles.com/help/topic/lxce\\_frontend/overview.html](https://sysmgt.lenovofiles.com/help/topic/lxce_frontend/overview.html)

# **打开服务器电源**

在连接到输入电源时,服务器进行短暂自检(电源状态 LED 快速闪烁)后,进入待机状态(电源 状态 LED 每秒闪烁一次)。

您可以通过以下任何一种方式开启服务器(电源 LED 点亮):

- 可以按电源按钮。
- 服务器可响应通过 Lenovo XClarity Essentials OneCLI、IPMItool 或 SSH CLI 发送到 Lenovo XClarity Controller 的远程打开电源请求。

例如,在 Lenovo XClarity Essentials OneCLI 上运行以下命令,以开启服务器:

OneCli.exe ospower turnon --bmc <userid>:<password>@<host> 有关如何运行 ospower 命令的详细信息, 请参阅 [https://sysmgt.lenovofiles.com/help/topic/tools](https://sysmgt.lenovofiles.com/help/topic/toolsctr_cli_lenovo/onecli_r_ospower_command.html) ctr cli lenovo/onecli\_r\_ospower\_command.html。

如果系统 UEFI 电源策略设置为"始终打开", 插入交流电源后, 系统将自动开机。

有关关闭服务器电源的信息,请参阅第33页"关闭服务器电源"。

# **关闭服务器电源**

当连接到电源时,服务器保持为待机状态,允许 BMC 响应远程打开电源请求。要从服务器卸下所 有电源(电源状态 LED 熄灭),必须拔下所有电源线。

要将服务器置于待机状态(电源状态 LED 每秒闪烁一次):

**注:**Lenovo XClarity Controller 可将服务器置于待机状态作为对紧急系统故障的自动响应。

- 使用操作系统开始正常关闭(如果操作系统支持)。
- 按下电源按钮开始正常关闭(如果操作系统支持)。
- 按住电源按钮超过 4 秒以强制关机。
- 发送远程关闭电源命令到 Lenovo XClarity Controller, 该操作通过 Lenovo XClarity Essentials OneCLI、IPMItool 或 SSH CLI 实现。

处于待机状态时,服务器可响应发送到 Lenovo XClarity Controller 的远程打开电源请求。有关 打开服务器电源的信息,请参阅第 33 页 "打开服务器电源"。

# <span id="page-42-0"></span>**第 2 章 服务器组件**

本节提供服务器上所有可用组件的详细信息。

# **前视图**

服务器的前视图因型号而异。根据型号的不同,您的服务器可能与本主题中的插图略有不同。

请参阅下方不同服务器型号的前视图:

- [第 36 页 "配备四个 2.5 英寸正面硬盘插槽的服务器型号"](#page-43-0)
- [第 37 页 "配备八个 2.5 英寸正面硬盘插槽的服务器型号"](#page-44-0)
- [第 38 页 "配备十个 2.5 英寸正面硬盘插槽的服务器型号"](#page-45-0)
- [第 39 页 "配备四个 3.5 英寸正面硬盘插槽的服务器型号"](#page-46-0)
- [第 40 页 "配备四个 2.5 英寸正面硬盘插槽的服务器型号\(无背板\)"](#page-47-0)
- [第 41 页 "配备八个 2.5 英寸正面硬盘插槽的服务器型号\(无背板\)"](#page-48-0)
- 第42页"配备十个2.5 英寸正面硬盘插槽的服务器型号(无背板)"
- 第43页"配备四个3.5 英寸正面硬盘插槽的服务器型号(无背板)"
- 第44页"配备八个 2.5 英寸正面硬盘插槽的服务器型号(带 LCD 诊断面板)"

# <span id="page-43-0"></span>**配备四个 2.5 英寸硬盘插槽的服务器型号**

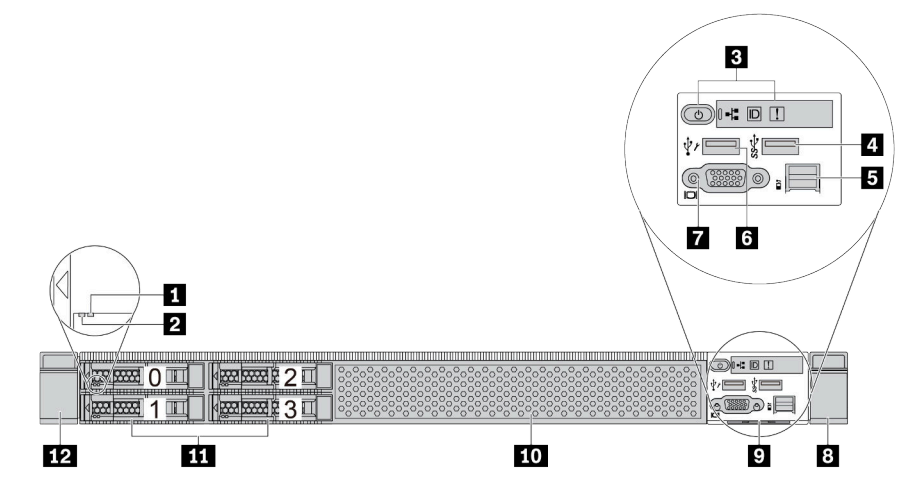

**表 2. 服务器正面的组件**

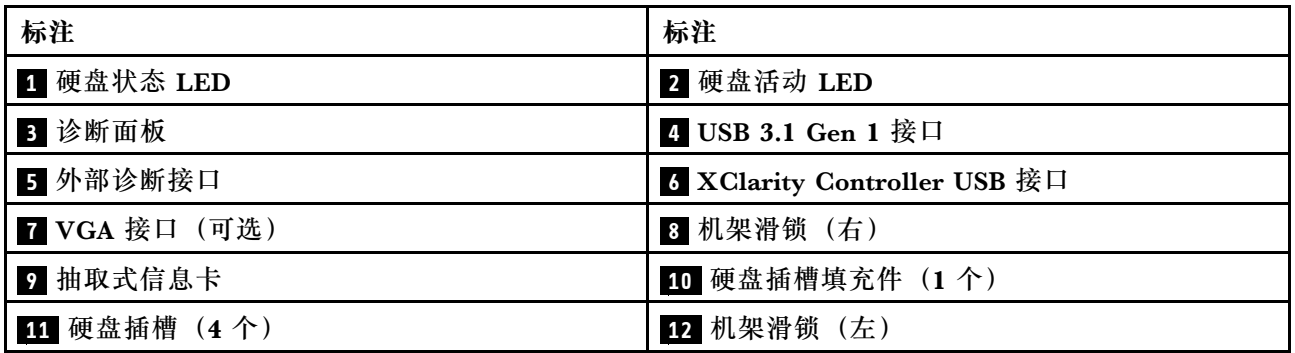

# <span id="page-44-0"></span>**配备八个 2.5 英寸硬盘插槽的服务器型号**

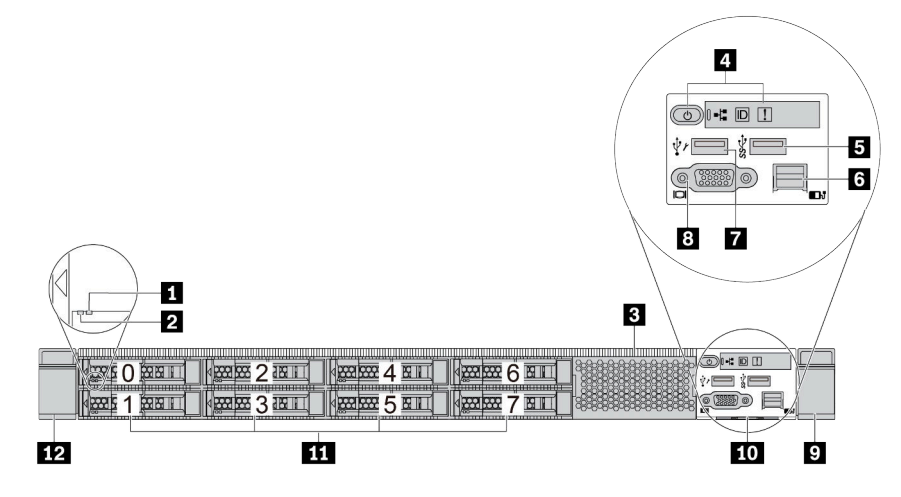

**表 3. 服务器正面的组件**

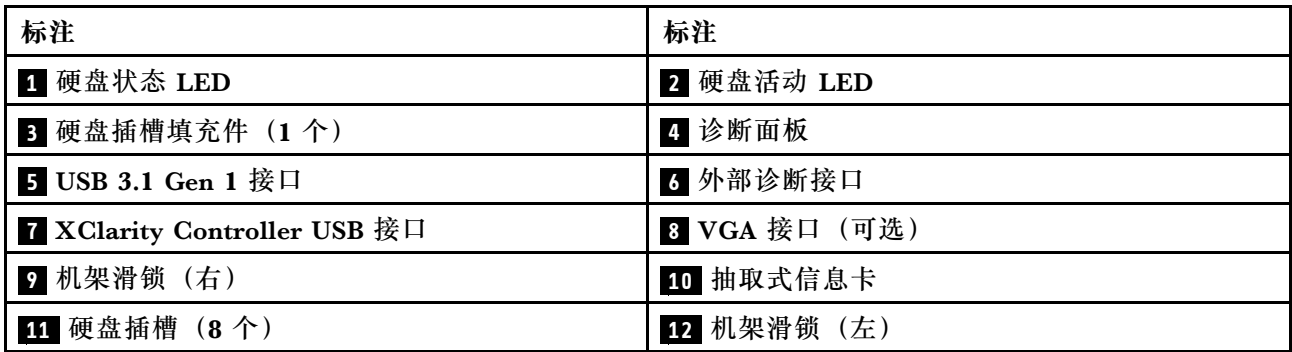

# <span id="page-45-0"></span>**配备十个 2.5 英寸硬盘插槽的服务器型号**

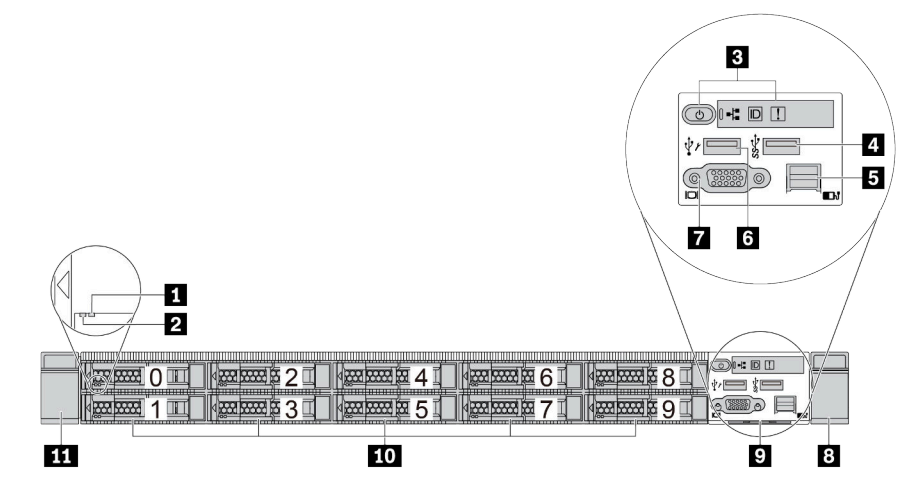

**表 4. 服务器正面的组件**

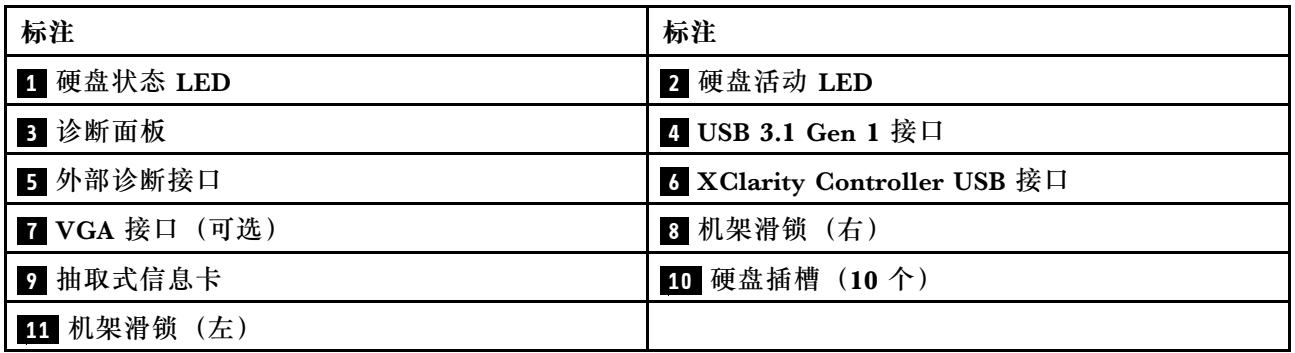

#### <span id="page-46-0"></span>**配备四个 3.5 英寸硬盘插槽的服务器型号** 5  $6$  $\mathbf{u}$  $\overline{a}$  $3$  $\overline{4}$ ▔▏▓▓▓▓▓▓▓▓▓▒░░░ **BESSERIES 2 5000 BESSERIES EXAM BOY 3 BOY BOXS EXAMPLE O RESIDENCE**  $\overline{\mathbf{8}}$ 7 Đ  $\overline{10}$

# **表 5. 服务器正面的组件**

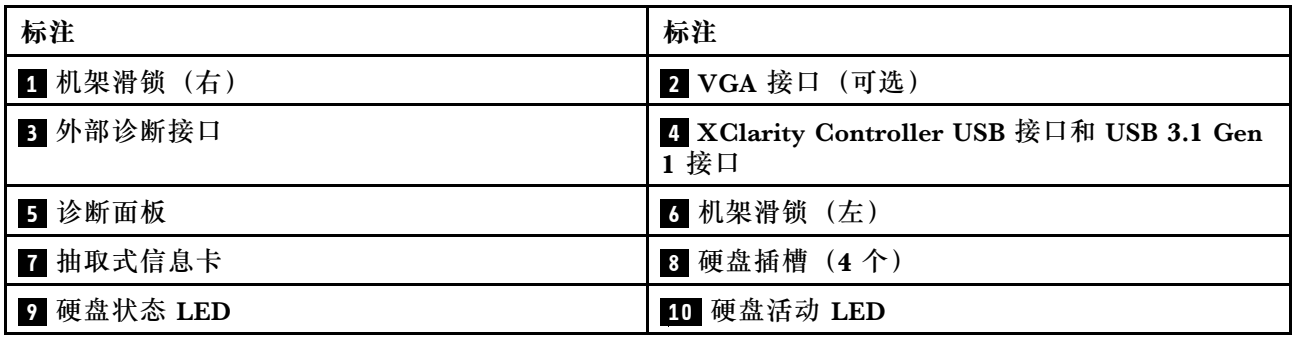

# <span id="page-47-0"></span>**配备四个 2.5 英寸硬盘插槽的服务器型号(无背板)**

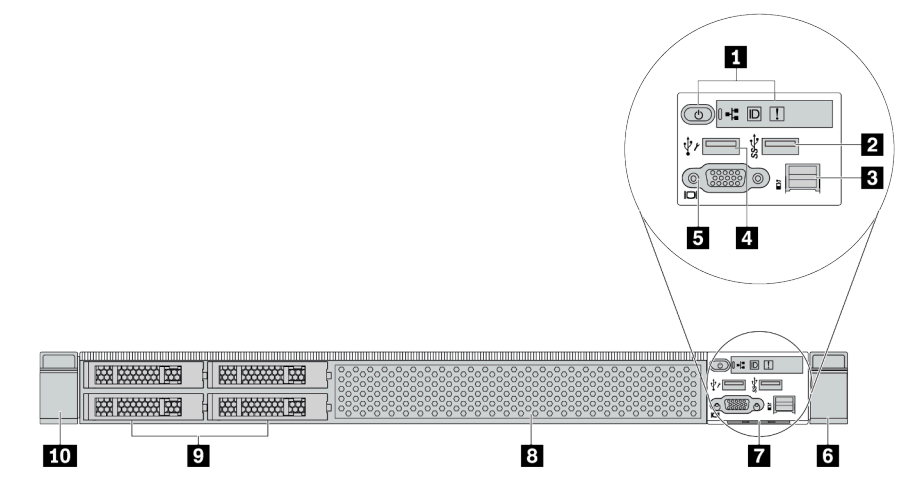

### **表 6. 服务器正面的组件**

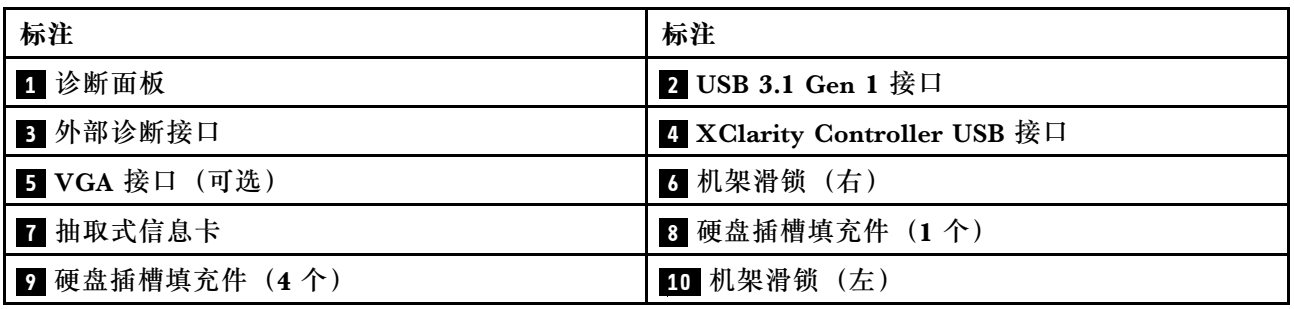

# <span id="page-48-0"></span>**配备八个 2.5 英寸硬盘插槽的服务器型号(无背板)**

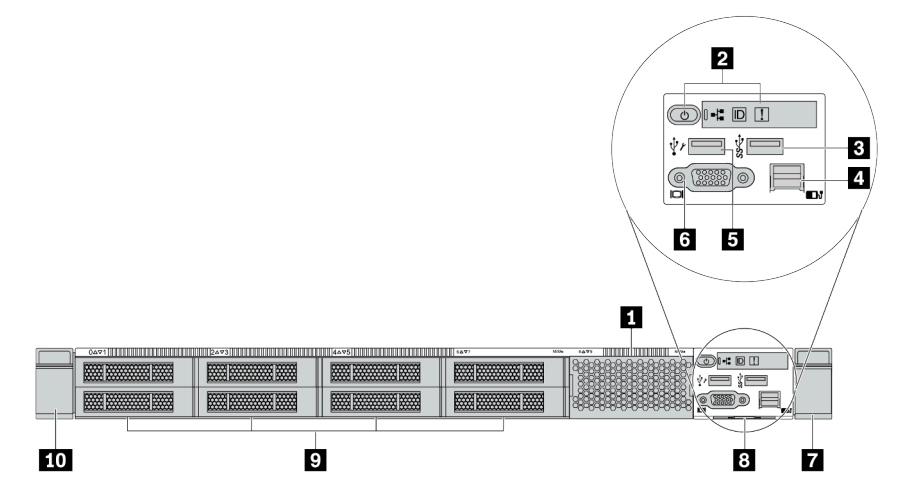

#### **表 7. 服务器正面的组件**

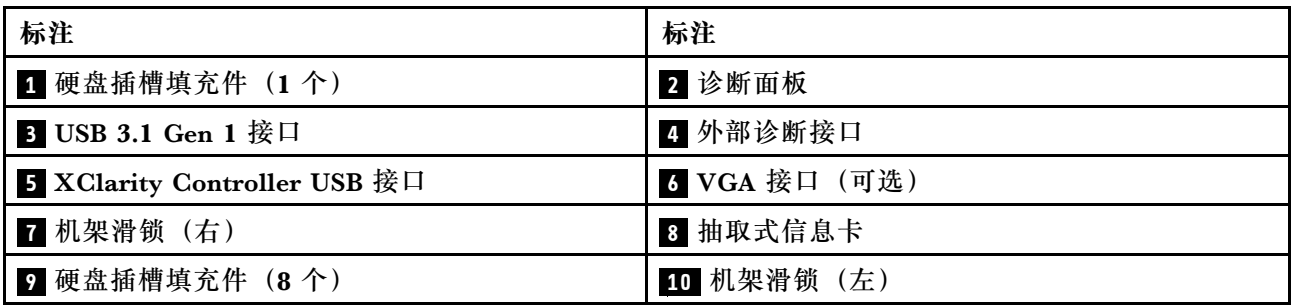

# <span id="page-49-0"></span>**配备十个 2.5 英寸硬盘插槽的服务器型号(无背板)**

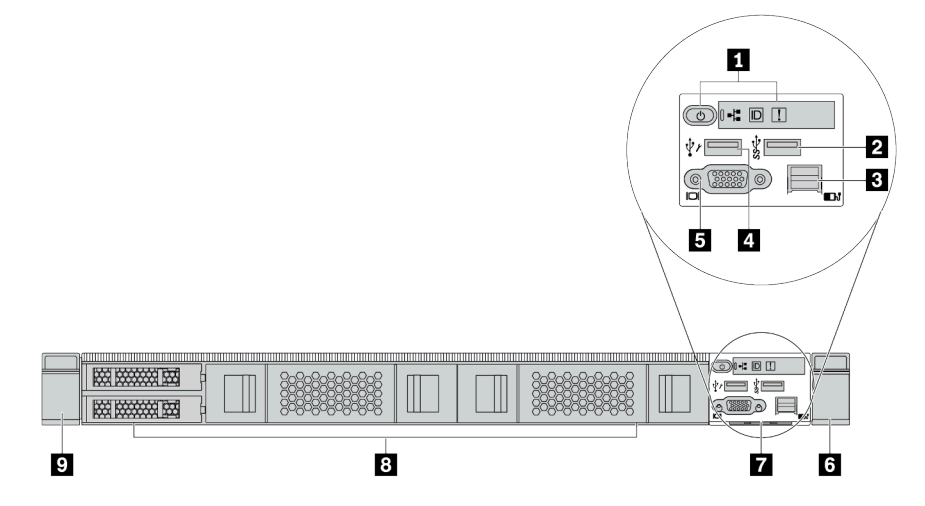

**表 8. 服务器正面的组件**

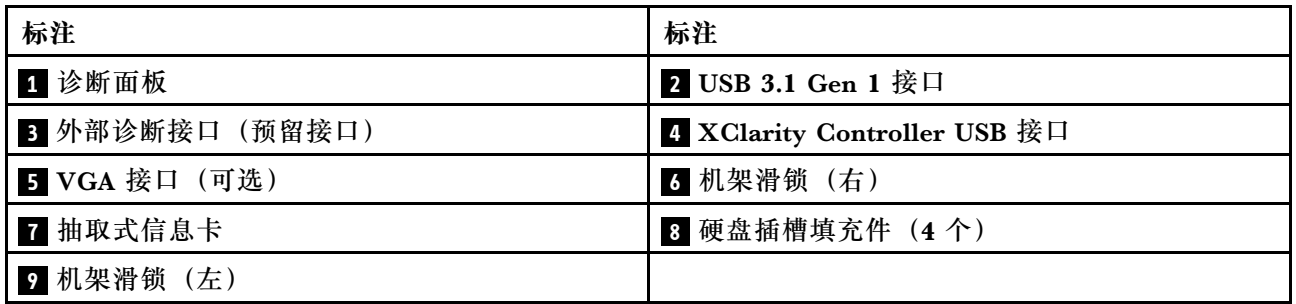

<span id="page-50-0"></span>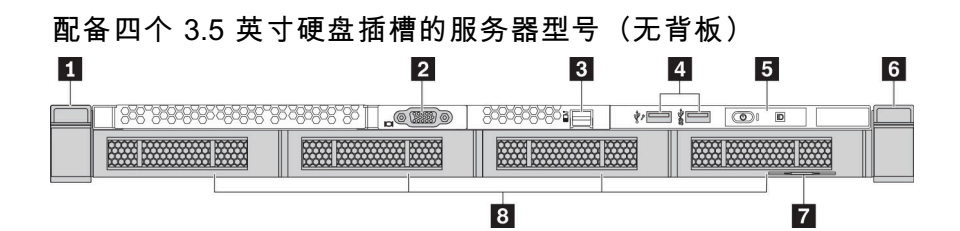

#### **表 9. 服务器正面的组件**

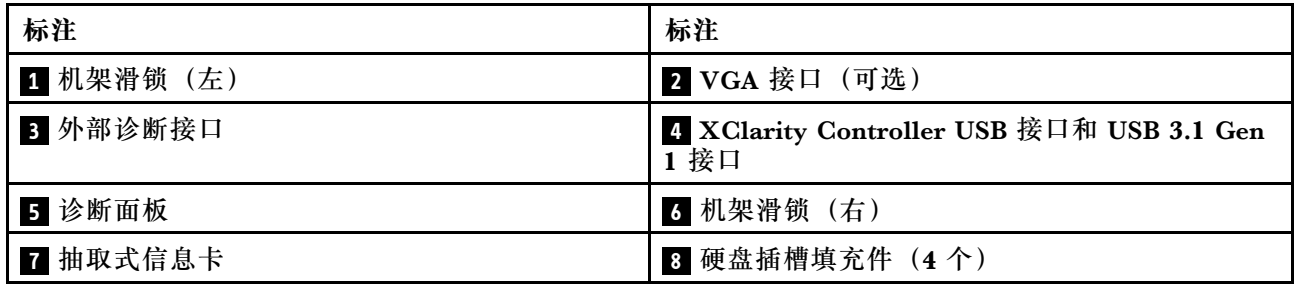

# <span id="page-51-0"></span>**配备八个 2.5 英寸硬盘插槽的服务器型号(带 LCD 诊断面板组合件)**

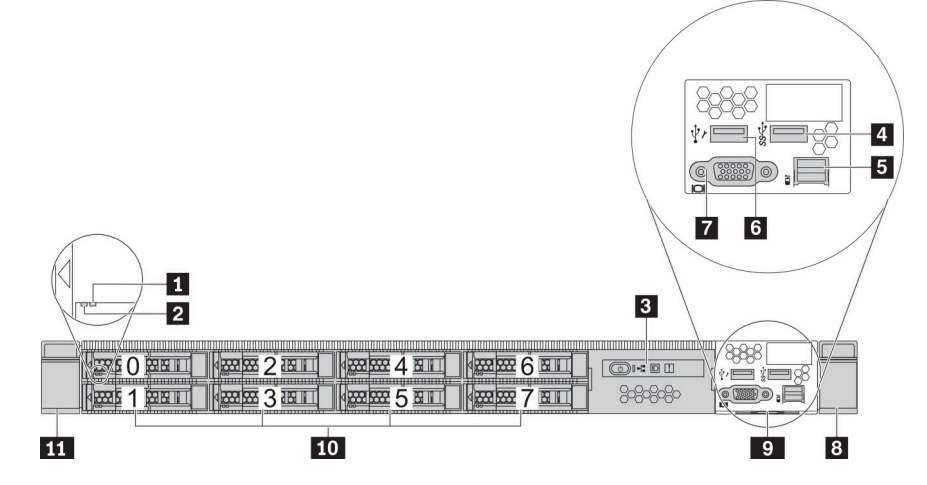

### **表 10. 服务器正面的组件**

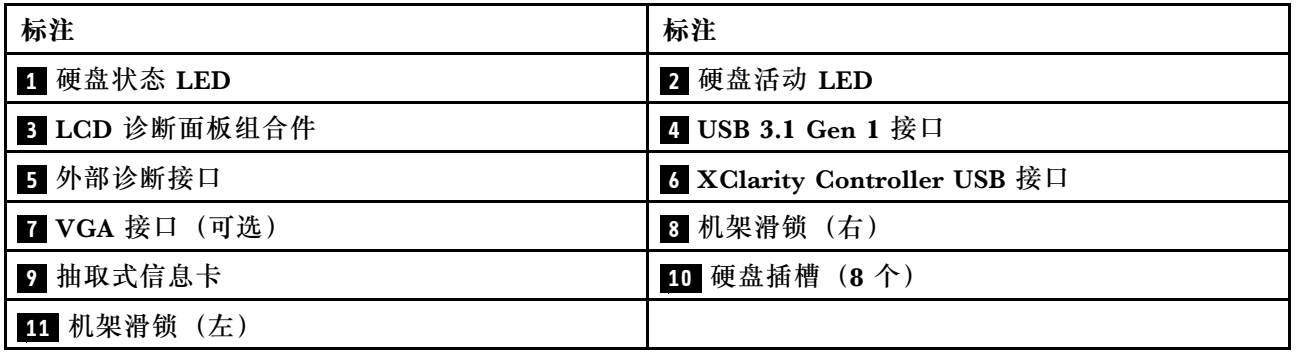

<span id="page-52-0"></span>**正面组件概述**

#### **诊断面板**

在部分型号上,正面 I/O 组合件中集成有诊断面板。有关诊断面板上的控制按钮和状态 LED 的信 息,请参[阅第](#page-53-0) [47](#page-54-0) 页"诊断面板"。

#### **硬盘 LED**

每个热插拔硬盘配备活动 LED 和状态 LED, 而信号由背板控制。不同颜色和闪烁速度表示硬盘的 不同活动或状态。以下插图显示硬盘或固态硬盘上的 LED。

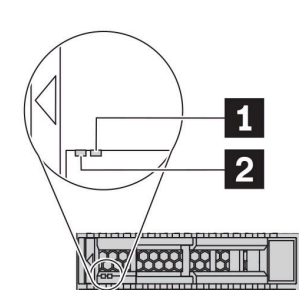

#### **图 4. 硬盘 LED**

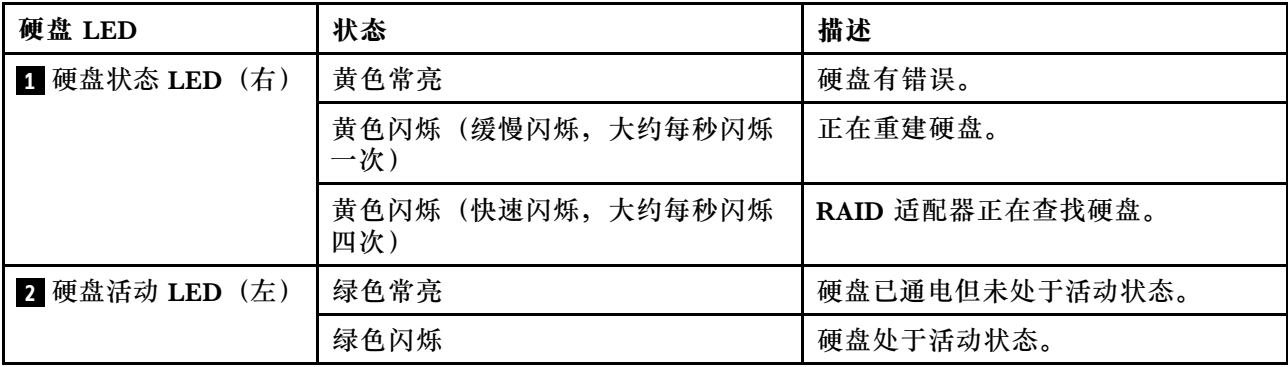

**外部诊断端口**

此端口用于连接外部诊断手持设备。有关其功能的更多信息,请参阅 [第 49 页 "LCD 诊断面板/手](#page-56-0) [持设备"](#page-56-0)。

#### **热插拔硬盘和硬盘插槽**

服务器正面和背面的硬盘插槽专用于热插拔硬盘。服务器中安装的硬盘数量因型号而异。安装硬盘 时,按照硬盘插槽编号的顺序进行操作。

通过占用所有硬盘插槽,可以保障服务器的 EMI 完整性和散热。空置的硬盘插槽必须已由硬盘填 充件占用。

#### **LCD 诊断面板组合件**

该组合件集成了 LCD 诊断面板,可用于快速获取系统状态、固件级别、网络信息和系统运行状况 信息。有关面板功能的更多信息,请参阅[第 49 页 "LCD 诊断面板/手持设备"](#page-56-0)。

<span id="page-53-0"></span>**抽取式信息卡**

Lenovo XClarity Controller 网络访问标签贴在抽取式信息卡上。标签上提供了默认 Lenovo XClarity Controller 主机名和 IPv6 链路本地地址(LLA)。

**机架滑锁**

如果服务器安装在机架中,可使用机架滑锁帮助您将服务器从机架中滑出。还可使用机架滑锁和 螺钉将服务器固定在机架中,使服务器无法滑出,这在容易出现震动的地区尤其有用。如需更多 信息,请参阅导轨套件附带的《机架安装指南》。

**USB 3.1 Gen 1 接口**

USB 3.1 Gen 1 接口可用于连接 USB 兼容设备, 如 USB 键盘、USB 鼠标或 USB 存储设备。

**VGA 接口**

服务器正面和背面的 VGA 接口可用于连接使用 VGA 接口的高性能显示器、直接驱动显示器或其 他设备。

**XClarity Controller USB 接口**

XClarity Controller USB 接口可用作主机操作系统的常规 USB 2.0 接口。此外,它还可以用于将 服务器连接到 Android 或 iOS 设备, 然后您可以在此设备上安装和启动 Lenovo XClarity Mobile 应用程序,以使用 XClarity Controller 管理系统。

有关使用 Lenovo XClarity Mobile 应用程序的详细信息, 请参阅 [http://sysmgt.lenovofiles.co](http://sysmgt.lenovofiles.com/help/topic/com.lenovo.lxca.doc/lxca_usemobileapp.html) [m/help/topic/com.lenovo.lxca.doc/lxca\\_usemobileapp.html](http://sysmgt.lenovofiles.com/help/topic/com.lenovo.lxca.doc/lxca_usemobileapp.html)。

# <span id="page-54-0"></span>**诊断面板**

诊断面板包括控制按钮、接口和 LED。

**注:**部分型号支持配备 LCD 显示屏的诊断面板。有关详细信息,请参[阅第 49 页 "LCD 诊断面](#page-56-0) [板/手持设备"](#page-56-0)。

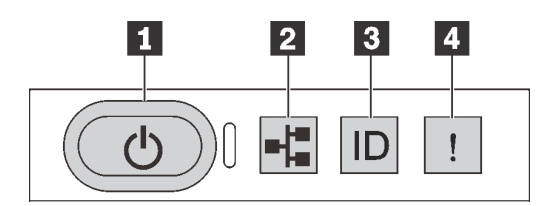

**图 5. 诊断面板**

#### **1 电源按钮(带电源状态 LED)**

设置服务器完毕后,可按电源按钮以打开服务器电源。如果无法在操作系统中关闭服务器,则还可 按住电源按钮几秒以关闭服务器电源。电源状态 LED 可帮助您确定当前的电源状态。

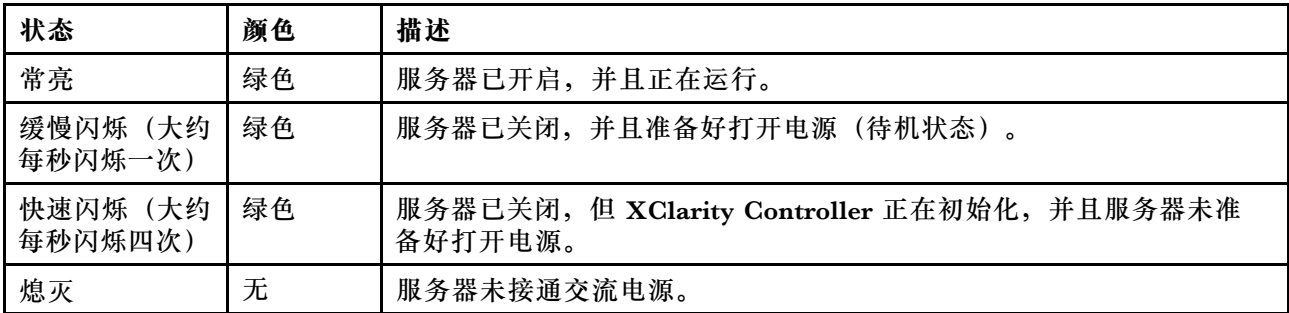

# **2 网络活动 LED**

NIC 适配器和网络活动 LED 的兼容性

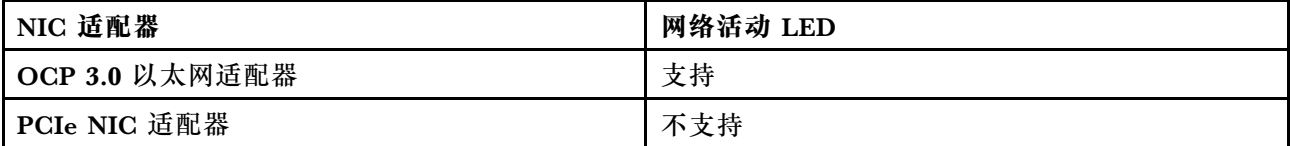

如果安装了 OCP 3.0 以太网适配器, 则正面 I/O 组合件上的网络活动 LED 可帮助您识别网络连 接和活动。如果未安装 OCP 3.0 以太网适配器, 则此 LED 熄灭。

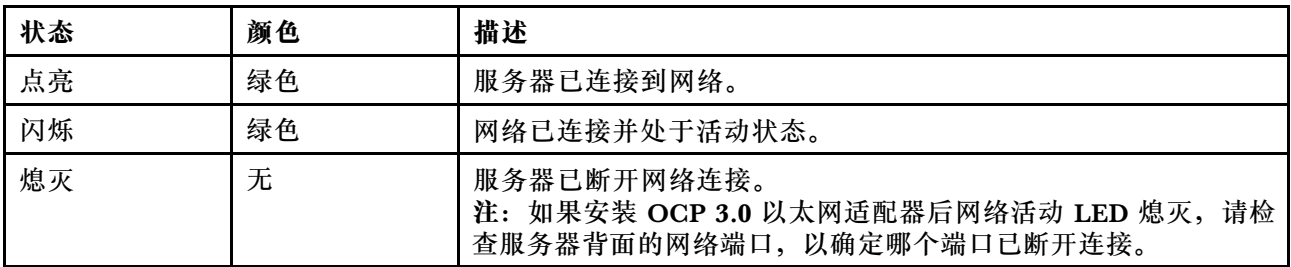

# **3 系统标识按钮(带系统标识 LED)**

此系统标识按钮和蓝色系统标识 LED 可帮助您直观地确定服务器的位置。服务器背面也有系统标 识 LED。每次按系统标识按钮时,这两个系统标识 LED 的状态都将改变。LED 状态可变为点亮、 闪烁或熄灭。此外也可使用 Lenovo XClarity Controller 或远程管理程序来更改系统标识 LED 的 状态,从而帮助您在众多服务器中直观地确定相应服务器的位置。

如果 XClarity Controller USB 接口设置为同时具有 USB 2.0 功能和 XClarity Controller 管理功 能,则可持续按系统标识按钮三秒钟以在两个功能之间切换。

# **4 系统错误 LED**

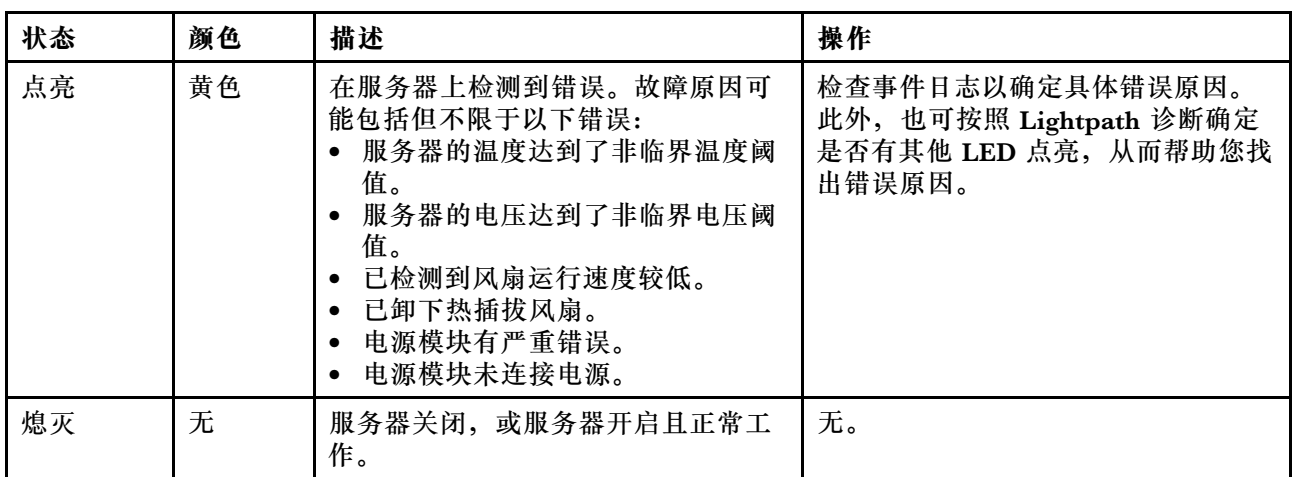

系统错误 LED 可帮助您确定是否存在任何系统错误。

# <span id="page-56-0"></span>**LCD 诊断面板/手持设备**

LCD 诊断面板是连接到服务器正面的组件,而外部 LCD 诊断手持设备则是可以通过线缆连接到 服务器的外部设备。集成组件和外部设备的功能相同,两者都可以用于快速访问系统信息,如活动 错误、系统状态、固件、网络信息和运行状况信息。

**LCD 诊断面板的位置**

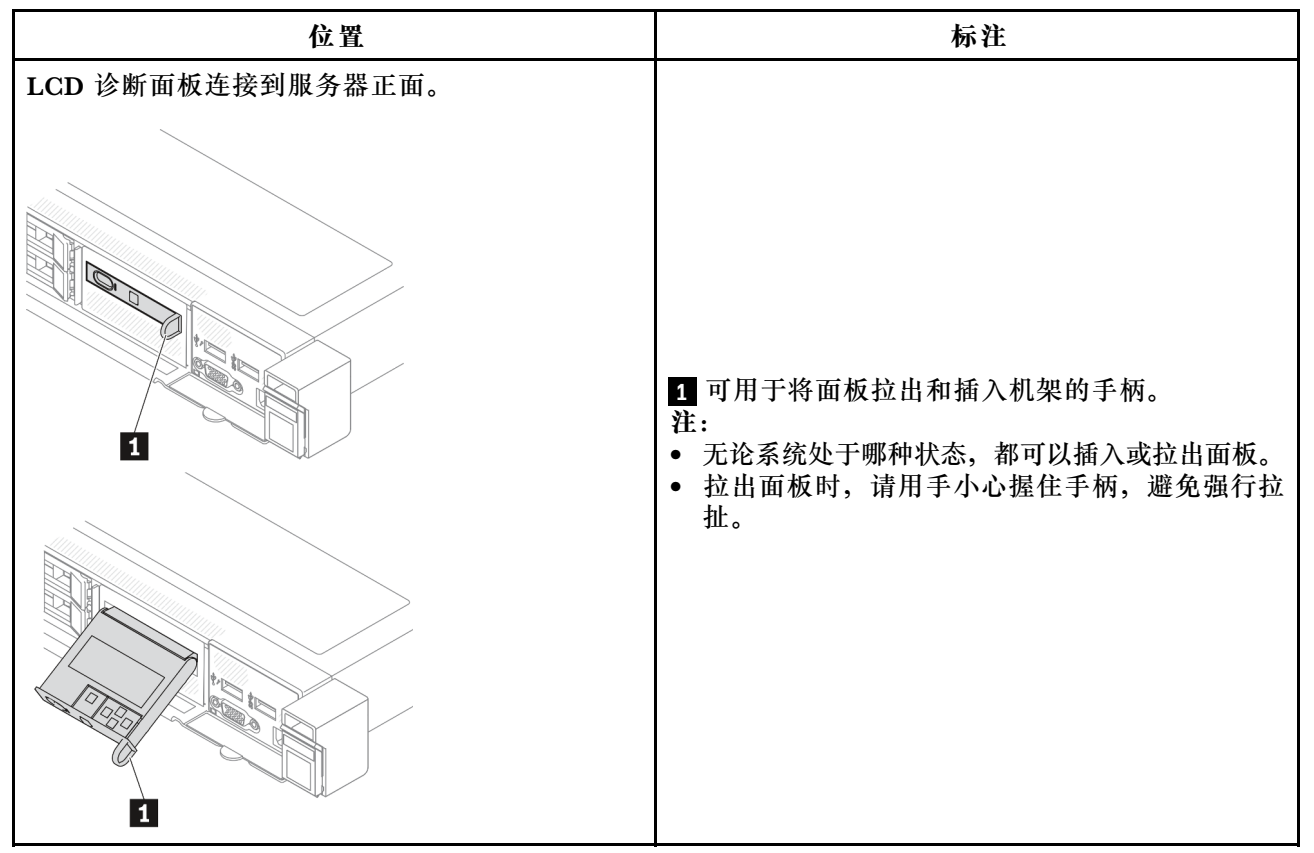

### **外部 LCD 诊断手持设备的位置**

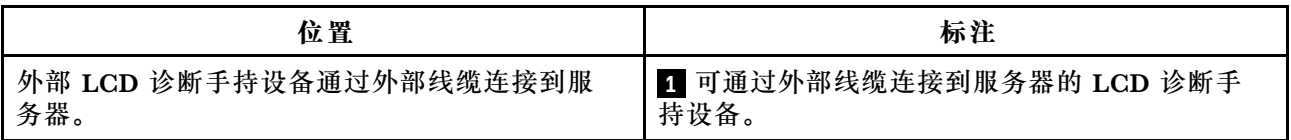

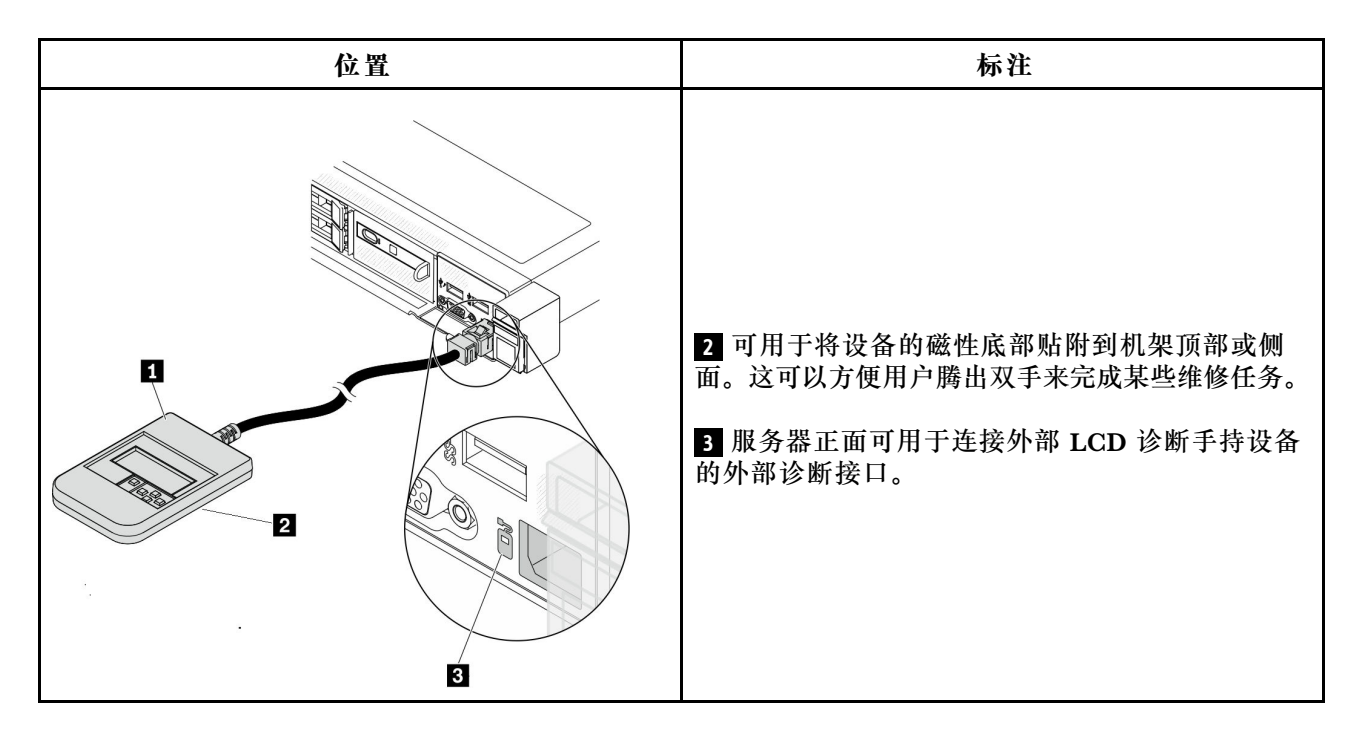

**注:**拔下外部手持设备时,请注意以下步骤:

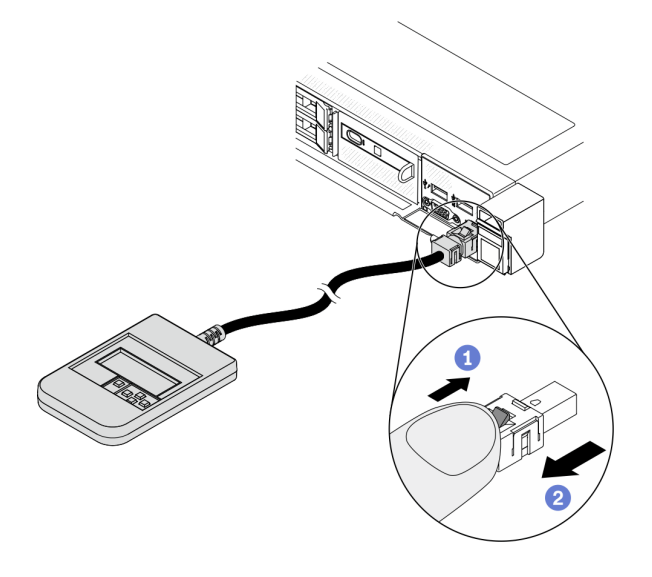

步骤 1:按照显示的方向按插头上的塑料夹。 步骤 2. 按住塑料夹的同时轻轻拔出接口中的线缆。

# **显示面板概览**

集成面板和外部手持设备都由一个 LCD 显示屏和 5 个导航按钮构成。

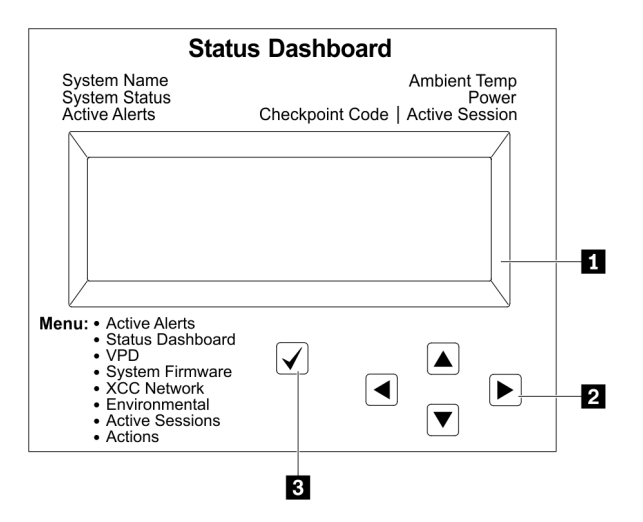

**1** LCD 显示屏

**2** 滚动按钮(向上/向下/向左/向右)。 按滚动按钮可找到和选择系统信息。 **3** 选择按钮。 按选择按钮可在菜单选项中进行选择。

# **选项流程图**

# LCD 诊断面板/手持设备显示各种系统信息。可使用滚动按钮浏览选项。

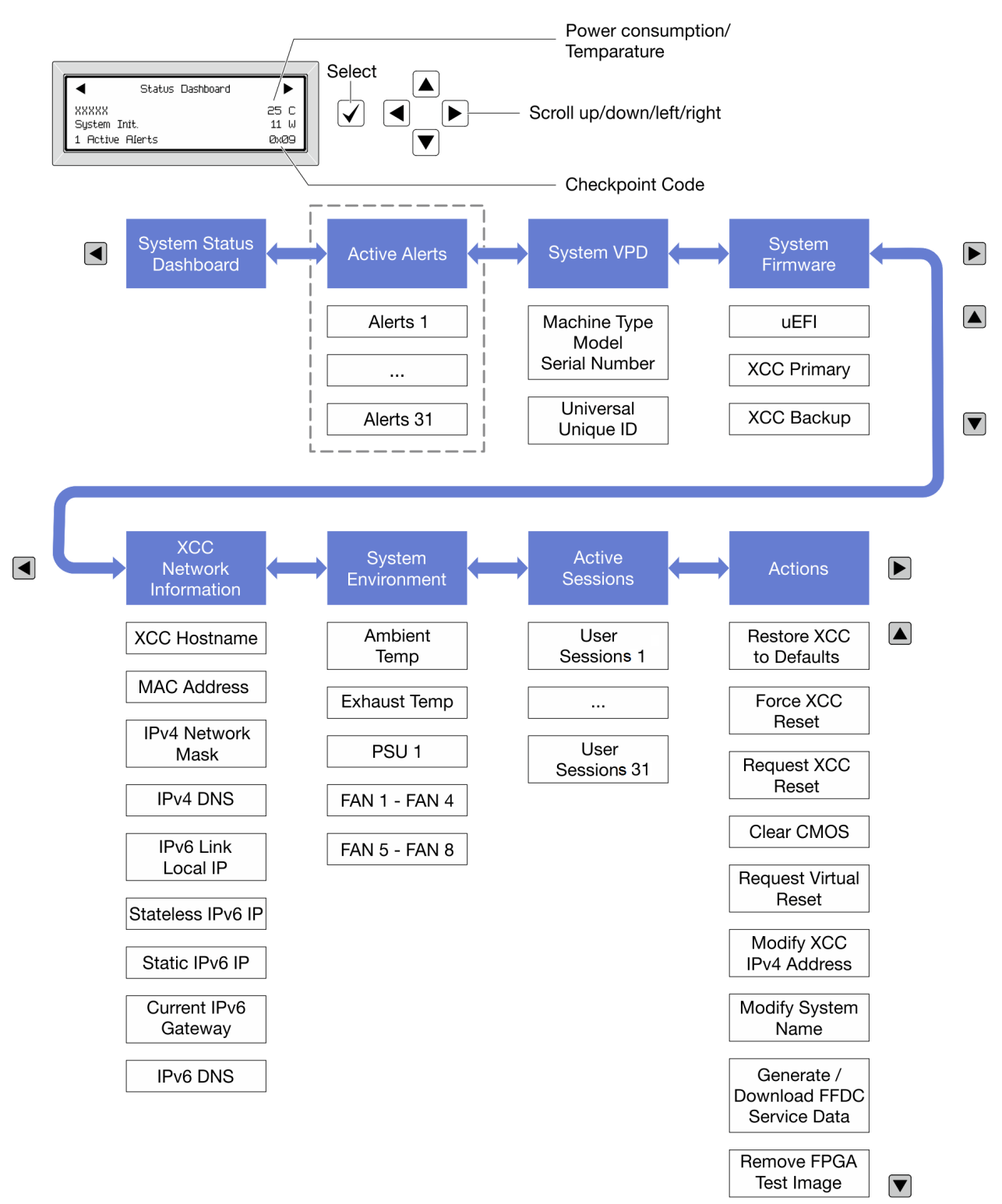

#### **完整菜单列表**

下面是 LCD 诊断面板/手持设备上可用选项的列表。使用选择按钮在单个选项和下级信息条目间切 换,使用滚动按钮在多个选项或信息条目间切换。

# **主菜单(系统状态仪表板)**

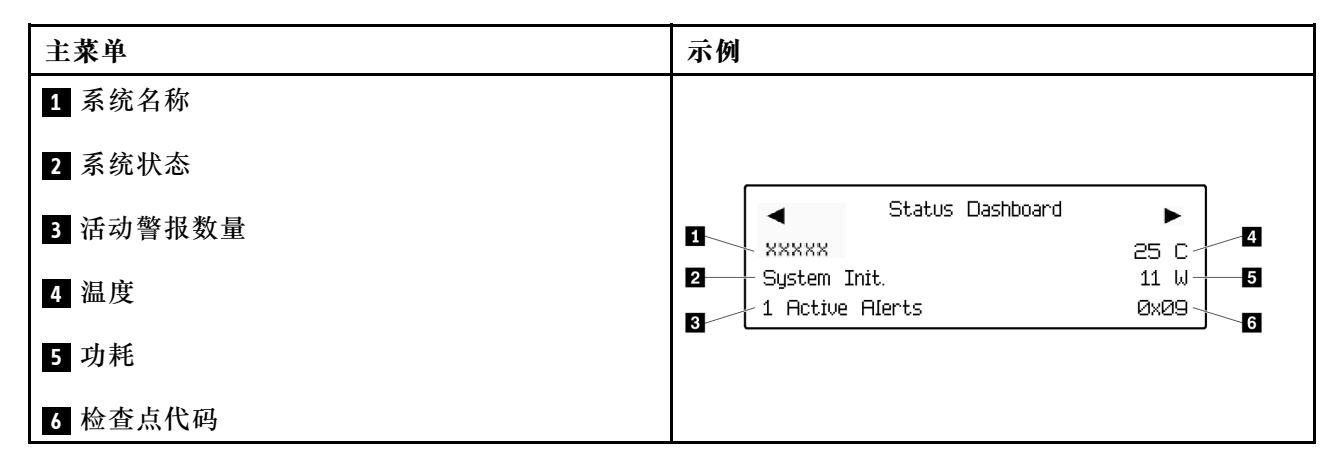

#### **活动警报**

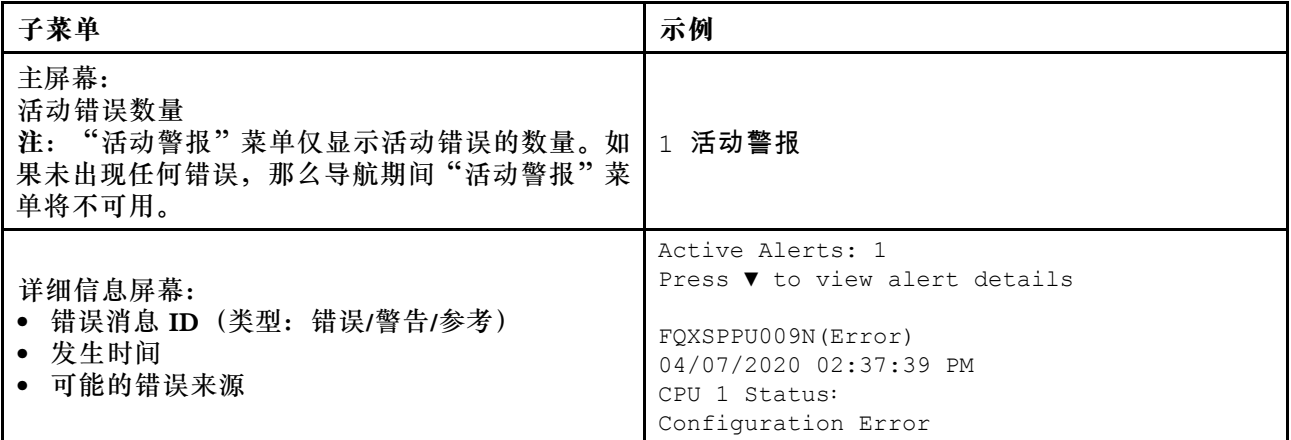

### **系统 VPD 信息**

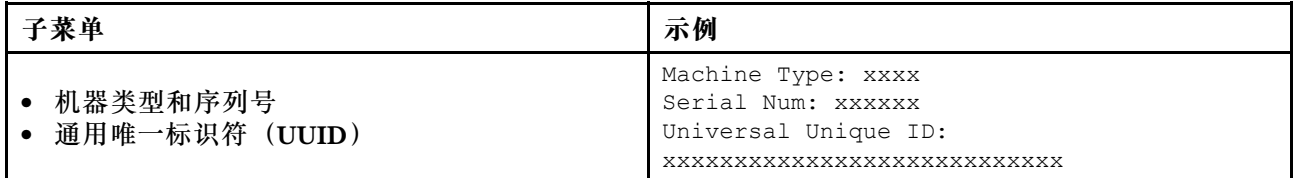

# **系统固件**

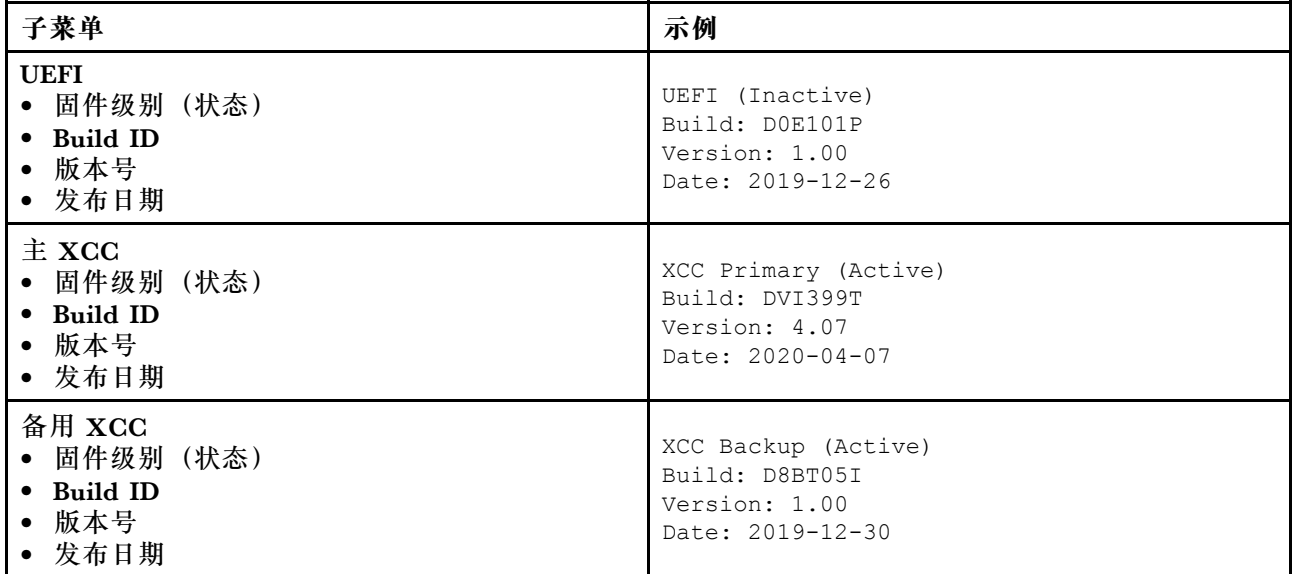

# **XCC 网络信息**

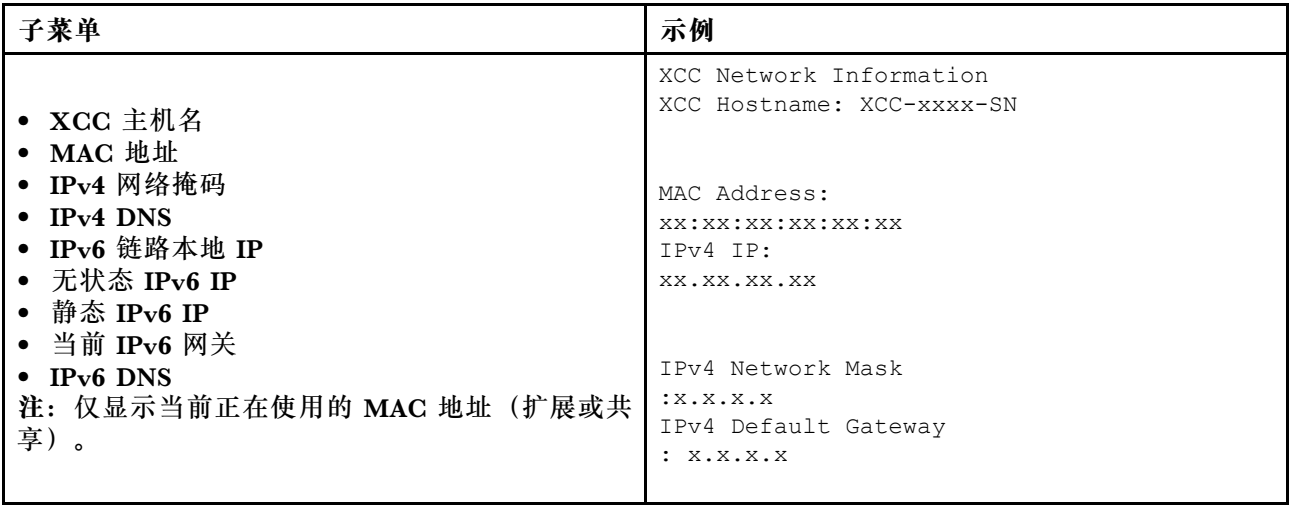

# **系统环境信息**

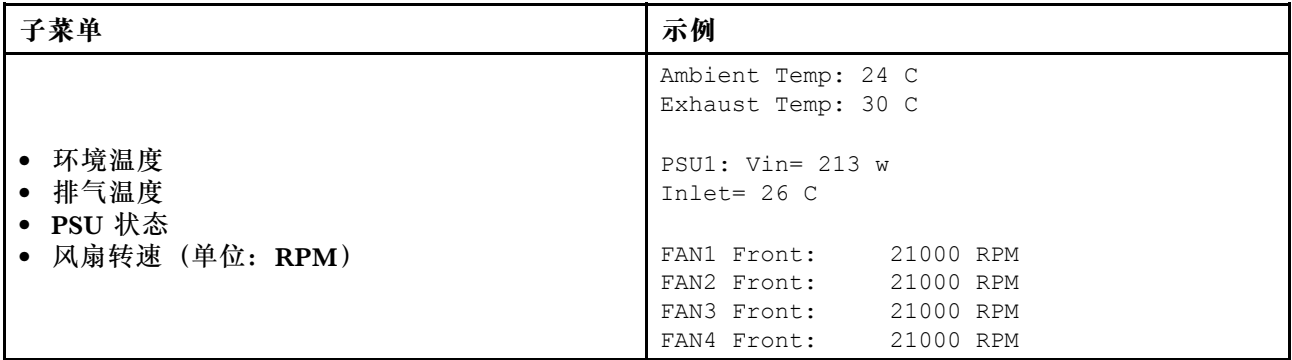

# **活动会话数**

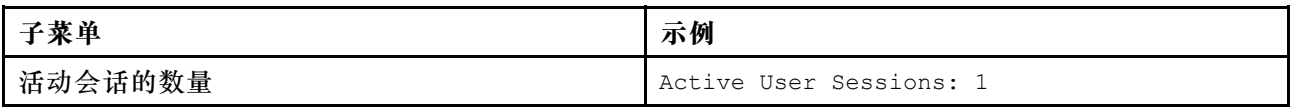

## **操作**

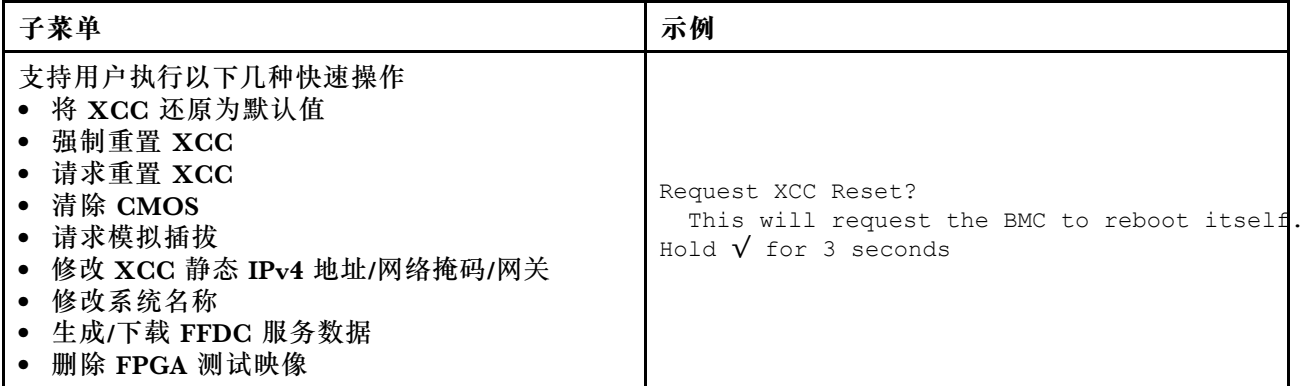

# **后视图**

服务器的后视图因型号而异。根据型号的不同,您的服务器可能与本主题中的插图略有不同。

请参阅下方不同服务器型号的后视图:

- [第 57 页 "配备三个 PCIe 插槽的服务器型号"](#page-64-0)
- [第 58 页 "配备两个 PCIe 插槽的服务器型号"](#page-65-0)
- [第 59 页 "配备两个热插拔 2.5 英寸背面硬盘插槽和一个 PCIe 插槽的服务器型号"](#page-66-0)
- [第 60 页 "配备两个热插拔 7 毫米背面硬盘插槽和两个 PCIe 插槽的服务器型号"](#page-67-0)

## <span id="page-64-0"></span>**配备三个 PCIe 插槽的服务器型号**

下图显示了配备三个 PCIe 插槽的服务器型号的后视图。根据型号的不同,您的服务器可能与下方 的插图略有不同。

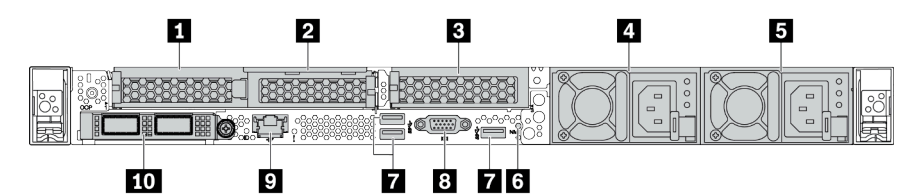

**表 11. 服务器背面的组件**

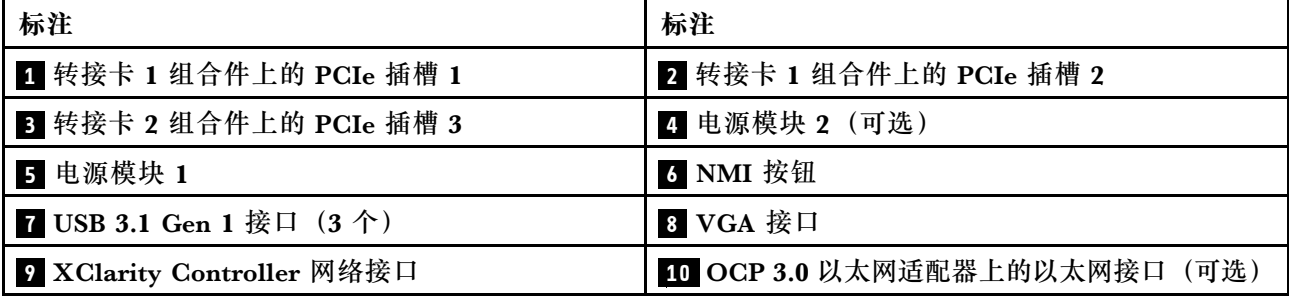

# <span id="page-65-0"></span>**配备两个 PCIe 插槽的服务器型号**

下图显示了配备两个 PCIe 插槽的服务器型号的后视图。根据型号的不同,您的服务器可能与下方 的插图略有不同。

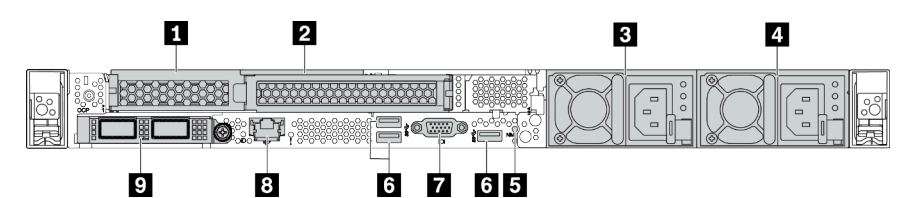

**表 12. 服务器背面的组件**

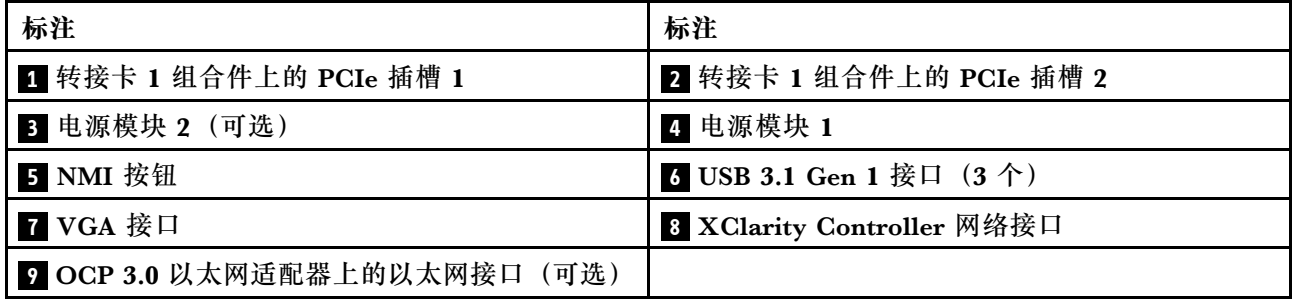

## <span id="page-66-0"></span>**配备两个 2.5 英寸热插拔背面硬盘插槽和一个 PCIe 插槽的服务器型号**

下图显示了配备两个热插拔硬盘插槽和一个 PCIe 插槽的服务器型号的后视图。根据型号的不同, 您的服务器可能与下方的插图略有不同。

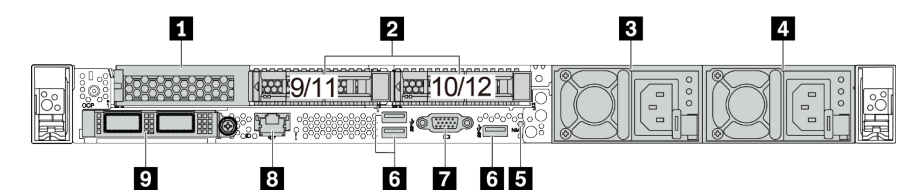

**表 13. 服务器背面的组件**

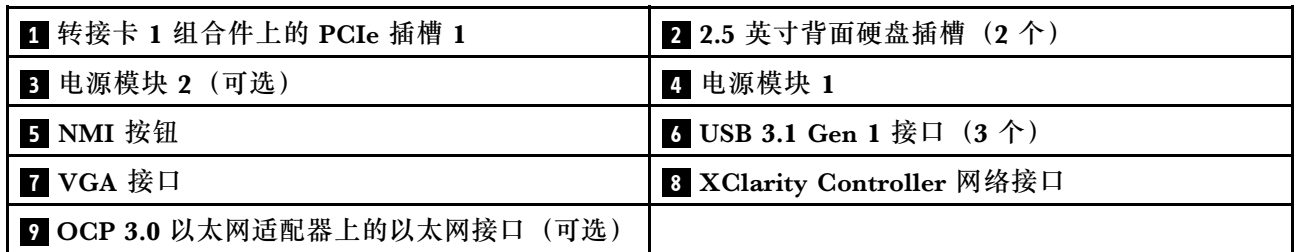

## <span id="page-67-0"></span>**配备两个 7 毫米热插拔背面硬盘插槽和两个 PCIe 插槽的服务器型号**

下图显示了配备两个 7 毫米热插拔背面硬盘插槽和两个 PCIe 插槽的服务器型号的后视图。根据型 号的不同,您的服务器可能与下方的插图略有不同。

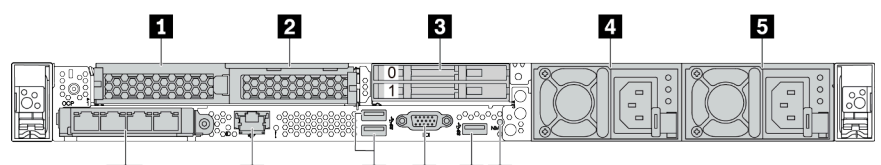

#### **7 8 76** 10  $\overline{9}$

**表 14. 服务器背面的组件**

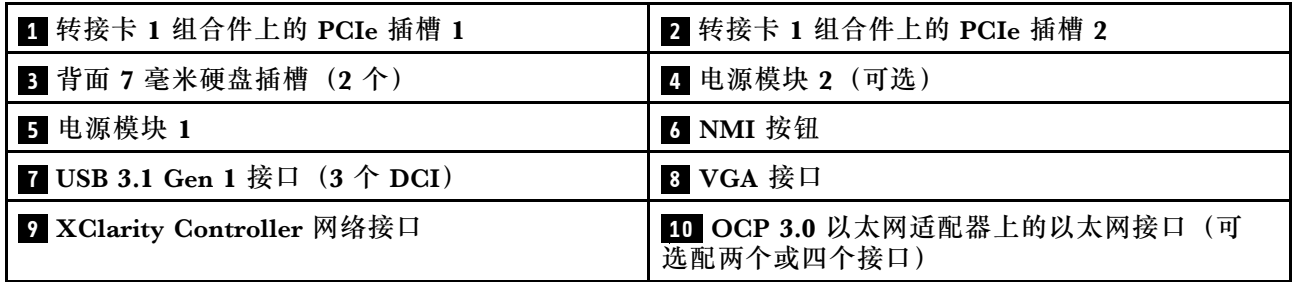

#### <span id="page-68-0"></span>**硬盘 LED**

每个热插拔硬盘配备活动 LED 和状态 LED,而信号由背板控制。不同颜色和闪烁速度表示硬盘的 不同活动或状态。以下插图显示硬盘或固态硬盘上的 LED。

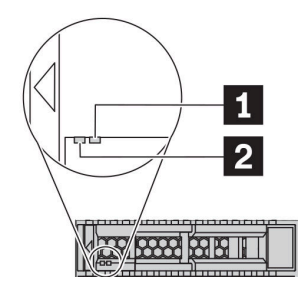

### **图 6. 硬盘 LED**

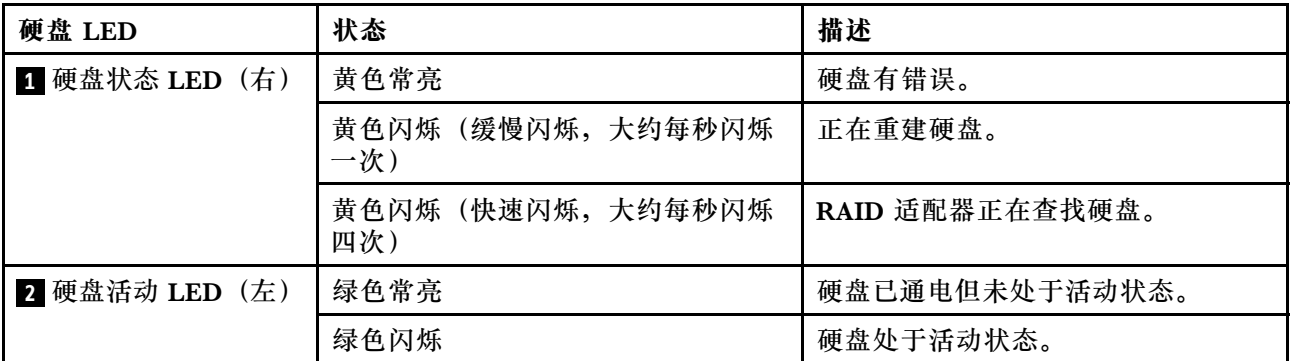

**以太网接口**

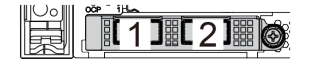

1121314 (ර)

**<sup>图</sup> 7. OCP 模块(两个接口) <sup>图</sup> 8. OCP 模块(四个接口)**

**注:**

- OCP 3.0 以太网适配器提供两个或四个额外的以太网接口以进行网络连接。
- 默认情况下,OCP 3.0 以太网适配器上的以太网接口 1(服务器后视图中左起第一个接口)也可以使 用共享的管理容量充当管理接口。如果共享管理接口发生故障,流量可以自动切换到适配器上的另一 个接口。

w

#### **热插拔硬盘和硬盘插槽**

服务器正面和背面的硬盘插槽专用于热插拔硬盘。服务器中安装的硬盘数量因型号而异。安装硬盘 时,按照硬盘插槽编号的顺序进行操作。

通过占用所有硬盘插槽,可以保障服务器的 EMI 完整性和散热。空置的硬盘插槽中必须安装硬盘 填充件。

#### **NMI 按钮**

按此按钮可强制处理器产生不可屏蔽中断 (NMI)。这样可使操作系统异常中止(如 Windows 蓝 屏死机),并进行内存转储。按此按钮时可能需要使用笔尖或拉直的曲别针作为辅助工具。

#### **PCIe 插槽**

PCIe 插槽位于服务器的背面, 您的服务器在转接卡 1 和 2 组合件上最多支持三个 PCIe 插槽。

#### **电源模块单元**

热插拔冗余电源模块可帮助避免在电源模块发生故障时出现重大系统运行中断。该电源模块选件可 从 Lenovo 购买,并且无需关闭服务器即可安装到位以提供电源冗余。

每个电源模块的电源线接口附近都有三个状态 LED。有关这些 LED 的信息,请参阅[第 63 页 "后](#page-70-0) [视图 LED"](#page-70-0)。

**USB 3.1 Gen 1 接口**

USB 3.1 Gen 1 接口可用于连接 USB 兼容设备, 如 USB 键盘、USB 鼠标或 USB 存储设备。

**VGA 接口**

服务器正面和背面的 VGA 接口可用于连接使用 VGA 接口的高性能显示器、直接驱动显示器或其 他设备。

**XClarity Controller 网络接口**

XClarity Controller 网络接口可用于将以太网线缆连接到主板管理控制器(BMC)上。

# <span id="page-70-0"></span>**后视图 LED**

服务器背面提供系统标识 LED、系统错误 LED、以太网 LED 和电源模块 LED。

# **服务器后视图 LED**

下图显示了配备两个 PCIe 插槽的服务器型号的后视图中的 LED。其他服务器型号的后视图中的 LED 与之相同。

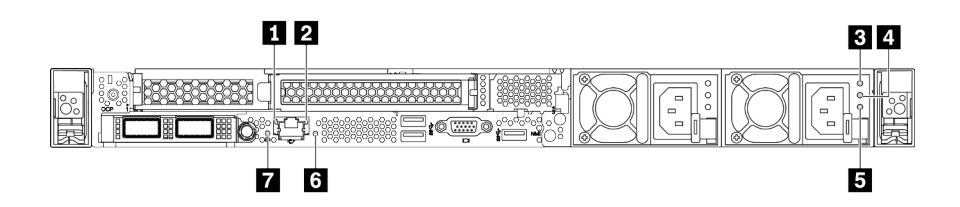

**图 9. 后视图 LED**

**表 15. 服务器后视图中的 LED**

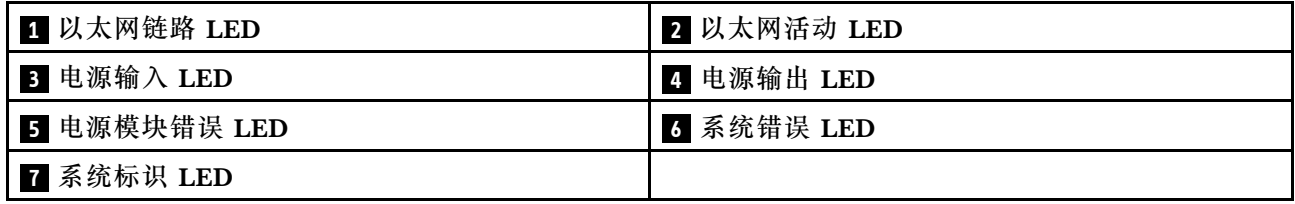

**1 以太网链路 LED 2 以太网活动 LED**

BMC 网络接口有两个状态 LED。

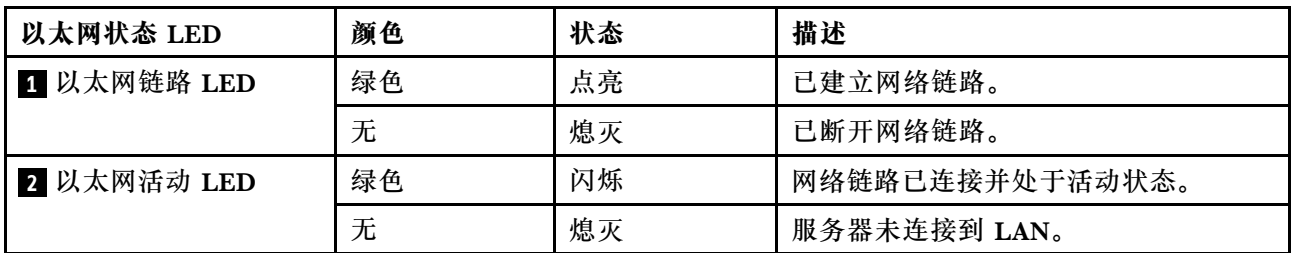

# **3 4 5 电源模块 LED**

每个热插拔电源模块有三个状态 LED。

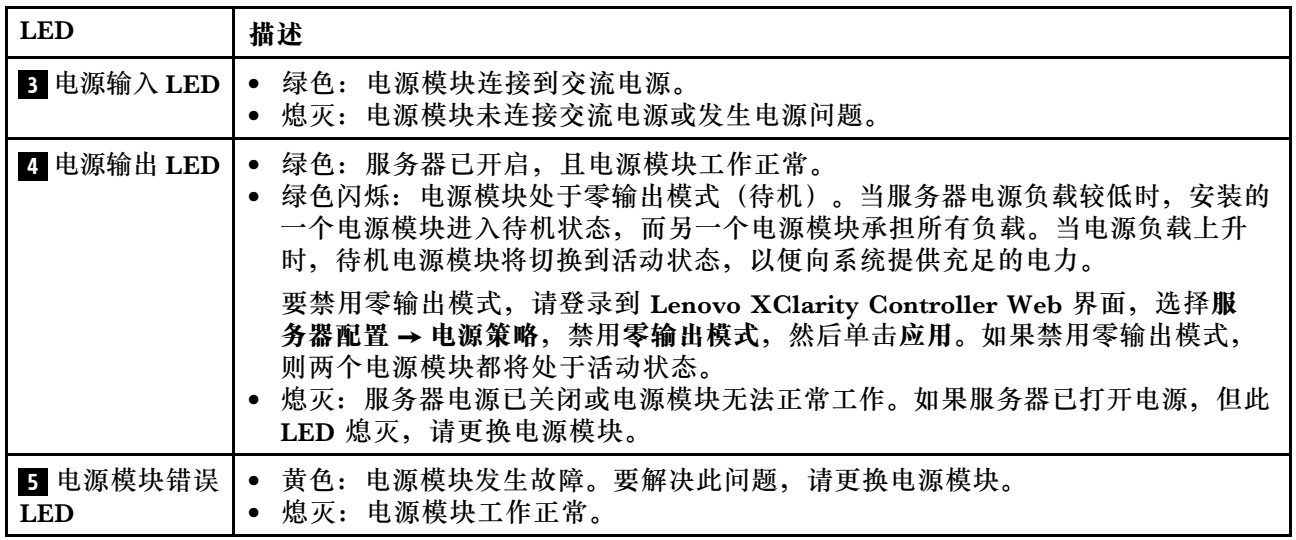

# **6 系统标识 LED**

蓝色系统标识 LED 可帮助您直观地确定服务器的位置。服务器正面也有系统标识 LED。每次按系 统标识按钮时,这两个系统标识 LED 的状态都将改变。LED 状态可变为点亮、闪烁或熄灭。此 外也可使用 Lenovo XClarity Controller 或远程管理程序来更改系统标识 LED 的状态, 从而帮助 您在众多服务器中直观地确定相应服务器的位置。

**7 系统错误 LED**

系统错误 LED 可帮助您确定是否存在任何系统错误。有关详细信息,请参阅[第](#page-53-0) [47](#page-54-0) [页 "诊断面](#page-53-0) [板"](#page-53-0)。
## **主板**

本节中的插图显示了主板上的组件位置。

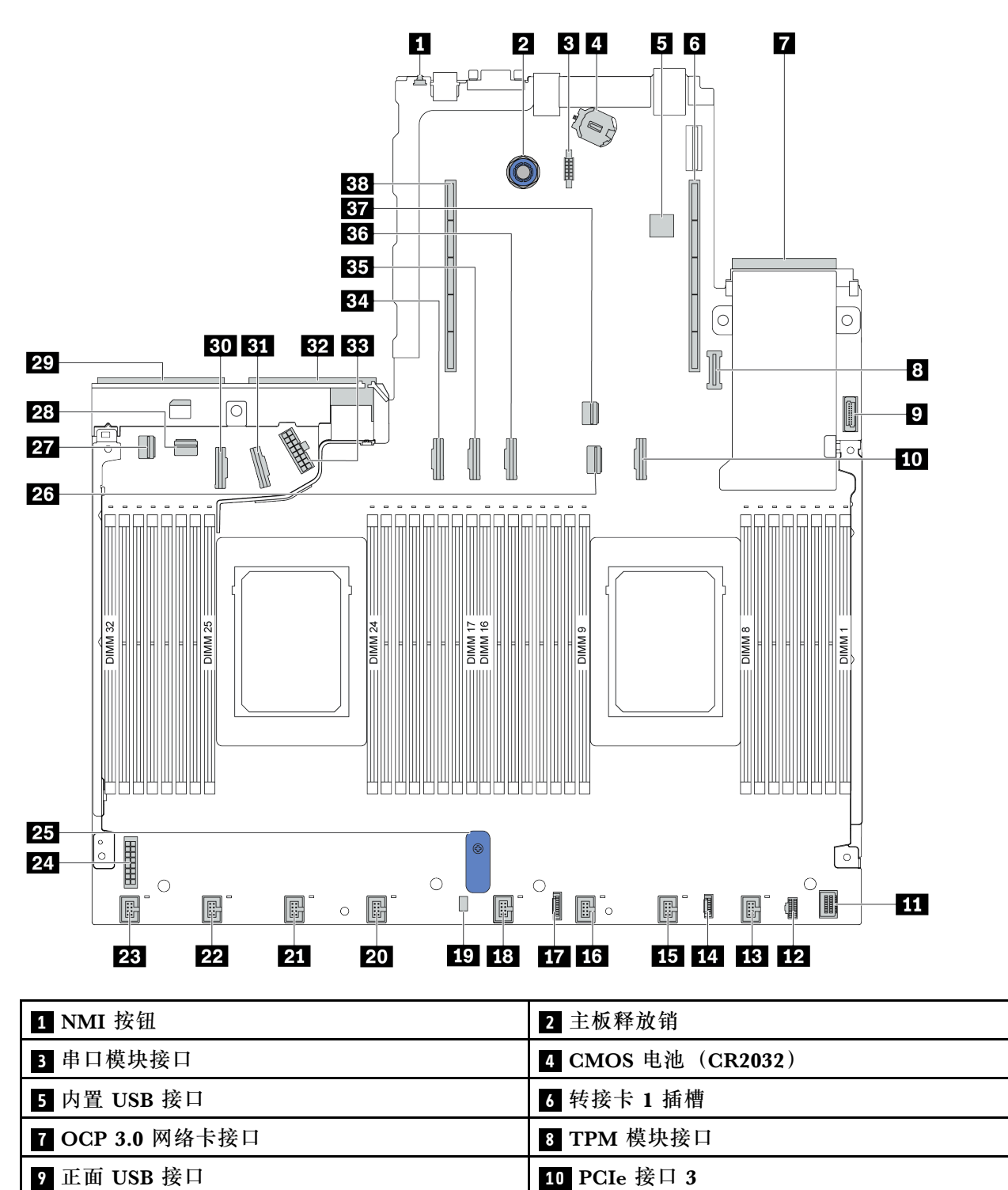

正面 VGA 接口 **12 12** M.2 电源接口

风扇 1 接口 **14** 14 0 14 0 14 0 14 0 14 外部诊断面板接口

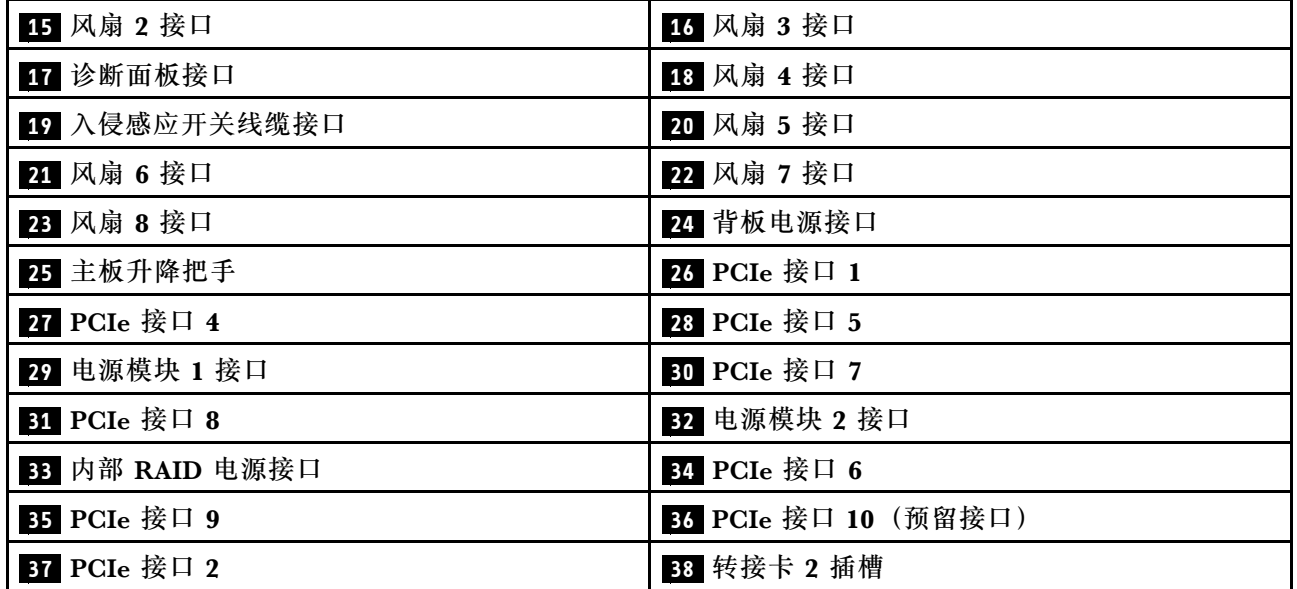

## **主板 LED**

本节中的插图显示了主板上的 LED。

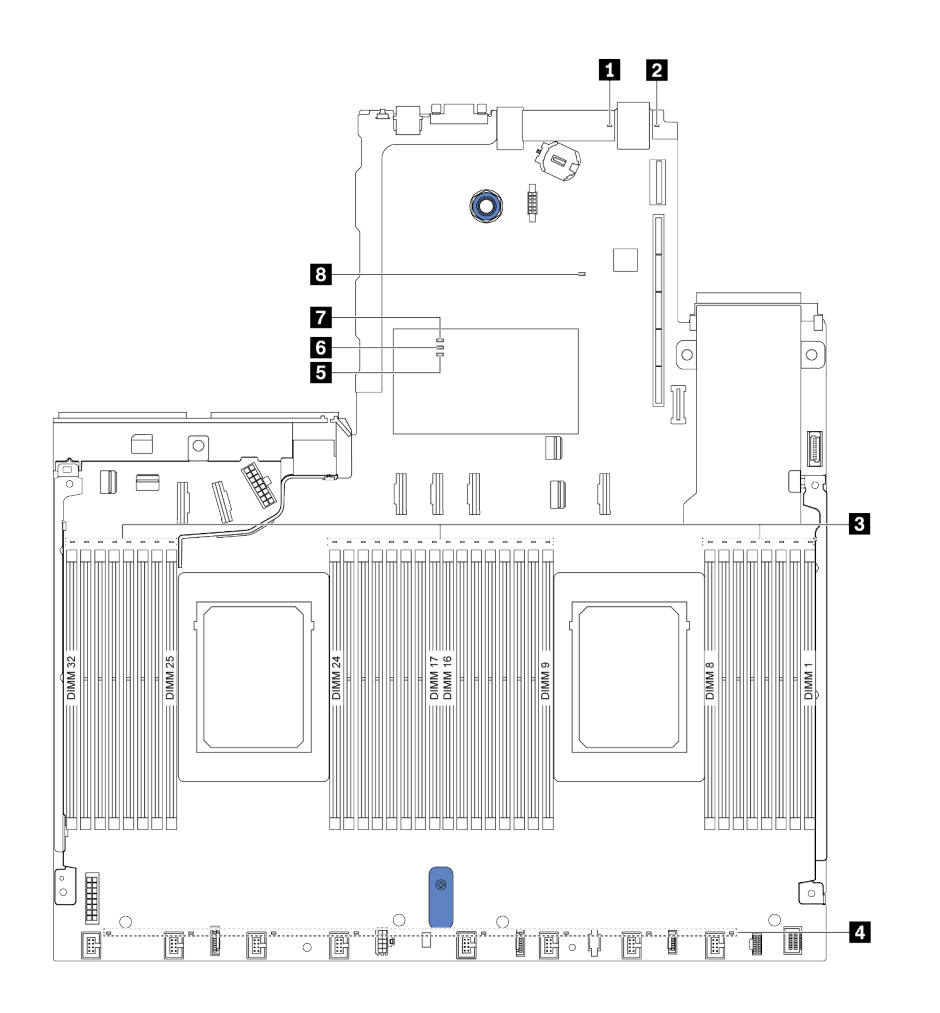

**图 10. 主板 LED**

**表 16. 主板上的 LED**

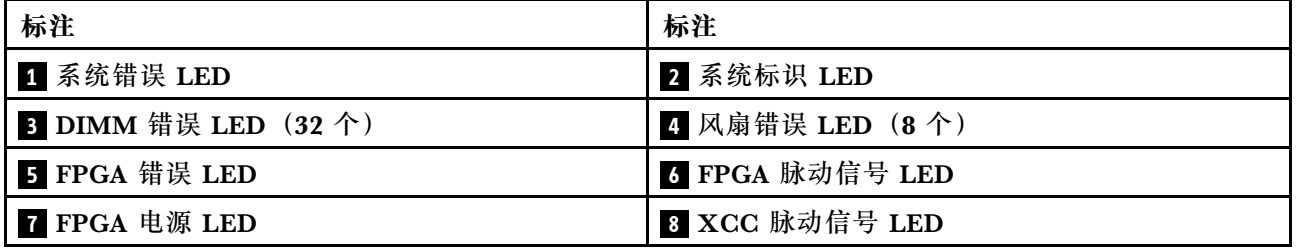

### **1 系统错误 LED**

如果此黄色 LED 点亮,则服务器中可能还会有其他位置的一个或多个 LED 点亮以指导您找到错 误来源。如需更多信息,请参[阅第 63 页 "后视图 LED"](#page-70-0)。

### **2 系统标识 LED**

蓝色系统标识 LED 可帮助您直观地确定服务器的位置。服务器正面也有系统标识 LED。每次按系 统标识按钮时,这两个系统标识 LED 的状态都将改变。LED 状态可变为点亮、闪烁或熄灭。

#### **3 DIMM 错误 LED**

当 DIMM 错误 LED 点亮时,表示相应内存条发生故障。

#### **4 风扇错误 LED**

当风扇错误 LED 点亮时,表示相应的系统风扇运行缓慢或出现故障。

#### **5 FPGA 错误 LED**

FPGA 错误 LED 可以帮助您识别不同的 FPGA 错误。

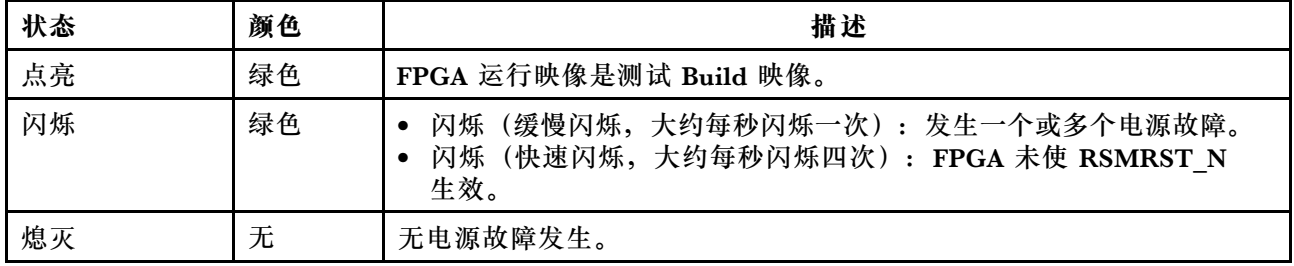

#### **6 FPGA 脉动信号 LED**

FPGA 脉动信号 LED 可帮助您识别不同的 FPGA 错误。

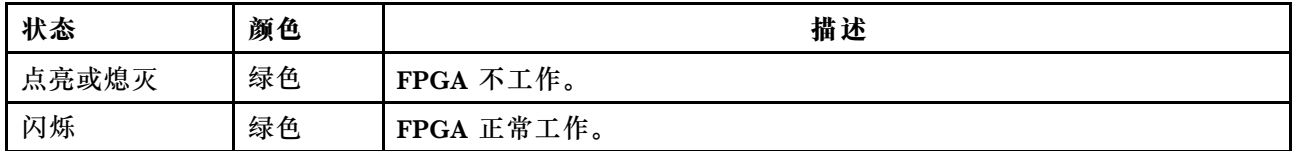

#### **7 FPGA 电源 LED**

FPGA 电源 LED 可以帮助您识别不同的 FPGA 错误。

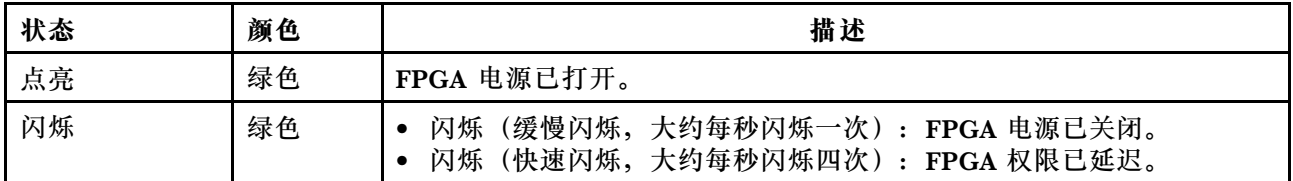

#### **8 XCC 脉动信号 LED**

XCC 脉动信号 LED 可帮助您确定 XCC 状态。

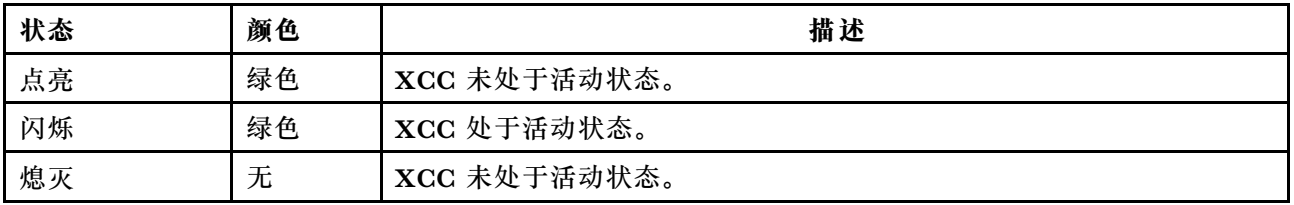

### **开关组和跳线**

以下插图显示了主板上的开关组和跳线的位置和功能。

#### **重要:**

- 在移动任何跳线之前,请关闭服务器,然后断开所有电源线和外部线缆的连接。打开服务器外 盖或尝试进行任何修理之前,请先阅读并了解以下信息:
	- [http://thinksystem.lenovofiles.com/help/topic/safety\\_documentation/pdf\\_files.html](http://thinksystem.lenovofiles.com/help/topic/safety_documentation/pdf_files.html)
	- 第121 页 "操作容易被静电损坏的设备"
- 如果开关组的顶部粘贴了清洁保护贴纸,则必须将其揭下并丢弃,以便对开关进行操作。
- 本文档的插图未显示的任何主板开关或跳线组均保留供将来使用。

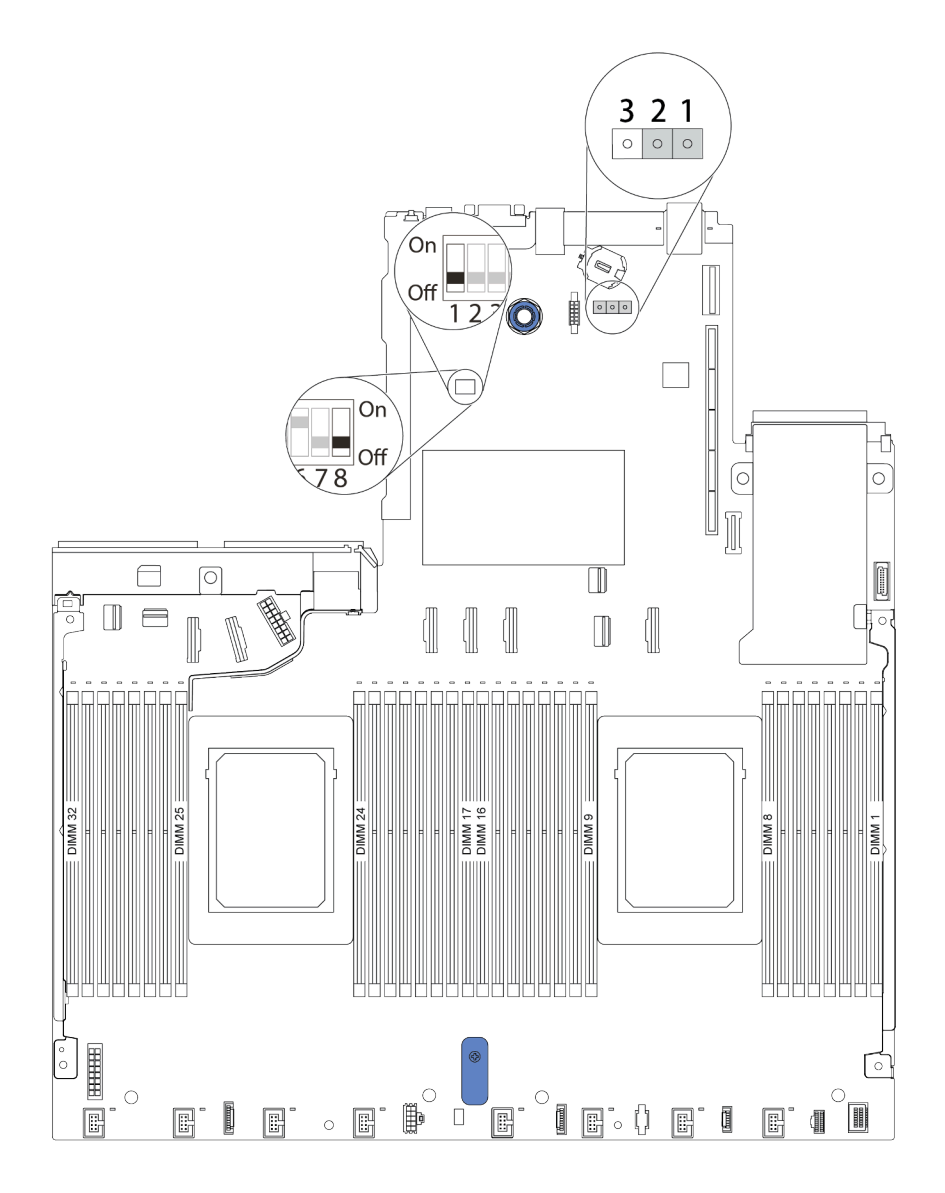

**图 11. 主板上的开关组和跳线位置**

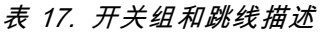

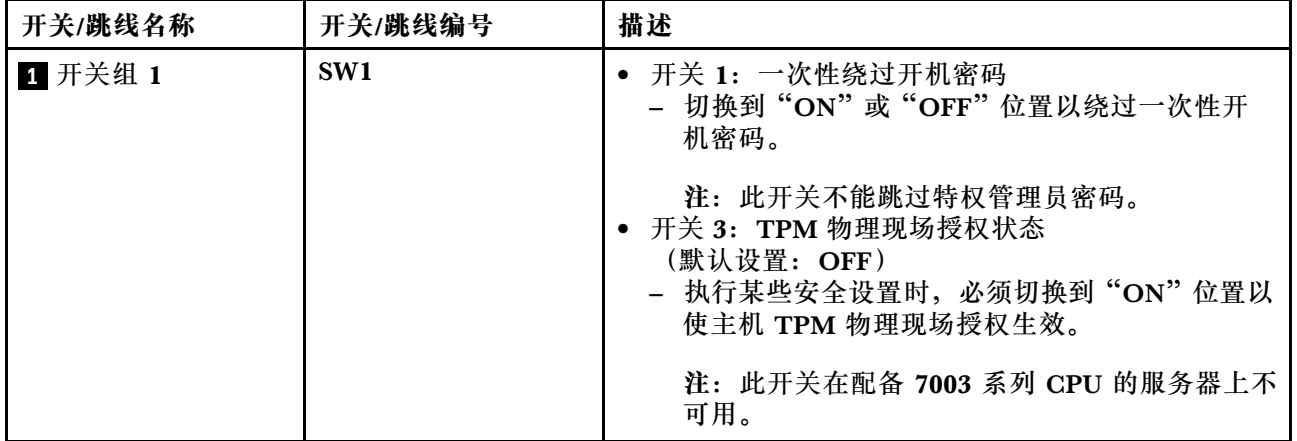

### **表 17. 开关组和跳线描述 (续)**

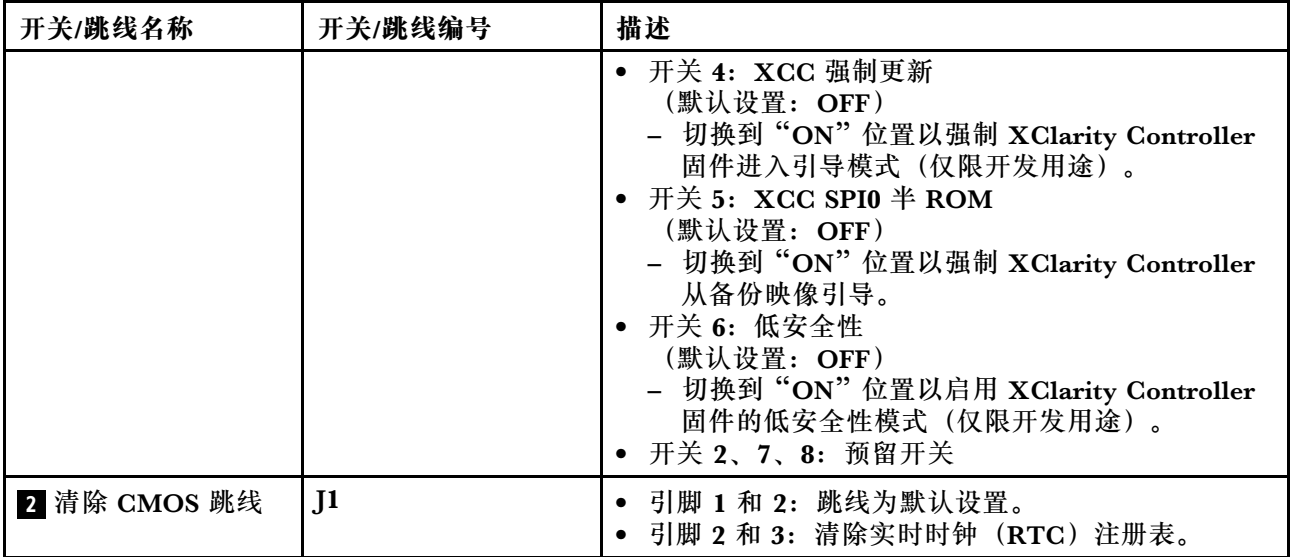

## **部件列表**

部件列表可用于识别适用于服务器的各种组件。

**注:**根据型号的不同,您的服务器可能与插图略有不同。部分部件仅适用于特定型号。有关订购部 件的更多信息,请转到: [https://datacentersupport.lenovo.com/products/servers/thinksystem/sr64](https://datacentersupport.lenovo.com/products/servers/thinksystem/sr645/7d2x/parts) [5/7d2x/parts](https://datacentersupport.lenovo.com/products/servers/thinksystem/sr645/7d2x/parts)

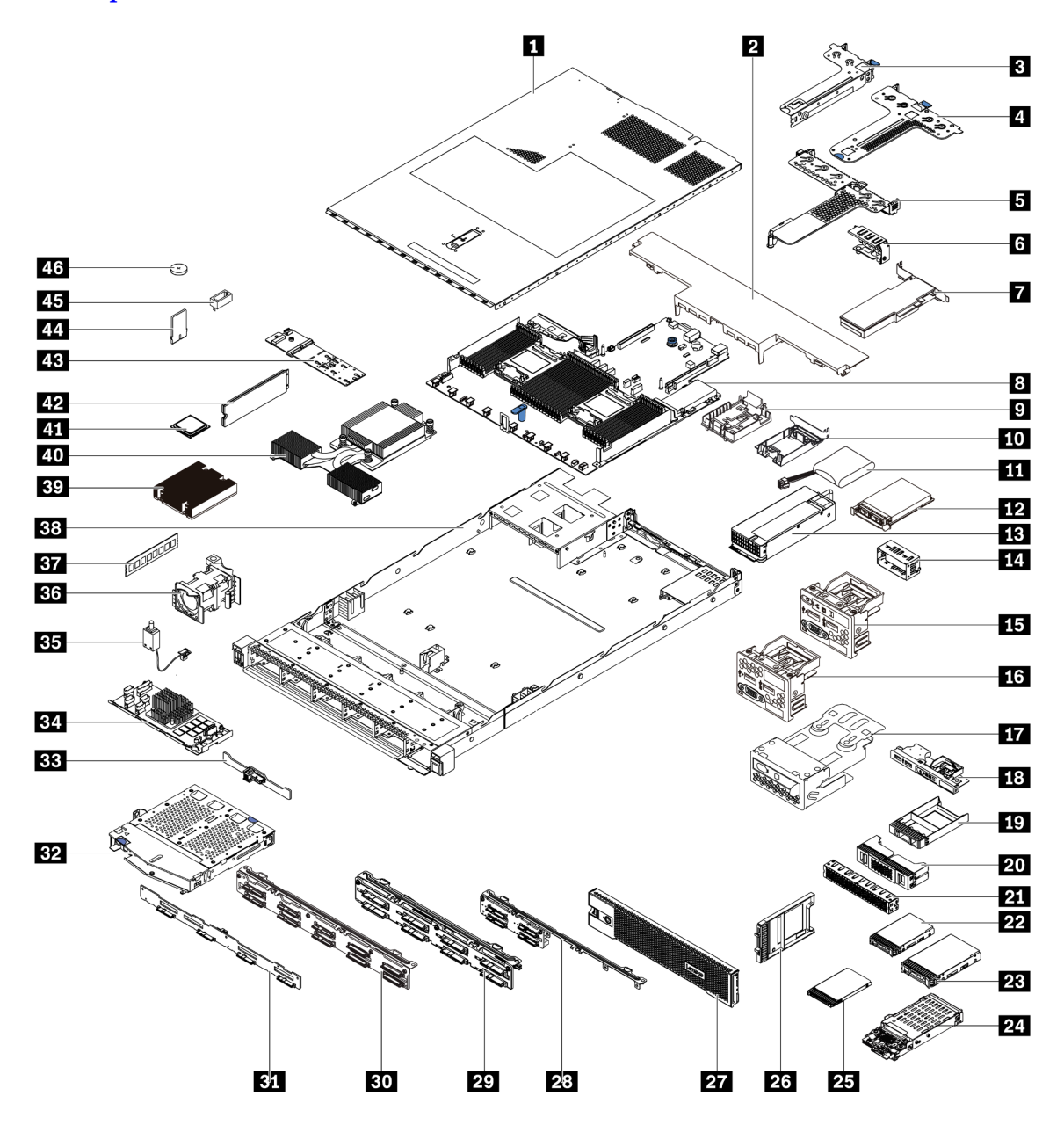

下表中的部件归类情况如下:

- **T1:**1 类客户可更换部件(CRU)。您需要自行负责更换 1 类 CRU。如果在未签订服务协议 的情况下请求 Lenovo 安装 1 类 CRU, 您必须支付安装费用。
- **T2:**2 类客户可更换部件(CRU)。根据服务器的保修服务类型,您可以自行安装 2 类 CRU 或请求 Lenovo 进行安装, 无需支付额外费用。
- **F:**现场可更换部件(FRU)。FRU 必须由经过培训的技术服务人员来安装。
- **C:**易损耗部件和结构部件。由您自己负责购买和更换易损耗部件和结构部件(组件,例如填充 件或挡板)。如果要求 Lenovo 代为购买或安装结构部件,您必须支付服务费。

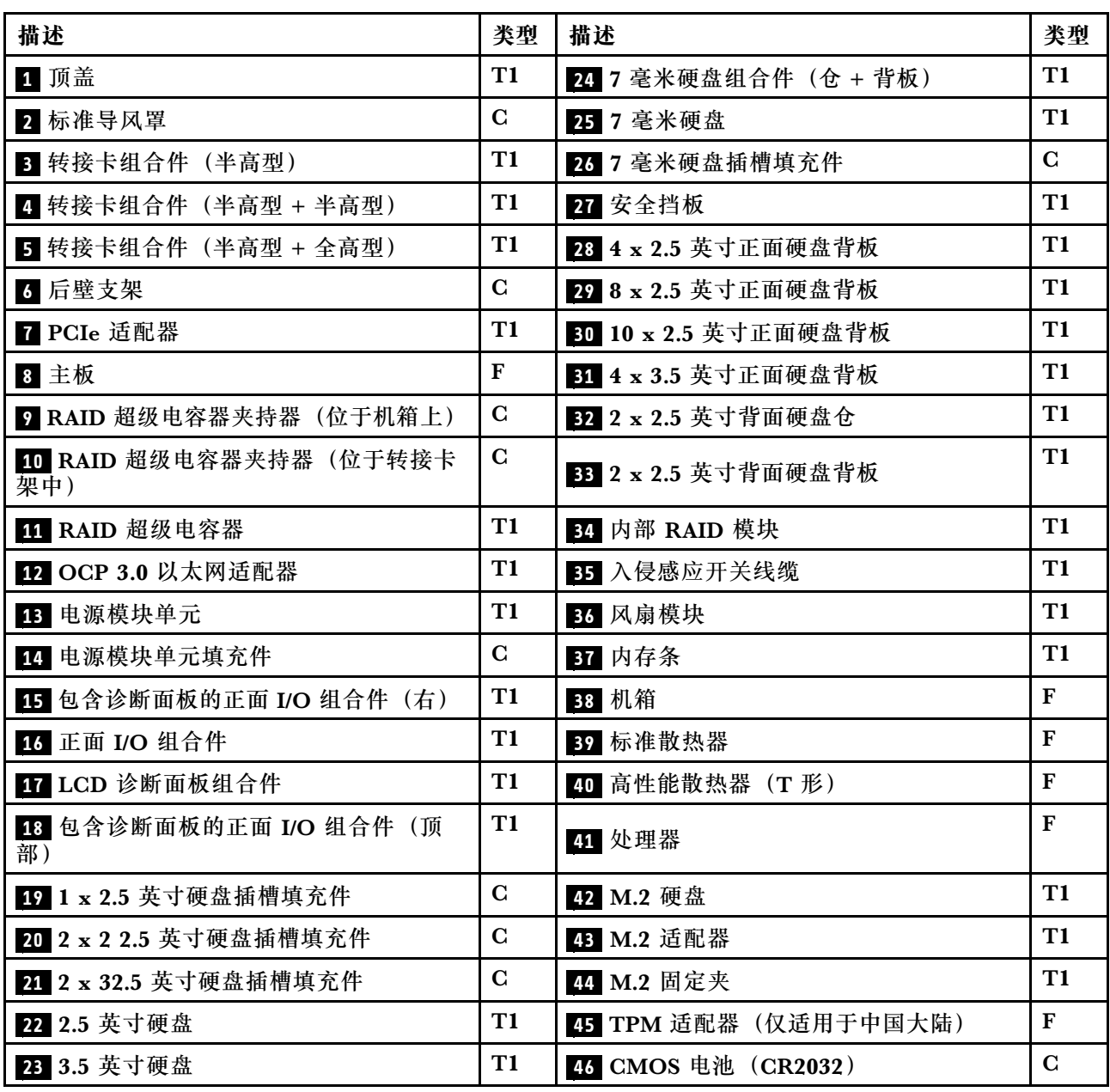

### **电源线**

有多种电源线可用,具体取决于安装该服务器的国家和地区。

要查看服务器可用的电源线:

- 1. 访问: <http://dcsc.lenovo.com/#/>
- 2. 单击 **Preconfigured Model(预先配置型号)**或 **Configure to order(按单定做)**。
- 3. 输入服务器的机器类型和型号以显示配置页面。
- 4. 单击 **Power(电源)** ➙ **Power Cables(电源线)**选项卡以查看所有电源线。

**注:**

- 为安全起见,本产品配套提供了带有接地型插头的电源线。为避免电击,请始终将电源线和插 头与正确接地的插座配套使用。
- 本产品在美国和加拿大配套提供的电源线已列入 Underwriters Laboratories(UL)目录,并 且已通过加拿大标准协会(CSA)认证。
- 对于准备在 115 伏电压下运行的装置: 请使用列入 UL 目录并通过 CSA 认证的线缆套件, 其中 包括一条至少 18 AWG、SVT 或 SJT 型、最长 15 英尺的三芯线和一个额定电流为 15 安、额 定电压为 125 伏的并联片接地型插头。
- 对于准备在 230 伏电压下运行的装置(美国境内):请使用列入 UL 目录并通过 CSA 认证的线 缆套件, 其中包括一条至少 18 AWG、SVT 或 SJT 型、最长 15 英尺的三芯线和一个额定电流 为 15 安、额定电压为 250 伏的串联片接地型插头。
- 对于准备在 230 伏电压下运行的装置(美国以外): 请使用带有接地型插头的线缆套件。该线 缆套件应获得设备安装所在国家或地区相应的安全许可。
- 面向某一特定国家或地区提供的电源线通常仅在此国家或地区可用。

## <span id="page-82-0"></span>**第 3 章 内部线缆布放**

本节提供服务器的内部线缆布放信息。

**注意:**服务器的部分组件配备内部线缆和线缆接口。在连接任何线缆前,请仔细阅读以下准则:

- 连接或拔下任何内部线缆之前,请关闭服务器电源。
- 如需其他线缆连接说明,请参阅任何外部设备随附的文档。最好在将设备连接到服务器之前先 布放线缆。
- 服务器和可选设备随附的部分线缆上印有线缆标识。请使用这些标识将线缆连接到正确的接口。
- 确保相关线缆穿过线缆夹。

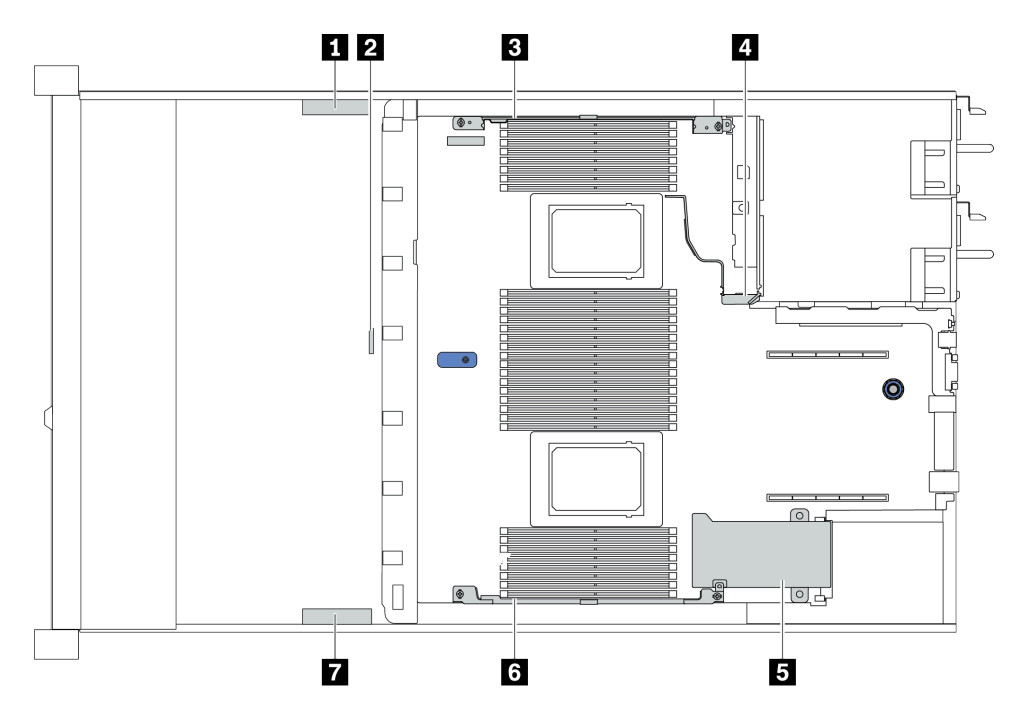

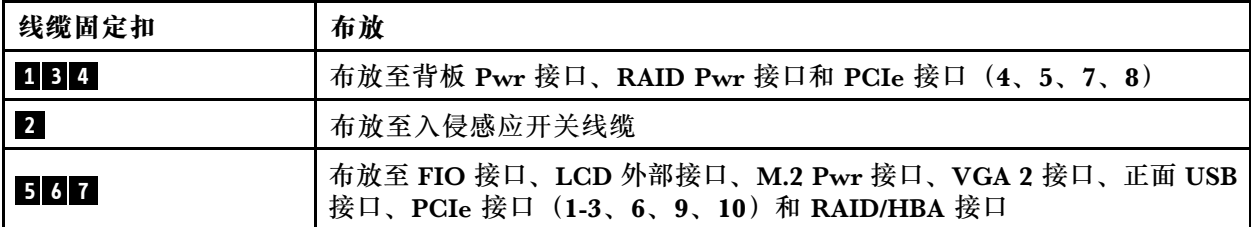

**注:**从主板上拔下所有线缆时,请松开线缆接口上的滑锁、解锁卡扣或锁。如果在拔下线缆前未 能将其松开,可能会损坏主板上容易受损的线缆插槽。如果线缆插槽有任何损坏,都可能需要更 换主板。

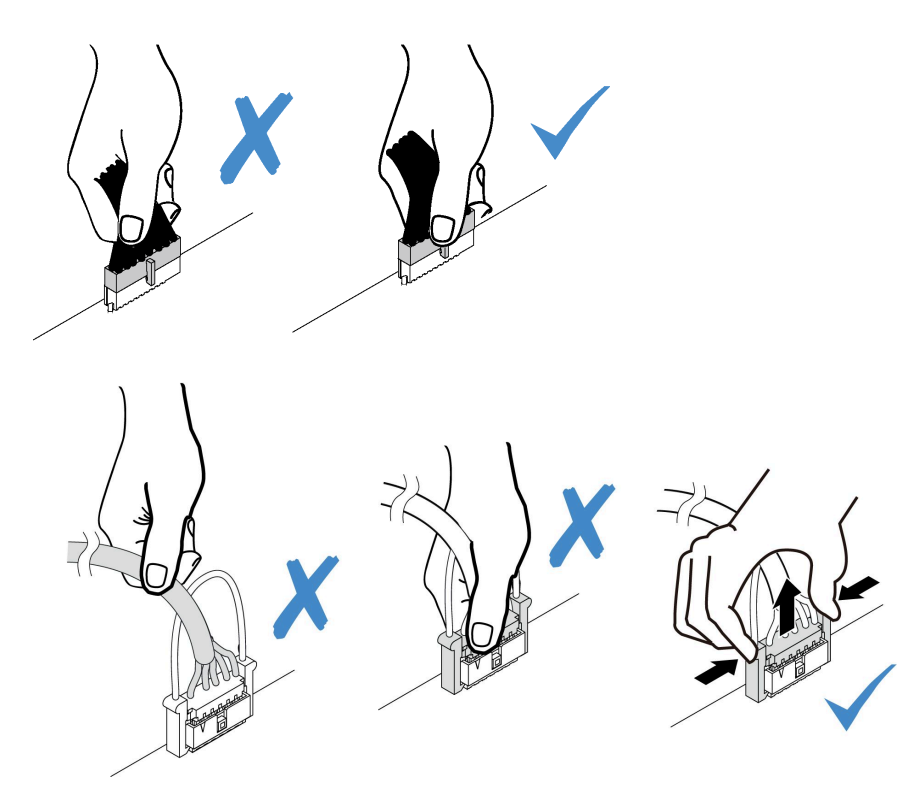

## **CFF RAIR/HBA 适配器线缆布放**

**注:**此插图仅涉及 CFF RAID/HBA 适配器的电源线布放,有关信号线布放,请参[阅第 85 页 "2.5](#page-92-0) [英寸/3.5 英寸硬盘背板线缆布放\(信号\)"](#page-92-0)

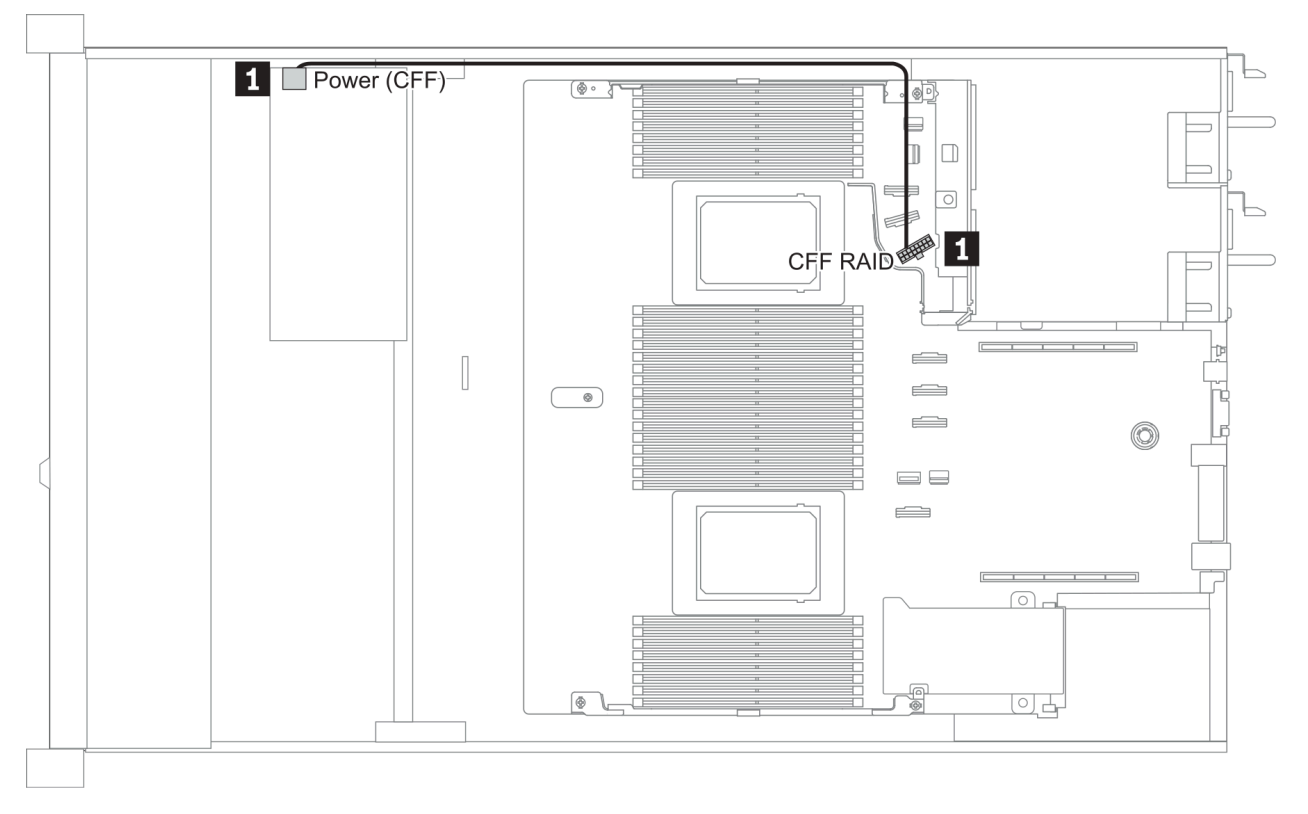

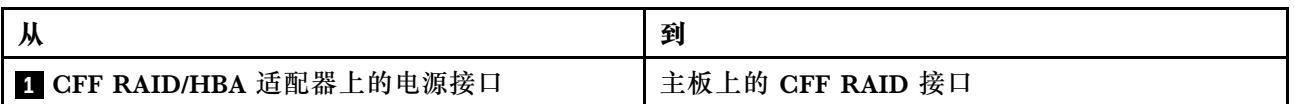

# **FIO 线缆布放**

**注:**此插图显示了配备四个 3.5 英寸正面硬盘插槽的服务器型号的布线方案。各接口在服务器正面 的位置取决于型号。有关不同型号的正面 I/O 组件的具体位置,请参阅[第 35 页 "前视图"](#page-42-0)。

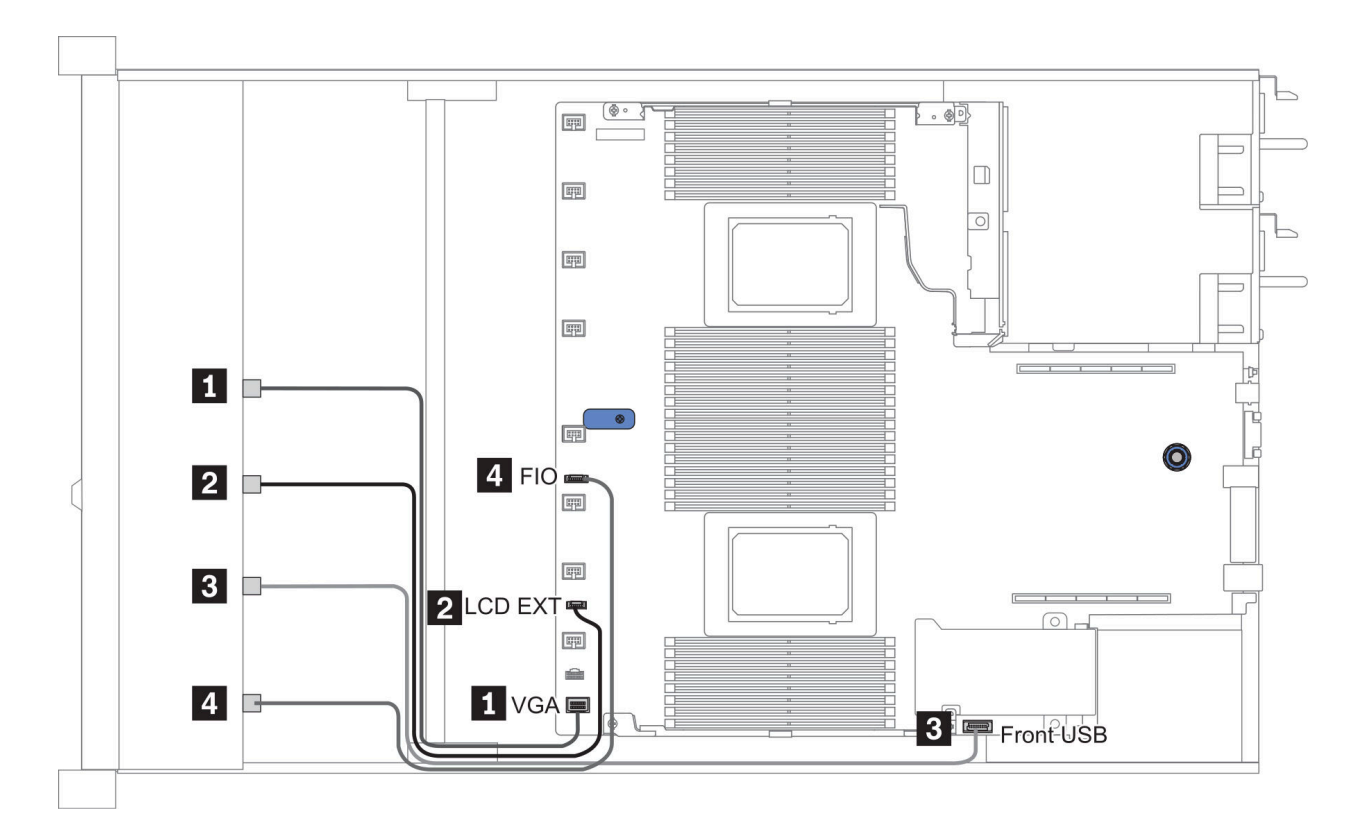

**图 12. FIO cable routing**

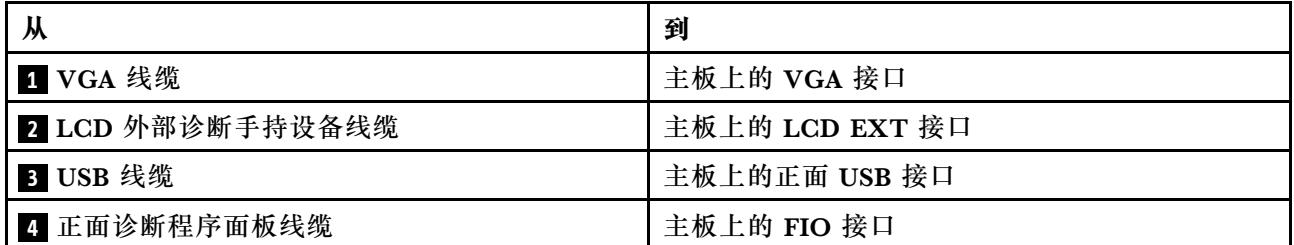

# **入侵感应开关线缆布放**

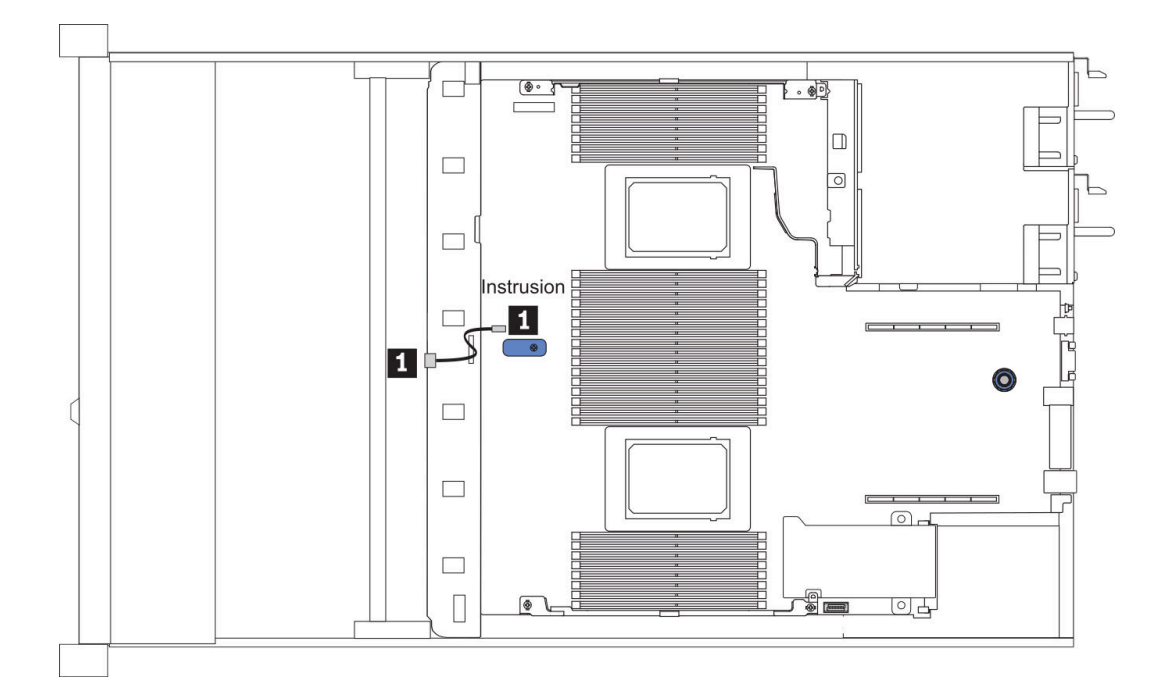

### **图 13. 入侵感应开关线缆布放**

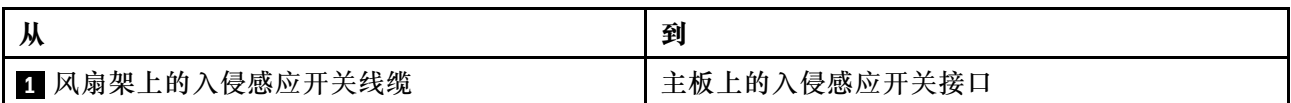

# **超级电容器线缆布放**

### **RAID 超级电容器模块位置**

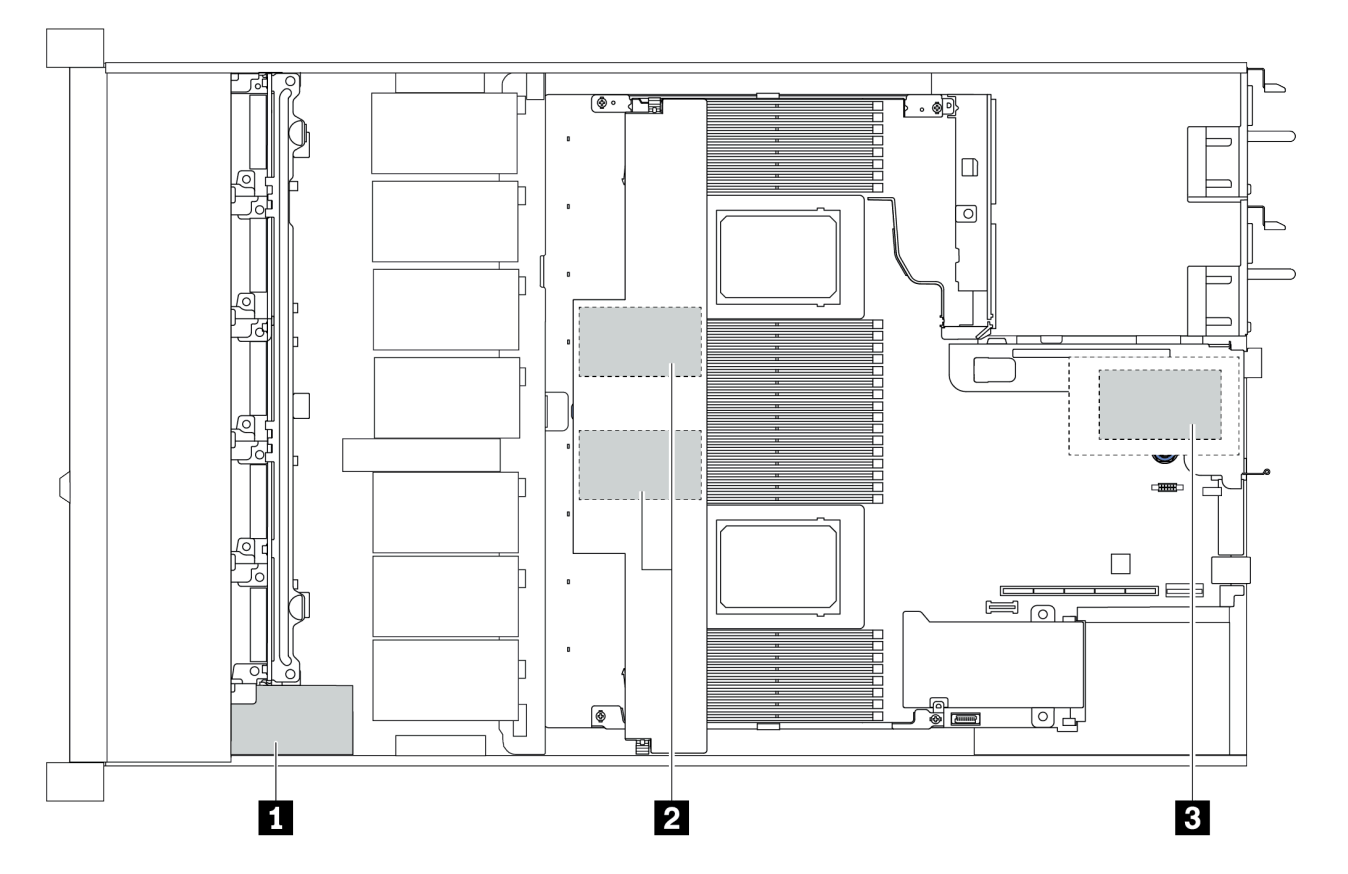

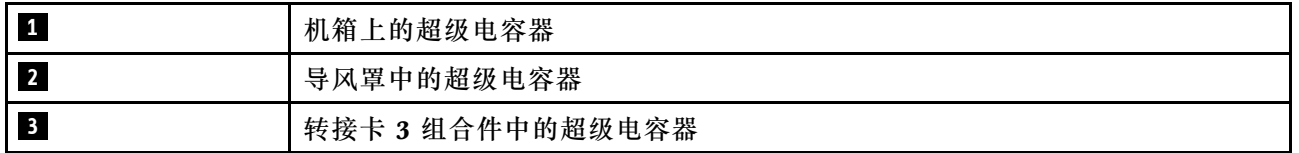

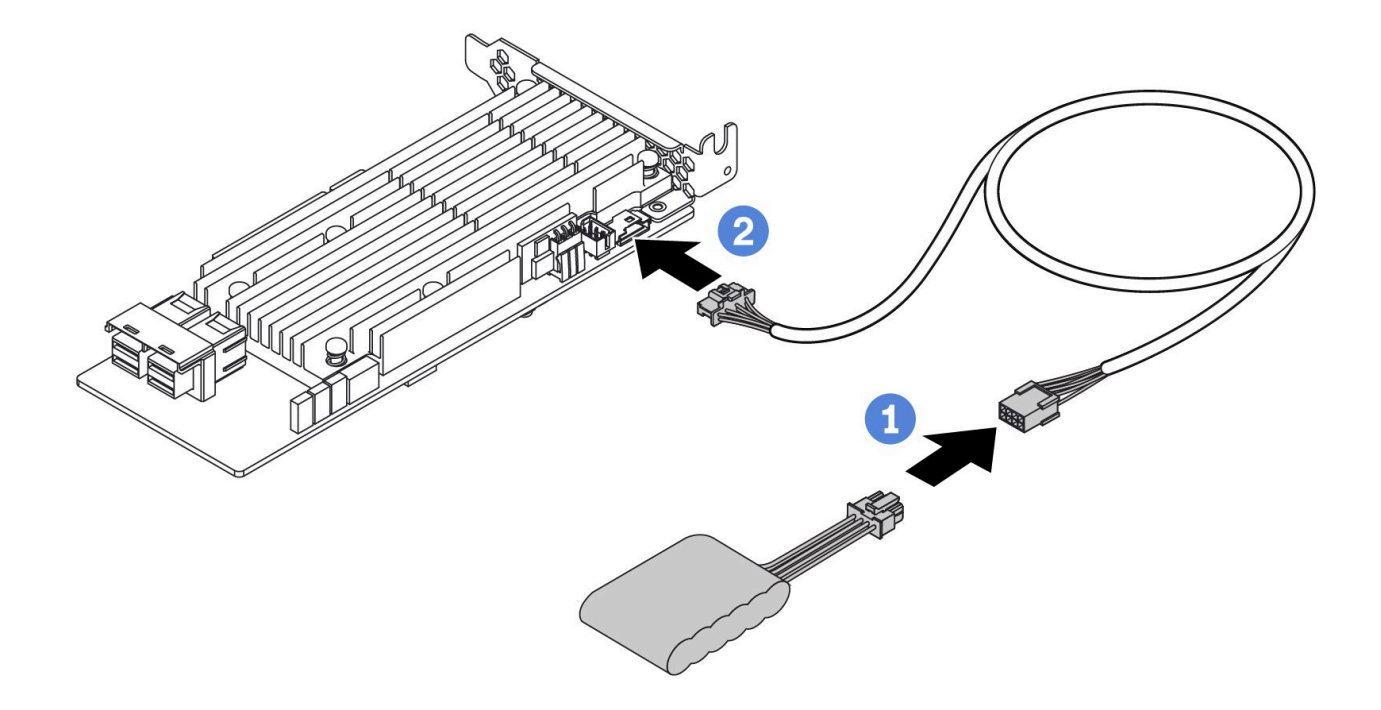

**图 14. Super capacitor cable routing**

# **7 毫米硬盘背板线缆布放(电源和信号)**

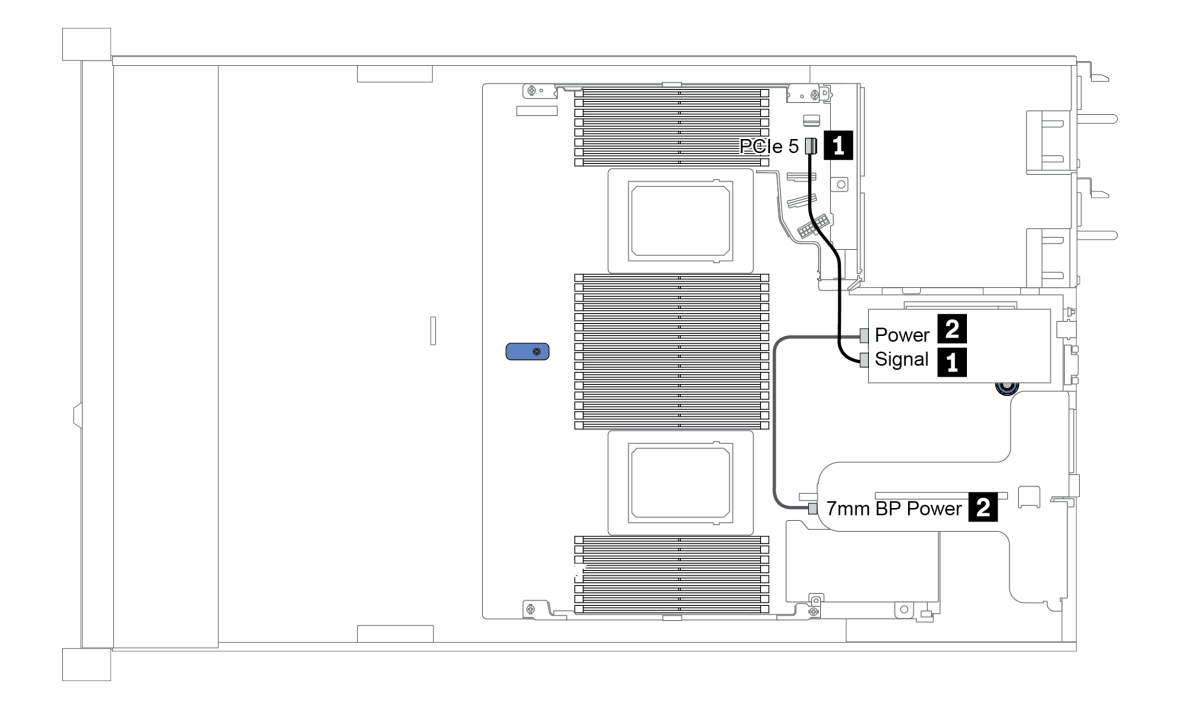

**图 15. 7mm cable routing**

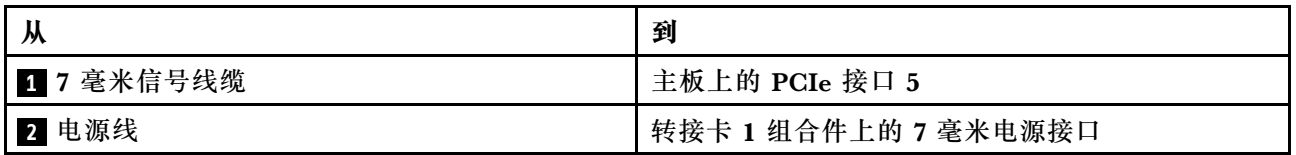

# **M.2 硬盘背板线缆布放(电源和信号)**

M.2 硬盘可以安装到机箱 (方案 1) 或 3.5 英寸正面硬盘仓 (方案 2) 上。下图显示的是方案 1 的 线缆连接。其他方案的线缆连接与此相同。

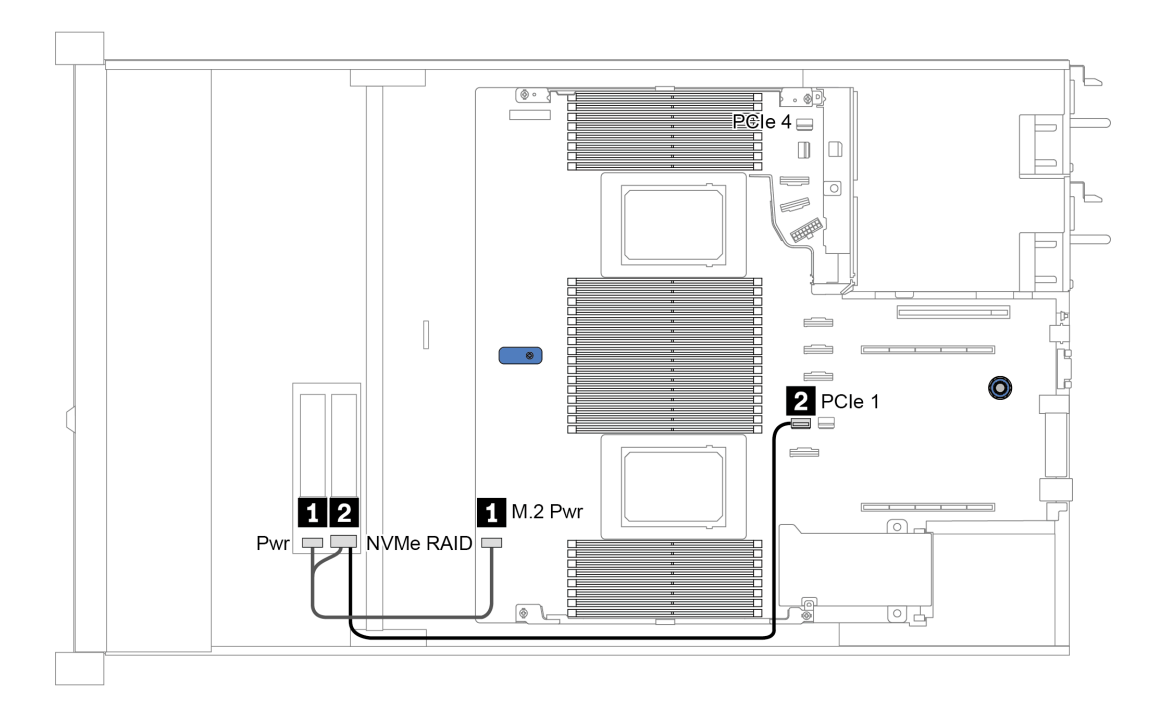

**图 16. M.2 cable routing**

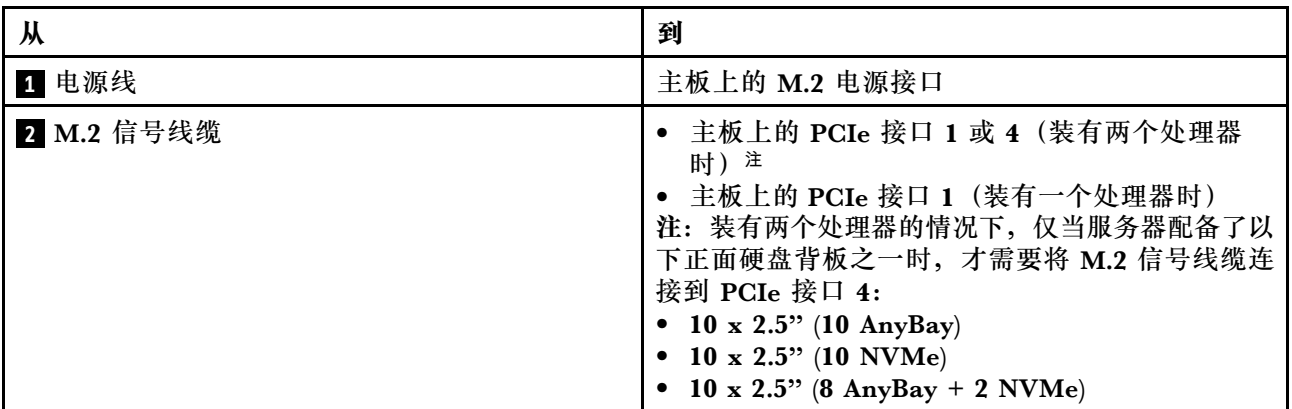

# **2.5 英寸/3.5 英寸硬盘背板线缆布放(电源)**

### **2.5 英寸或 3.5 英寸硬盘背板的电源线布放**

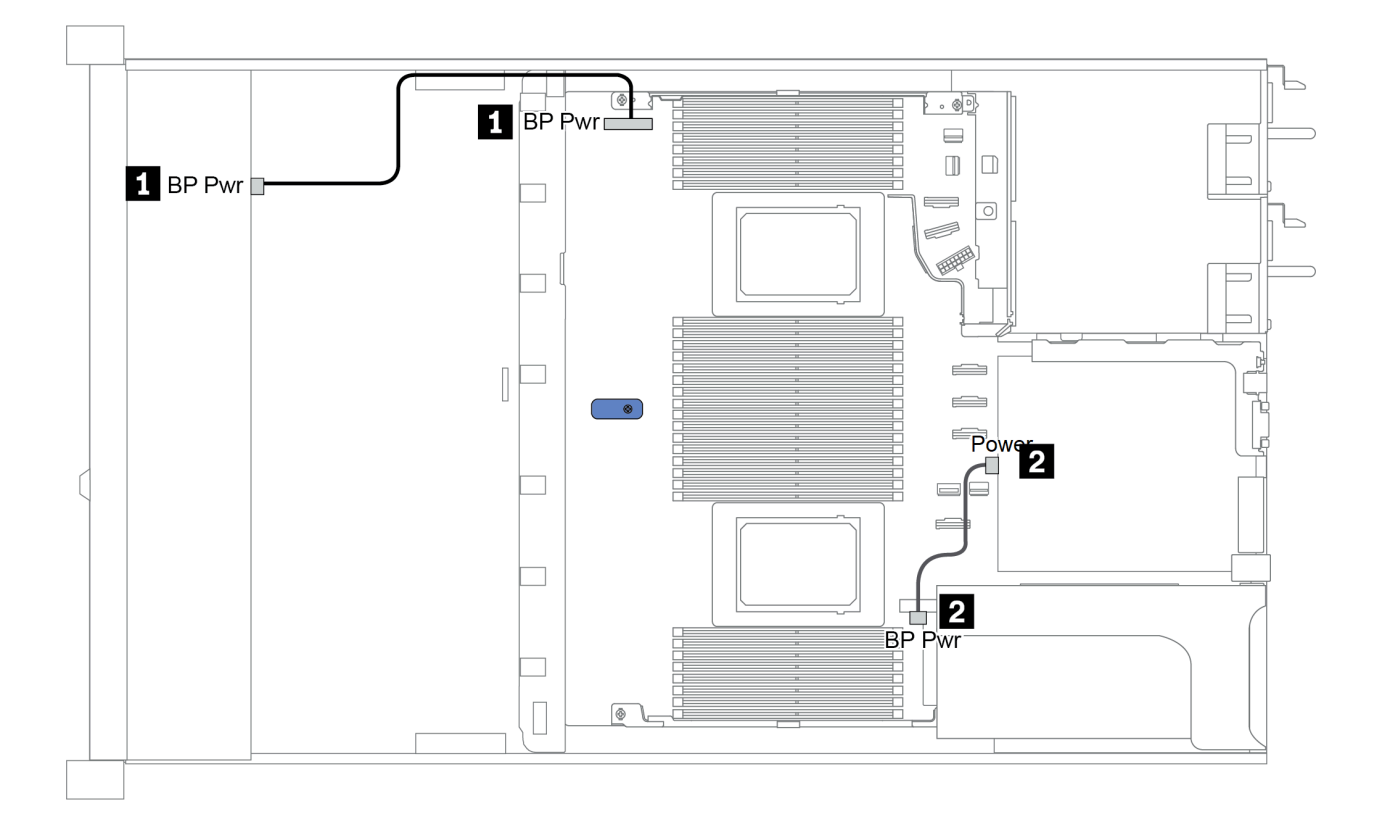

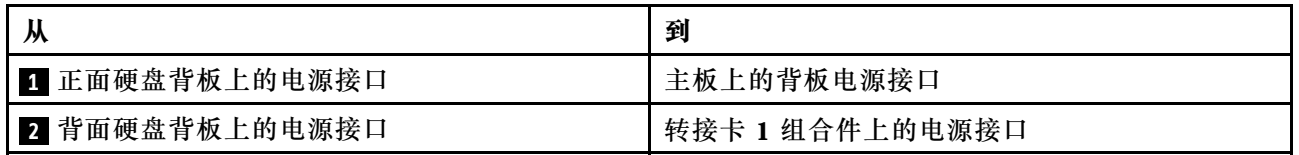

### <span id="page-92-0"></span>**2.5 英寸/3.5 英寸硬盘背板线缆布放(信号)**

**注:**以下各部分中的线缆布放图仅以 PCIe Gen 4 适配器为例,其布线与 Gen 3 适配器类似。

- 第 [86](#page-93-0) 页 "2.5-inch(4 SAS/SATA)"
- [第](#page-93-0) [87](#page-94-0) 页 "2.5 英寸 (8 SAS/SATA)"
- [第](#page-116-0) [110](#page-117-0) 页 "3.5 英寸 (4 SAS/SATA) "
- [第](#page-120-0) [114](#page-121-0) [页 "3.5 英寸\(4 AnyBay\)"](#page-120-0)
- [第](#page-98-0) [92](#page-99-0) [页 "2.5 英寸\(10 AnyBay\)"](#page-98-0)
- [第](#page-102-0) [96](#page-103-0) 页 "2.5 英寸 (10 NVMe)"
- [第](#page-96-0) [90](#page-97-0) 页 "2.5 英寸 (10 SAS/SATA) "
- [第](#page-106-0) [100](#page-107-0) [页 "2.5-inch\(8 AnyBay + 2 NVMe\)"](#page-106-0)
- [第](#page-108-0) [102](#page-109-0) 页 "2.5-inch  $(6$  SAS/SATA + 4 AnyBay)"
- [第](#page-112-0) [106](#page-113-0) [页 "2.5-inch \(6 SAS/SATA + 4 NVMe\)"](#page-112-0)
- [第](#page-114-0) [108](#page-115-0) [页 "2.5-inch \(6 SAS/SATA + 2 AnyBay + 2 NVMe\)"](#page-114-0)

## <span id="page-93-0"></span>**2.5-inch(4 SAS/SATA)**

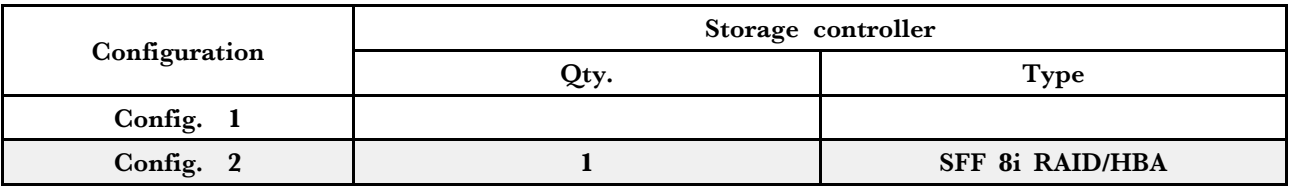

请根据您的服务器配置参阅以下部分之一以获取线缆布放信息。

**Configuration 1, 2:**

### Front BP: 4 x 2.5" SAS/SATA BP

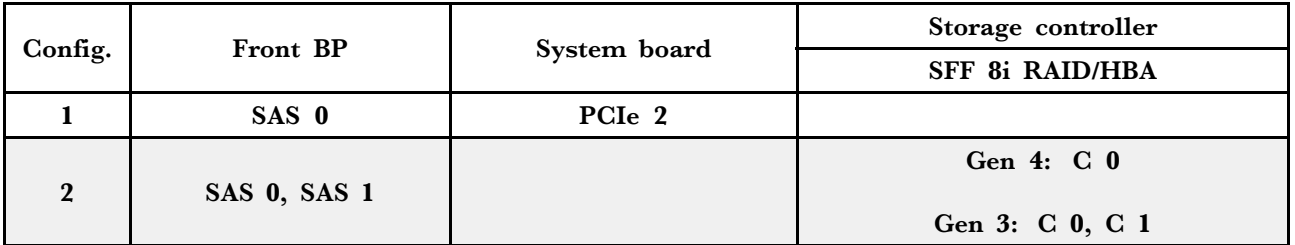

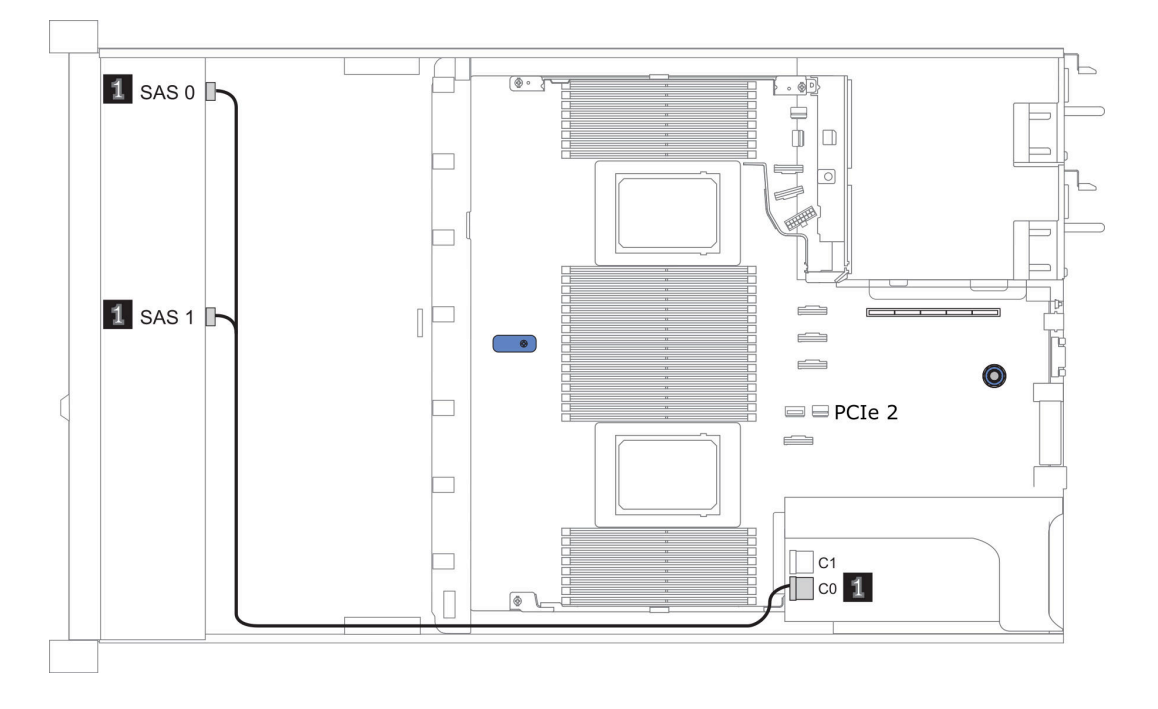

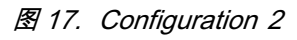

# <span id="page-94-0"></span>**2.5 英寸(8 SAS/SATA)**

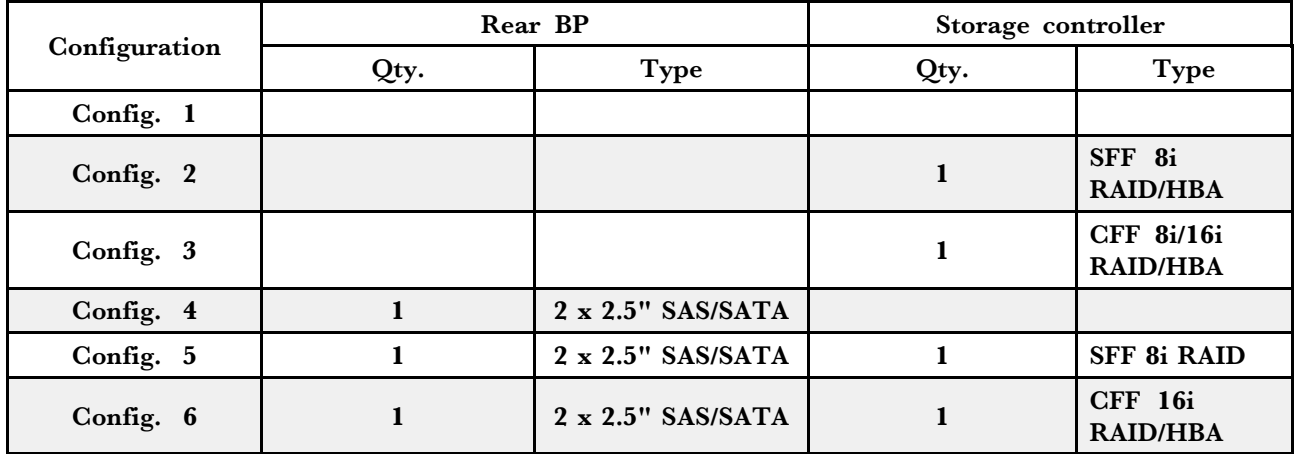

请根据您的服务器配置参阅以下部分之一以获取线缆布放信息。

- [第 88](#page-95-0) 页 "配置 1 3: 正面背板"
- [第 89](#page-96-0) 页 "配置 4 [6:正面背板 + 背面背板"](#page-96-0)

<span id="page-95-0"></span>**Configuration 1** – **3:**

Front BP: 8 x 2.5" SAS/SATA BP

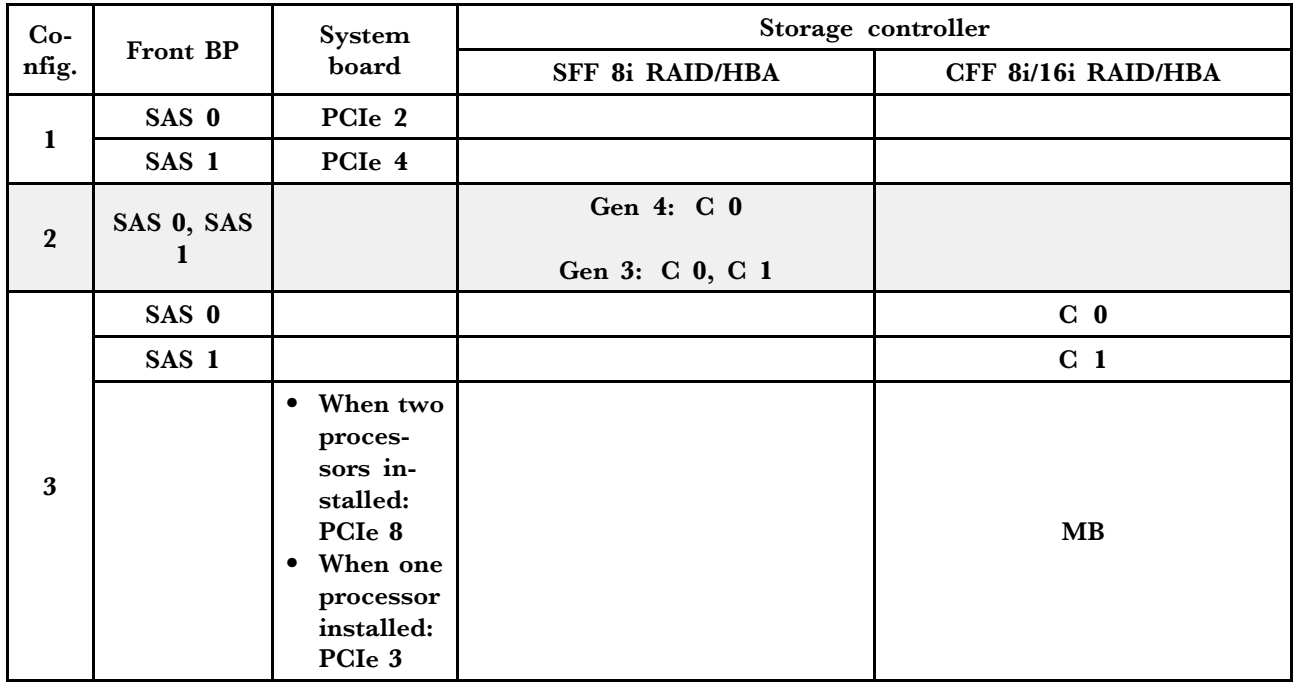

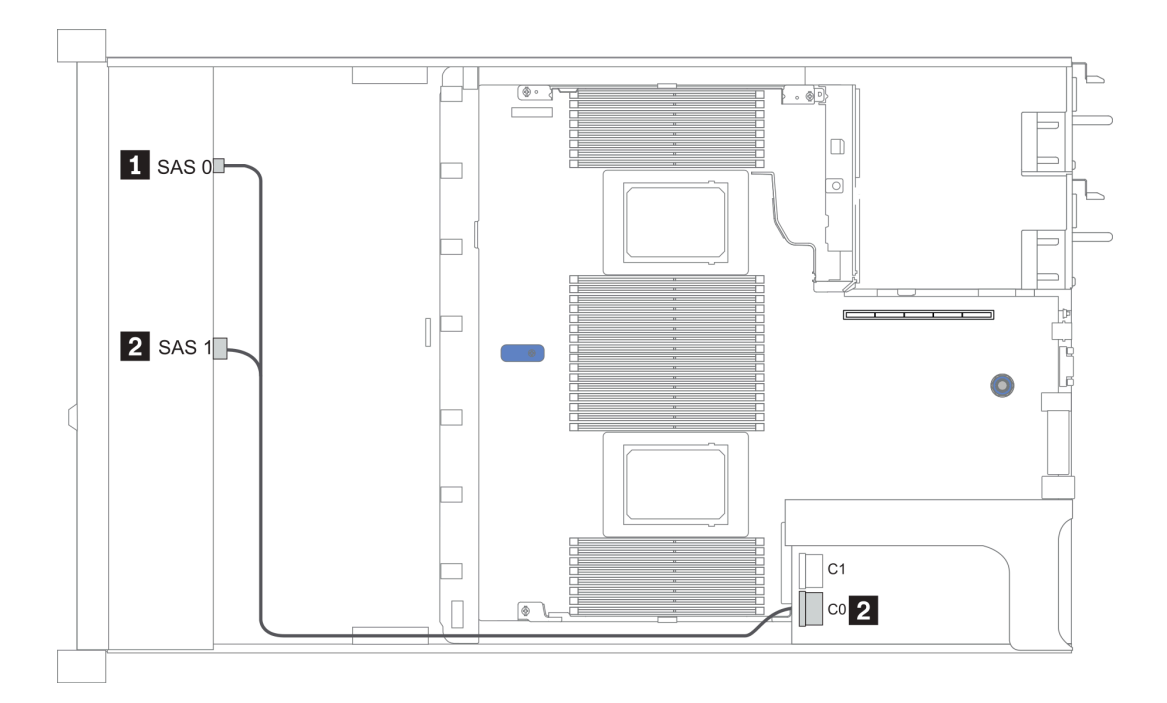

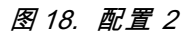

<span id="page-96-0"></span>**Configuration 4** – **6:**

### Front BP: 8 x 2.5" SAS/SATA BP

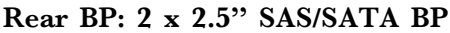

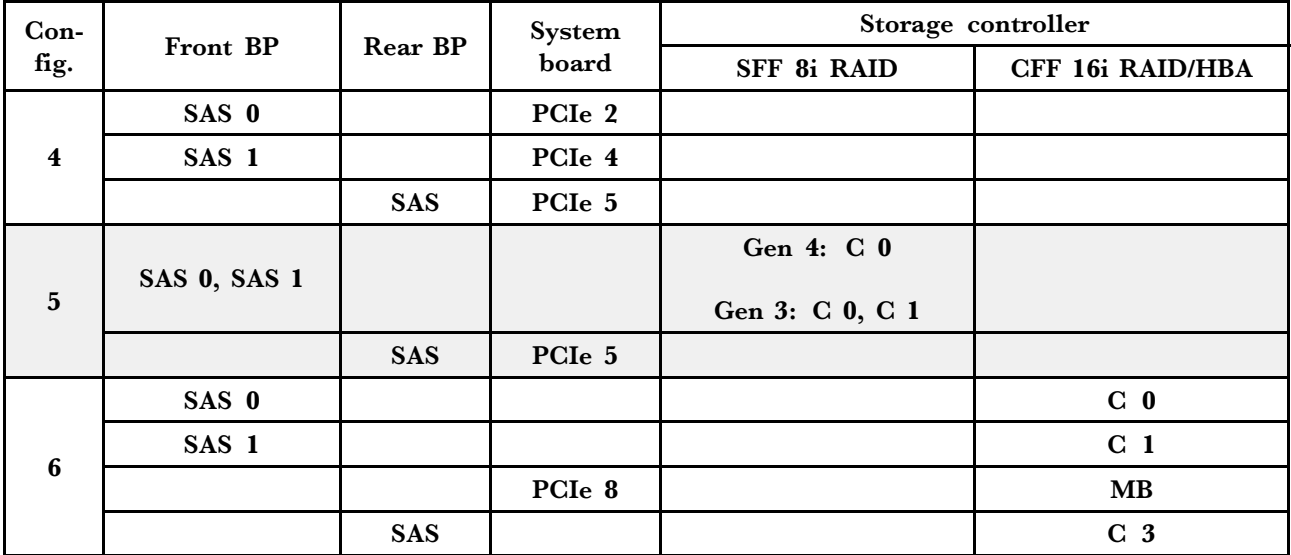

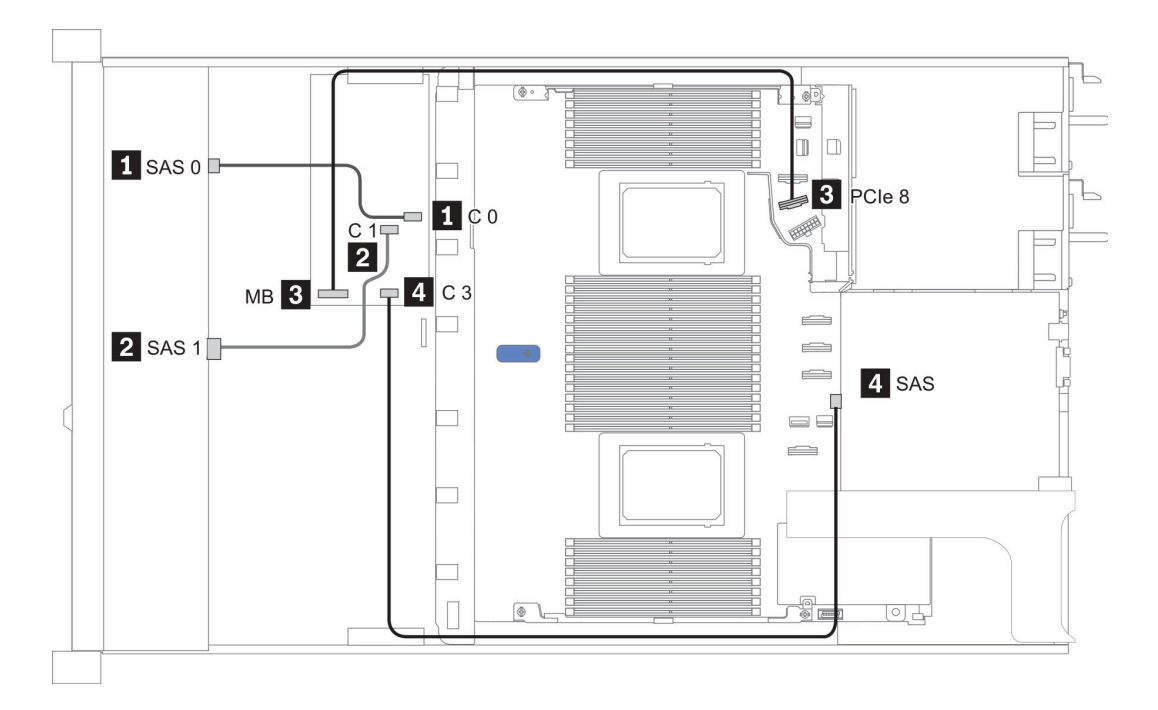

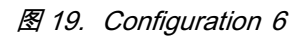

<span id="page-97-0"></span>**2.5 英寸(10 SAS/SATA)**

| Configu-<br>ration | Rear BP |                           | Storage controller |                         |
|--------------------|---------|---------------------------|--------------------|-------------------------|
|                    | Qty.    | Type                      | Qty.               | <b>Type</b>             |
| Config. 1          |         |                           |                    | <b>SFF 16i RAID/HBA</b> |
| Config. 2          |         | $2 \times 2.5$ " SAS/SATA |                    |                         |
| Config. 3          |         | $2 \times 2.5$ " SAS/SATA |                    | <b>SFF 16i RAID/HBA</b> |

#### **配置 1:**

Front BP: [6 x 2.5" SAS/SATA + 4 x 2.5" Anybay] BP used as pure SAS/SATA BP

**Storage controller Config. Front BP SFF 16i RAID/HBA** SAS 0, SAS 1 Gen 4: C 0 Gen 3: C 0, C 1 1 SAS 2 Gen 4: C 1 Gen 3: C 2

**表 18. Cable routing information for configuration <sup>1</sup>**

### 示例

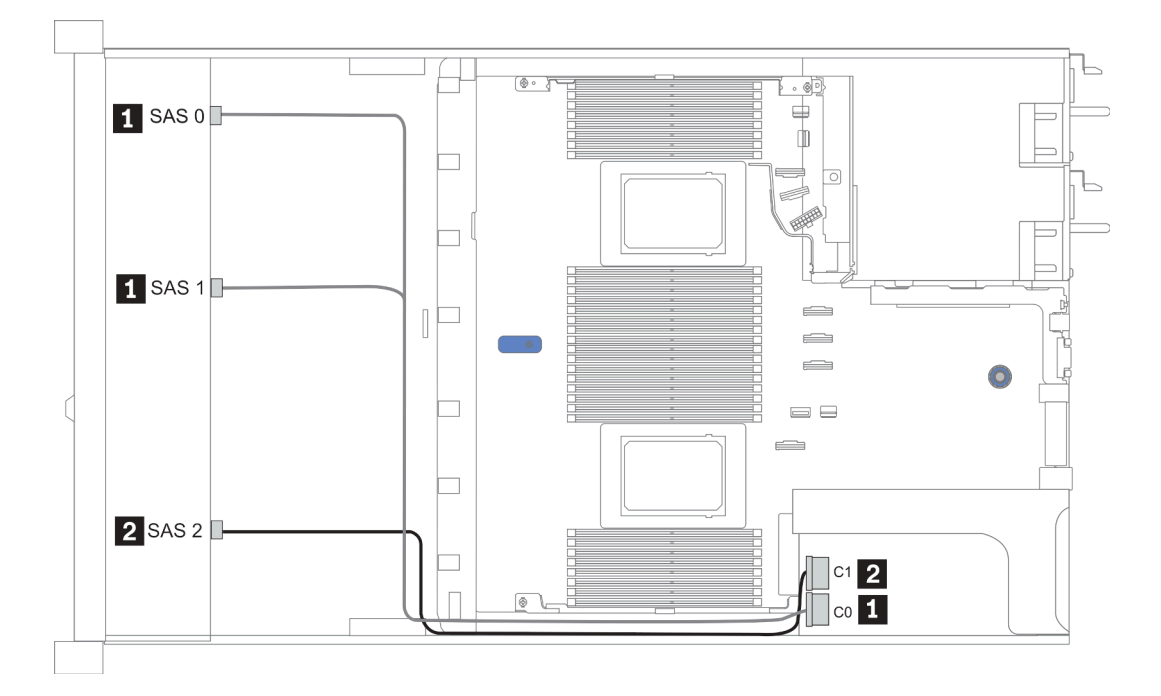

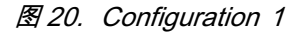

**Configurations 2**–**3:**

### Front BP:  $[6 \times 2.5"$  SAS/SATA + 4 x 2.5" Anybay] BP used as pure SAS/SATA BP

### <span id="page-98-0"></span>Rear BP: 2 x 2.5'' SAS/SATA BP

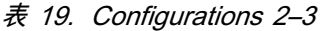

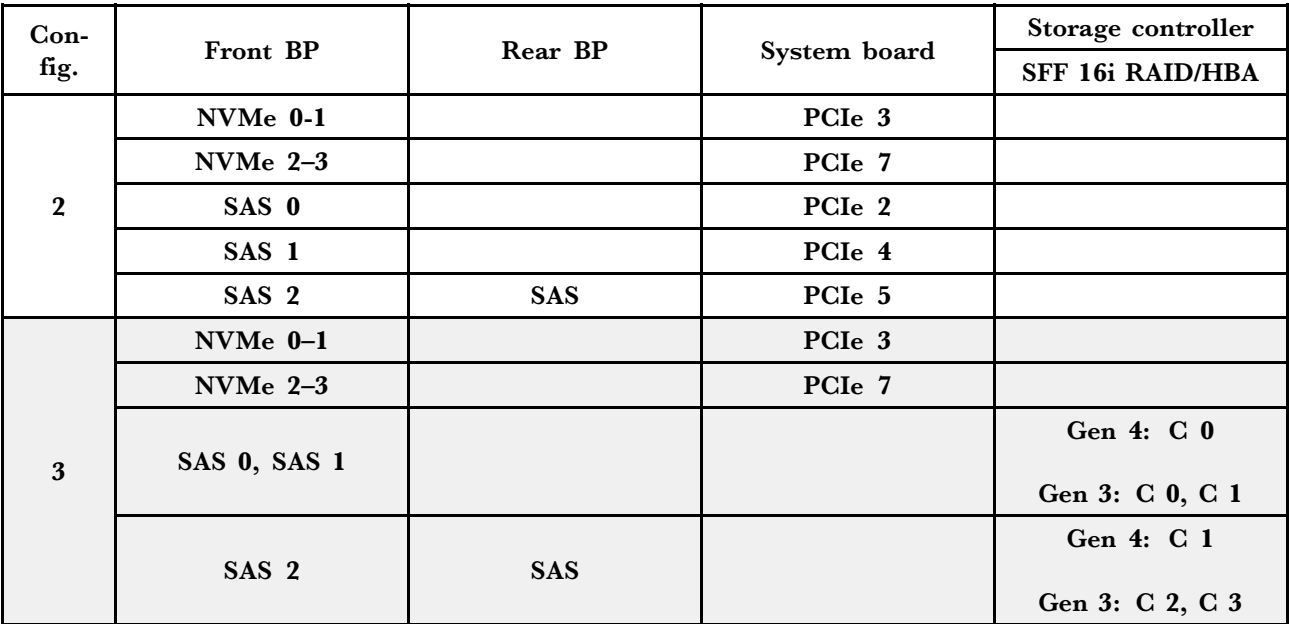

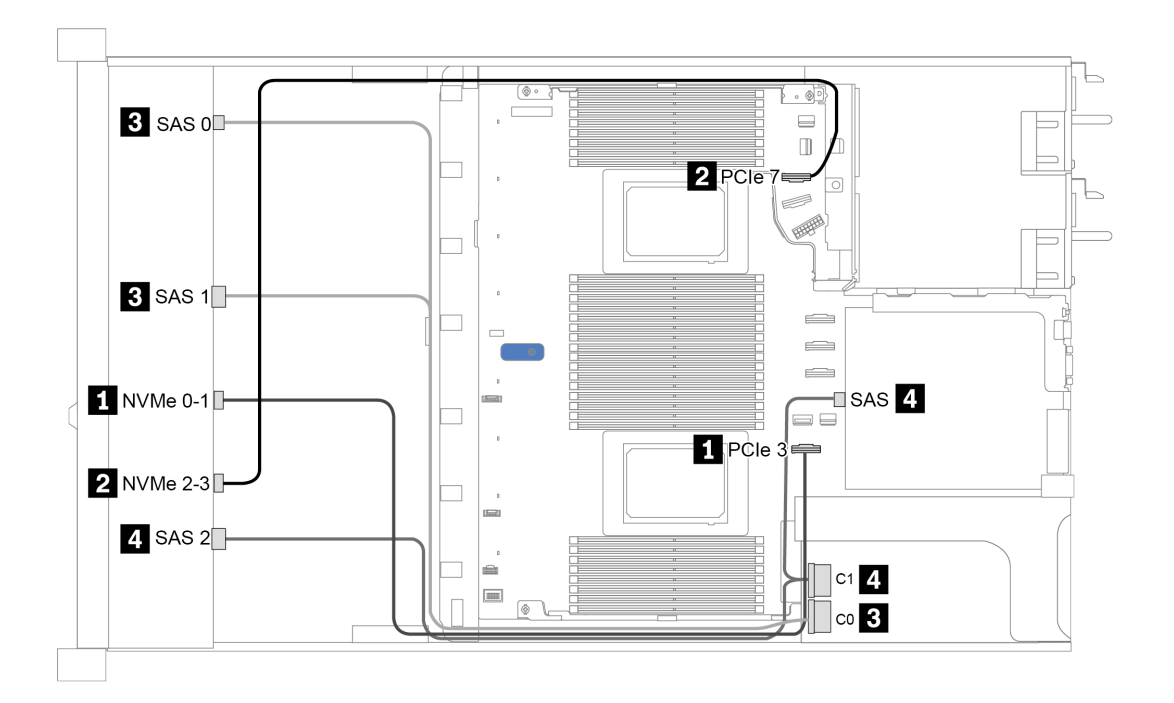

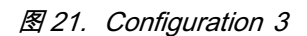

# <span id="page-99-0"></span>**2.5 英寸(10 AnyBay)**

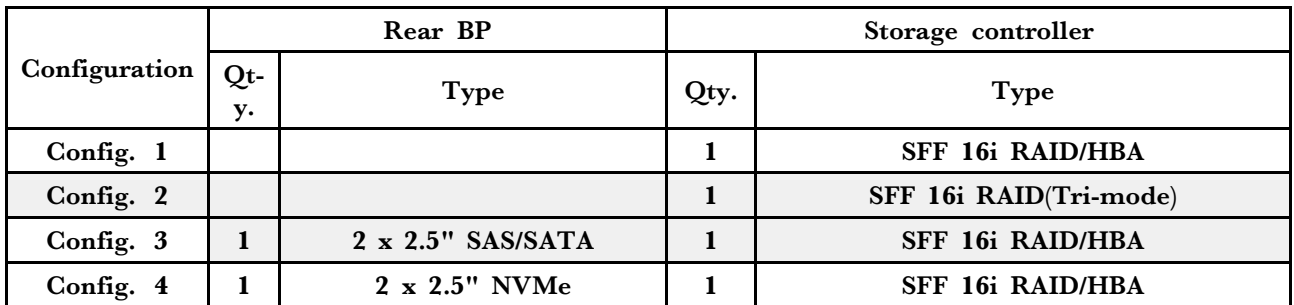

请根据您的服务器配置参阅以下部分之一以获取线缆布放信息。

- 第 93 页 "Configuration  $1 2$ : front  $BP$ "
- [第 94](#page-101-0)  $\overline{p}$  "Configuration 3 [4: front BP + rear BP"](#page-101-0)

### <span id="page-100-0"></span>**配置 1:**

### Front BP: 10 x 2.5'' AnyBay BP

### **注:**单 CPU 配置不需要标有星号(\*)的接口。

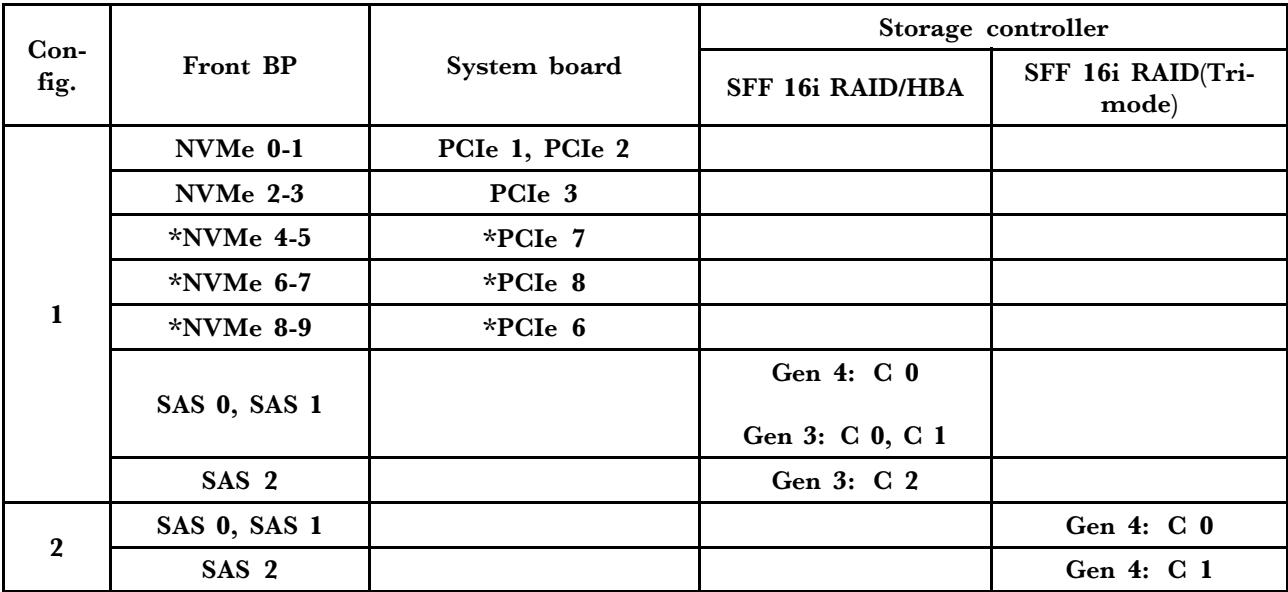

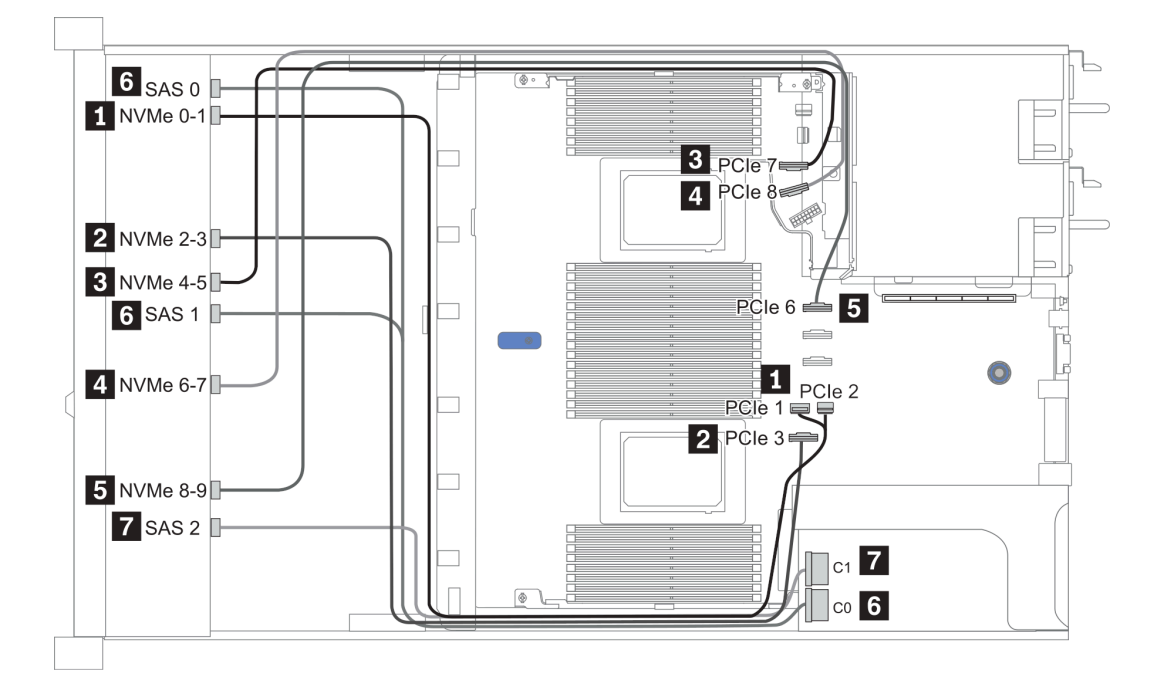

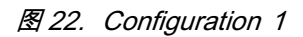

### <span id="page-101-0"></span>**Configuration 2** – **3:**

### Front BP: 10 x 2.5'' AnyBay BP

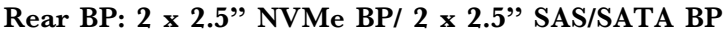

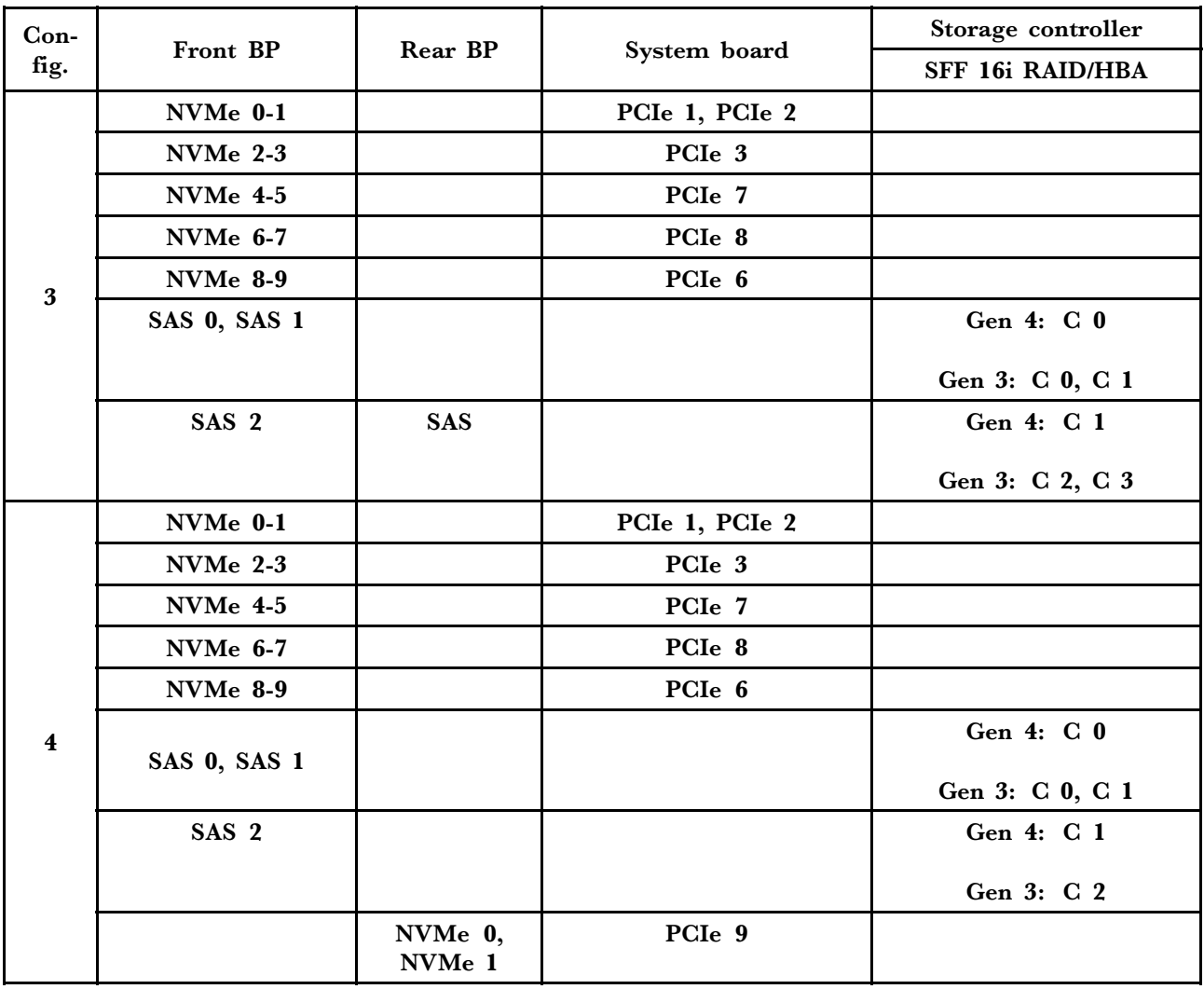

<span id="page-102-0"></span>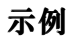

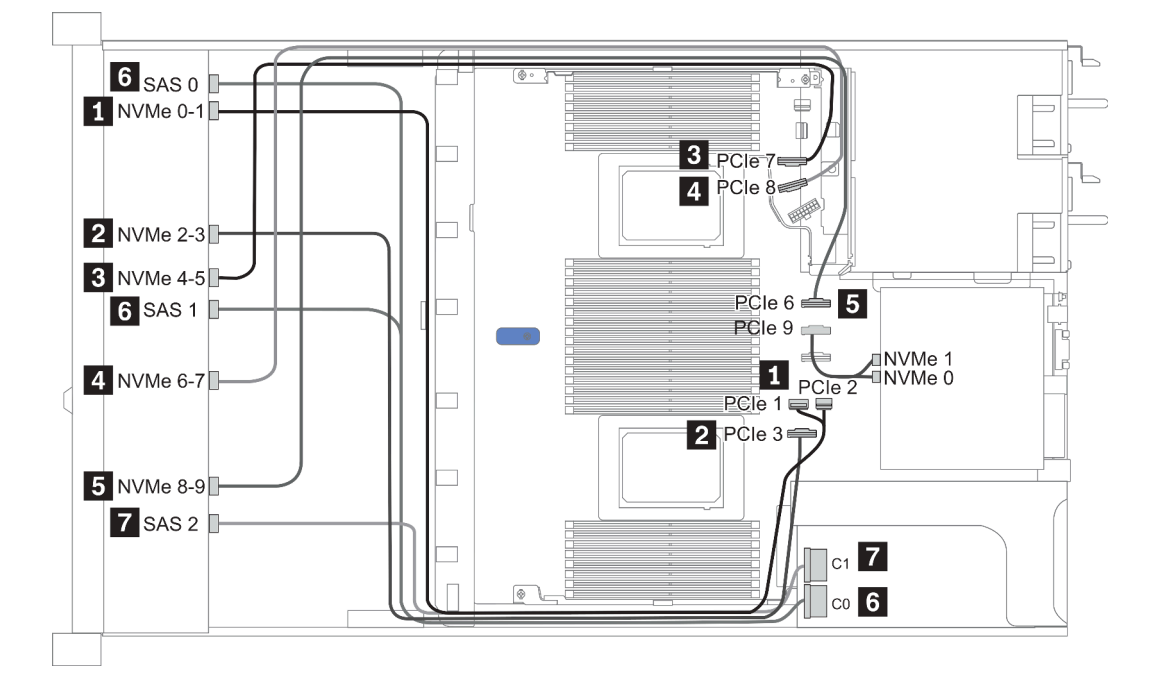

**图 23. 配置 3**

# <span id="page-103-0"></span>**2.5 英寸(10 NVMe)**

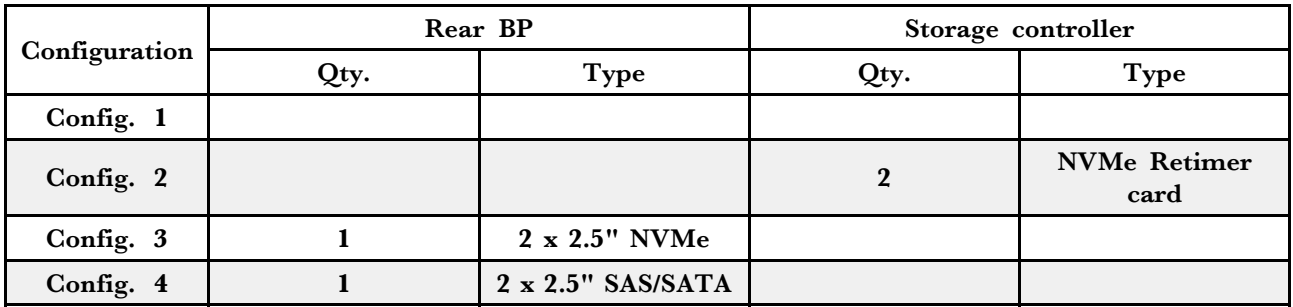

请根据您的服务器配置参阅以下部分之一以获取线缆布放信息。

- [第 97 页 "Configuration 1: front BP \(onboard connectors\)"](#page-104-0)
- [第 97 页 "Configuration 2: front BP \(retimer card\)"](#page-104-0)
- [第 99](#page-106-0) 页 "Configuration  $3 4$ : front  $BP +$  rear  $BP''$ "

### <span id="page-104-0"></span>**配置 1:**

### Front BP: 10 x 2.5'' Anybay BP used as pure NVMe BP

**表 20. 配置 <sup>1</sup> 的线缆布放信息**

| 配置 | 正面背板            | 主板                 |
|----|-----------------|--------------------|
|    | NVMe 0-1        | PCIe 1, PCIe 2     |
|    | $NVMe$ 2-3      | PCI <sub>e</sub> 3 |
|    | $NVMe$ 4-5      | PCI <sub>e</sub> 7 |
|    | <b>NVMe 6-7</b> | PCI <sub>e</sub> 8 |
|    | NVMe 8-9        | PCI <sub>e</sub> 6 |

### 示例

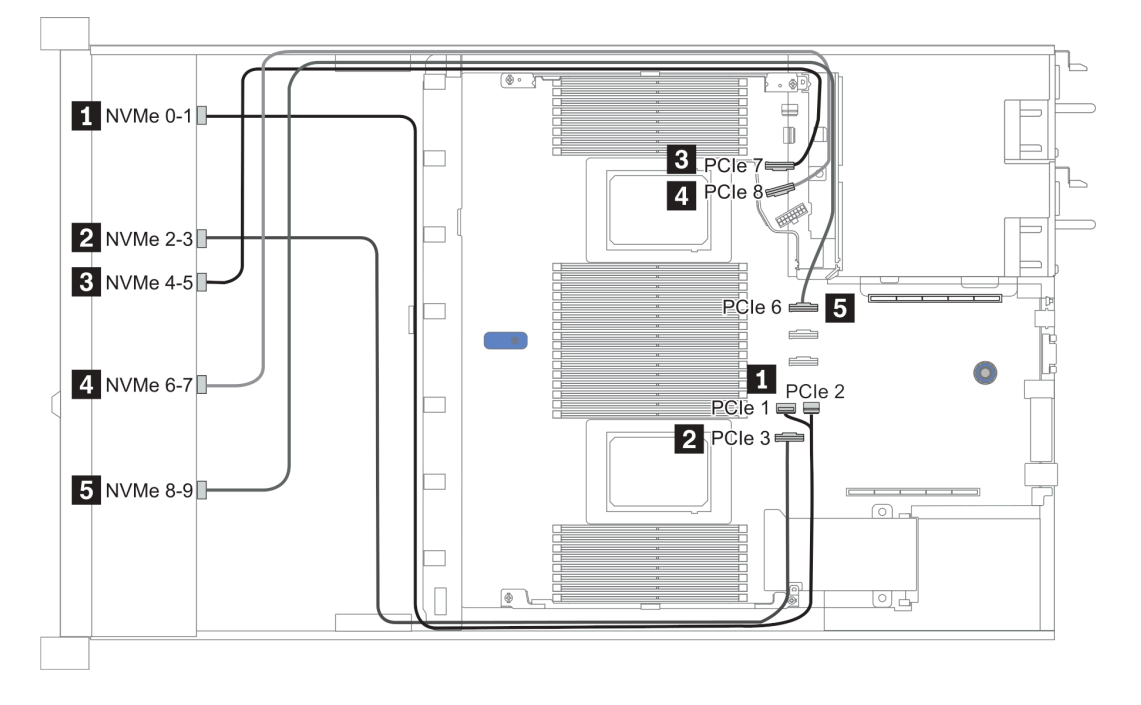

#### **图 24. Configuration <sup>1</sup>**

#### **配置 2:**

**表 21. 配置 <sup>2</sup> 的线缆布放信息**

| 配置           | 正面背板            | 主板                 | 重定时器卡       |             |
|--------------|-----------------|--------------------|-------------|-------------|
|              |                 |                    | 插槽 1        | 插槽 2        |
| $\mathbf{2}$ | NVMe 0-1        | PCI <sub>e</sub> 3 |             |             |
|              | <b>NVMe 2-3</b> |                    | $_{\rm C0}$ |             |
|              | <b>NVMe 4-5</b> |                    | C1          |             |
|              | <b>NVMe 6-7</b> |                    |             | $_{\rm C0}$ |
|              | <b>NVMe 8-9</b> |                    |             | C1          |

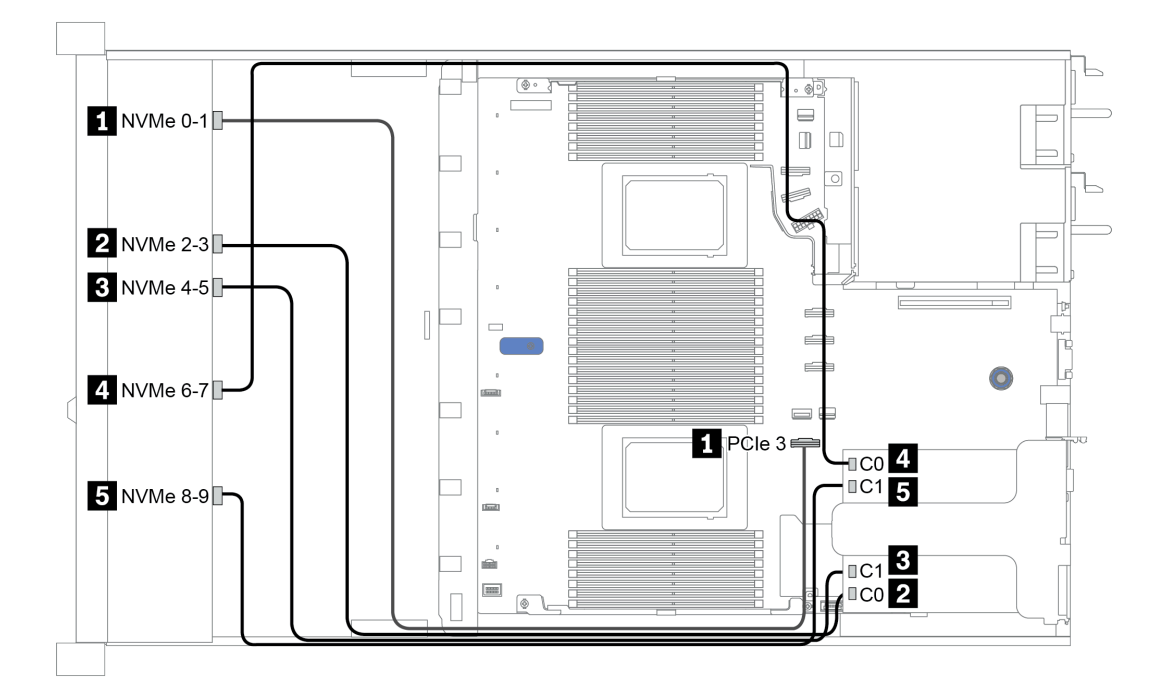

**图 25. Configuration <sup>2</sup>**

<span id="page-106-0"></span>**Configuration 3** – **4:**

Front BP: 10 x 2.5'' Anybay BP used as pure NVMe BP

| Config.                 | Front BP        | Rear BP        | System board       |
|-------------------------|-----------------|----------------|--------------------|
| 3                       | <b>NVMe 0-1</b> |                | PCIe 1, PCIe 2     |
|                         | <b>NVMe 2-3</b> |                | PCI <sub>e</sub> 3 |
|                         | <b>NVMe 4-5</b> |                | PCI <sub>e</sub> 7 |
|                         | <b>NVMe 6-7</b> |                | PCI <sub>e</sub> 8 |
|                         | <b>NVMe 8-9</b> |                | PCI <sub>e</sub> 6 |
|                         |                 | NVMe 0, NVMe 1 | PCI <sub>e</sub> 9 |
|                         | NVMe 0-1        |                | PCIe 1, PCIe 2     |
|                         | <b>NVMe 2-3</b> |                | PCI <sub>e</sub> 3 |
|                         | <b>NVMe 4-5</b> |                | PCIe 7             |
| $\overline{\mathbf{4}}$ | <b>NVMe 6-7</b> |                | PCI <sub>e</sub> 8 |
|                         | NVMe 8-9        |                | PCI <sub>e</sub> 6 |
|                         |                 | <b>SAS</b>     | PCI <sub>e</sub> 5 |

Rear BP: 2 x 2.5'' NVMe BP/ 2 x 2.5'' SAS/SATA BP

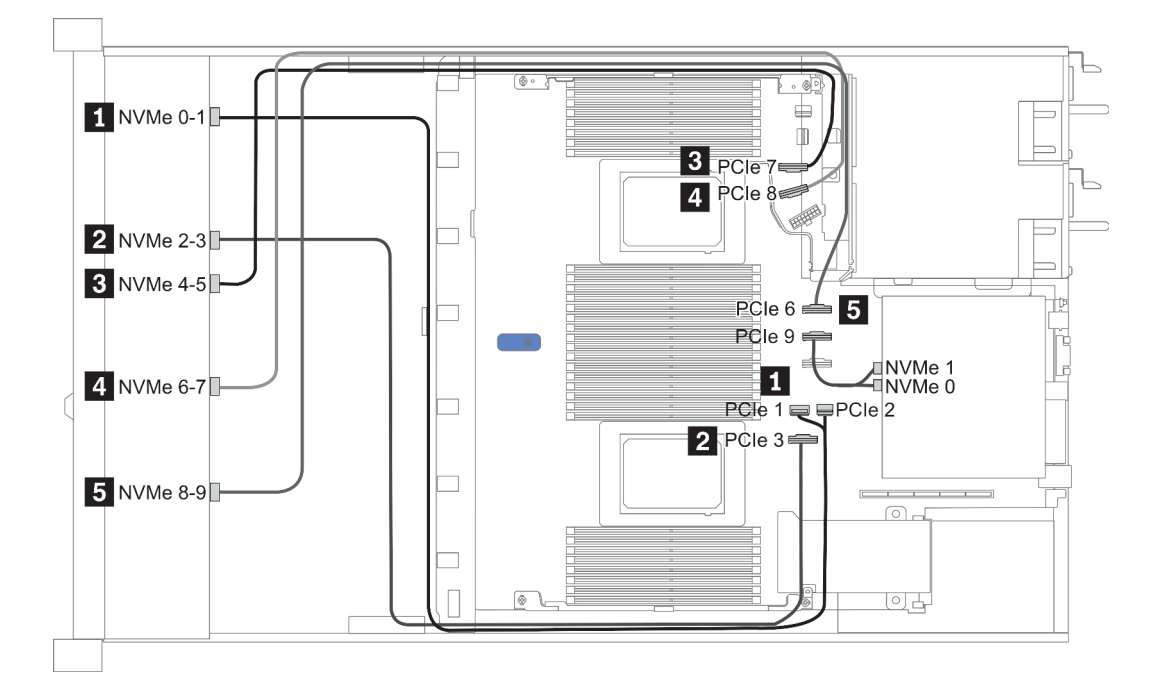

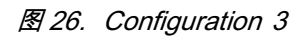

# <span id="page-107-0"></span>**2.5-inch(8 AnyBay + 2 NVMe)**

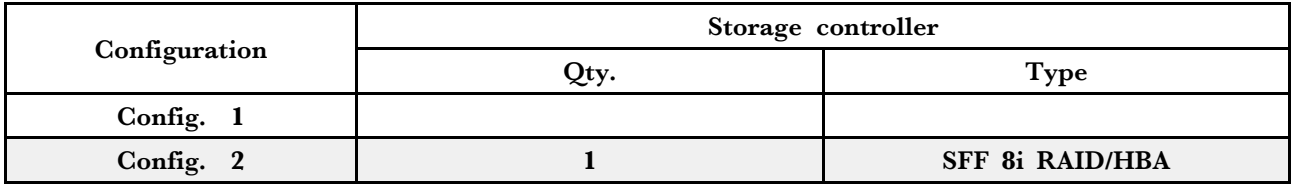

**Configuration 1** – **2:**

### Front BP: 10 x 2.5'' Anybay BP used as [8 x 2.5''AnyBay + 2 x 2.5''NVMe] BP

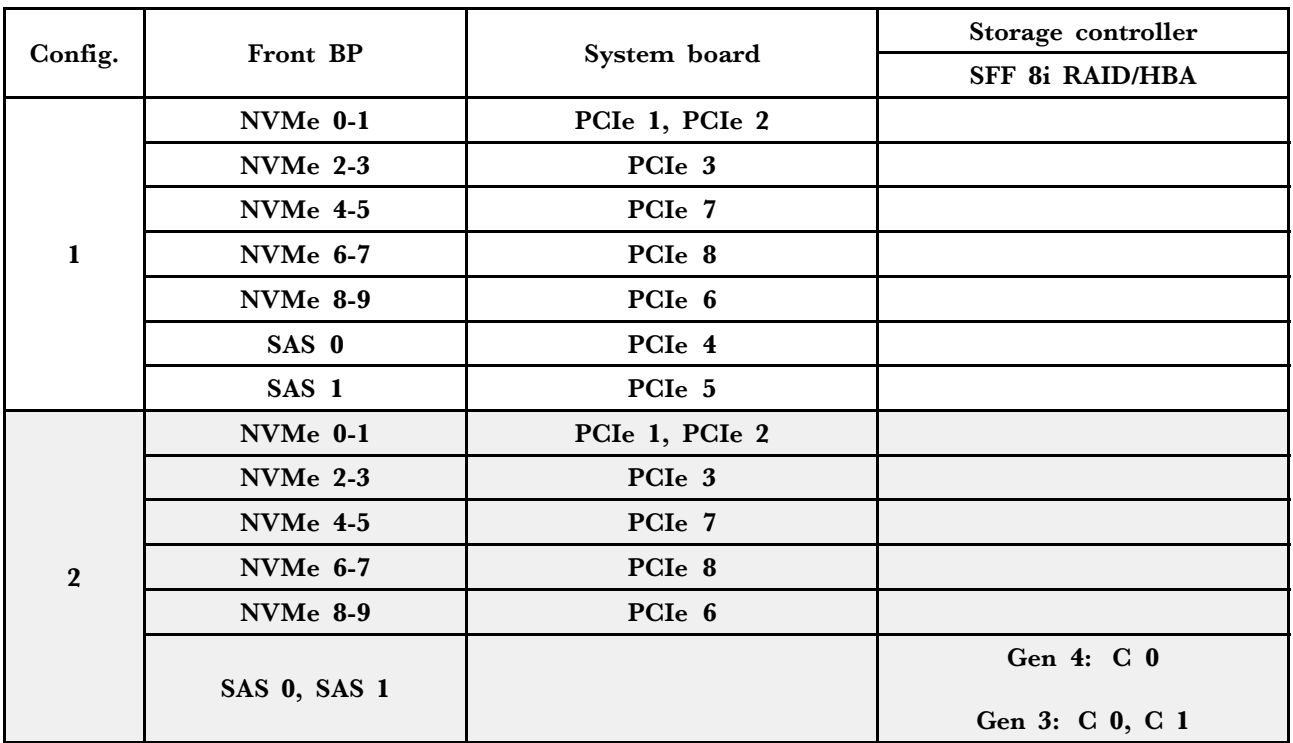
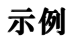

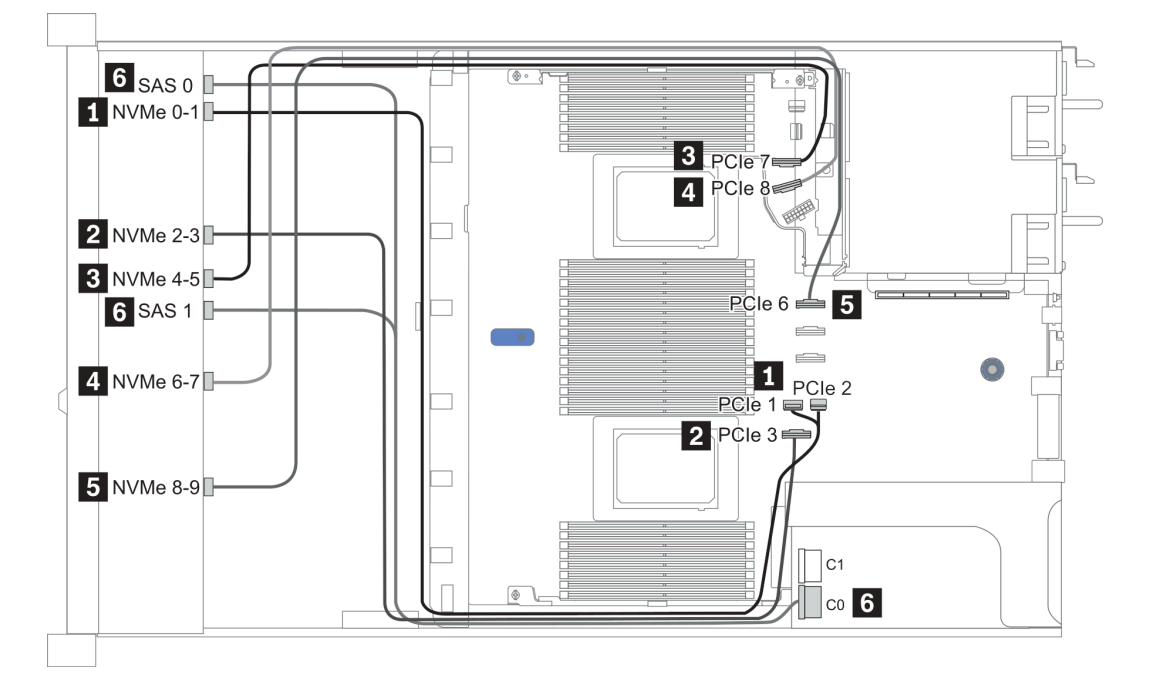

**图 27. Configuration <sup>1</sup>**

# **2.5-inch (6 SAS/SATA + 4 AnyBay)**

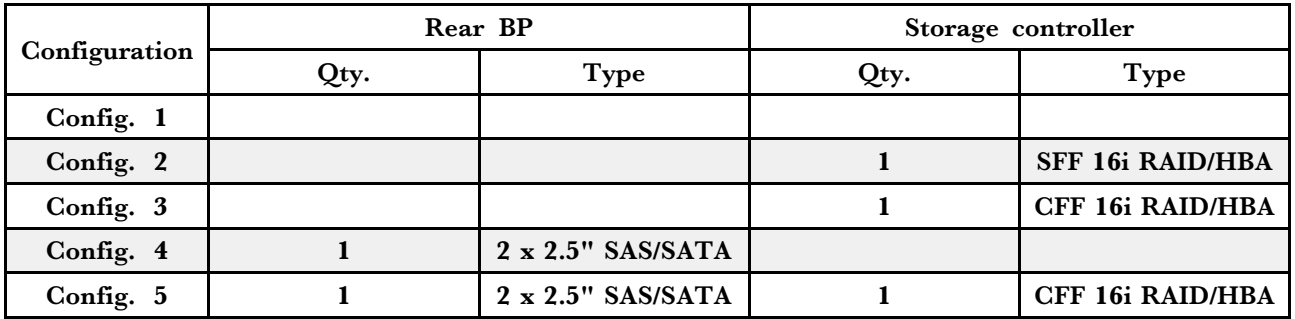

请根据您的服务器配置参阅以下部分之一以获取线缆布放信息。

- [第 103](#page-110-0) 页 "配置 1 [3:正面背板"](#page-110-0)
- [第 105](#page-112-0) 页 "配置 4 [5:正面背板 + 背面背板"](#page-112-0)

<span id="page-110-0"></span>**Configuration 1** – **3:** Front BP: [6 x 2.5" SAS/SATA + 4 x 2.5" Anybay] BP

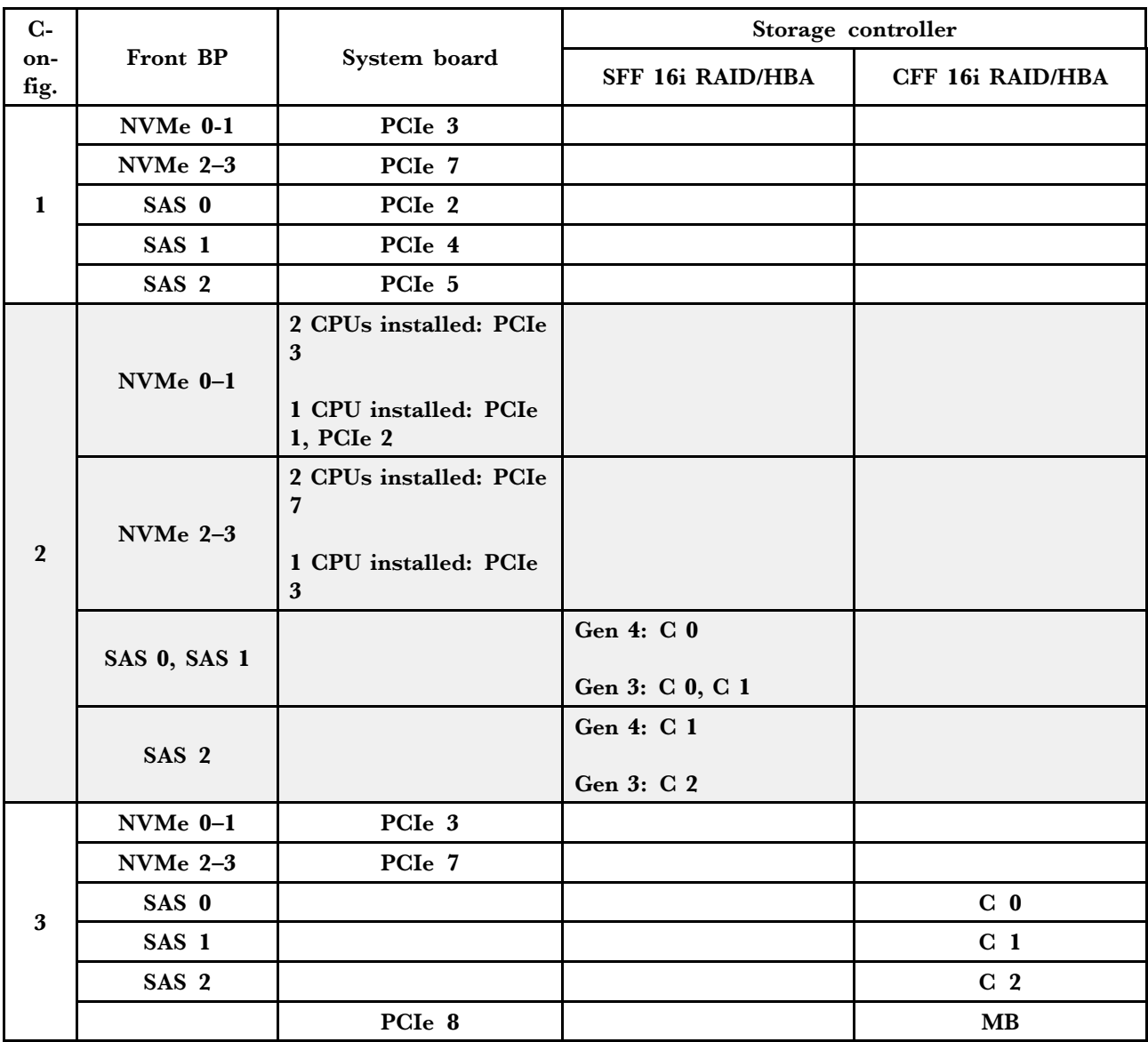

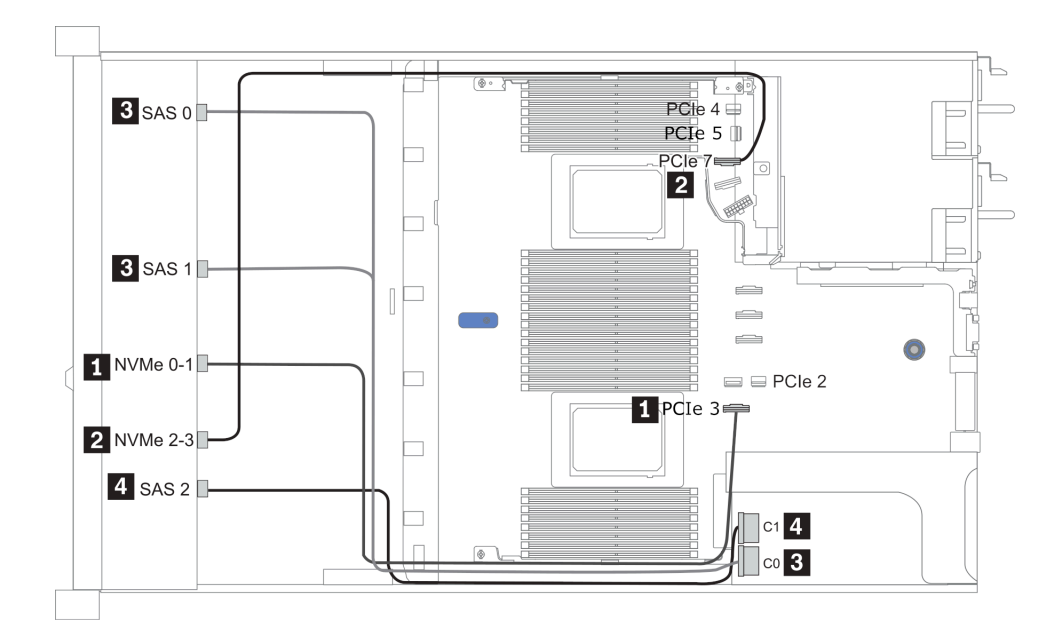

**图 28. Configuration <sup>2</sup> (2 CPU installed)**

<span id="page-112-0"></span>**Configurations 4** – **5:** Front BP: [6 x 2.5" SAS/SATA + 4 x 2.5" Anybay] BP

Rear BP: 2 x 2.5'' SAS/SATA BP

| $Con-$                  | Front BP         | Rear BP    | System board       | Storage controller |
|-------------------------|------------------|------------|--------------------|--------------------|
| fig.                    |                  |            |                    | CFF 16i RAID/HBA   |
|                         | NVMe 0-1         |            | PCI <sub>e</sub> 3 |                    |
|                         | <b>NVMe 2-3</b>  |            | PCI <sub>e</sub> 7 |                    |
| $\overline{\mathbf{4}}$ | SAS 0            |            | PCI <sub>e</sub> 2 |                    |
|                         | SAS 1            |            | PCI <sub>e</sub> 4 |                    |
|                         | SAS <sub>2</sub> | <b>SAS</b> | PCI <sub>e</sub> 5 |                    |
| $5\phantom{.}$          | $NVMe$ $0-1$     |            | PCIe 3             |                    |
|                         | NVMe $2-3$       |            | PCIe 7             |                    |
|                         | SAS 0            |            |                    | C <sub>0</sub>     |
|                         | SAS 1            |            |                    | C <sub>1</sub>     |
|                         | SAS 2            |            |                    | C <sub>2</sub>     |
|                         |                  | <b>SAS</b> |                    | C <sub>3</sub>     |
|                         |                  |            | PCIe 8             | MB                 |

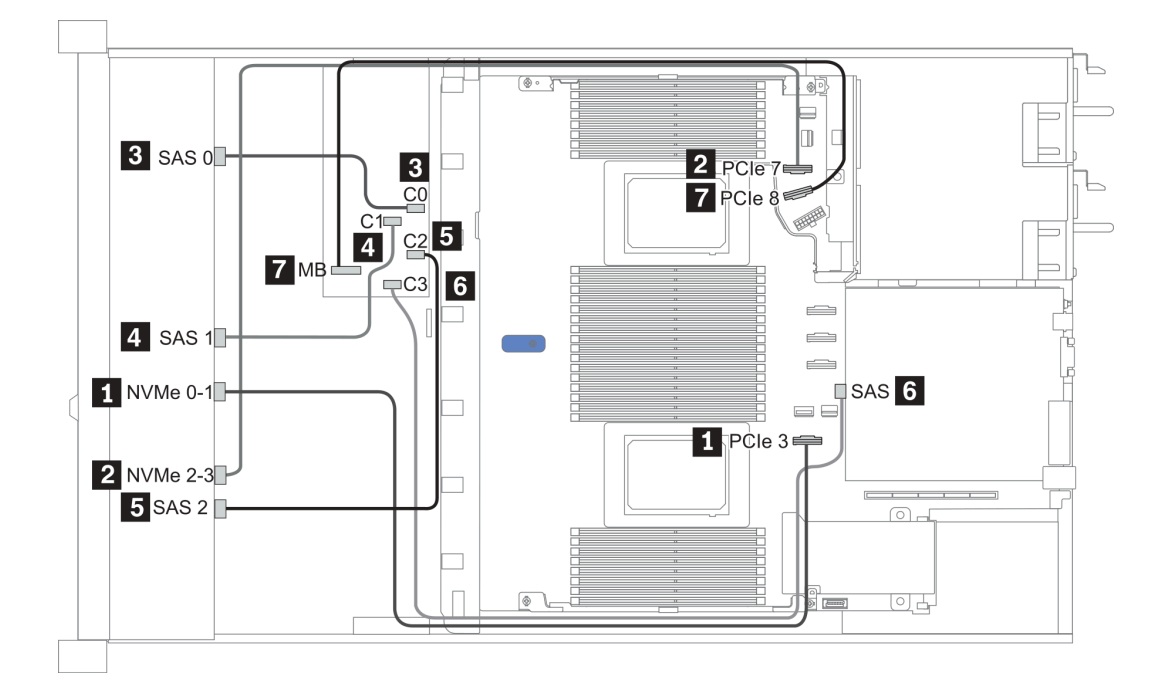

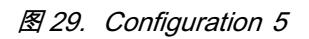

**2.5-inch (6 SAS/SATA + 4 NVMe)**

|               | Rear BP |                           | Storage controller |              |
|---------------|---------|---------------------------|--------------------|--------------|
| Configuration | Qty.    | Type                      | Qty.               | Type         |
| Config. 1     |         | $2 \times 2.5$ " SAS/SATA |                    |              |
| Config. 2     |         |                           |                    | Retimer card |

### **配置 1**

Front BP: [6 x 2.5" SAS/SATA + 4 x 2.5" Anybay] BP used as [6 x 2.5" SAS/SATA + 4 x 2.5" NVMe] BP

| 配置 | 正面背板             | 背面背板       | 主板                 |
|----|------------------|------------|--------------------|
|    | NVMe 0-1         |            | PCI <sub>e</sub> 3 |
|    | NVMe $2-3$       |            | PCI <sub>e</sub> 7 |
|    | SAS 0            |            | PCI <sub>e</sub> 2 |
|    | SAS <sub>1</sub> |            | PCI <sub>e</sub> 4 |
|    |                  | <b>SAS</b> | PCI <sub>e</sub> 5 |

示例

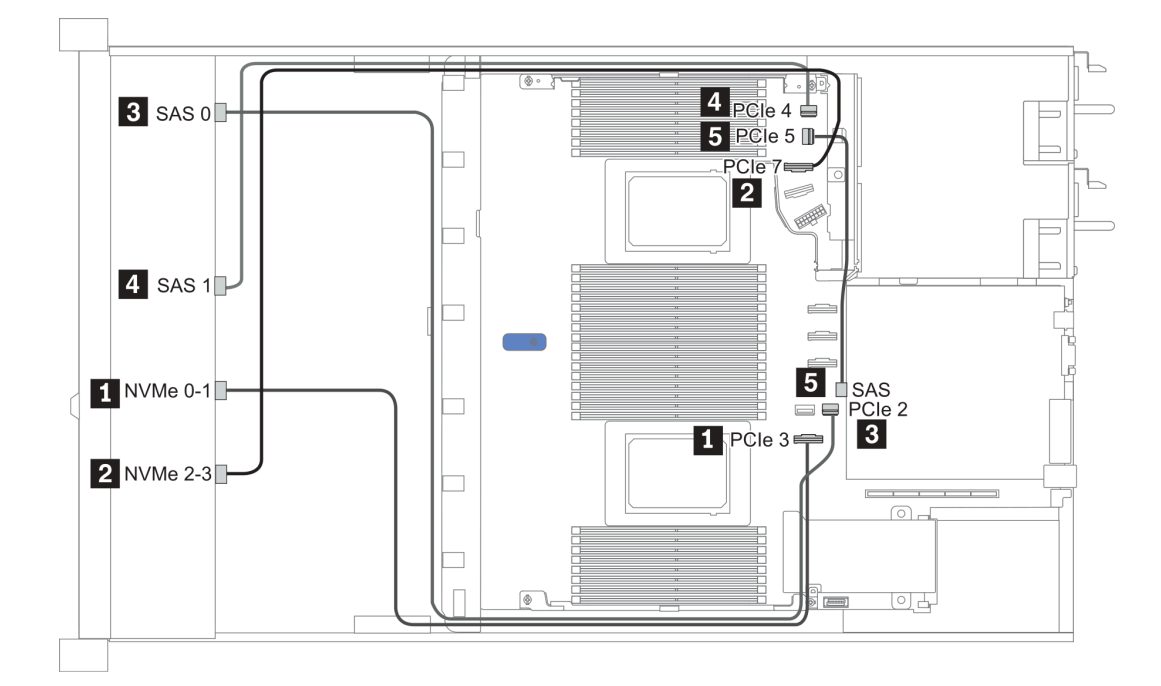

### **图 30. Configuration <sup>1</sup>**

**配置 2**

Front BP: [6 x 2.5" SAS/SATA + 4 x 2.5" Anybay] BP used as [6 x 2.5" SAS/SATA + 4 x 2.5" NVMe] BP

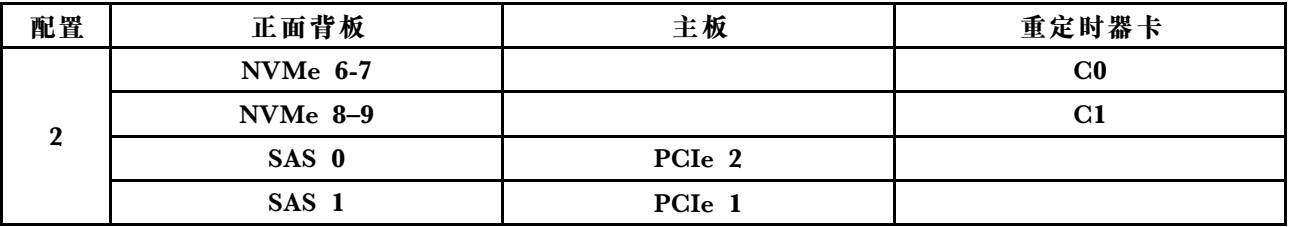

示例

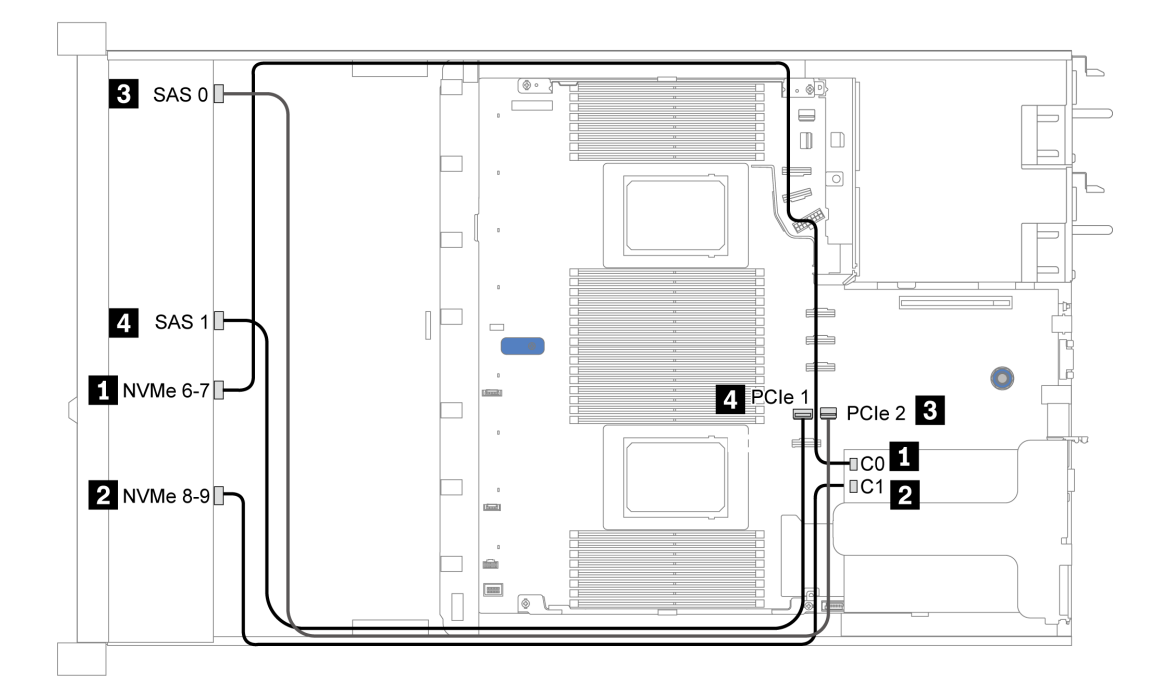

**图 31. Configuration <sup>2</sup>**

**2.5-inch (6 SAS/SATA + 2 AnyBay + 2 NVMe)**

|               | Storage controller |                        |  |
|---------------|--------------------|------------------------|--|
| Configuration | Qty.               | <b>Type</b>            |  |
| Config. 1     |                    |                        |  |
| Config. 2     |                    | <b>SFF 8i RAID/HBA</b> |  |
| Config. 3     |                    | CFF 8i/16i RAID/HBA    |  |

**Configuration 1** – **3**

Front BP:  $[6 \times 2.5"$  SAS/SATA + 4 x 2.5" Anybay] BP used as  $[6 \times 2.5"$  SAS/SATA + 2 x 2.5" AnyBay + 2 x 2.5" NVMe] BP

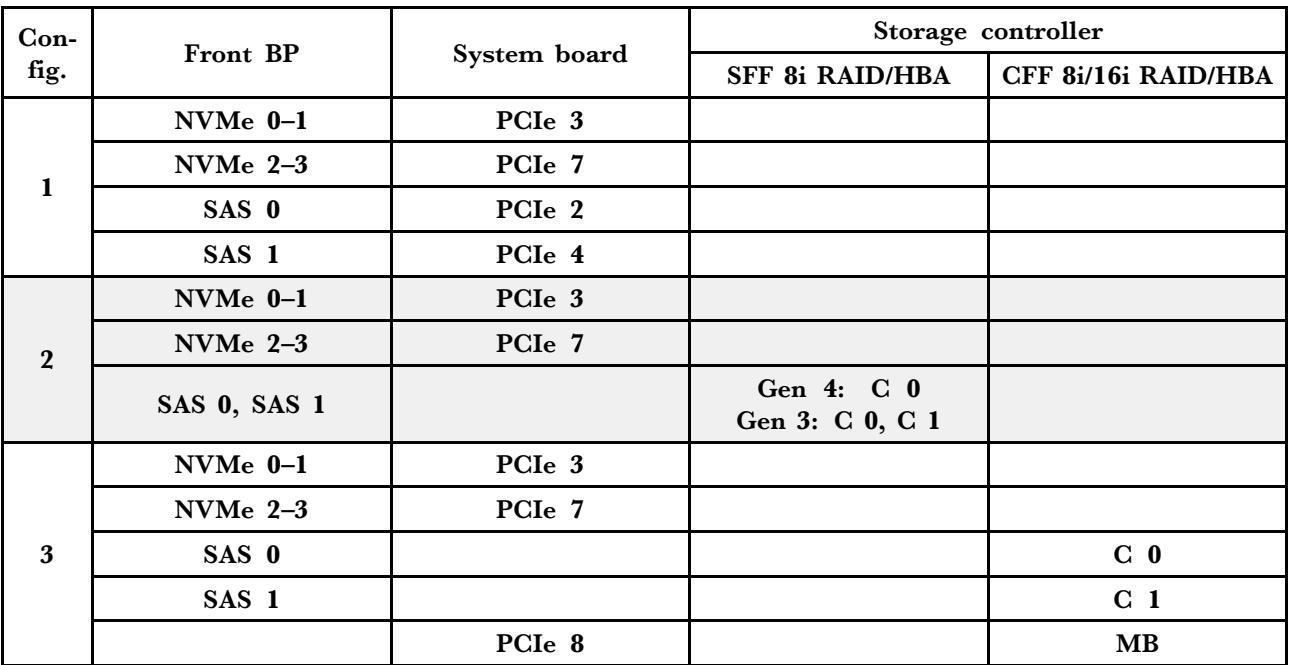

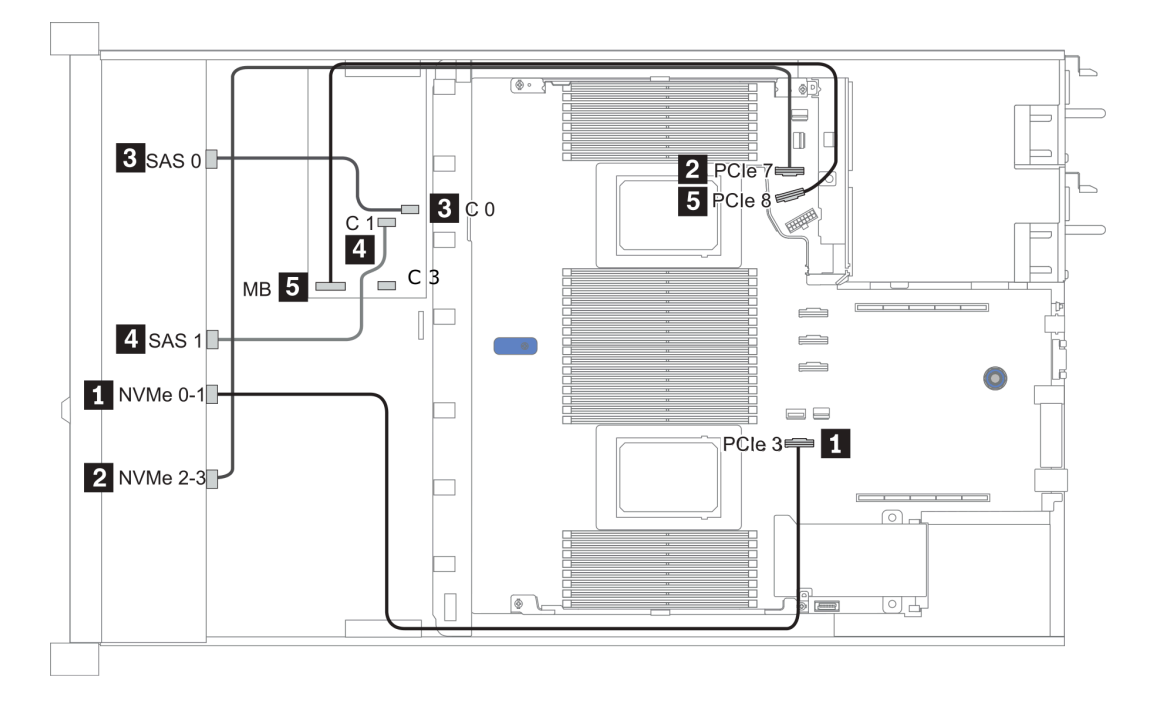

**图 32. Configuration <sup>3</sup>**

# **3.5 英寸(4 SAS/SATA)**

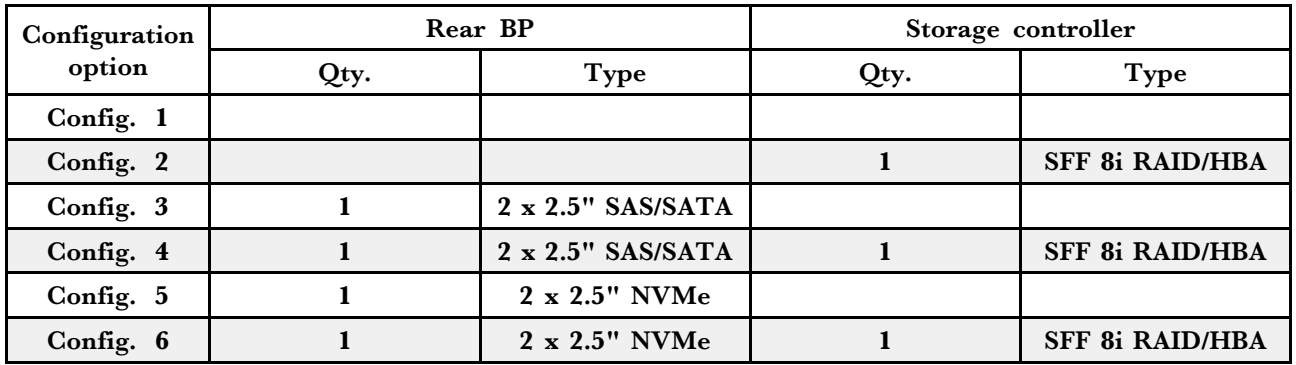

请根据您的服务器配置参阅以下部分之一以获取线缆布放信息。

- 第 111  $\overline{p}$  "Configuration 1, 2: front BP"
- [第 112](#page-119-0)  $\overline{p}$  "Configuration 3 [6: front BP + rear BP"](#page-119-0)

### <span id="page-118-0"></span>**Configuration 1, 2:**

Front BP: 4 x 3.5" SAS/SATA BP

| Config. | Front BP   | System board       | Storage controller     |
|---------|------------|--------------------|------------------------|
|         |            |                    | <b>SFF 8i RAID/HBA</b> |
|         | <b>SAS</b> | PCI <sub>e</sub> 2 |                        |
|         | <b>SAS</b> |                    | Gen 4: $C_0$           |
|         |            |                    | Gen 3: C 0, C 1        |

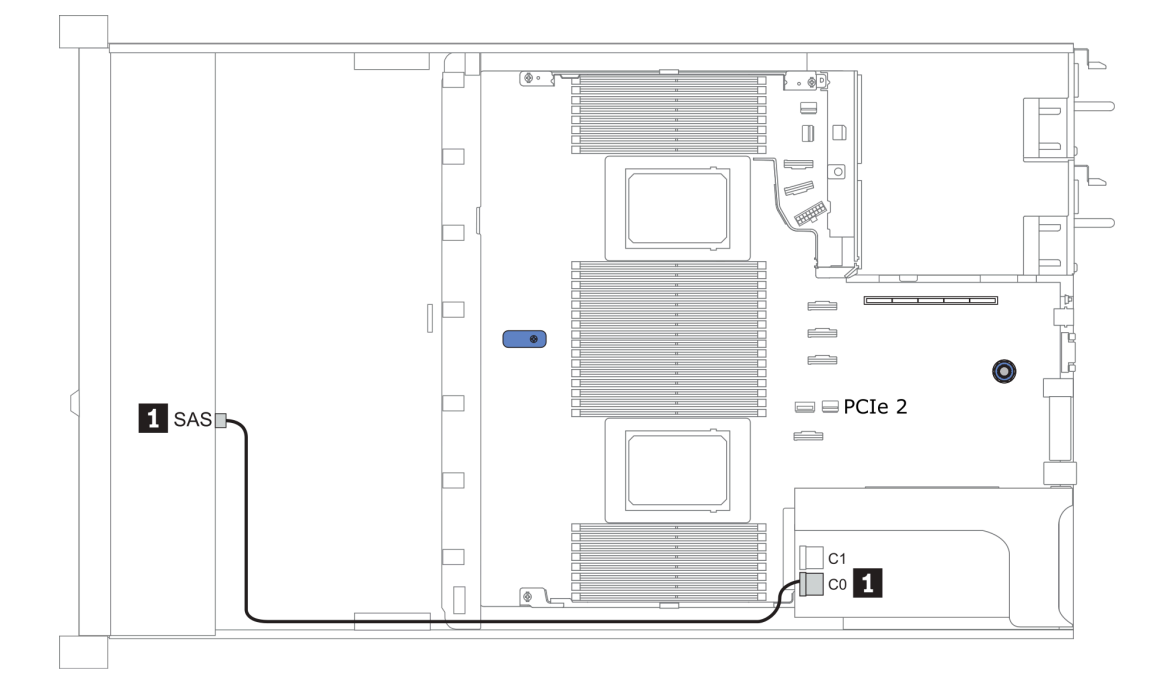

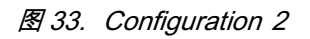

## <span id="page-119-0"></span>**Configuration 3** – **6:**

## Front BP: 4 x 3.5'' SAS/SATA BP

### Rear BP: 2 x 2.5'' SAS/SATA BP

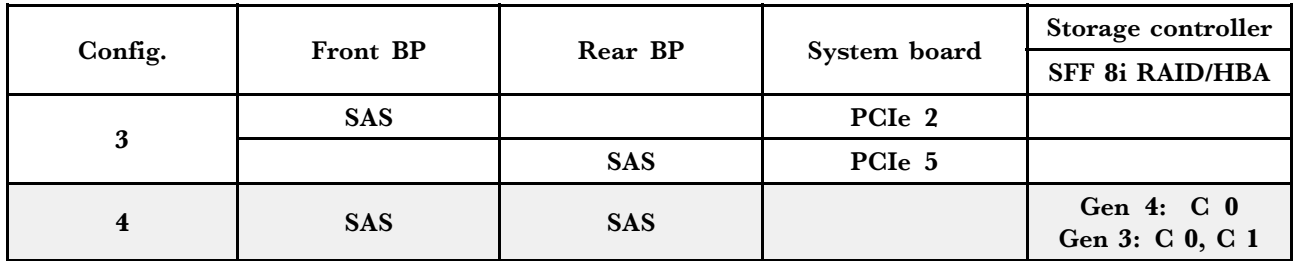

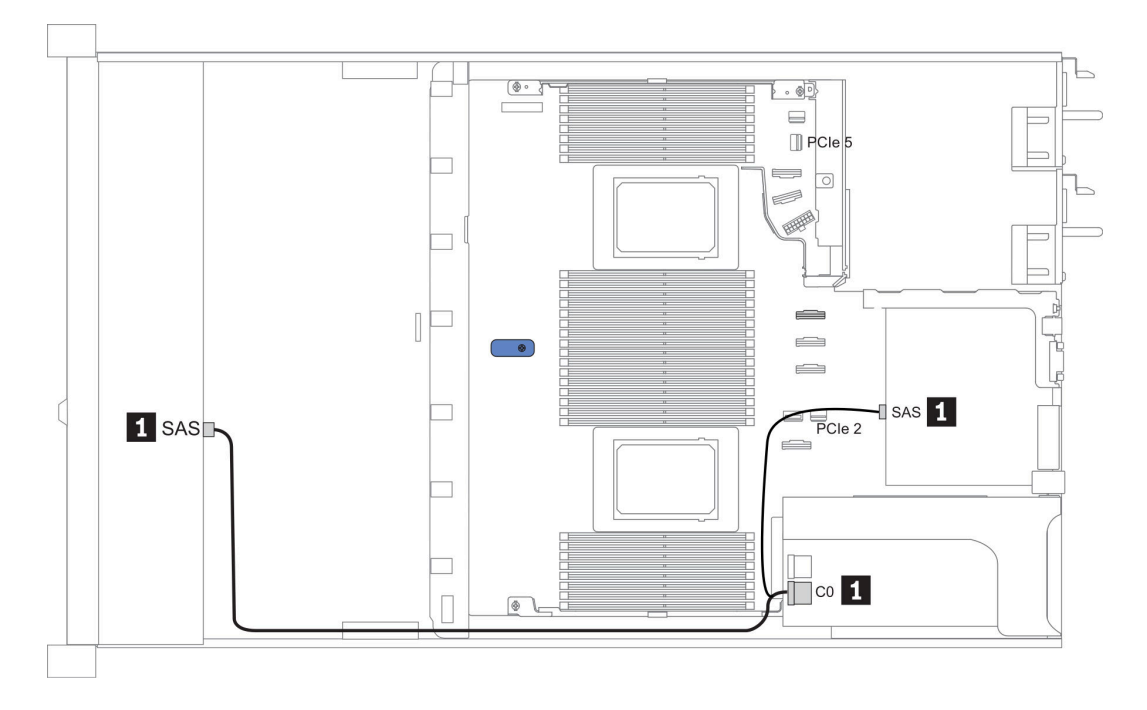

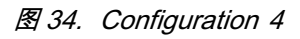

### Front BP: 4 x 3.5'' SAS/SATA BP

Rear BP: 2 x 2.5'' NVMe BP

| $Con-$<br>fig. | Front BP   | Rear BP        | System board       | Storage controller                |
|----------------|------------|----------------|--------------------|-----------------------------------|
|                |            |                |                    | <b>SFF 8i RAID/HBA</b>            |
| 5              | <b>SAS</b> |                | PCI <sub>e</sub> 2 |                                   |
|                |            | NVMe 0, NVMe 1 | PCI <sub>e</sub> 6 |                                   |
| 6              | <b>SAS</b> |                |                    | Gen $4:$ C $0$<br>Gen 3: C 0, C 1 |
|                |            | NVMe 0, NVMe 1 | PCI <sub>e</sub> 6 |                                   |

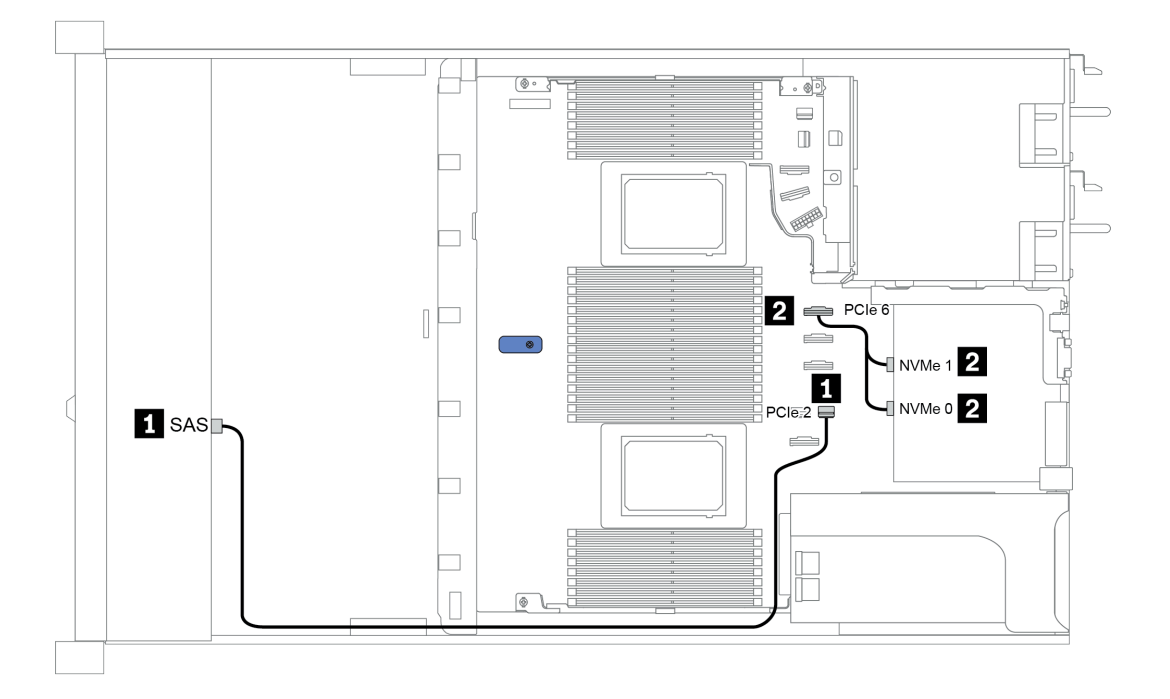

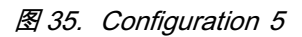

# **3.5 英寸(4 AnyBay)**

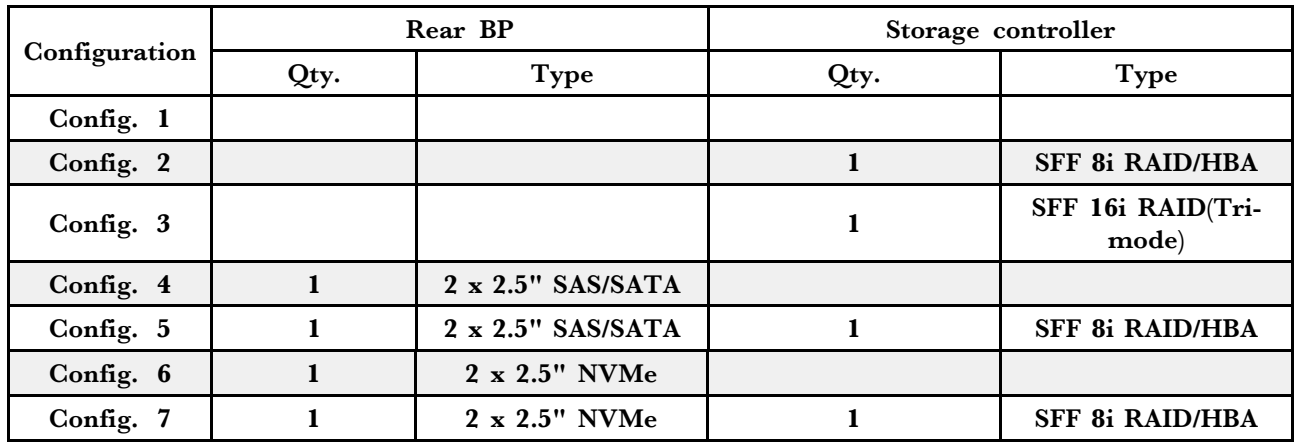

请根据您的服务器配置参阅以下部分之一以获取线缆布放信息。

- 第 114  $\overline{A}$  "Configuration 1 3: front BP"
- [第 116](#page-123-0)  $\overline{A}$  "Configuration 4 [7: front BP + rear BP"](#page-123-0)

**配置 1** – **3:**

Front BP: 4 x 3.5'' AnyBay BP

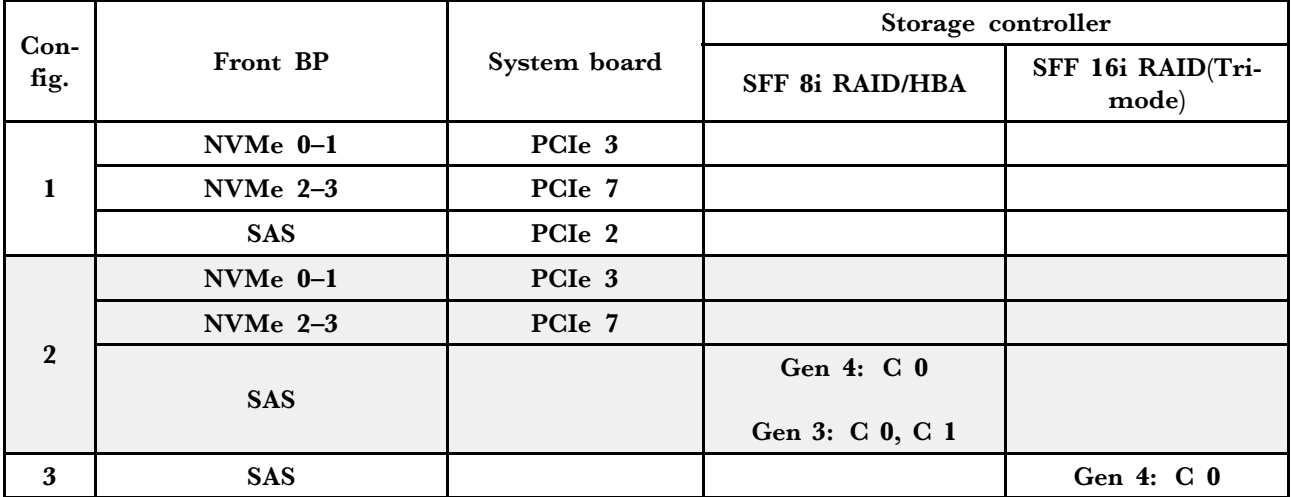

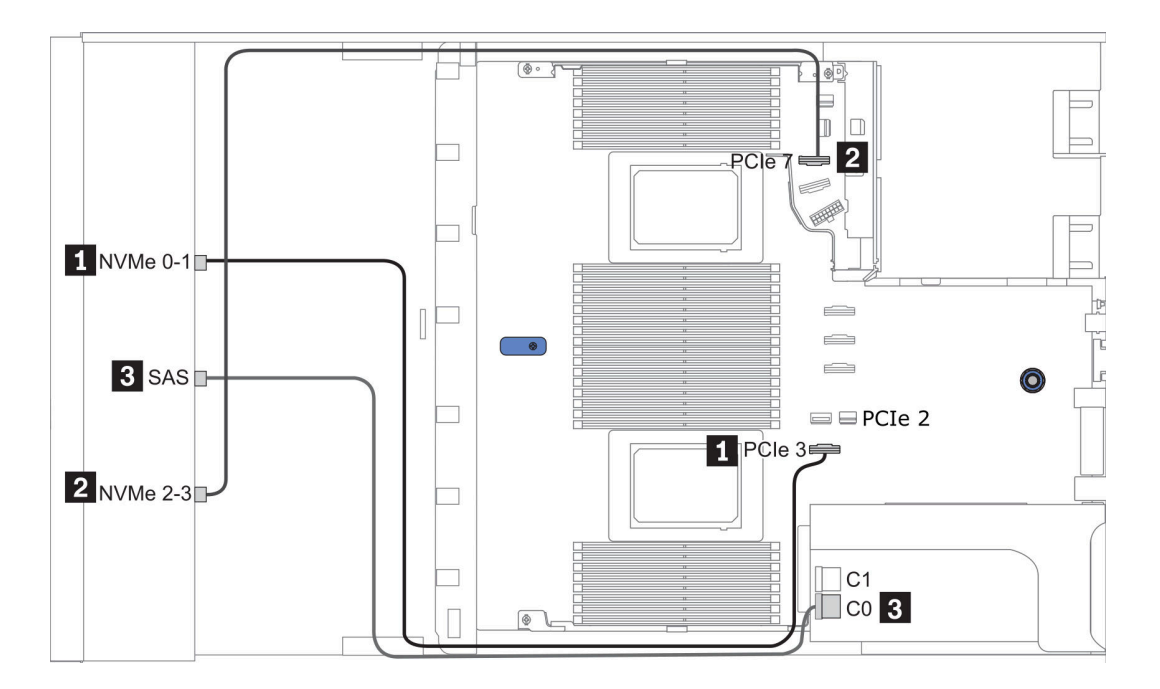

**图 36. Configuration <sup>2</sup>**

## <span id="page-123-0"></span>**配置 4** – **7:**

Front BP: 4 x 3.5" AnyBay BP

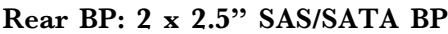

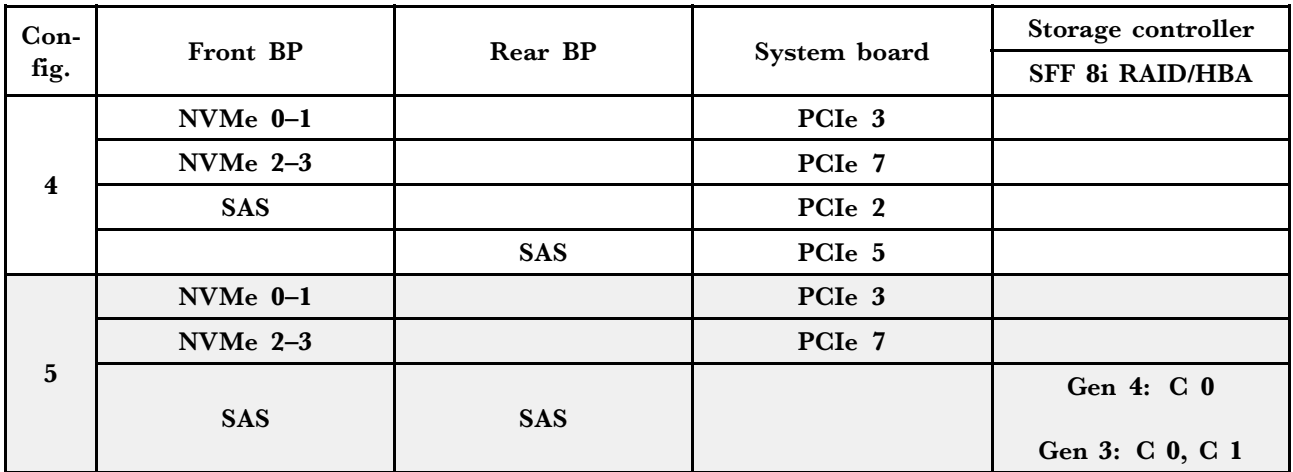

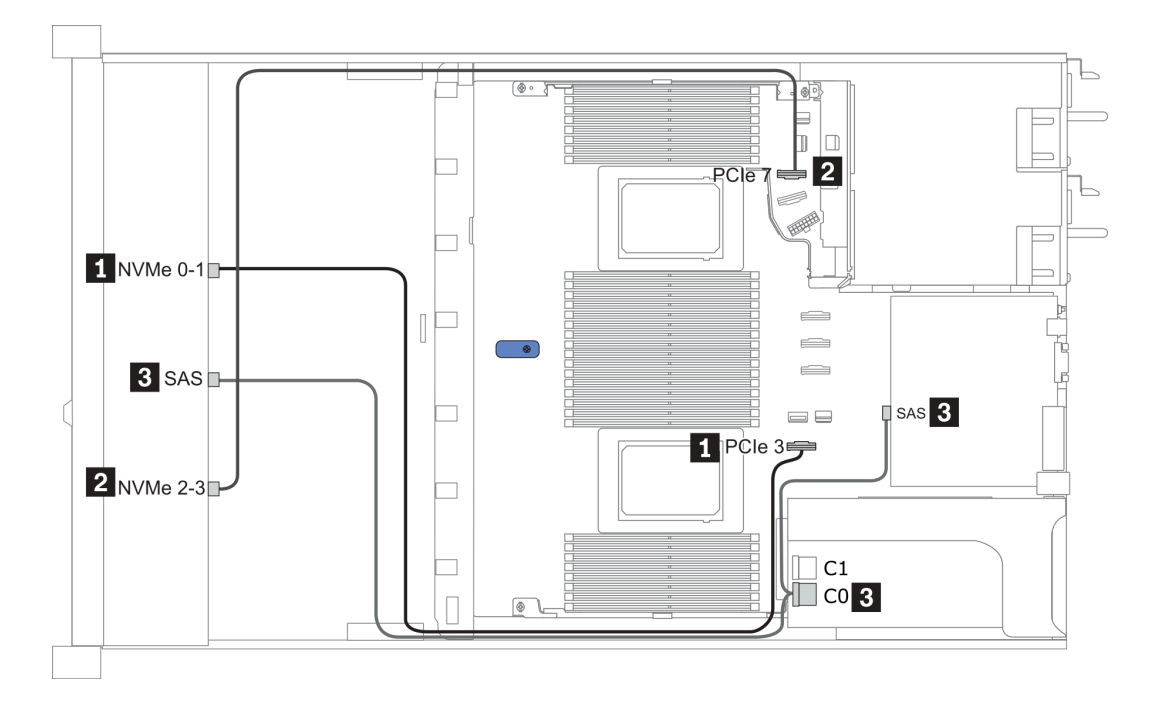

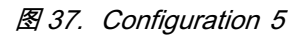

Front BP: 4 x 3.5'' AnyBay BP

Rear BP: 2 x 2.5'' NVMe BP

| $Con-$          | Front BP     | Rear BP        | System board       | Storage controller     |
|-----------------|--------------|----------------|--------------------|------------------------|
| fig.            |              |                |                    | <b>SFF 8i RAID/HBA</b> |
|                 | $NVMe$ $0-1$ |                | PCI <sub>e</sub> 3 |                        |
|                 | NVMe $2-3$   |                | PCI <sub>e</sub> 7 |                        |
| $6\phantom{1}6$ | <b>SAS</b>   |                | PCI <sub>e</sub> 2 |                        |
|                 |              | NVMe 0, NVMe 1 | PCI <sub>e</sub> 6 |                        |
| 7               | NVMe 0-1     |                | PCI <sub>e</sub> 3 |                        |
|                 | NVMe $2-3$   |                | PCI <sub>e</sub> 7 |                        |
|                 |              |                |                    | Gen 4: C 0             |
|                 | <b>SAS</b>   |                |                    | Gen 3: C 0, C 1        |
|                 |              |                |                    |                        |
|                 |              | NVMe 0, NVMe 1 | PCI <sub>e</sub> 6 |                        |

示例

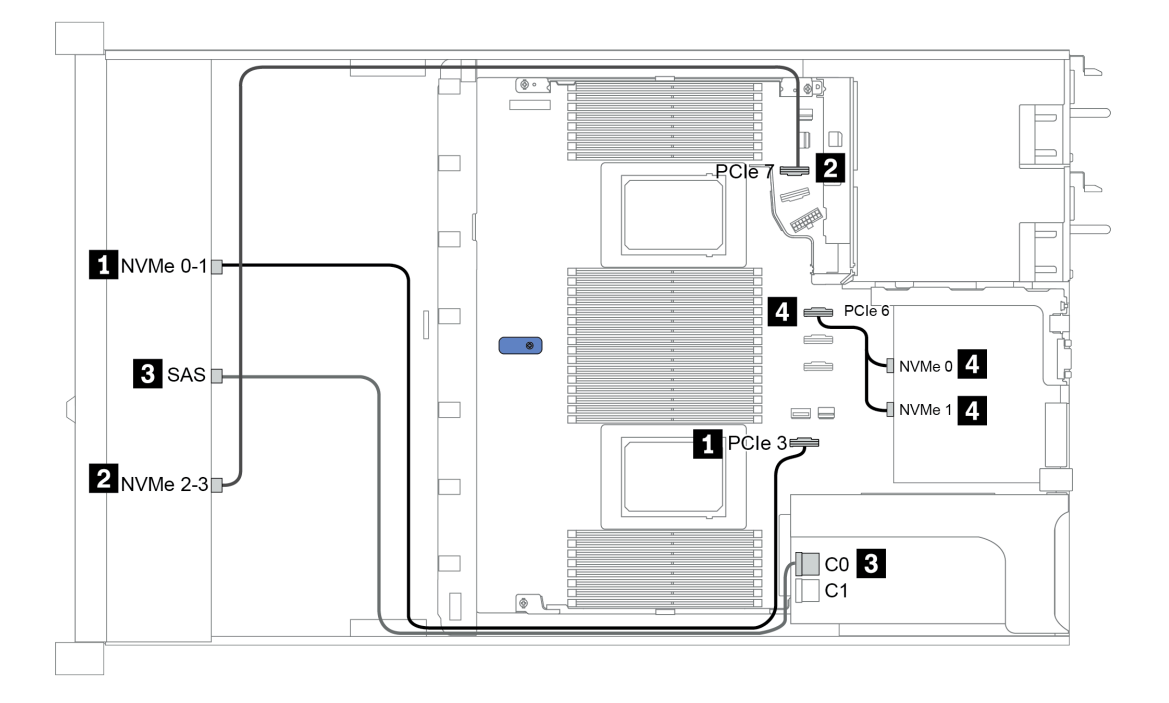

**图 38. Configuration <sup>7</sup>**

# **2.5-inch (4 NVMe)**

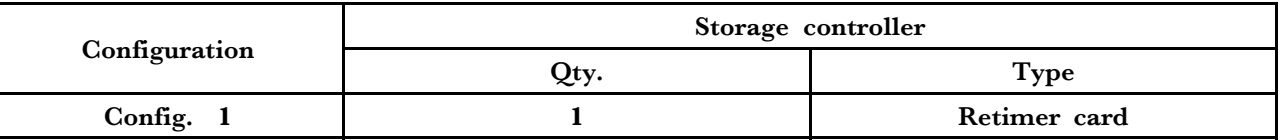

## **配置 1**

### Front BP: [4 x 2.5" Anybay] BP used as [4 x 2.5" NVMe] BP

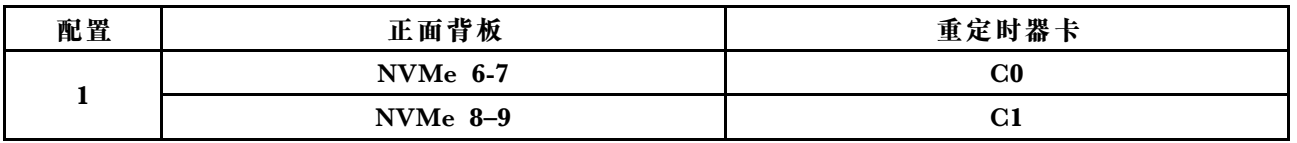

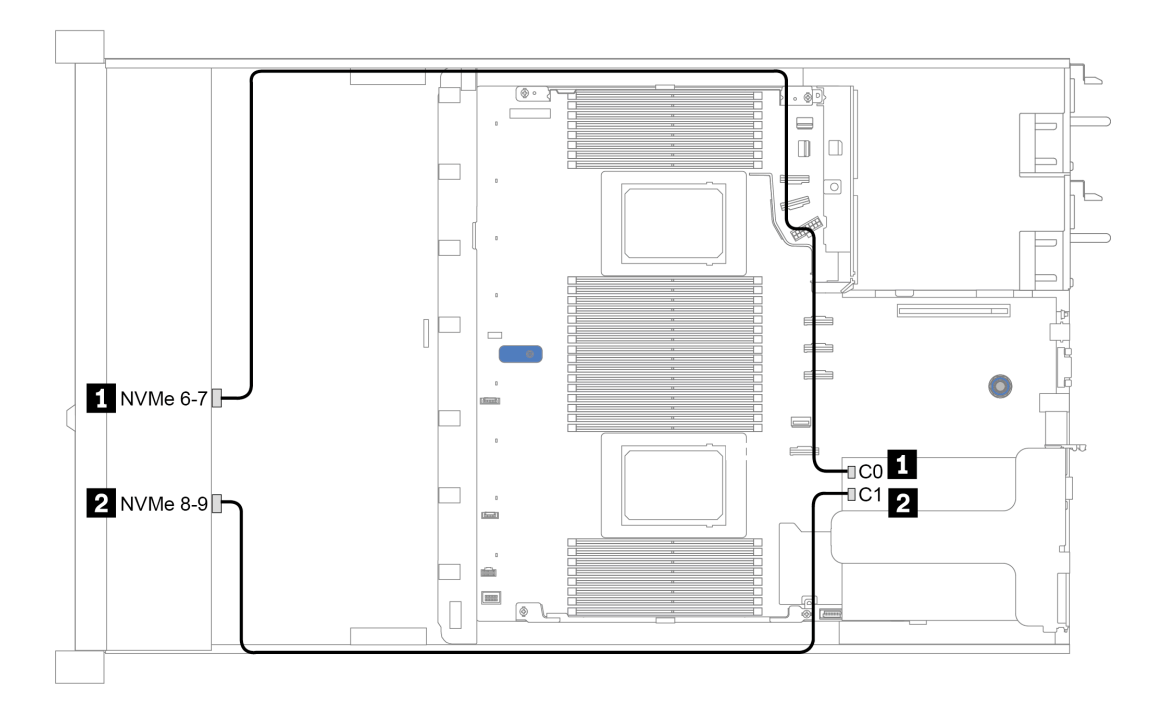

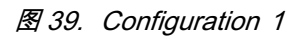

## <span id="page-126-0"></span>**第 4 章 硬件更换过程**

本节介绍可维修系统组件通用的安装和卸下过程。每个组件的更换过程均需参考对拟更换组件执行 操作之前的准备工作。

## **CRU 部件更换**

本节介绍 CRU 部件通用的安装和卸下过程。

**注:**如果更换的是包含固件的部件(如适配器),可能还需要更新该部件的固件。有关更新固件的 更多信息,请参阅[第](#page-35-0)29页"固件更新"。

### **安装准则**

安装服务器的组件前,请阅读安装准则。

安装可选设备前,请仔细阅读以下注意事项:

**注意:**为避免静电导致的系统中止和数据丢失,请在安装前将容易被静电损坏的组件放在防静电包 装中,并在操作设备时使用静电释放腕带或其他接地系统。

- 请阅读安全信息和准则以确保操作安全: [http://thinksystem.lenovofiles.com/help/topic/safety\\_documentation/pdf\\_files.html](http://thinksystem.lenovofiles.com/help/topic/safety_documentation/pdf_files.html)
- 在安装新服务器时,下载并应用最新的固件。这将有助于确保解决任何已知问题,并确保服务 器能够发挥最佳性能。请转至 [ThinkSystem SR645 驱动程序和软件](https://datacentersupport.lenovo.com/products/servers/thinksystem/sr645/7d2x/downloads)以下载服务器的固件更新。

**重要:**部分集群解决方案需要特定的代码级别或协调的代码更新。如果该组件是集群解决方案 的一部分,请在更新代码前先查看最新的最佳配置代码级别菜单,以确定集群支持的固件和驱 动程序。

- 安装可选组件前,正确的做法是先确认服务器工作正常。
- 保持工作区域清洁,然后将已卸下的组件放在平整光滑的稳定表面上。
- 请勿尝试抬起可能超出您的负重能力的物体。如果必须抬起重物,请仔细阅读以下预防措施:
	- 确保您能站稳,不会滑倒。
	- 将物体的重量平均分配在两脚之间。
	- 缓慢抬起物体。切勿在抬起重物时突然移动或扭转身体。
	- 为避免拉伤背部肌肉,请呈站立姿势抬起重物或凭借腿部肌肉力量向上推举重物。
- 进行与硬盘相关的更改之前,请备份所有重要数据。
- 准备一把小型一字螺丝刀、一把十字螺丝刀和一把 T8 内六角螺丝刀。
- 要查看主板和内部组件上的错误 LED,请保持打开电源状态。
- 无需关闭服务器即可卸下或安装热插拔电源模块、热插拔风扇或热插拔 USB 设备。但是,在执 行任何涉及拔下或连接适配器线缆的步骤之前,必须关闭服务器;在执行任何涉及卸下或安装 转接卡、内存和处理器的步骤之前,必须切断服务器电源。
- 组件上的蓝色部位表示操作点,您可以握住此处将组件从服务器卸下或者安装到服务器中、打 开或闭合滑锁等。
- 硬盘上的红色条带(与释放滑锁相邻)表示该硬盘可热插拔(如果服务器和操作系统支持热插 拔功能)。这意味着您无需关闭服务器即可卸下或安装硬盘。

**注:**有关在卸下或安装热插拔硬盘之前可能需要执行的任何其他过程,请参阅特定于系统的有 关卸下或安装该硬盘的说明。

• 对服务器结束操作后,请确保装回所有安全罩、防护装置、标签和地线。

#### **安全检查核对表**

按照本节中的信息识别服务器潜在的安全隐患。每台服务器在设计和制造时均安装有必要的安全 装备,以保护用户和技术服务人员免遭人身伤害。

**注:**

1. 根据《工作场所法规》第 2 节的规定,本产品不适合在视觉显示工作场所中使用。 2. 服务器的安装只能在机房中进行。

#### **警告:**

**根据 NEC、IEC 62368-1 和 IEC 60950-1(音视频、信息技术和通信技术领域内的电子设备安全 标准)的规定,此设备必须由经过培训的服务人员安装或维护。Lenovo 假设您有资格维护设备, 并经过培训可识别产品中的危险能量级别。应使用工具、锁和钥匙或者其他安全方法操作设备,且 操作过程应由负责该位置的权威人员控制。**

**重要:**为保证操作人员的安全和系统正常运行,需要对服务器进行电气接地。持证电工可确认电源 插座是否已正确接地。

使用以下核对表排除任何潜在的安全隐患:

- 1. 确保关闭电源并拔下电源线。
- 2. 请检查电源线。
	- 确保三线制地线接头情况良好。用仪表测量外部接地引脚与机架地线之间的三线接地连续 性阻抗,并确保阻抗值为 0.1 欧姆或更低。
	- 确保电源线类型正确。

要查看服务器可用的电源线:

a. 访问:

<http://dcsc.lenovo.com/#/>

- b. 在 Customize a Model (自定义型号)窗格中:
	- 1) 单击 **Select Options/Parts for a Model(选择型号的选件/部件)**。
	- 2) 输入服务器的机器类型和型号。
- c. 单击 Power(电源)选项卡以查看所有电源软线。
- 确保绝缘部分未磨损。
- 3. 检查是否存在任何明显的非 Lenovo 变更。请合理判断任何非 Lenovo 改装的安全性。
- 4. 检查服务器内部是否存在任何明显的安全隐患,如金属碎屑、污染物、水或其他液体或者过 火或烟熏的痕迹。
- 5. 检查线缆是否磨损或被夹住。
- 6. 确保电源模块外盖固定器(螺钉或铆钉)未卸下或受损。

#### **系统可靠性准则**

查看系统可靠性准则以确保系统正常散热和可靠性。

确保满足以下要求:

- 当服务器随附冗余电源时,必须在每个电源模块插槽中安装一个电源模块。
- 服务器四周必须留出充足的空间,使服务器散热系统可正常工作。在服务器正面和背面附近留 出大约 50 毫米(2.0 英寸)的空隙。请勿在风扇前面放置任何物体。
- 为了保持正常散热和空气流通,在打开电源之前,请重装服务器外盖。卸下服务器外盖后运行 服务器的时间不得超过 30 分钟,否则可能会损坏服务器组件。
- 必须按照可选组件随附的线缆连接指示信息进行操作。
- 必须在发生故障后 48 小时内更换发生故障的风扇。
- 必须在卸下后 30 秒内更换卸下的热插拔风扇。
- 必须在卸下后 2 分钟内更换卸下的热插拔硬盘。
- 必须在卸下后 2 分钟内更换卸下的热插拔电源模块。
- 服务器启动时,必须安装服务器随附的每个导风罩(部分服务器可能随附多个导风罩)。缺少 导风罩的情况下运行服务器可能会损坏处理器。
- 所有处理器插槽都必须包含插槽盖或带散热器的处理器。
- 当装有多个处理器时,必须严格遵循每个服务器的风扇插入规则。

#### **在服务器通电的情况下对其内部进行操作**

为查看显示面板上的系统信息或更换热插拔组件,可能需要在卸下服务器外盖的情况下保持打开电 源状态。执行此操作之前,请查看这些准则。

**注意:**当服务器内部组件暴露在静电中时,服务器可能停机,还可能丢失数据。为了避免此潜在 问题的发生,当需要在服务器通电的情况下对其内部进行操作时,必须佩戴静电释放腕带或采用 其他接地系统。

- 避免穿着宽松的衣物,尤其要注意前臂处的衣物。对服务器进行操作前,扣住袖子纽扣,或挽 起袖子。
- 防止领带、围巾、卡绳或头发在服务器中晃动。
- 摘下所有首饰,如手镯、项链、戒指、袖口链扣和腕表。
- 取出衬衫口袋中的物品,如钢笔和铅笔,以免俯身时,物品掉入服务器内。
- 避免将任何金属物品(如回形针、发夹和螺钉)掉入服务器中。

#### **操作容易被静电损坏的设备**

操作容易被静电损坏的设备前查看这些准则,降低静电释放造成损坏的可能性。

**注意:**为避免静电导致的系统中止和数据丢失,请在安装前将容易被静电损坏的组件放在防静电包 装中,并在操作设备时使用静电释放腕带或其他接地系统。

- 减少不必要的移动以防您身体周围积聚静电。
- 在寒冷的天气操作设备时应格外小心,因为供暖系统会降低室内湿度并增加静电。
- 请务必使用静电释放腕带或其他接地系统,尤其是在服务器通电的情况下对其内部进行操作时。
- 当设备仍在其防静电包装中时,请将其与服务器外部未上漆的金属表面接触至少两秒。这样可 以释放防静电包装和您身体上的静电。
- 将设备从包装中取出,不要放下,直接将其安装到服务器中。如果需要放下设备,请将它放回 防静电包装中。切勿将设备放在服务器或任何金属表面上。
- 操作设备时,小心地握住其边缘或框架。
- 请勿接触焊接点、引脚或裸露的电路。
- 防止其他人接触设备,以避免可能的损坏。

## **更换导风罩**

按以下信息卸下和安装导风罩。

**注:**如果安装了高性能散热器,则不能使用导风罩。

#### **卸下导风罩**

按以下信息卸下导风罩。

### 关于本任务

根据型号的不同,您的服务器可能没有安装导风罩。要卸下的导风罩可能与下方的插图不同,但 卸下方法相同。

**S033**

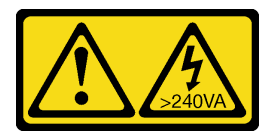

**警告:**

**当前能级可能构成危险。电压已达到危险等级,如发生金属性短路,可能因热量释放而造成金属喷 溅和/或烧伤。**

**S017**

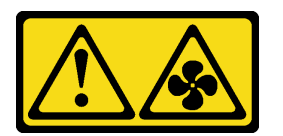

**警告:**

**附近有危险的活动扇叶。请勿用手指或身体其他部位与其接触。**

**注意:**

- 请阅读[第 119 页 "安装准则"](#page-126-0)以确保工作时的安全。
- 为了执行本任务,请关闭服务器电源并拔下所有电源线。

## 过程

步骤 1. 卸下顶盖。请参阅[第 227 页 "卸下顶盖"](#page-234-0)。

步骤 2. 如果导风罩底部装有 RAID 超级电容器模块,请先拔下 RAID 超级电容器模块线缆。

步骤 3. 抓住导风罩, 然后小心地将其从服务器中提取出来。

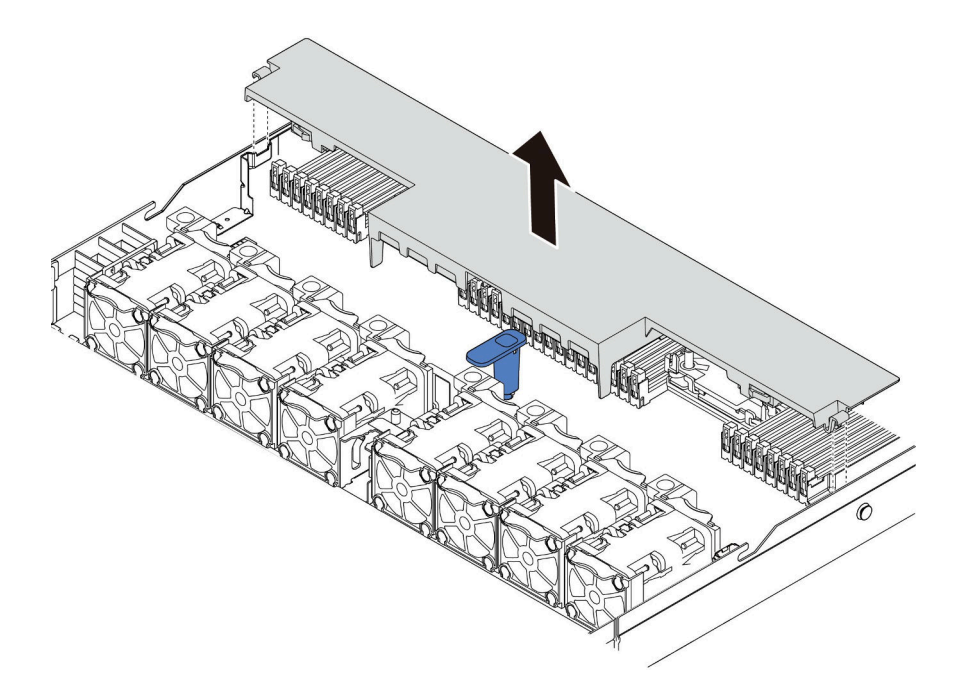

#### **图 40. 卸下导风罩**

**注意:**卸下导风罩后运行服务器可能会损坏服务器组件。为了确保正常散热和空气流通, 打开服务器电源之前务必安装导风罩。

## 完成之后

如果要重复利用在导风罩底部安装的 RAID 超级电容器模块,请将其从导风罩上卸下。请参[阅第](#page-213-0) [206 页 "卸下导风罩上的 RAID 超级电容器模块"](#page-213-0)。

#### **演示视频**

[在 YouTube 上观看操作过程](https://www.youtube.com/watch?v=HQh3V2D0pUI)

**安装导风罩**

按以下信息安装导风罩。

## 关于本任务

根据型号的不同,您的服务器可能没有安装导风罩。要安装的导风罩可能与下图不同,但拆卸方 法相同。

**S033**

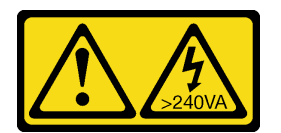

**警告:**

**当前能级可能构成危险。电压已达到危险等级,如发生金属性短路,可能因热量释放而造成金属喷 溅和/或烧伤。**

**S017**

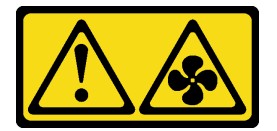

**警告:**

**附近有危险的活动扇叶。请勿用手指或身体其他部位与其接触。**

**注意:**

- 请阅读[第 119 页 "安装准则"](#page-126-0)以确保工作时的安全。
- 为了执行本任务,请关闭服务器电源并拔下所有电源线。

### 过程

步骤 1. 如果需要在导风罩的底部安装 RAID 超级电容器模块,请先进行此安装。请参阅[第 207 页](#page-214-0) ["将 RAID 超级电容器模块安装到导风罩上"](#page-214-0)。

步骤 2. 根据导风罩上的指示对齐导风罩的方向。

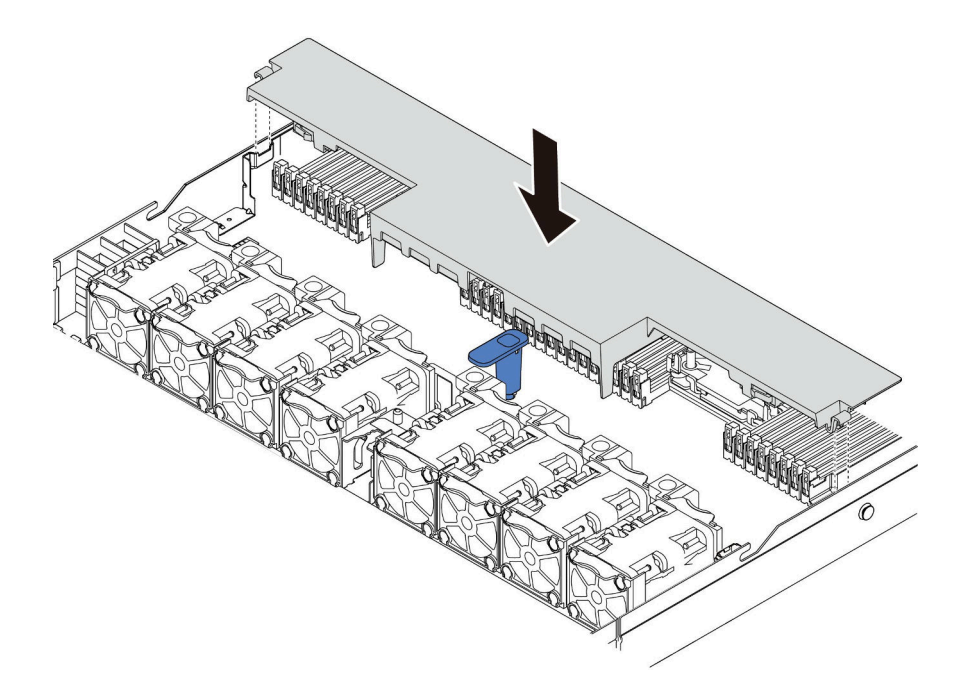

**图 41. 安装导风罩**

步骤 3. 将导风罩向下放入机箱并按压导风罩,直至其牢固就位。

#### 完成之后

1. 如果导风罩底部装有 RAID 超级电容器模块,请使用 RAID 超级电容器模块随附的延长线缆 将其连接到 RAID 适配器。

2. 完成部件更换。请参阅[第](#page-237-0) [231](#page-238-0) [页 "完成部件更换"](#page-237-0)。

#### **演示视频**

[在 YouTube 上观看操作过程](https://www.youtube.com/watch?v=UWKNvqiJwDg)

## **更换 CMOS 电池**

按以下信息卸下和安装 CMOS 电池。

**卸下 CMOS 电池** 按以下信息卸下 CMOS 电池。

### 关于本任务

以下提示说明了卸下 CMOS 电池时必须考虑的事项。

- Lenovo 在设计本产品时将安全放在首位。必须正确握持 CMOS 锂电池以避免可能发生的危险。 如果更换 CMOS 电池, 则必须遵守以下说明。
- 如果将原有的锂电池更换为重金属电池或包含重金属成分的电池,请注意以下环境注意事项。 不得将包含重金属的电池和蓄电池与一般生活垃圾一起处置。制造商、经销商或代理商将免费 收回这些电池和蓄电池并以正确的方式进行回收或处理。
- 要订购置换电池,在美国请致电 1-800-IBM-SERV,在加拿大请致电 1-800-465-7999 或 1-800- 465-6666。在美国和加拿大之外,请致电支持中心或业务合作伙伴。

**注:**更换 CMOS 电池之后,必须重新配置服务器并重置系统日期和时间。

**S004**

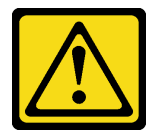

**警告:**

**更换锂电池时,请仅使用 Lenovo 指定部件号的电池或制造商推荐的同类电池。如果系统有包含锂 电池的模块,请仅用同一制造商制造的同类型模块对其进行更换。电池含锂,如果使用、操作或 处理不当会发生爆炸。**

**请勿:**

- **将电池投入或浸入水中**
- **将电池加热至超过 100°C(212°F)**
- **修理或拆开电池**

**请根据当地法令法规的要求处理电池。**

**S002**

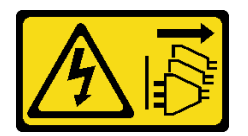

**警告:**

**设备上的电源控制按钮和电源上的电源开关不会切断设备的供电。设备也可能有多根电源线。要使 设备彻底断电,请确保拔下所有电源线。**

**注意:**

- 请阅[读第 119 页 "安装准则"](#page-126-0)以确保工作时的安全。
- 为了执行本任务,请关闭服务器电源并拔下所有电源线。
- 为避免静电导致的系统中止和数据丢失,请在安装前将容易被静电损坏的组件放在防静电包装 中,并在操作设备时使用静电释放腕带或其他接地系统。

#### 过程

- 步骤 1. 卸下顶盖。请参阅第 227 页"卸下顶盖"。
- 步骤 2. 卸下任何可能妨碍操作 CMOS 电池的部件并拔下任何可能妨碍该操作的线缆。
- 步骤 3. 找到 CMOS 电池。请参阅[第 65 页 "主板"](#page-72-0)。
- 步骤 4. 如图所示打开电池夹,小心地将 CMOS 电池从插槽中取出。

#### **注意:**

- 如果卸下 CMOS 电池的方法不当,则可能损坏主板上的插槽。插槽有任何损坏都可能 需要更换主板。
- 撬动或按压 CMOS 电池时请勿用力过大。

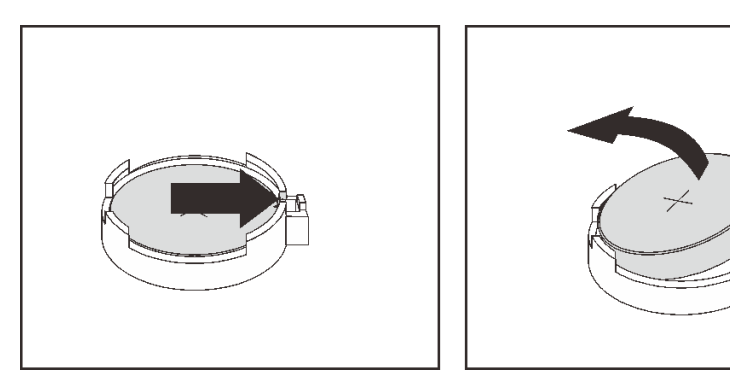

#### **图 42. 卸下 CMOS 电池**

#### 完成之后

1. 安装新电池。请参[阅第 128 页 "安装 CMOS 电池"](#page-135-0)。

2. 请根据当地法令法规的要求处理 CMOS 电池。

#### **演示视频**

[在 YouTube 上观看操作过程](https://www.youtube.com/watch?v=dqn2AmYj0Oo)

<span id="page-135-0"></span>**安装 CMOS 电池** 按以下信息安装 CMOS 电池。

## 关于本任务

以下提示说明了安装 CMOS 电池时必须考虑的事项。

- Lenovo 在设计本产品时将安全放在首位。必须正确处理锂电池以避免可能发生的危险。如果更 换 CMOS 电池,则必须遵守当地的电池处置法令法规。
- 如果将原有的锂电池更换为重金属电池或包含重金属成分的电池,请注意以下环境注意事项。 不得将包含重金属的电池和蓄电池与一般生活垃圾一起处置。制造商、经销商或代理商将免费 收回这些电池和蓄电池并以正确的方式进行回收或处理。

**S004**

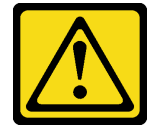

**警告:**

**更换锂电池时,请仅使用 Lenovo 指定部件号的电池或制造商推荐的同类电池。如果系统有包含锂 电池的模块,请仅用同一制造商制造的同类型模块对其进行更换。电池含锂,如果使用、操作或 处理不当会发生爆炸。**

**请勿:**

- **将电池投入或浸入水中**
- **将电池加热至超过 100°C(212°F)**
- **修理或拆开电池**

**请根据当地法令法规的要求处理电池。**

**S002**

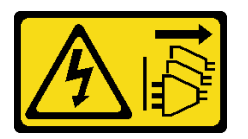

**警告:**

**设备上的电源控制按钮和电源上的电源开关不会切断设备的供电。设备也可能有多根电源线。要使 设备彻底断电,请确保拔下所有电源线。**

**注意:**

- 请阅读[第 119 页 "安装准则"](#page-126-0)以确保工作时的安全。
- 为了执行本任务,请关闭服务器电源并拔下所有电源线。
- 为避免静电导致的系统中止和数据丢失,请在安装前将容易被静电损坏的组件放在防静电包装 中,并在操作设备时使用静电释放腕带或其他接地系统。

过程

- 步骤 1. 以装有 CMOS 电池的防静电包装接触服务器外部任何未上漆的表面。然后,从包装中取 出 CMOS 电池。
- 步骤 2. 安装 CMOS 电池。请确保 CMOS 电池已安装到位。

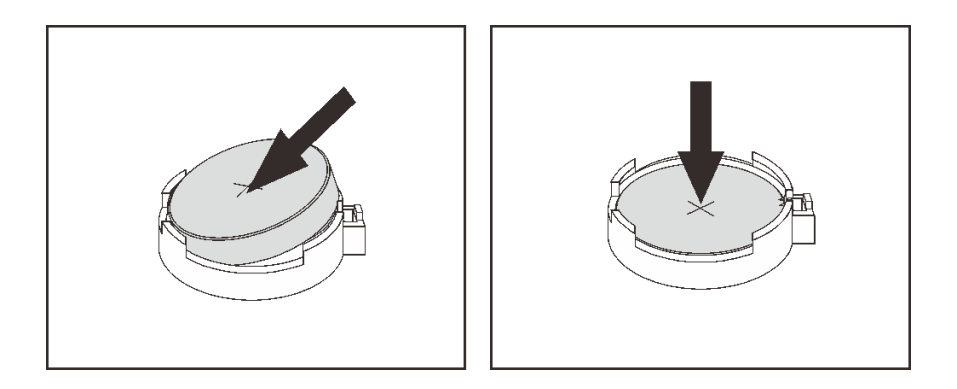

**图 43. 安装 CMOS 电池**

### 完成之后

- 1. 完成部件更换。请参阅[第](#page-237-0) [231](#page-238-0) [页 "完成部件更换"](#page-237-0)。
- 2. 使用 Setup Utility 设置日期、时间以及所有密码。

#### **演示视频**

[在 YouTube 上观看操作过程](https://www.youtube.com/watch?v=ApGwCoIY85Y)

# **更换正面 I/O 组合件**

按以下信息卸下和安装正面 I/O 组合件。

根据服务器型号的不同,服务器支持以下正面 I/O 组合件。

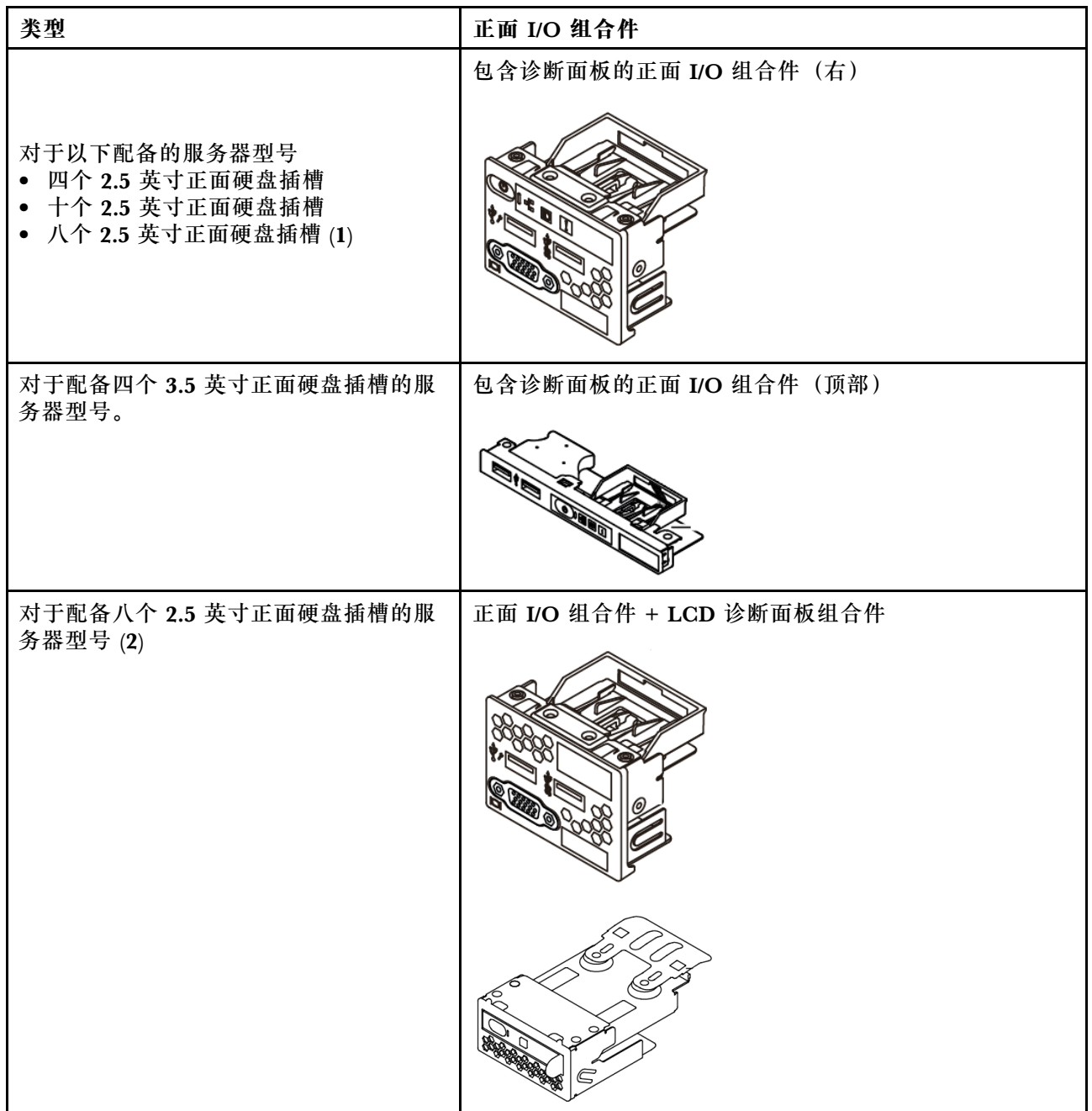

**卸下正面 I/O 组合件**

按以下信息卸下正面 I/O 组合件。

## 关于本任务

下图显示如何卸下包含诊断面板的正面 I/O 组合件。可按照相同方法卸下其他正面 I/O 组合件。

**注意:**

- 请阅[读第 119 页 "安装准则"](#page-126-0)以确保工作时的安全。
- 为了执行本任务,请关闭服务器电源并拔下所有电源线。
- 为避免静电导致的系统中止和数据丢失,请在安装前将容易被静电损坏的组件放在防静电包装 中,并在操作设备时使用静电释放腕带或其他接地系统。

### 过程

步骤 1. 卸下顶盖。请参阅[第 227 页 "卸下顶盖"](#page-234-0)。

- 步骤 2. 如果装有安全挡板,请将其卸下。请参阅[第 219 页 "卸下安全挡板"](#page-226-0)。
- 步骤 3. 从主板上拔下正面 I/O 线缆。请参阅[第 78 页 "FIO 线缆布放"](#page-85-0)。
	- a. 按压解锁卡扣以松开接头。
	- b. 从线缆插槽上拔下接头。

**注:**拔下线缆之前未松开卡扣会损坏主板上的线缆插槽。如果线缆插槽有任何损坏,都可 能需要更换主板。

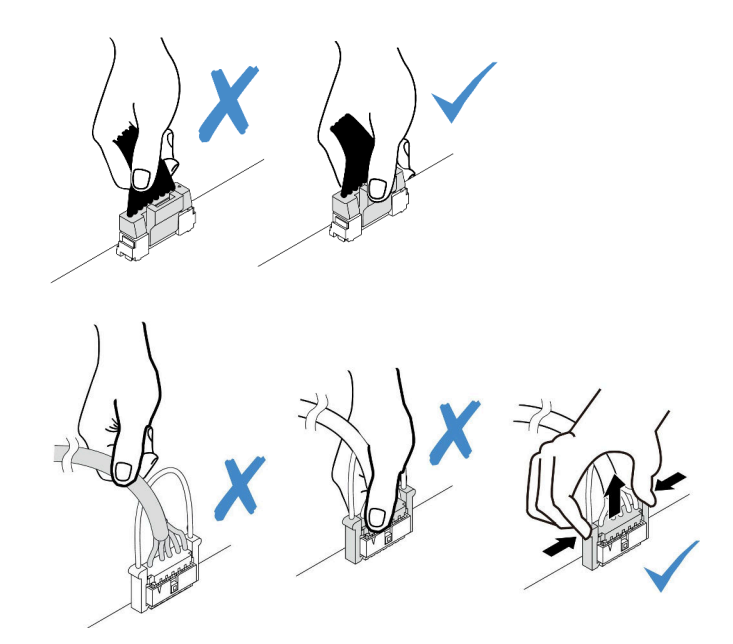

**图 44. 拔下正面 I/O 组合件线缆**

### 步骤 4. 卸下正面 I/O 组合件。

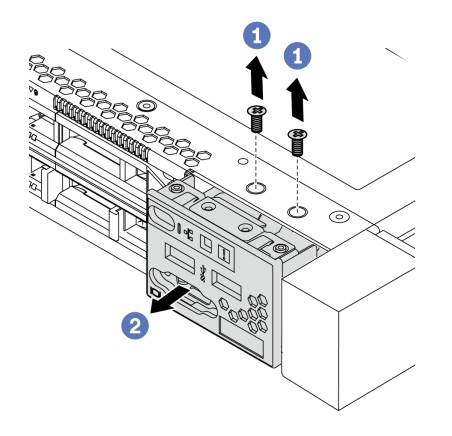

**图 45. 卸下正面 I/O 组合件**

a. 卸下固定正面 I/O 组合件的螺钉。

b. 将正面 I/O 组合件从机箱正面滑出。

## 完成之后

如果要求您退回旧的正面 I/O 组合件,请按照所有包装指示信息进行操作,并使用提供的所有包 装材料。

**演示视频**

[在 YouTube 上观看操作过程](https://www.youtube.com/watch?v=tPI6zJ1cv4w)

**安装正面 I/O 组合件** 按以下信息安装正面 I/O 组合件。

## 关于本任务

下图显示如何安装包含诊断面板的正面 I/O 组合件。可按照相同方法安装其他正面 I/O 组合件。

**注意:**

- 请阅[读第 119 页 "安装准则"](#page-126-0)以确保工作时的安全。
- 为了执行本任务,请关闭服务器电源并拔下所有电源线。
- 为避免静电导致的系统中止和数据丢失,请在安装前将容易被静电损坏的组件放在防静电包装 中,并在操作设备时使用静电释放腕带或其他接地系统。

### 过程

- 步骤 1. 以装有正面 I/O 组合件的防静电包装接触服务器外部任何未上漆的表面。然后,从包装中 取出正面 I/O 组合件, 并将其放在防静电平面上。
- 步骤 2. 安装正面 I/O 组合件。

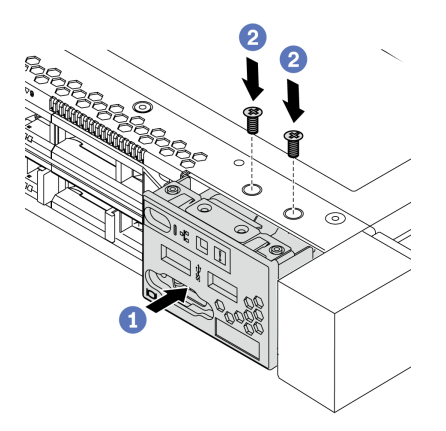

**图 46. 正面 I/O 组合件的安装**

- a. 将正面 I/O 组合件插入机箱正面。
- b. 安装螺钉以将正面 I/O 组合件固定到位。

### 完成之后

- 1. 将正面 I/O 线缆连接到主板。有关详细的线缆布放信息,请参阅[第 75 页第 3 章 "内部线缆](#page-82-0) [布放"](#page-82-0)。
- 2. 完成部件更换。请参阅[第](#page-237-0) [231](#page-238-0) [页 "完成部件更换"](#page-237-0)。

#### **演示视频**

#### [在 YouTube 上观看操作过程](https://www.youtube.com/watch?v=kR8YnUUGINQ)

**卸下 LCD 诊断面板组合件** 按以下信息卸下 LCD 诊断面板组合件。

## 关于本任务

**注意:**

- 请阅读[第 119 页 "安装准则"](#page-126-0)以确保工作时的安全。
- 为了执行本任务,请关闭服务器电源并拔下所有电源线。
- 为避免静电导致的系统中止和数据丢失,请在安装前将容易被静电损坏的组件放在防静电包装 中,并在操作设备时使用静电释放腕带或其他接地系统。

### 过程

步骤 1. 卸下顶盖。请参阅[第 227 页 "卸下顶盖"](#page-234-0)。

- 步骤 2. 如果装有安全挡板,请将其卸下。请参阅[第 219 页 "卸下安全挡板"](#page-226-0)。
- 步骤 3. 将 LCD 和诊断面板组合件从机箱中卸下。

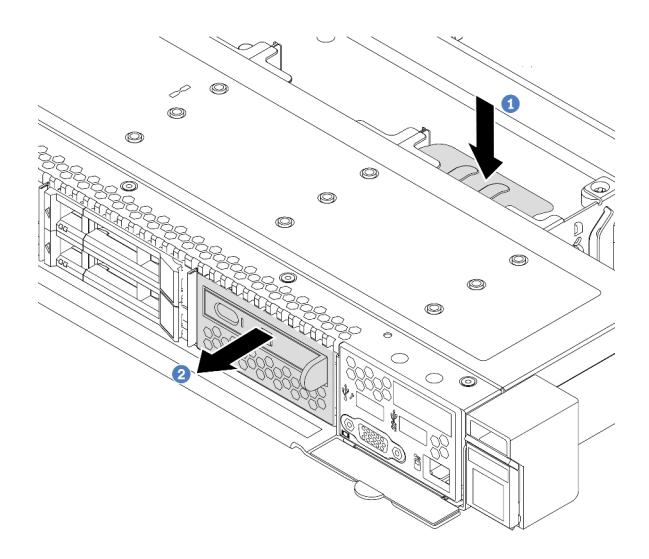

**图 47. 卸下 LCD 诊断面板组合件**

a. 按下前部机箱另一侧的延伸卡口。

b. 将组合件从前部机箱中滑出。

步骤 4. 将 LCD 诊断面板从其组合件中卸下。

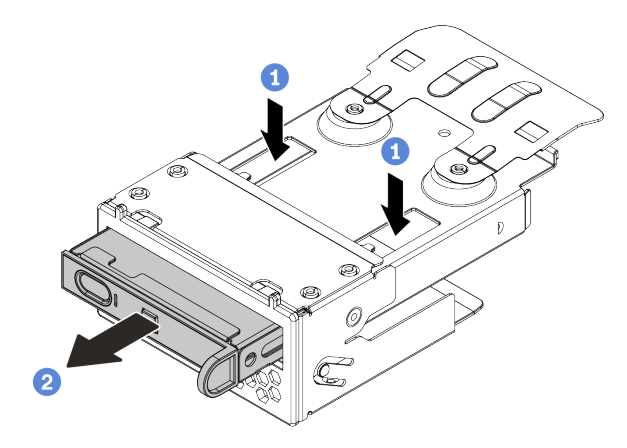

**图 48. 卸下 LCD 诊断面板**

a. 如图所示按下固定夹。

b. 拉动 LCD 诊断面板的手柄,将其从组合件中取出。

### 完成之后

- 1. 安装新 LCD 诊断面板组合件或填充件。请参阅[第 136 页 "安装 LCD 诊断面板组合件"](#page-143-0)。
- 2. 如果要求您退回旧的 LCD 诊断面板组合件,请按照所有包装指示信息进行操作,并使用提供 的所有包装材料。

### **演示视频**

[在 YouTube 上观看操作过程](https://www.youtube.com/watch?v=TgQkXf3ujC8)

<span id="page-143-0"></span>**安装 LCD 诊断面板组合件** 按以下信息安装诊断面板组合件。

## 关于本任务

**注意:**

- 请阅读[第 119 页 "安装准则"](#page-126-0)以确保工作时的安全。
- 为了执行本任务,请关闭服务器电源并拔下所有电源线。
- 为避免静电导致的系统中止和数据丢失,请在安装前将容易被静电损坏的组件放在防静电包装 中,并在操作设备时使用静电释放腕带或其他接地系统。

### 过程

- 步骤 1. 以装有诊断面板组合件的防静电包装接触服务器外部任何未上漆的表面。然后,从包装中 取出组合件,并将其放在防静电平面上。
- 步骤 2. 如果机箱正面装有填充件,请将其卸下(如下所示)。

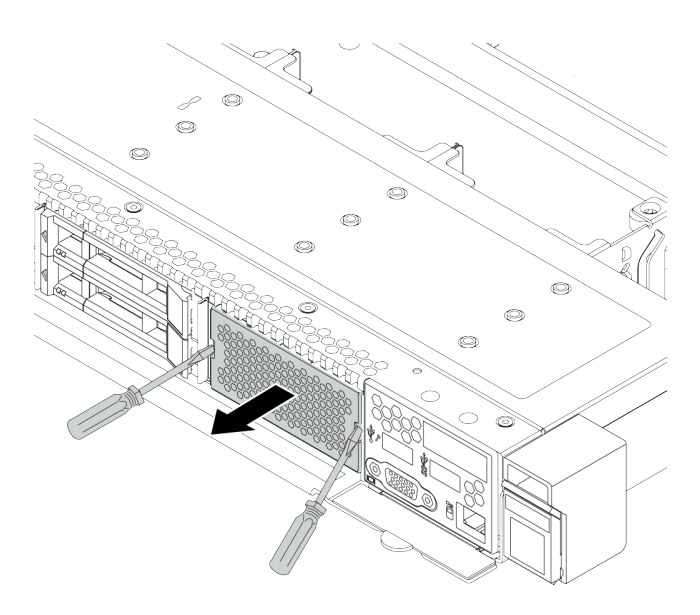

#### **图 49. 卸下填充件**

步骤 3. 将 LCD 诊断面板插入到其组合件中。确保面板已在其组合件中安装到位。
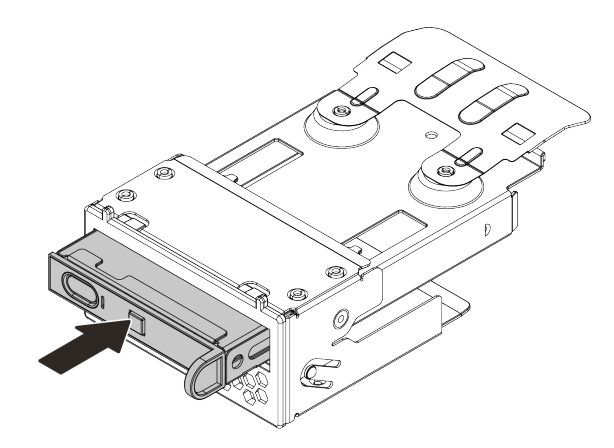

**图 50. 将 LCD 诊断面板安装到其组合件中**

步骤 4. 如图所示将诊断面板组合件滑入正面机箱。确保其安装到位。

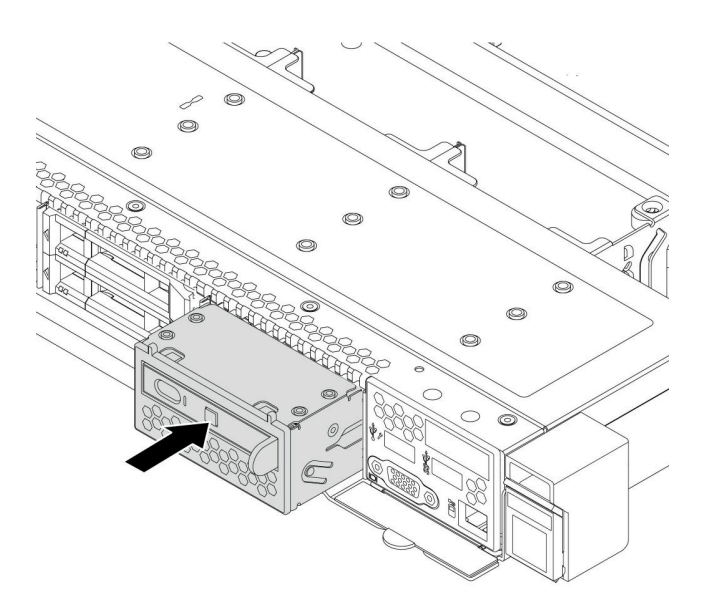

**图 51. 安装诊断面板组合件**

# 完成之后

完成部件更换。请参阅[第](#page-237-0) [231](#page-238-0) [页 "完成部件更换"](#page-237-0)。

#### **演示视频**

# <span id="page-145-0"></span>**更换热插拔硬盘**

按以下信息卸下和安装热插拔硬盘。不必关闭服务器即可拆卸或安装热插拔硬盘,这样可帮助您避 免系统运行出现重大中断。

**注:**

- "热插拔硬盘"一词是指所有受支持类型的热插拔硬盘、热插拔固态硬盘和热插拔 NVMe 硬盘。
- 除了本主题中的说明外,还应使用硬盘附带的任何文档,并按照其中的说明进行操作。
- 通过遮盖或占用所有硬盘插槽,可以保障服务器的电磁干扰(EMI)完整性和散热。闲置插槽 由 EMI 防护面板遮盖或由硬盘填充件占用。安装硬盘时, 请妥善存放卸下的硬盘填充件, 以后 卸下硬盘时需要使用硬盘填充件遮盖此处。
- 为避免损坏硬盘接口,每次安装或卸下硬盘时都应确保顶盖正确就位并完全闭合。

**卸下热插拔硬盘**

按以下信息卸下热插拔硬盘。

## 关于本任务

下面介绍在执行本任务时必须考虑的信息:

- 确保已备份硬盘上的数据,尤其是该硬盘为 RAID 阵列组成部分的情况下。
	- 对硬盘、RAID 适配器或硬盘背板做出更改之前,请备份硬盘上存储的全部重要数据。
	- 在您卸下 RAID 阵列的任何组件之前,请备份所有 RAID 配置信息。
- 如果要卸下一个或多个 NVMe 硬盘, 建议先在安全删除硬件并弹出介质 (Windows) 或文件 系统 (Linux) 中将其禁用。登录到 XClarity Controller, 然后转到存储菜单以识别并找到硬 盘类型和相应的硬盘插槽编号。如果硬盘插槽编号中包含"NVMe",则表示已安装的硬盘是 NVMe 硬盘。

**注意:**

- 请阅读[第 119 页 "安装准则"](#page-126-0)以确保工作时的安全。
- 为避免静电导致的系统中止和数据丢失,请在安装前将容易被静电损坏的组件放在防静电包装 中,并在操作设备时使用静电释放腕带或其他接地系统。
- 为了确保系统充分散热,请勿在每个插槽中未安装硬盘或硬盘填充件的情况下使服务器运行超 过两分钟。

#### 过程

- 步骤 1. 如果装有安全挡板,请先将其卸下。请参阅第 219 页"卸下安全挡板"。
- 步骤 2. 向左滑动释放滑锁以打开硬盘托盘手柄。

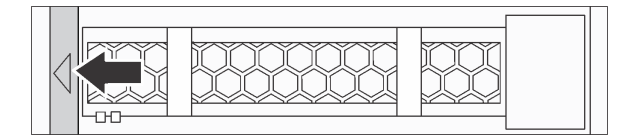

**图 52. 打开硬盘托盘手柄**

步骤 3. 握住把手并将硬盘从硬盘插槽中滑出。

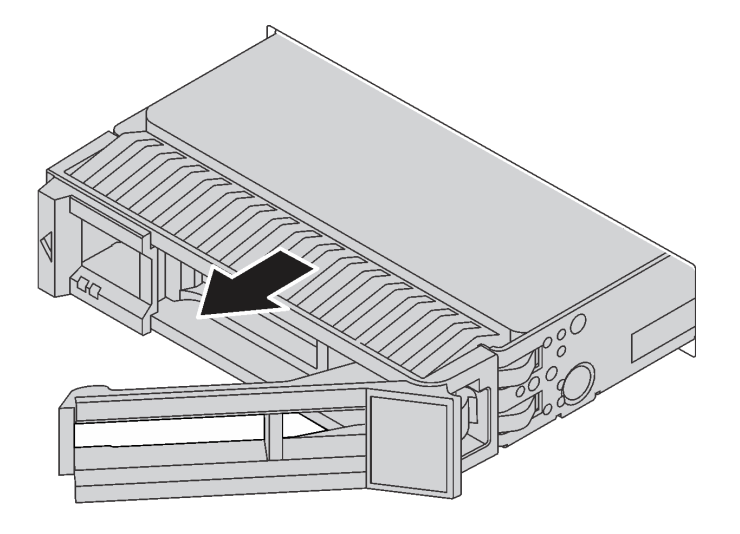

#### **图 53. 卸下热插拔硬盘**

## 完成之后

- 1. 安装硬盘填充件或新硬盘以遮盖硬盘插槽。请参阅[第 140 页 "安装热插拔硬盘"](#page-147-0)。
- 2. 如果要求您退回旧的热插拔硬盘,请按照所有包装指示信息进行操作,并使用提供的所有包 装材料。

#### **演示视频**

<span id="page-147-0"></span>**安装热插拔硬盘** 按以下信息安装热插拔硬盘。

# 关于本任务

**注意:**

- 请阅读[第 119 页 "安装准则"](#page-126-0)以确保工作时的安全。
- 为避免静电导致的系统中止和数据丢失,请在安装前将容易被静电损坏的组件放在防静电包装 中,并在操作设备时使用静电释放腕带或其他接地系统。

## 过程

步骤 1. 以装有硬盘的防静电包装接触服务器外部任何未上漆的表面。然后,从包装中取出硬盘, 并将其放在防静电平面上。

**注:**确保硬盘安装符合[第 17 页 "技术规则"](#page-24-0)。

步骤 2. 从硬盘插槽中卸下硬盘填充件,并妥善保管硬盘填充件。

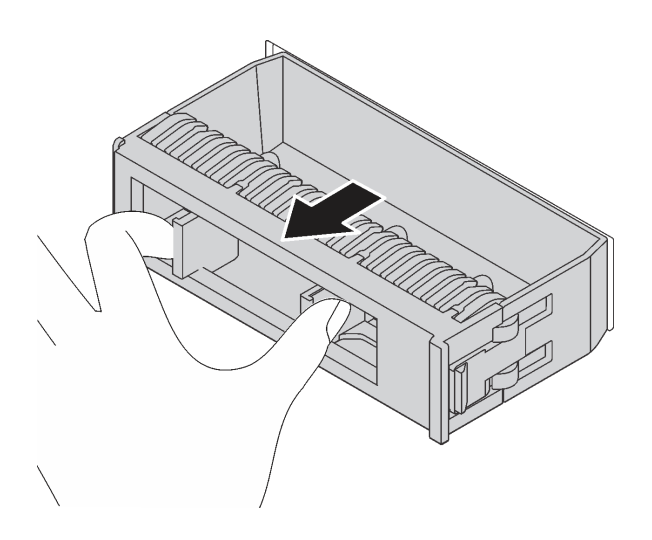

**图 54. 卸下硬盘填充件**

步骤 3. 将硬盘装入硬盘插槽。

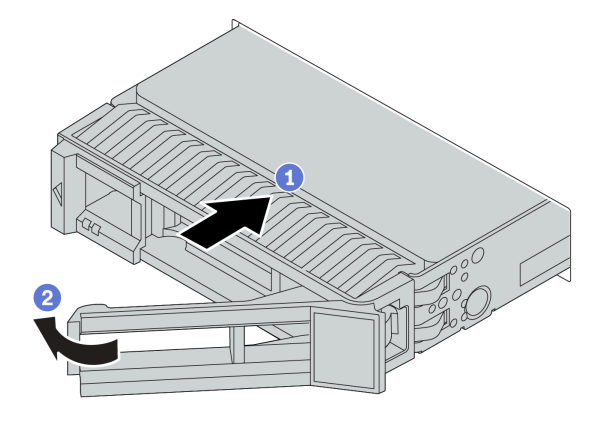

**图 55. 安装热插拔硬盘**

- a. 确保硬盘托盘手柄处于打开位置。将硬盘滑入硬盘插槽,直至其"咔嗒"一声固定到 位。
- b. 合上硬盘托盘手柄以将硬盘锁定到位。

步骤 4. 检查硬盘 LED 以确认硬盘正常运行。有关详细信息,请参阅[第 45 页 "硬盘 LED"](#page-52-0)。 步骤 5. 如有必要,继续安装其他热插拔硬盘。

#### 完成之后

- 1. 如果已卸下安全挡板,请将其装回。请参阅[第 221 页 "安装安全挡板"](#page-228-0)。
- 2. 如有必要, 请使用 Lenovo XClarity Provisioning Manager 配置 RAID。如需更多信息, 请 参阅 [https://sysmgt.lenovofiles.com/help/topic/lxpm\\_frontend/lxpm\\_product\\_page.html](https://sysmgt.lenovofiles.com/help/topic/lxpm_frontend/lxpm_product_page.html) 上适 用于您的服务器的 LXPM 文档中的"RAID 设置"一节。
- 3. 如果针对三模式在 2.5 英寸 AnyBay 10 插槽背板上安装了 U.3 NVMe 硬盘,请通过 XCC Web GUI 为背板上的选定硬盘插槽启用 **U.3 x1 模式**。请参[阅第 266 页 "U.3 NVMe 硬盘可](#page-273-0) [在 NVMe 连接中检测到,但在三模式中检测不到"](#page-273-0)。

**演示视频**

# **更换背板**

按以下信息卸下和安装背板。

**卸下 2.5 英寸正面硬盘背板** 按以下信息卸下用于八个或十个 2.5 英寸热插拔硬盘的背板。

## 关于本任务

下面将介绍如何卸下 10 x 2.5 英寸热插拔硬盘背板。可按照同样的方式卸下 8 x 2.5 英寸热插拔 硬盘背板。

**注意:**

- 请阅读[第 119 页 "安装准则"](#page-126-0)以确保工作时的安全。
- 为了执行本任务,请关闭服务器电源并拔下所有电源线。
- 为避免静电导致的系统中止和数据丢失,请在安装前将容易被静电损坏的组件放在防静电包装 中,并在操作设备时使用静电释放腕带或其他接地系统。

#### 过程

步骤 1. 卸下顶盖。请参阅[第 227 页 "卸下顶盖"](#page-234-0)。

步骤 2. 从硬盘插槽中卸下安装的所有硬盘和硬盘填充件。请参阅第 138 页"卸下热插拔硬盘"。

步骤 3. 抓住背板,小心地将其从机箱中提取出来。

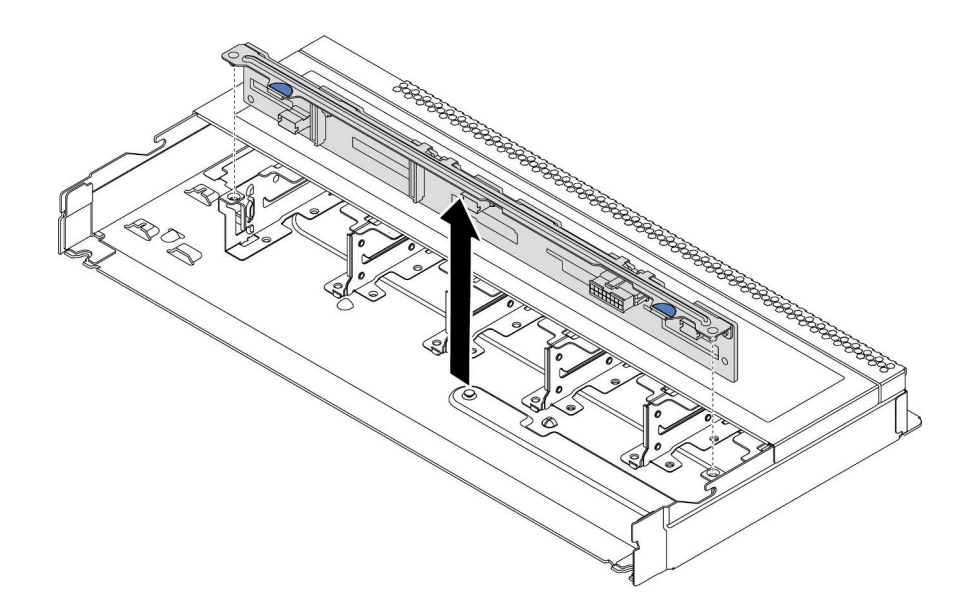

**图 56. 卸下 <sup>10</sup> <sup>x</sup> 2.5 英寸热插拔硬盘背板**

步骤 4. 从背板上拔下线缆。请参[阅第 84 页 "2.5 英寸/3.5 英寸硬盘背板线缆布放\(电源\)"](#page-91-0)和 [第 85 页 "2.5 英寸/3.5 英寸硬盘背板线缆布放\(信号\)"](#page-92-0)。

## 完成之后

如果要求您退回旧的背板,请按照所有包装指示信息进行操作,并使用提供的所有包装材料。

**演示视频**

**安装 2.5 英寸正面硬盘背板**

按以下信息安装用于八个或十个 2.5 英寸热插拔硬盘的背板。

## 关于本任务

下面将介绍如何安装 10 x 2.5 英寸热插拔硬盘背板。可按照同样的方式安装 8 x 2.5 英寸热插拔 硬盘背板。

**注意:**

- 请阅读[第 119 页 "安装准则"](#page-126-0)以确保工作时的安全。
- 为了执行本任务,请关闭服务器电源并拔下所有电源线。
- 为避免静电导致的系统中止和数据丢失,请在安装前将容易被静电损坏的组件放在防静电包装 中,并在操作设备时使用静电释放腕带或其他接地系统。

## 过程

- 步骤 1. 以装有背板的防静电包装接触服务器外部任何未上漆的表面。然后,从包装中取出背板, 并将其放在防静电平面上。
- 步骤 2. 将线缆连接到背板。请参[阅第 84 页 "2.5 英寸/3.5 英寸硬盘背板线缆布放\(电源\)"](#page-91-0)和 [第 85 页 "2.5 英寸/3.5 英寸硬盘背板线缆布放\(信号\)"](#page-92-0)。
- 步骤 3. 将背板上的两个定位销与机箱中相应的孔对齐。

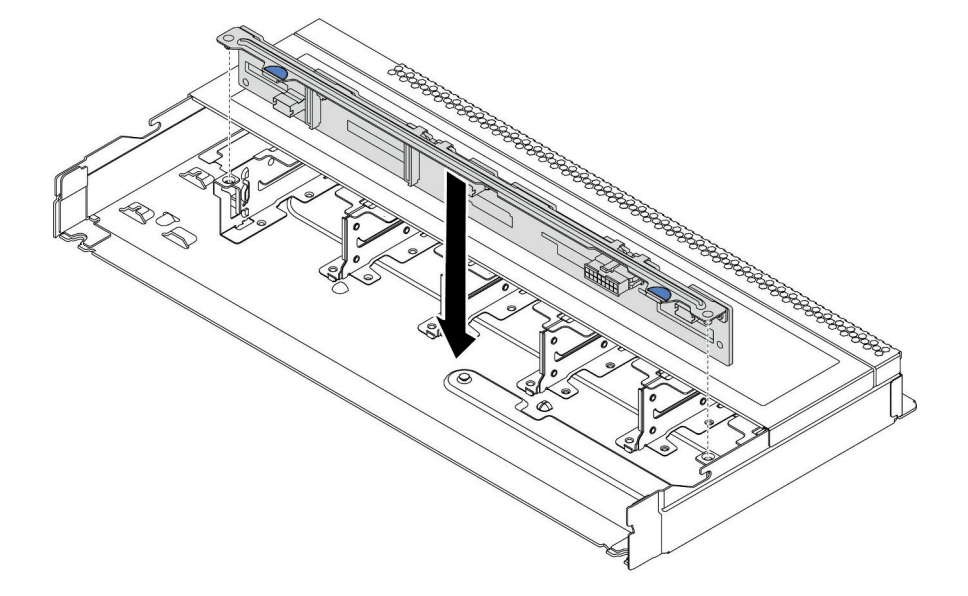

**图 57. 安装 10 <sup>x</sup> 2.5 英寸热插拔硬盘背板**

步骤 4. 将背板向下放入机箱。确保定位销穿过孔,且背板完全就位。

## 完成之后

- 1. 将所有硬盘和硬盘填充件装回硬盘插槽。请参[阅第 140 页 "安装热插拔硬盘"](#page-147-0)。
- 2. 完成部件更换。请参[阅第](#page-237-0) [231](#page-238-0) [页 "完成部件更换"](#page-237-0)。
- 3. 如果针对三模式安装了带 U.3 NVMe 硬盘的 2.5 英寸 AnyBay 10 插槽背板,请通过 XCC Web GUI 为背板上的选定硬盘插槽启用 **U.3 x1 模式**。请参阅[第 266 页 "U.3 NVMe 硬盘可](#page-273-0) [在 NVMe 连接中检测到,但在三模式中检测不到"](#page-273-0)。

**演示视频**

**卸下 3.5 英寸正面硬盘背板** 按以下信息卸下 3.5 英寸正面硬盘背板。

## 关于本任务

**注意:**

- 请阅读[第 119 页 "安装准则"](#page-126-0)以确保工作时的安全。
- 为了执行本任务,请关闭服务器电源并拔下所有电源线。
- 为避免静电导致的系统中止和数据丢失,请在安装前将容易被静电损坏的组件放在防静电包装 中,并在操作设备时使用静电释放腕带或其他接地系统。

## 过程

**注:**根据具体类型的不同,您的背板可能与本主题中的插图有所不同。

步骤 1. 准备服务器。

- a. 卸下顶盖。请参阅第 227 页"卸下顶盖"。
- b. 卸下系统风扇架以便于操作。请参[阅第 215 页 "卸下系统风扇"](#page-222-0)。
- c. 从硬盘插槽中卸下安装的所有硬盘和填充件(如有)。请参阅[第 138 页 "卸下热插拔](#page-145-0) [硬盘"](#page-145-0)。
- 步骤 2. 从机箱中卸下背板。

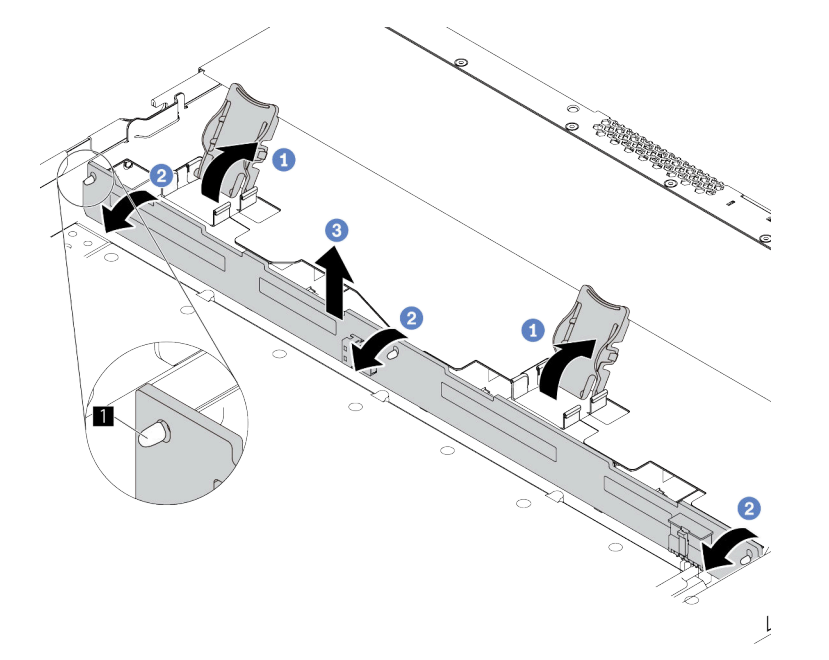

#### **图 58. 卸下 3.5 英寸硬盘背板**

- a. 打开用于固定背板的释放滑锁。
- b. 稍微向后旋转背板,以松开正面硬盘仓上的三个定位销。
- c. 轻轻提起背板。

步骤 3. 记下背板上的线缆连接情况,然后从背板上拔下所有线缆。请参阅[第 84 页 "2.5 英寸/3.5](#page-91-0) [英寸硬盘背板线缆布放\(电源\)"](#page-91-0)和[第 85 页 "2.5 英寸/3.5 英寸硬盘背板线缆布放\(信](#page-92-0) [号\)"](#page-92-0)。

## 完成之后

如果要求您退回旧的背板,请按照所有包装指示信息进行操作,并使用提供的所有包装材料。

**演示视频**

**安装 3.5 英寸正面硬盘背板**

按以下信息安装用于八个或十个 2.5 英寸热插拔硬盘的背板。

## 关于本任务

下面将介绍如何安装 4 x 3.5 英寸热插拔硬盘背板。

**注意:**

- 请阅读[第 119 页 "安装准则"](#page-126-0)以确保工作时的安全。
- 为了执行本任务,请关闭服务器电源并拔下所有电源线。
- 为避免静电导致的系统中止和数据丢失,请在安装前将容易被静电损坏的组件放在防静电包装 中,并在操作设备时使用静电释放腕带或其他接地系统。

#### 过程

- 步骤 1. 以装有背板的防静电包装接触服务器外部任何未上漆的表面。然后,从包装中取出背板, 并将其放在防静电平面上。
- 步骤 2. 将线缆连接到主板或扩展槽。请参阅[第 84 页 "2.5 英寸/3.5 英寸硬盘背板线缆布放\(电](#page-91-0) [源\)"](#page-91-0)和[第 85 页 "2.5 英寸/3.5 英寸硬盘背板线缆布放\(信号\)"](#page-92-0)。
- 步骤 3. 将背板向下放入到位。

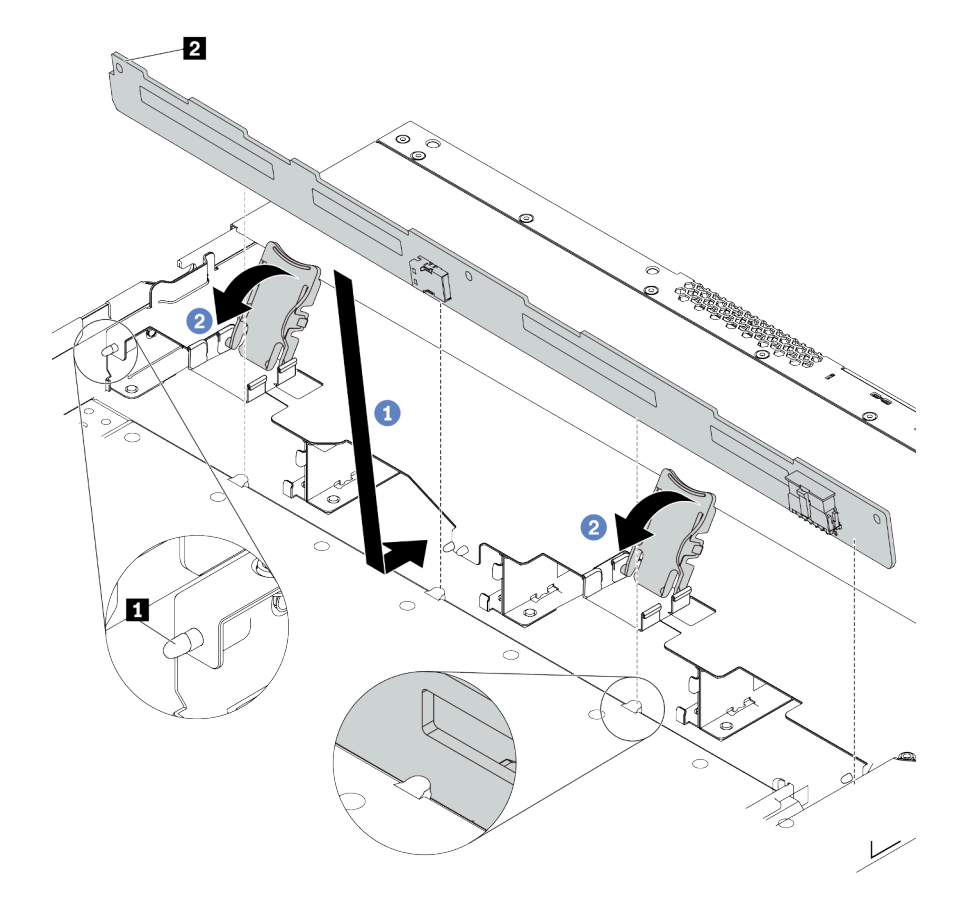

**图 59. 安装 <sup>4</sup> <sup>x</sup> 3.5 英寸热插拔硬盘背板**

- a. 将背板放在正面 I/O 组合件线缆下方,将其与机箱对齐并向下放入机箱。安放背板, 使其向后倾斜少许,以便机箱上的三个定位销 **1** 穿过背板中的三个孔 **2** 。
- b. 合上释放滑锁以将背板固定到位。
- 步骤 4.将线缆连接到主板或扩展插槽。请参[阅第 84 页 "2.5 英寸/3.5 英寸硬盘背板线缆布放\(电](#page-91-0) [源\)"](#page-91-0)[和第 85 页 "2.5 英寸/3.5 英寸硬盘背板线缆布放\(信号\)"](#page-92-0)。

#### 完成之后

- 1. 将所有硬盘和硬盘填充件装回硬盘插槽。请参阅[第 140 页 "安装热插拔硬盘"](#page-147-0)。
- 2. 完成部件更换。请参阅[第](#page-237-0) [231](#page-238-0) [页 "完成部件更换"](#page-237-0)。

#### **演示视频**

<span id="page-157-0"></span>**卸下 2.5 英寸背面硬盘背板** 按以下信息卸下 2.5 英寸背面硬盘背板。

## 关于本任务

**注意:**

- 请阅读[第 119 页 "安装准则"](#page-126-0)以确保工作时的安全。
- 为了执行本任务,请关闭服务器电源并拔下所有电源线。
- 为避免静电导致的系统中止和数据丢失,请在安装前将容易被静电损坏的组件放在防静电包装 中,并在操作设备时使用静电释放腕带或其他接地系统。

## 过程

步骤 1. 准备服务器。

- a. 卸下顶盖。请参[阅第 227 页 "卸下顶盖"](#page-234-0)。
- b. 从硬盘插槽中卸下安装的所有硬盘和填充件(如有)。请参阅[第 138 页 "卸下热插拔](#page-145-0) [硬盘"](#page-145-0)。
- c. 记下 7 毫米硬盘的线缆连接情况,然后从背板上拔下所有线缆。有关背板线缆布放的 信息,请参[阅第 84 页 "2.5 英寸/3.5 英寸硬盘背板线缆布放\(电源\)"](#page-91-0)[和第 85 页](#page-92-0) ["2.5 英寸/3.5 英寸硬盘背板线缆布放\(信号\)"](#page-92-0)。
- 步骤 2. 如图所示,轻轻按住背面热插拔硬盘仓上的卡口,然后从背面热插拔硬盘仓上卸下导风 罩。

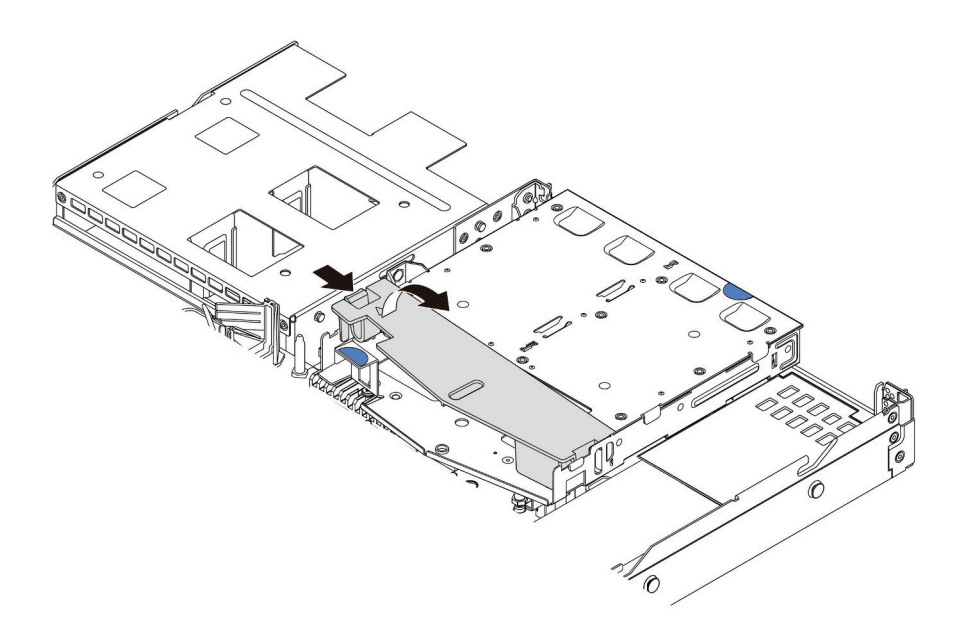

#### **图 60. 卸下导风罩**

步骤 3. 断开 2.5 英寸背面硬盘背板的线缆。

步骤 4. 小心地将 2.5 英寸背面硬盘背板从背面热插拔硬盘仓中向上取出。

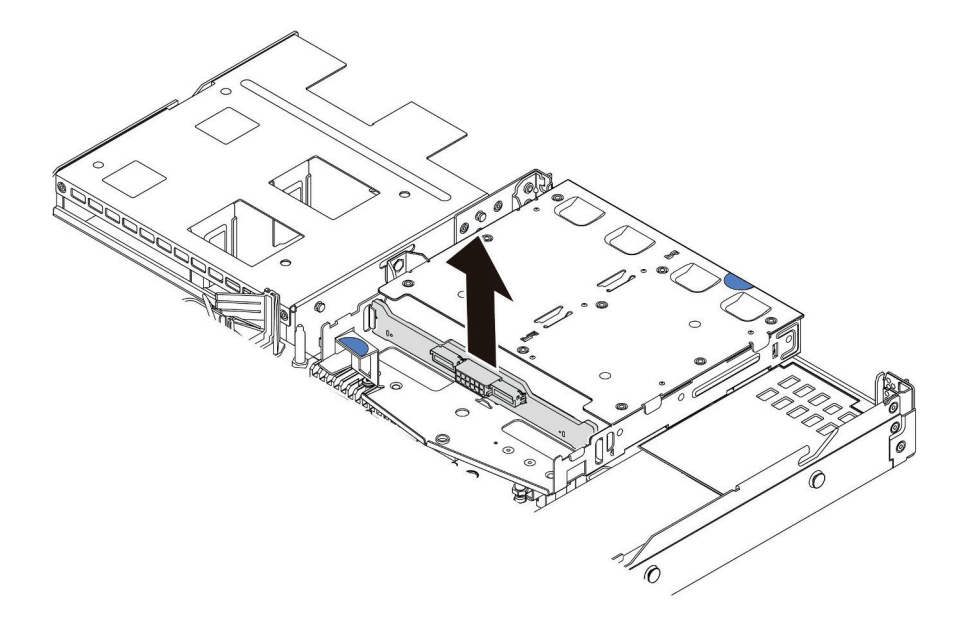

**图 61. 卸下 2.5 英寸背面硬盘背板**

# 完成之后

如果要求您退回旧的背板,请按照所有包装指示信息进行操作,并使用提供的所有包装材料。

## **演示视频**

**安装 2.5 英寸背面硬盘背板** 按以下信息安装背面背板。

## 关于本任务

**注意:**

- 请阅读[第 119 页 "安装准则"](#page-126-0)以确保工作时的安全。
- 为了执行本任务,请关闭服务器电源并拔下所有电源线。
- 为避免静电导致的系统中止和数据丢失,请在安装前将容易被静电损坏的组件放在防静电包装 中,并在操作设备时使用静电释放腕带或其他接地系统。

## 过程

- 步骤 1. 以装有背面背板的防静电包装接触服务器外部任何未上漆的表面。然后,从包装中取出背 面背板,并将其放在防静电平面上。
- 步骤 2. 将背面背板与背面热插拔硬盘仓对齐,然后将向下放入背面热插拔硬盘仓。

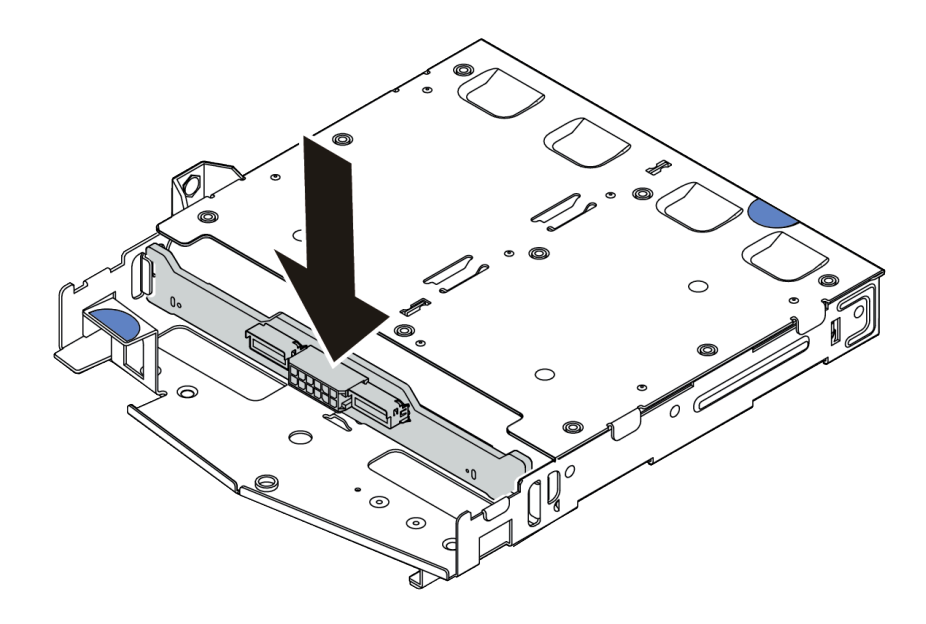

#### **图 62. 安装背面背板**

- 步骤 3. 连接背面背板上的信号线缆和电源线。您可以参阅[第 75 页第 3 章 "内部线缆布放"](#page-82-0), 找到您的配置选项的线缆布放信息。
- 步骤 4. 如图所示,将导风罩装入背面热插拔硬盘仓。

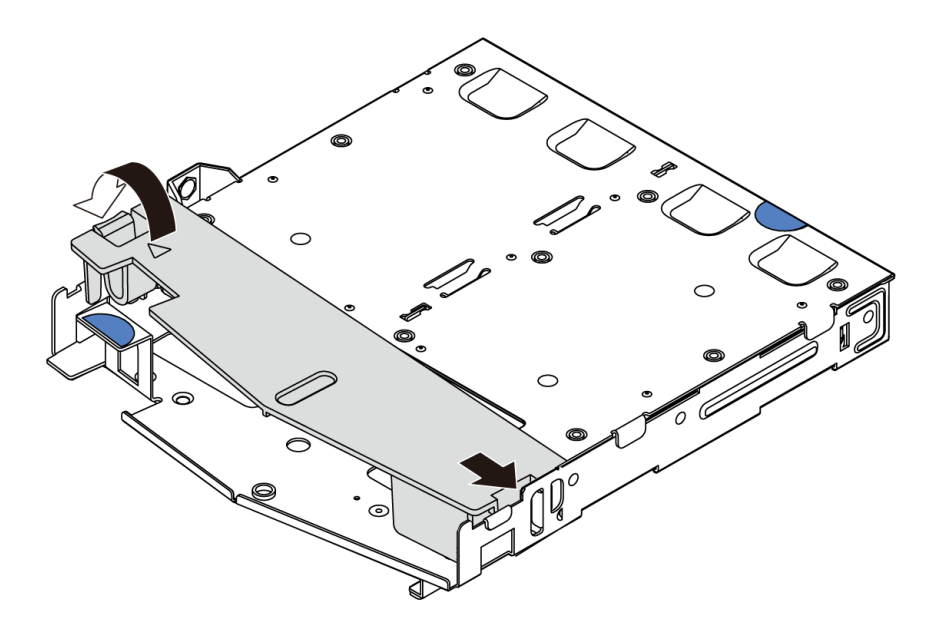

**图 63. 安装导风罩**

# 完成之后

1. 将硬盘或硬盘填充件装回背面热插拔硬盘仓。请参[阅第 140 页 "安装热插拔硬盘"](#page-147-0)。

2. 将硬盘组合件重新安装到服务器。请参[阅第 160 页 "安装热插拔背面硬盘组合件"](#page-167-0)。 3. 完成部件更换。请参阅[第](#page-237-0) [231](#page-238-0) [页 "完成部件更换"](#page-237-0)。

#### **演示视频**

**卸下 7 毫米硬盘背板** 按以下信息卸下 7 毫米硬盘背板。

## 关于本任务

**注意:**

- 请阅读[第 119 页 "安装准则"](#page-126-0)以确保工作时的安全。
- 为了执行本任务,请关闭服务器电源并拔下所有电源线。
- 为避免静电导致的系统中止和数据丢失,请在安装前将容易被静电损坏的组件放在防静电包装 中,并在操作设备时使用静电释放腕带或其他接地系统。

## 过程

**注:**根据具体类型的不同,您的背板可能与本主题中的插图有所不同。

步骤 1. 准备服务器。

- a. 卸下顶盖。请参阅第 227 页"卸下顶盖"。
- b. 从硬盘插槽中卸下安装的所有硬盘和填充件(如有)。请参阅[第 138 页 "卸下热插拔](#page-145-0) [硬盘"](#page-145-0)。
- c. 记下 7 毫米硬盘的线缆连接情况, 然后从背板上拔下所有线缆。有关背板线缆布放的 信息,请参阅[第](#page-88-0) [82](#page-89-0) 页"7 毫米硬盘背板线缆布放(电源和信号)"。
- d. 从机箱背面卸下 7 毫米硬盘组合件(如果有)。请参[阅第 158 页 "卸下热插拔背面硬](#page-165-0) [盘组合件"](#page-165-0)。

步骤 2. 卸下顶部的 7 毫米硬盘背板。

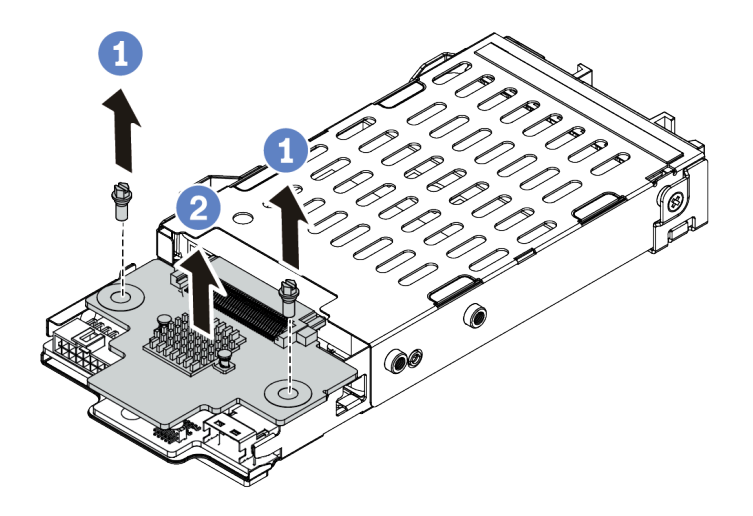

**图 64. <sup>7</sup> 毫米硬盘背板卸下(顶部)**

a. 卸下两颗螺钉, 如图所示。

b. 垂直向上提背板并将其放置在一旁。

步骤 3. 卸下底部的 7 毫米硬盘背板。

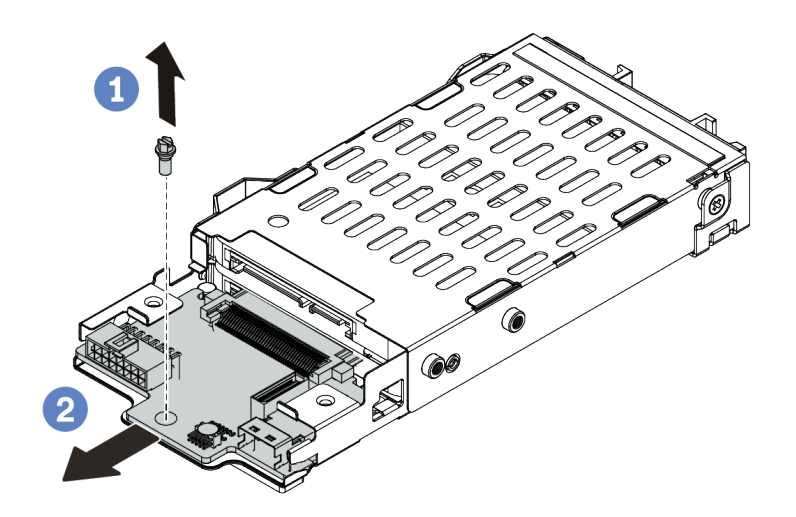

**图 65. <sup>7</sup> 毫米硬盘背板卸下(底部)**

- a. 如图所示卸下螺钉。
- b. 如图所示从仓上水平卸下背板。

# 完成之后

如果要求您退回旧的背板,请按照所有包装指示信息进行操作,并使用提供的所有包装材料。

**安装 7 毫米硬盘背板**

按以下信息安装 7 毫米硬盘背板。

## 关于本任务

**注意:**

- 请阅读[第 119 页 "安装准则"](#page-126-0)以确保工作时的安全。
- 为了执行本任务,请关闭服务器电源并拔下所有电源线。
- 为避免静电导致的系统中止和数据丢失,请在安装前将容易被静电损坏的组件放在防静电包装 中,并在操作设备时使用静电释放腕带或其他接地系统。

## 过程

- 步骤 1. 以装有新背板的防静电包装接触服务器外部任何未上漆的表面。然后,从包装中取出新背 板,并将其放在防静电平面上。
- 步骤 2. 在底部安装 7 毫米硬盘背板。

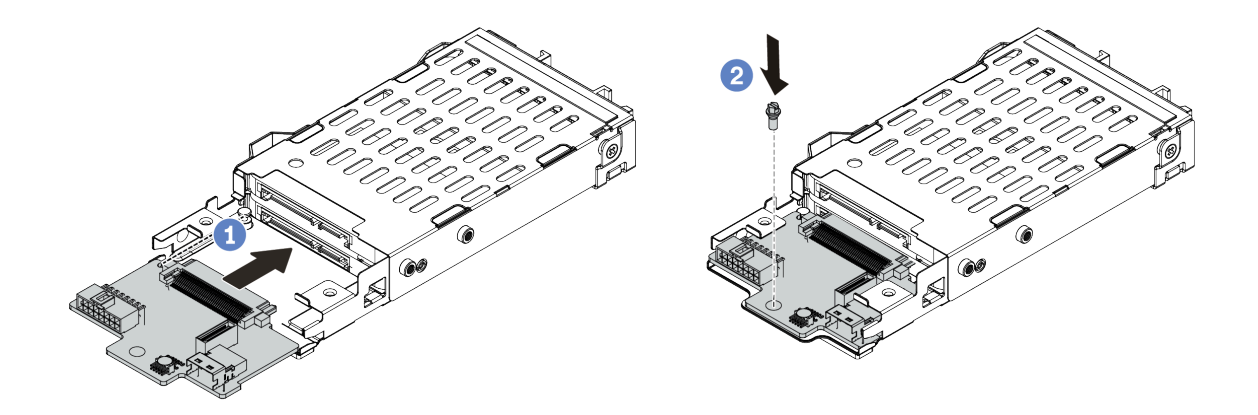

**图 66. 安装 <sup>7</sup> 毫米硬盘背板(底部)**

- a. 对齐仓上的定位销, 然后将背板轻轻滑入仓中, 直至完全就位。
- b. 按照所示安装螺钉。

步骤 3. 将 7 毫米硬盘背板安装到顶部。

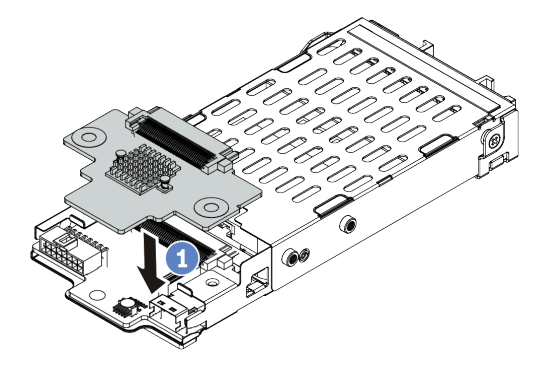

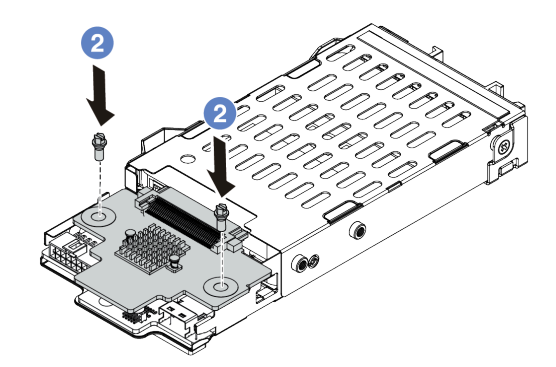

**图 67. 安装 <sup>7</sup> 毫米硬盘背板(顶部)**

- a. 按照所示将背板向下放到仓上。
- b. 安装两颗螺钉以将背板固定到位
- 步骤 4. 将背板上的线缆连接到主板和转接卡插槽。请参[阅第](#page-88-0) [82](#page-89-0) [页 "7 毫米硬盘背板线缆布放](#page-88-0) [\(电源和信号\)"](#page-88-0)。

## 完成之后

1. 将 7 毫米硬盘仓组合件安装到机箱背面。请参[阅第 160 页 "安装热插拔背面硬盘组合件"](#page-167-0)。

2. 将所有硬盘和填充件(如有)装回硬盘插槽中。请参阅第 140 页"安装热插拔硬盘"。 3. 完成部件更换。请参阅[第](#page-237-0) [231](#page-238-0) [页 "完成部件更换"](#page-237-0)。

# <span id="page-165-0"></span>**更换热插拔背面硬盘组合件**

按以下信息卸下和安装热插拔背面硬盘组合件。

**注:**"热插拔硬盘"一词是指所有受支持类型的 2.5 英寸热插拔硬盘和热插拔固态硬盘。

#### **卸下热插拔背面硬盘组合件**

按以下信息卸下热插拔背面硬盘组合件。

#### 关于本任务

以下插图显示如何卸下 2.5 英寸背面硬盘组合件。可以按照相同方法卸下 7 毫米背面硬盘组合件。

#### **注意:**

- 请阅读[第 119 页 "安装准则"](#page-126-0)以确保工作时的安全。
- 为了执行本任务,请关闭服务器电源并拔下所有电源线。
- 为避免静电导致的系统中止和数据丢失,请在安装前将容易被静电损坏的组件放在防静电包装 中,并在操作设备时使用静电释放腕带或其他接地系统。

#### 过程

- 步骤 1. 卸下顶盖。请参阅[第 227 页 "卸下顶盖"](#page-234-0)。
- 步骤 2. 卸下热插拔背面硬盘仓中安装的硬盘或硬盘填充件。请参阅[第 138 页 "卸下热插拔硬](#page-145-0) [盘"](#page-145-0)。
- 步骤 3. 从主板或 PCIe 适配器拔下热插拔背面硬盘仓线缆。
- 步骤 4. 握住两个蓝色操作点,然后直接将热插拔背面硬盘仓从机箱中向上取出。

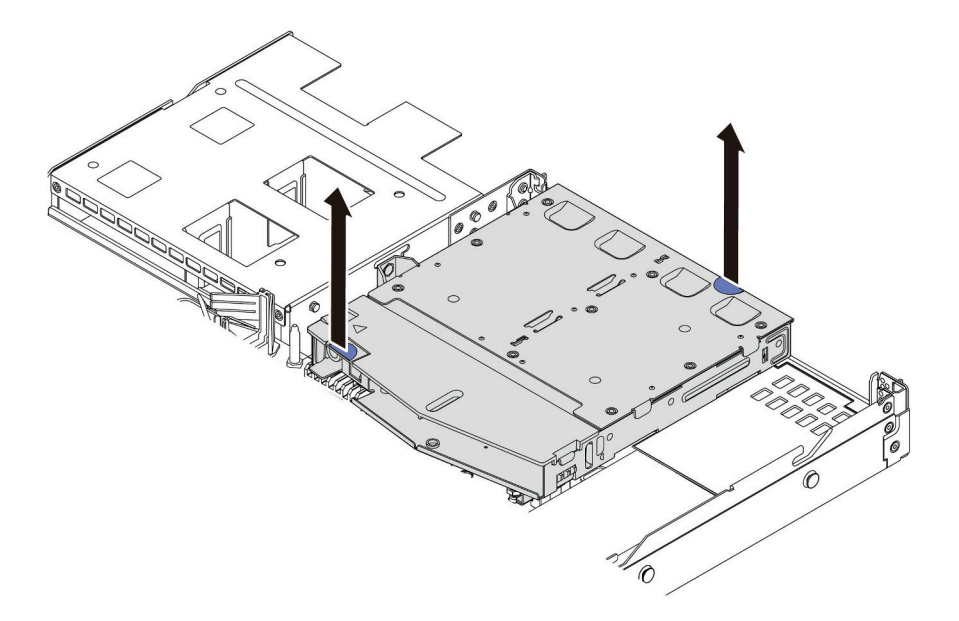

#### **图 68. 卸下热插拔背面硬盘仓**

步骤 5. 如果重新使用背面背板,请卸下背面背板。请参[阅第 150 页 "卸下 2.5 英寸背面硬盘背](#page-157-0) [板"](#page-157-0)。

# 完成之后

如果要求您退回旧的热插拔背面硬盘仓,请按照所有包装指示信息进行操作,并使用提供的所有 包装材料。

## **演示视频**

## <span id="page-167-0"></span>**安装热插拔背面硬盘组合件**

按以下信息安装热插拔背面硬盘组合件。

# 关于本任务

以下插图显示如何安装 2.5 英寸背面硬盘组合件。可以按照相同方法安装 7 毫米背面硬盘组合件。

**注意:**

- 请阅读[第 119 页 "安装准则"](#page-126-0)以确保工作时的安全。
- 为了执行本任务,请关闭服务器电源并拔下所有电源线。
- 为避免静电导致的系统中止和数据丢失,请在安装前将容易被静电损坏的组件放在防静电包装 中,并在操作设备时使用静电释放腕带或其他接地系统。

## 过程

- 步骤 1. 以装有热插拔背面硬盘仓的防静电包装接触服务器外部任何未上漆的表面。然后,从包装 中取出热插拔背面硬盘仓,并将其放在防静电平面上。
- 步骤 2. 如图所示,轻轻按住热插拔背面硬盘仓上的卡口,然后从热插拔背面硬盘仓上卸下导风 罩。

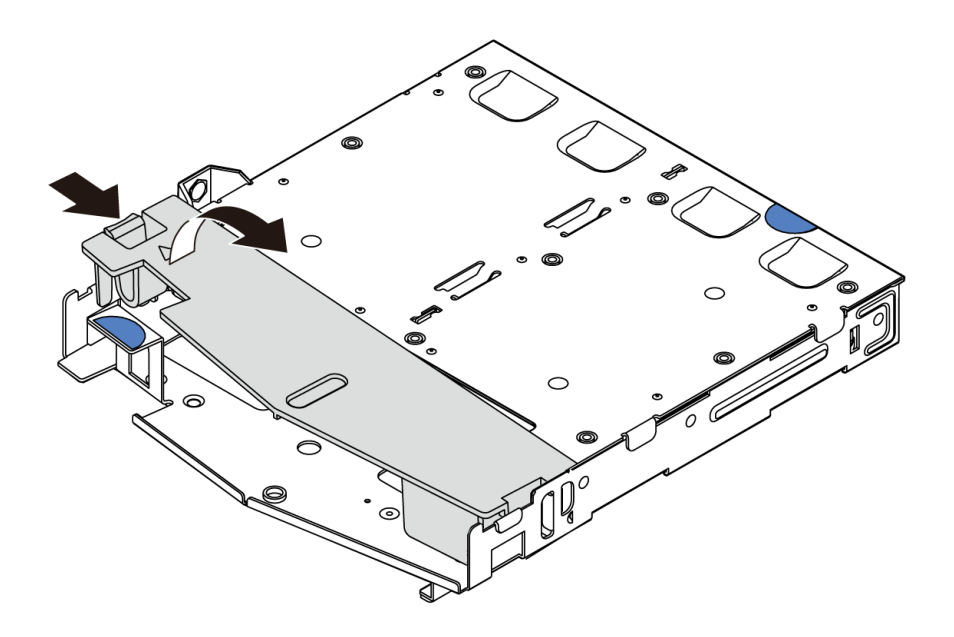

**图 69. 卸下导风罩**

步骤 3. 将背面背板与热插拔背面硬盘仓对齐,然后将向下放入热插拔背面硬盘仓。

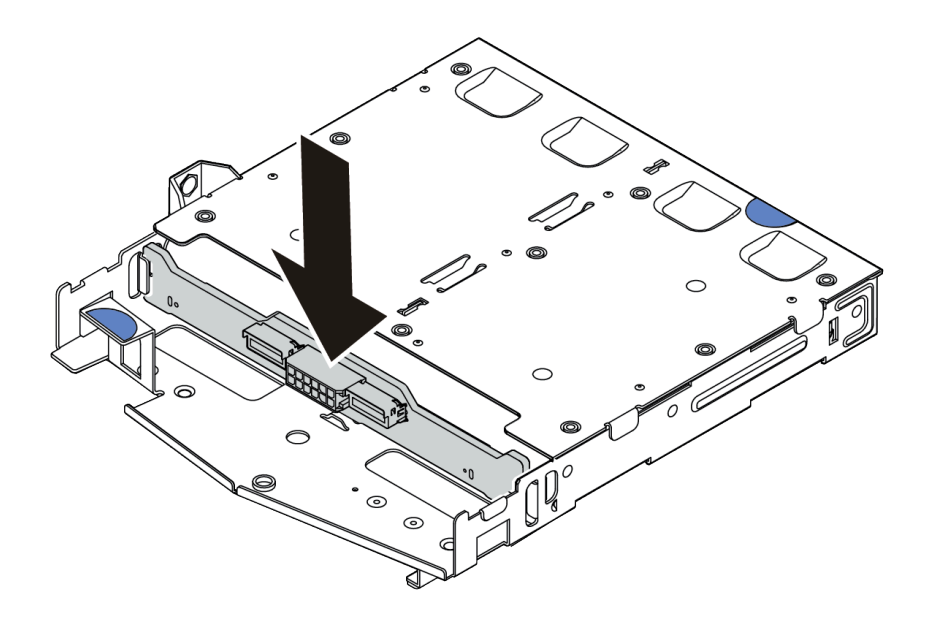

#### **图 70. 安装背面背板**

- 步骤 4. 连接背面背板上的信号线缆和电源线。您可以参[阅第 75 页第 3 章 "内部线缆布放"](#page-82-0), 找到您的配置选项的线缆布放信息。
- 步骤 5. 如图所示,将导风罩装入热插拔背面硬盘仓。

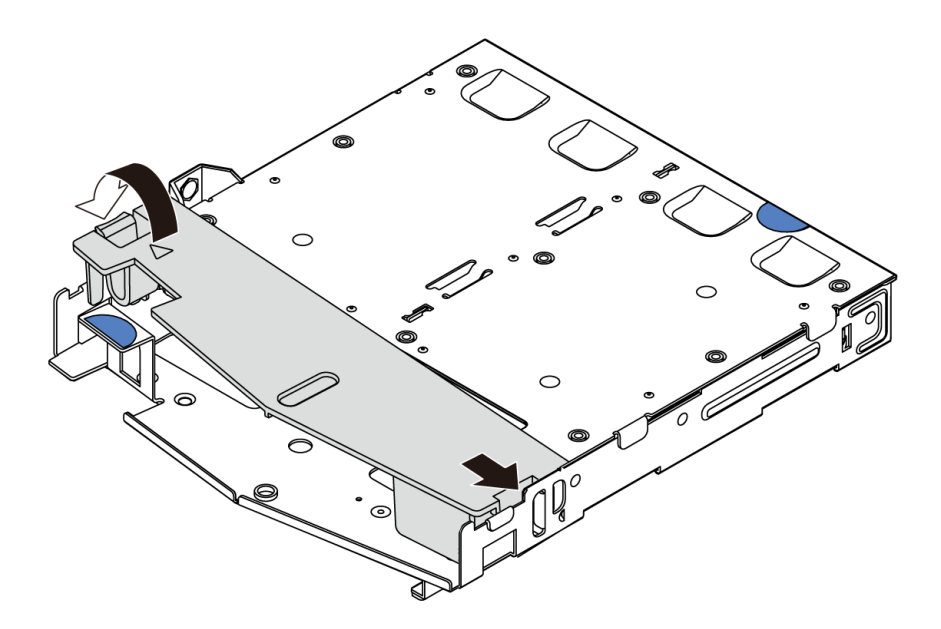

#### **图 71. 安装导风罩**

步骤 6. 将热插拔背面硬盘仓上的定位销与机箱中的相应孔和插槽对齐。然后,将热插拔背面硬盘 仓向下放入机箱,直至其完全就位。

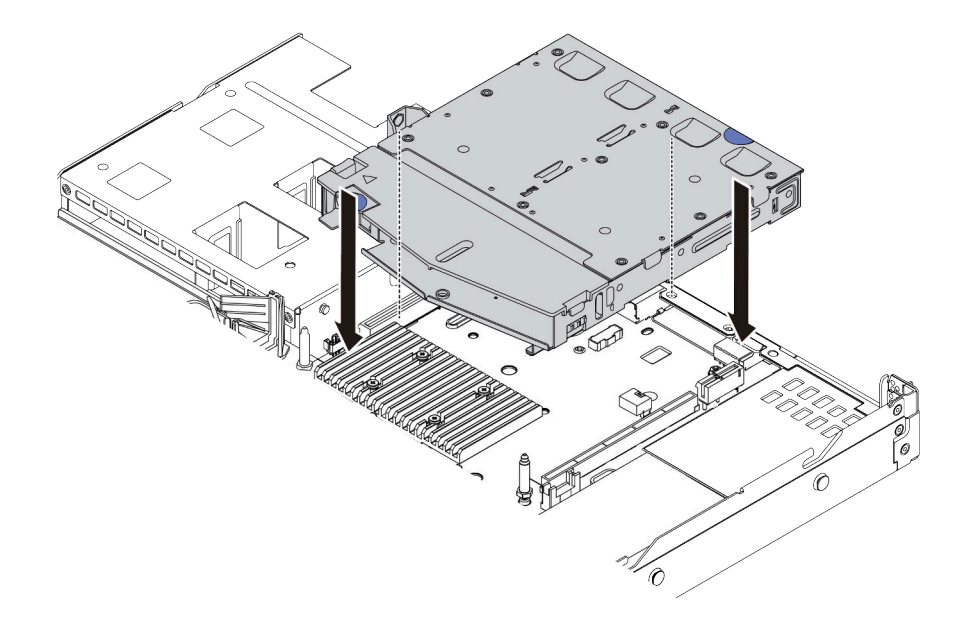

#### **图 72. 安装热插拔背面硬盘仓**

步骤 7. 连接信号线缆线,并将电源线连接到主板。您可以参[阅第 75 页第 3 章 "内部线缆布](#page-82-0) [放"](#page-82-0),找到您的配置选项的线缆布放信息。

## 完成之后

1. 将硬盘或硬盘填充件装回热插拔背面硬盘仓。请参阅[第 140 页 "安装热插拔硬盘"](#page-147-0)。

2. 完成部件更换。请参[阅第](#page-237-0) [231](#page-238-0) [页 "完成部件更换"](#page-237-0)。

## **演示视频**

# **更换热插拔电源模块单元**

按以下信息卸下和安装热插拔电源模块单元。

## **安全预防措施**

在卸下或安装电源模块单元之前,需了解并采取安全预防措施。

**交流电源模块单元**

**S001**

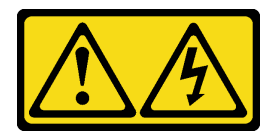

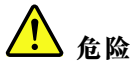

**电源、电话和通信线缆的电流具有危险性。 为避免电击危险:**

• **将所有电源线连接至正确接线且妥善接地的电源插座/电源。**

- **将所有要连接到本产品的设备贴附到正确接线的插座/电源。**
- **尽量用一只手连接或拔下信号线缆。**
- **切勿在有火灾、水灾或房屋倒塌迹象时开启任何设备。**
- **设备可能有不止一条电源线,要使设备断电,请确保拔下所有电源线。**

**S002**

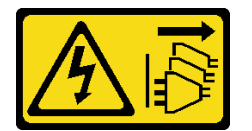

**警告:**

**设备上的电源控制按钮和电源上的电源开关不会切断设备的供电。设备也可能有多根电源线。要使 设备彻底断电,请确保拔下所有电源线。**

**S035**

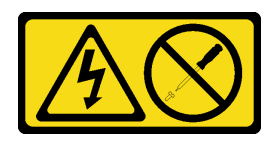

**警告:**

**切勿卸下电源模块外盖或贴有此标签的任何部件的外盖。任何贴有该标签的组件内部的电压、电 流和能量都已达到危险级别。这些组件内部没有可维护的部件。如果您怀疑某个部件有问题,请 联系技术服务人员。**

**直流电源模块单元 警告:**

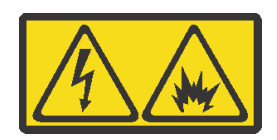

**仅在中国大陆支持 240 伏直流输入(输入范围:180-300 伏)。**

**请执行以下步骤以安全地拔出 240 V 直流电源模块单元的电源线。否则,可能会导致数据丢失和 设备损坏。因操作不当引起的损坏和损失将不在制造商的保修范围内。**

- **1. 关闭服务器。**
- **2. 断开电源插座的电源线。**
- **3. 从电源模块单元上拔下电源线。**

**S035**

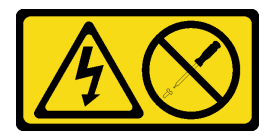

**警告:**

**切勿卸下电源模块外盖或贴有此标签的任何部件的外盖。任何贴有该标签的组件内部的电压、电 流和能量都已达到危险级别。这些组件内部没有可维护的部件。如果您怀疑某个部件有问题,请 联系技术服务人员。**

**S019**

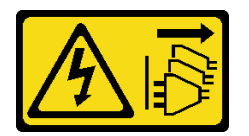

**警告:**

**设备上的电源控制按钮不会切断设备的供电。设备还可能具有多个直流电源连接。要使设备彻底断 电,请确保在直流电源输入终端处断开所有连接。**

**S029**

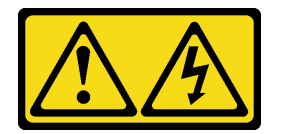

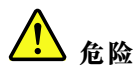

**对于 -48 V 直流电源模块,电源线的电流具有危险性。 为避免电击危险:**

• **安装/卸下冗余电源模块单元时,请连接或拔下 -48 V 直流电源线。**

- 1. 关闭连接到本产品的目标直流电源和设备。
- 2. 将电源模块单元安装到系统壳体中。
- 3. 将直流电源线连接到产品。
	- 确保 -48 V 直流连接的极性正确无误:RTN 为 +, -Vin (通常为 -48 V) 直流为 -。为安 全起见,应使用双孔接地片进行接地。
- 4. 将直流电源线连接到目标电源。
- 5. 打开所有电源。

#### 要连接,请执行以下操作:  **要断开连接,请执行以下操作:**

- 1. 先断开或关闭目标直流电源(在断路器面板 上),然后再卸下电源模块单元。
- 2. 拔下目标直流电源线。
- 3. 从系统壳体上拔下目标电源模块单元。

## **卸下热插拔电源模块单元**

按以下信息卸下电源模块单元。

#### 关于本任务

- 如果只安装了一个电源模块单元,那么该电源模块为非热插拔电源模块,在卸下它之前,必须 先关闭服务器。为支持冗余模式或热插拔,需另外安装一个热插拔电源模块。
- 您无需自行设置电源冗余模式。服务器的 BMC 可以根据所安装的电源模块单元数量进行自动 设置。
	- 仅安装 1 个电源模块单元时,冗余模式设置为"非冗余模式"。
	- 安装 2 个电源模块单元时, 冗余模式设置为"冗余(N+N)"。如果其中一个电源模块单元 发生故障或被移除, BMC 将报告事件并自动将冗余模式设置为"非冗余模式"。

**注意:**

- 请阅读[第 119 页 "安装准则"](#page-126-0)以确保工作时的安全。
- 为避免静电导致的系统中止和数据丢失,请在安装前将容易被静电损坏的组件放在防静电包装 中,并在操作设备时使用静电释放腕带或其他接地系统。

过程

步骤 1. 如果服务器位于机架中,请调整理线臂(CMA)以便操作电源模块插槽。

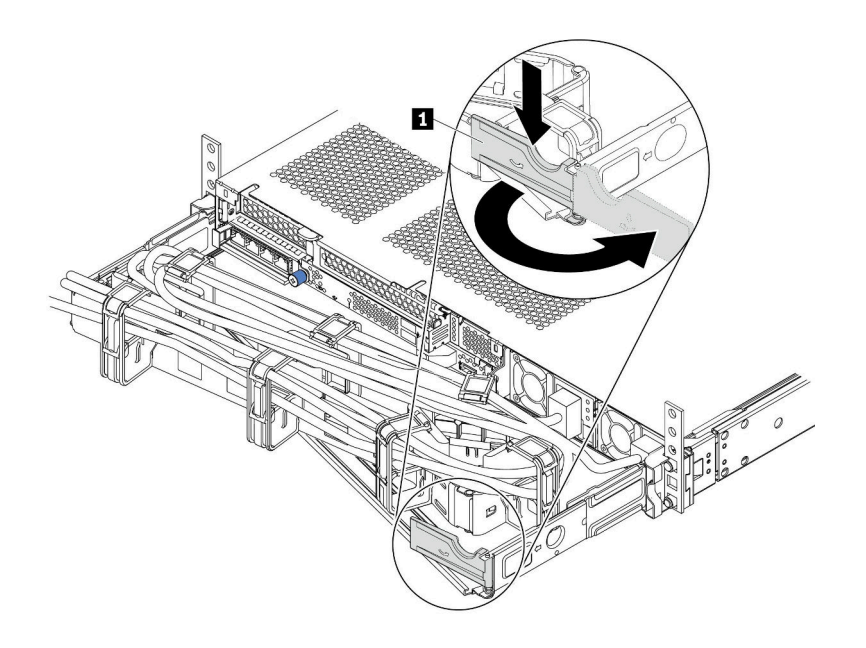

#### **图 73. 调整 CMA**

1. 向下按止动支架 1, 然后将其旋转到打开位置。

2. 将 CMA 旋转到一边,以便操作电源模块。

- 步骤 2. 从热插拔电源模块和电源插座上拔下电源线。
	- 对于 240 伏直流电源模块单元,请关闭服务器,然后拔下电源线的两端并将其放在防 静电位置。
	- 对于交流电源模块单元,请拔下电源线的两端并将其放在防静电位置。
	- 对于 –48 V 直流电源模块单元:
		- 1. 从电源插座上拔下电源线。
		- 2. 使用一字螺丝刀松开电源模块接线盒上的松不脱螺钉。
		- 3. 从电源模块单元上拔下电源线并将其放在防静电位置。

**注:**如果要更换两个电源模块,请逐个更换以确保服务器的电源模块不会中断。第一个更 换的电源模块的电源输出 LED 点亮前,请勿拔下第二个更换的电源模块的电源线。有关 电源输出 LED 的位置,请参[阅第 63 页 "后视图 LED"](#page-70-0)。

步骤 3. 朝手柄方向按压解锁卡扣,同时小心地抽出手柄以从机箱中滑出热插拔电源模块。

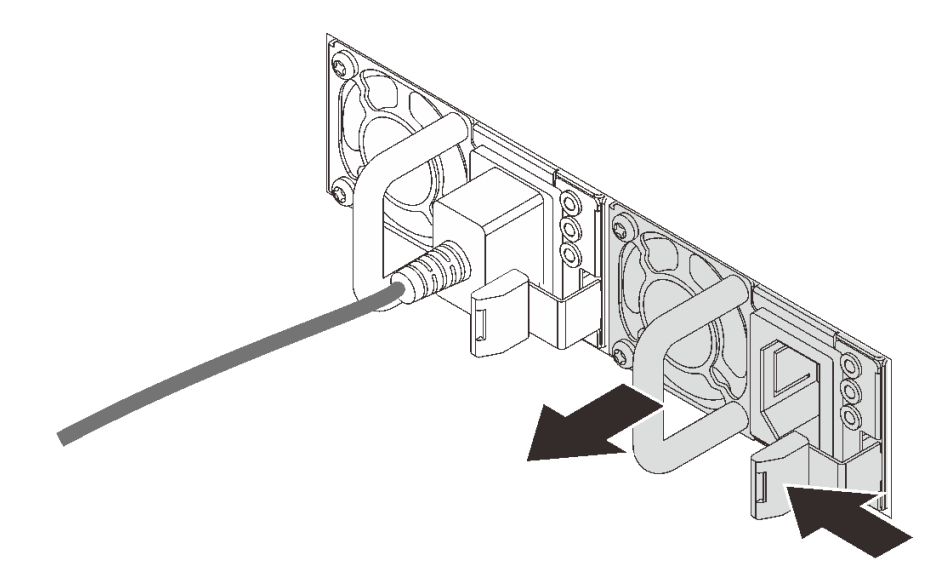

**图 74. 卸下热插拔电源模块**

#### 完成之后

1. 安装新的电源模块或电源模块填充件以遮盖电源模块插槽。请参阅[第 169 页 "安装热插拔电](#page-176-0) [源模块单元"](#page-176-0)。

**重要:**为确保服务器正常运行期间正常散热,必须占用这两个电源模块插槽。这意味着必须为 每个插槽都安装电源模块;或一个插槽装有电源模块,另一插槽装有电源模块填充件。

2. 如果要求您退回旧的热插拔电源模块,请按照所有包装指示信息进行操作,并使用提供的所有 包装材料。

## **演示视频**

## <span id="page-176-0"></span>**安装热插拔电源模块单元**

按以下信息安装热插拔电源模块。

# 关于本任务

- 默认情况下,服务器仅随附一个电源模块。在此情况下,该电源模块为非热插拔电源模块,在卸 下它之前,必须先关闭服务器。为支持冗余模式或热插拔,需另外安装一个热插拔电源模块。
- 服务器不支持手动设置冗余模式。服务器的 BMC 可以根据所安装的电源模块单元数量进行自 动设置。
	- 仅安装 1 个电源模块单元时,冗余模式设置为"非冗余模式"。
	- 安装 2 个电源模块单元时,冗余模式设置为"冗余(N+N)"。如果其中一个电源模块单元 发生故障或被移除,BMC 将报告事件并自动将冗余模式设置为"非冗余模式"。
- 如果要将现有电源模块更换为新电源模块:
	- 使用 Lenovo Capacity Planner 来计算服务器需要配置的功率容量。有关详细信息,请参阅:
	- <https://datacentersupport.lenovo.com/solutions/lnvo-lcp> – 确保服务器支持所安装的设备。有关详细信息,请参阅: <https://serverproven.lenovo.com/>
	- 将此选件随附的标签贴在电源模块附近的现有标签之上。

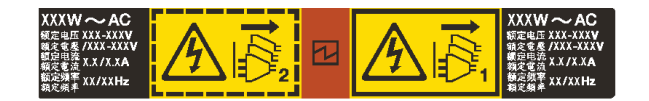

**图 75. 示例标签**

**注意:**

- 请阅[读第 119 页 "安装准则"](#page-126-0)以确保工作时的安全。
- 为避免静电导致的系统中止和数据丢失,请在安装前将容易被静电损坏的组件放在防静电包装 中,并在操作设备时使用静电释放腕带或其他接地系统。

## 过程

步骤 1. 从包装中取出新部件,并将其放在防静电平面上。 步骤 2. 如果装有电源模块填充件,请将其卸下。

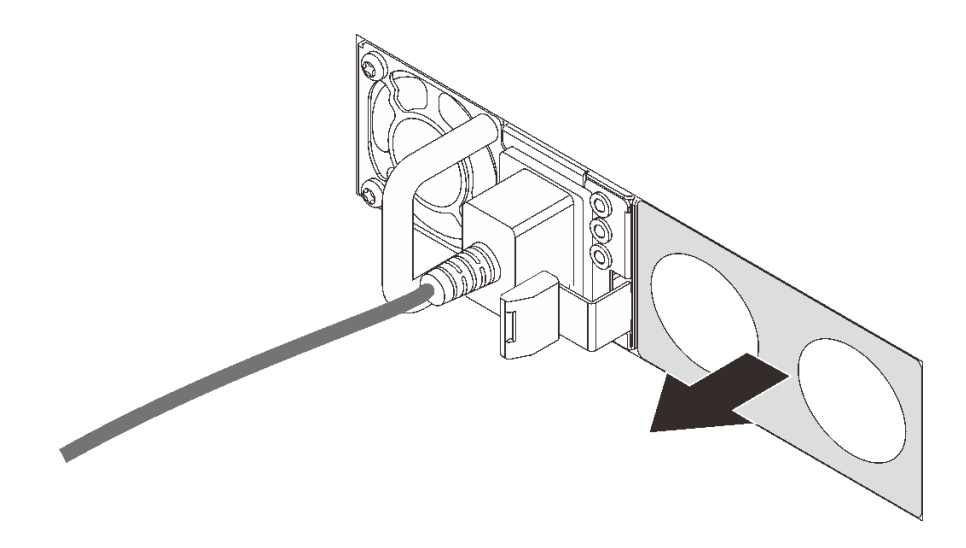

**图 76. 卸下热插拔电源模块填充件**

步骤 3. 将新热插拔电源模块滑入插槽,直至其"咔嗒"一声固定到位。

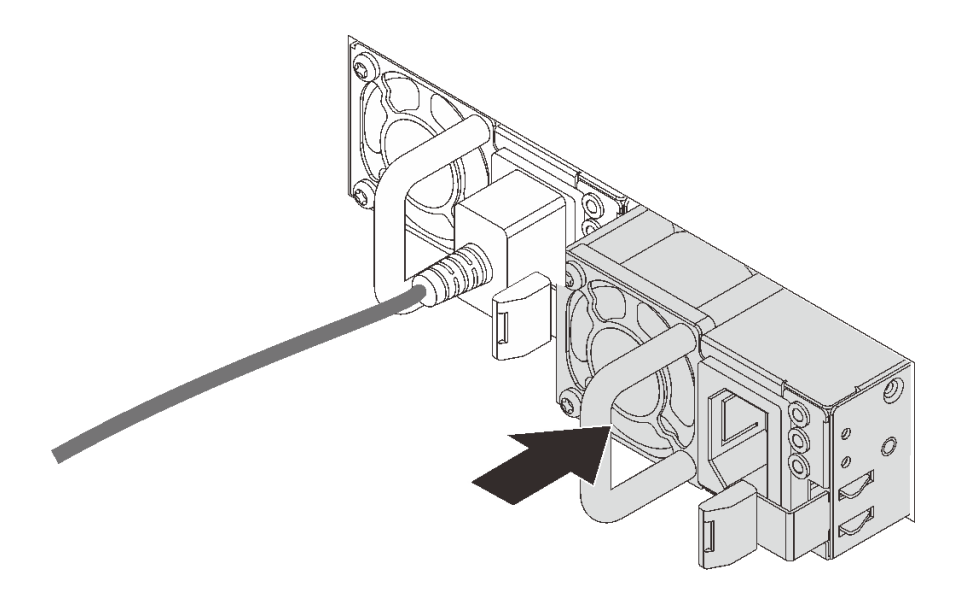

#### **图 77. 安装热插拔电源模块**

- 步骤 4. 将电源模块单元连接到正确接地的电源插座。
	- 对于 240 V 直流电源模块单元:
		- 1. 关闭服务器。
		- 2. 将电源线的一端接入电源模块单元上的电源接口。
		- 3. 将电源线的另一端接入正确接地的电源插座。
- 对于交流电源模块单元:
	- 1. 将电源线的一端接入电源模块单元上的电源接口。
	- 2. 将电源线的另一端接入正确接地的电源插座。
- 对于 –48 V 直流电源模块单元:
	- 1. 使用一字螺丝刀松开电源模块接线盒上的 3 颗松不脱螺钉。
	- 2. 检查电源模块接线盒和每条电源线上的类型标签。

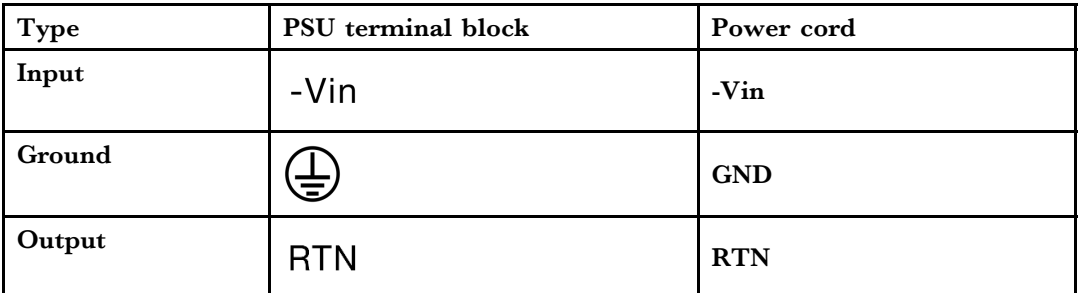

- 3. 将每个电源线插针的凹槽侧朝上,然后将插针插入电源模块接线盒上对应的孔。使 用上表作为指导,确保将插针插入正确的插槽。
- 4. 拧紧电源模块接线盒上的松不脱螺钉。确保螺钉和电源线插针固定到位,并且没 有金属部件裸露在外。
- 5. 将线缆的另一端接入正确接地的电源插座。确保将电源线的末端插入正确的插座。

## 完成之后

- 1. 如果已调整 CMA 以便于操作电源模块插槽,请重新将 CMA 妥善调整回原位。
- 2. 如果服务器已关闭,请将其开启。确保电源模块上的电源输入 LED 和电源输出 LED 都点亮, 这表明电源模块工作正常。

#### **演示视频**

# **更换内部 CFF RAID/HBA 适配器**

按以下信息卸下和安装内部 CFF RAID/HBA 适配器。

**卸下内部 CFF RAID/HBA 适配器** 按以下信息卸下内部 CFF RAID/HBA 适配器。

## 关于本任务

**注意:**

- 请阅读[第 119 页 "安装准则"](#page-126-0)以确保工作时的安全。
- 为了执行本任务,请关闭服务器电源并拔下所有电源线。
- 为避免静电导致的系统中止和数据丢失,请在安装前将容易被静电损坏的组件放在防静电包装 中,并在操作设备时使用静电释放腕带或其他接地系统。

#### 过程

步骤 1. 卸下顶盖。请参阅[第 227 页 "卸下顶盖"](#page-234-0)。

步骤 2. 卸下所有可能妨碍操作内部 CFF RAID/HBA 适配器的组件。

步骤 3. 从内部 CFF RAID/HBA 适配器上拔下所有线缆。

**注:**如需从主板上拔下线缆,请先松开线缆接头上的所有滑锁、解锁卡扣或锁。拔下线缆 之前未松开卡扣会损坏主板上的线缆插槽。如果线缆插槽有任何损坏,都可能需要更换主 板。

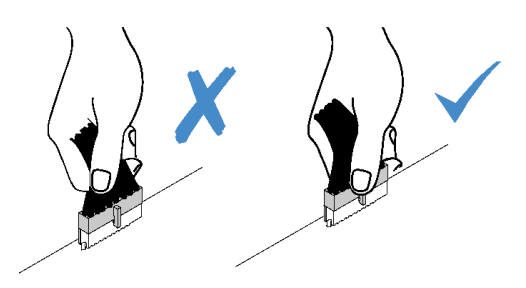

**图 78. 从主板上拔下线缆**

步骤 4. 提起释放销, 如图所示轻轻滑动内部 CFF RAID/HBA 适配器, 然后将其小心地从机箱中 提出。
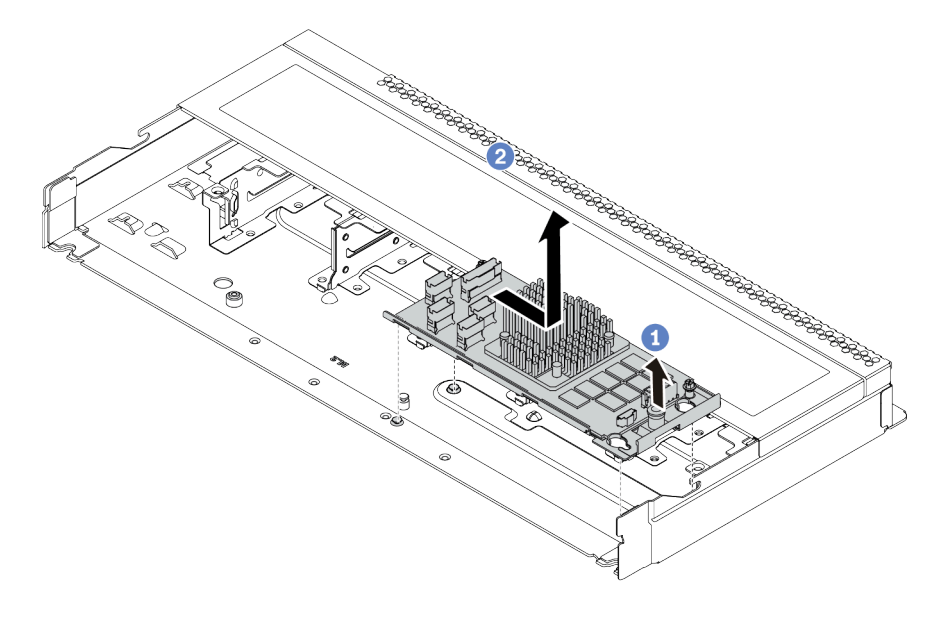

**图 79. 卸下内部 CFF RAID/HBA 适配器**

## 完成之后

如果要求您退回旧的内部 CFF RAID/HBA 适配器,请按照所有包装指示信息进行操作,并使用提 供的所有包装材料。

### **演示视频**

**安装内部 CFF RAID/HBA 适配器** 按以下信息安装内部 CFF RAID/HBA 适配器。

## 关于本任务

**注意:**

- 请阅读[第 119 页 "安装准则"](#page-126-0)以确保工作时的安全。
- 为了执行本任务,请关闭服务器电源并拔下所有电源线。
- 为避免静电导致的系统中止和数据丢失,请在安装前将容易被静电损坏的组件放在防静电包装 中,并在操作设备时使用静电释放腕带或其他接地系统。

### 过程

- 步骤 1. 以装有内部 CFF RAID/HBA 适配器的防静电包装接触服务器外部任何未上漆的表面。然 后,从包装中取出内部 CFF RAID/HBA 适配器,并将其放在防静电平面上。
- 步骤 2. 将插槽上的槽口与机箱上的定位销对齐,向下放置内部 CFF RAID/HBA 适配器, 然后如 图所示轻轻滑动以将其固定在机箱上。

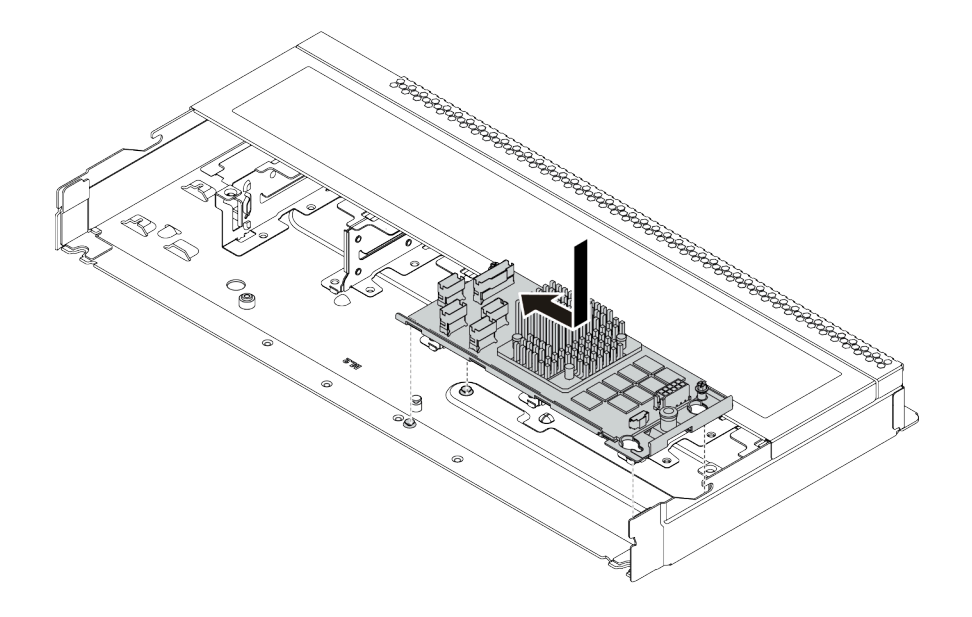

**图 80. 安装内部 CFF RAID/HBA 适配器**

步骤 3. 将线缆连接到内部 CFF RAID/HBA 适配器。请参[阅第](#page-83-0) [77](#page-84-0) [页 "CFF RAIR/HBA 适配器线](#page-83-0) [缆布放"](#page-83-0)[和第 85 页 "2.5 英寸/3.5 英寸硬盘背板线缆布放\(信号\)"](#page-92-0)。

### 完成之后

完成部件更换。请参阅[第](#page-237-0) [231](#page-238-0) [页 "完成部件更换"](#page-237-0)。

#### **演示视频**

# **更换入侵感应开关**

按以下信息卸下和安装入侵感应开关。

入侵感应开关可在系统事件日志(SEL)中创建事件,以提示您服务器外盖未正确安装或闭合不当。

### **卸下入侵感应开关**

按以下信息卸下入侵感应开关。

## 关于本任务

### **注意:**

- 请阅[读第 119 页 "安装准则"](#page-126-0)以确保工作时的安全。
- 为了执行本任务,请关闭服务器电源并拔下所有电源线。
- 为避免静电导致的系统中止和数据丢失,请在安装前将容易被静电损坏的组件放在防静电包装 中,并在操作设备时使用静电释放腕带或其他接地系统。

### 过程

步骤 1. 卸下顶盖。请参阅第 227 页"卸下顶盖"。

- 步骤 2. 从主板上拔下入侵感应开关的线缆。有关入侵感应开关接口的位置和线缆布放信息,请参 阅第 65 页"主板"和第 79 页"入侵感应开关线缆布放"。
- 步骤 3. 如图所示滑动入侵感应开关以将其卸下。

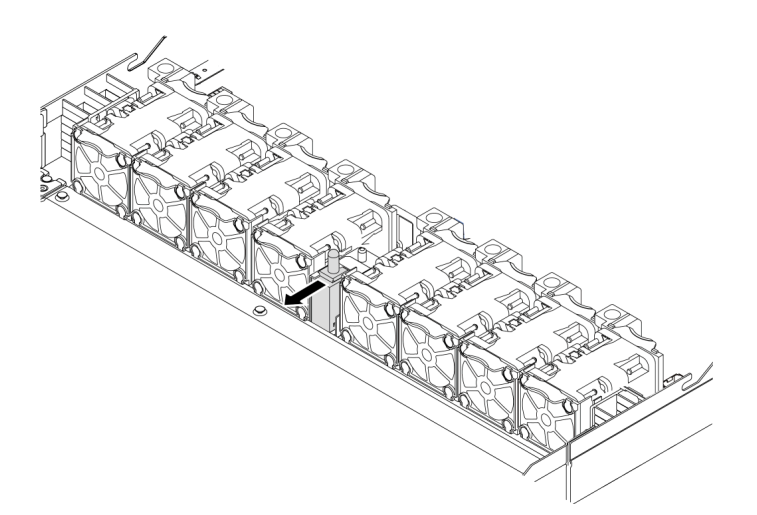

**图 81. 卸下入侵感应开关**

## 完成之后

如果要求您退回旧的入侵感应开关,请按照所有包装说明进行操作,并使用提供的所有包装材料。

#### **演示视频**

**安装入侵感应开关** 按以下信息安装入侵感应开关。

## 关于本任务

**注意:**

- 请阅读[第 119 页 "安装准则"](#page-126-0)以确保工作时的安全。
- 为了执行本任务,请关闭服务器电源并拔下所有电源线。
- 为避免静电导致的系统中止和数据丢失,请在安装前将容易被静电损坏的组件放在防静电包装 中,并在操作设备时使用静电释放腕带或其他接地系统。

## 过程

- 步骤 1. 以装有入侵感应开关的防静电包装接触服务器外部任何未上漆的表面。然后,从包装中取 出入侵感应开关,并将其放在防静电平面上。
- 步骤 2. 插入入侵感应开关,然后按如图所示方向推动它,直到其完全就位。

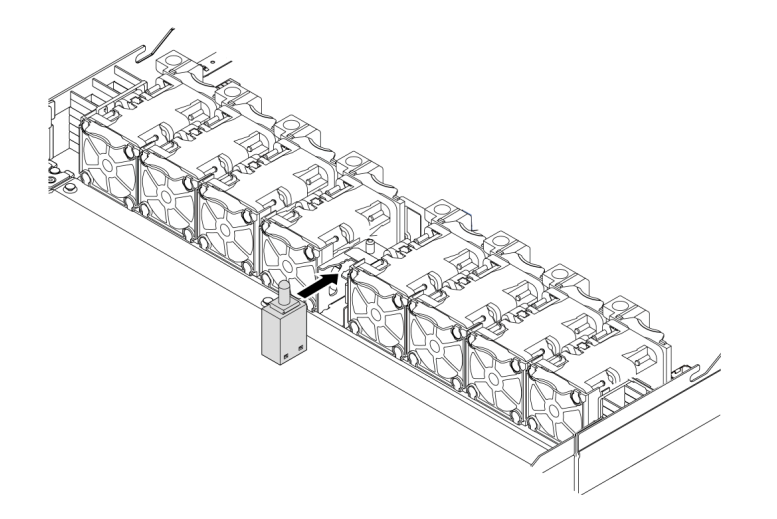

**图 82. 安装入侵感应开关**

## 完成之后

- 1. 参[阅第 79 页 "入侵感应开关线缆布放"](#page-86-0),将入侵感应开关的线缆连接到主板上的入侵感应开 关接口。有关入侵感应开关接口的位置,请参阅[第 65 页 "主板"](#page-72-0)。
- 2. 完成部件更换。请参[阅第](#page-237-0) [231](#page-238-0) [页 "完成部件更换"](#page-237-0)。

### **演示视频**

# **更换内存条**

按以下信息卸下和安装内存条。

**卸下内存条**

按以下信息卸下内存条。

## 关于本任务

**注意:**

- 请阅[读第 231 页 "安装准则"](#page-238-0)以确保工作时的安全。
- 为了执行本任务,请关闭服务器电源并拔下所有电源线。
- 内存条容易被静电损坏,操作时需特殊对待。请参阅第 121 页"操作容易被静电损坏的设备" 标准指南。
	- 卸下或安装内存条时始终佩戴静电释放腕带。也可以使用静电释放手套。
	- 切勿同时拿取两个或更多内存条,以免使其互相接触。存储时请勿直接堆叠内存条。
	- 切勿接触内存条插槽金制触点或使这些触点接触内存条插槽壳体外部。
	- 小心操作内存条:切勿弯曲、扭转或使内存条跌落。
	- 请勿使用任何金属工具(例如夹具或卡箍)来处理内存条,因为硬质金属可能会损坏内存条。
	- 请勿在手持包装或无源组件的同时插入内存条,否则可能因插入力过大而导致包装破裂或无 源组件分离。

### 过程

- 步骤 1. 卸下顶盖。请参阅第 227 页"卸下顶盖"。
- 步骤 2. 如果服务器随附导风罩,请将其卸下。请参阅第 122 页"卸下导风罩"。
- 步骤 3. 从插槽中卸下内存条。

mm

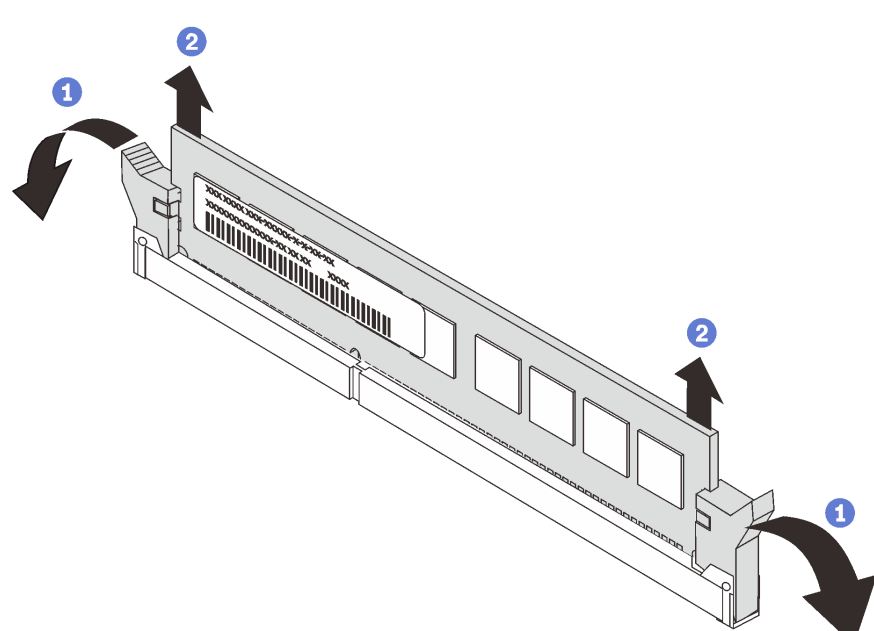

a. 打开内存条插槽两端的固定夹。

**注意:**为避免折断固定夹或损坏内存条插槽,操作固定夹时请勿用力。

b. 抓住内存条两端, 小心地将其插槽中取出。

## 完成之后

1. 安装内存条填充件或新内存条以遮盖插槽。请参[阅第 179 页 "安装内存条"](#page-186-0)。

2. 如果要求您退回旧内存条,请按照所有包装指示信息进行操作,并使用提供的所有包装材料。

#### **演示视频**

<span id="page-186-0"></span>**安装内存条** 按以下信息安装内存条。

## 关于本任务

**注意:**

- 请阅[读第 231 页 "安装准则"](#page-238-0)以确保工作时的安全。
- 为了执行本任务,请关闭服务器电源并拔下所有电源线。
- 内存条容易被静电损坏,操作时需特殊对待。请参阅第 121 页"操作容易被静电损坏的设备" 标准指南:
	- 卸下或安装内存条时始终佩戴静电释放腕带。也可以使用静电释放手套。
	- 切勿同时拿取两个或更多内存条,以免使其互相接触。存储时请勿直接堆叠内存条。
	- 切勿接触内存条插槽金制触点或使这些触点接触内存条插槽壳体外部。
	- 小心操作内存条:切勿弯曲、扭转或使内存条跌落。
	- 请勿使用任何金属工具(例如夹具或卡箍)来处理内存条,因为硬质金属可能会损坏内存条。
	- 请勿在手持包装或无源组件的同时插入内存条,否则可能因插入力过大而导致包装破裂或无 源组件分离。

## 过程

- 步骤 1. 以装有内存条的防静电包装接触服务器外部任何未上漆的表面。然后,从包装中取出内存 条,并将其放在防静电平面上。
- 步骤 2. 查看技术规则,确保已选择正确的内存条。请参[阅第](#page-25-0) [19](#page-26-0) [页 "DIMM 插入规则"](#page-25-0)。
- 步骤 3. 找到主板上的插槽和通道。

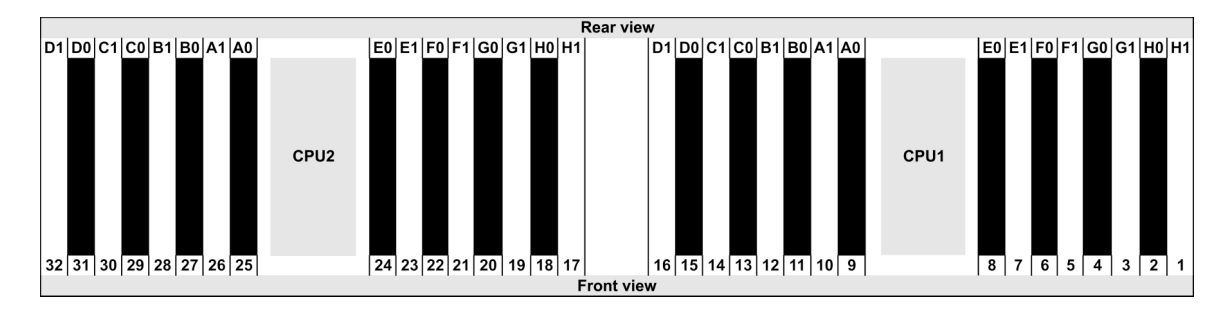

#### 步骤 4. 将内存条装入插槽中。

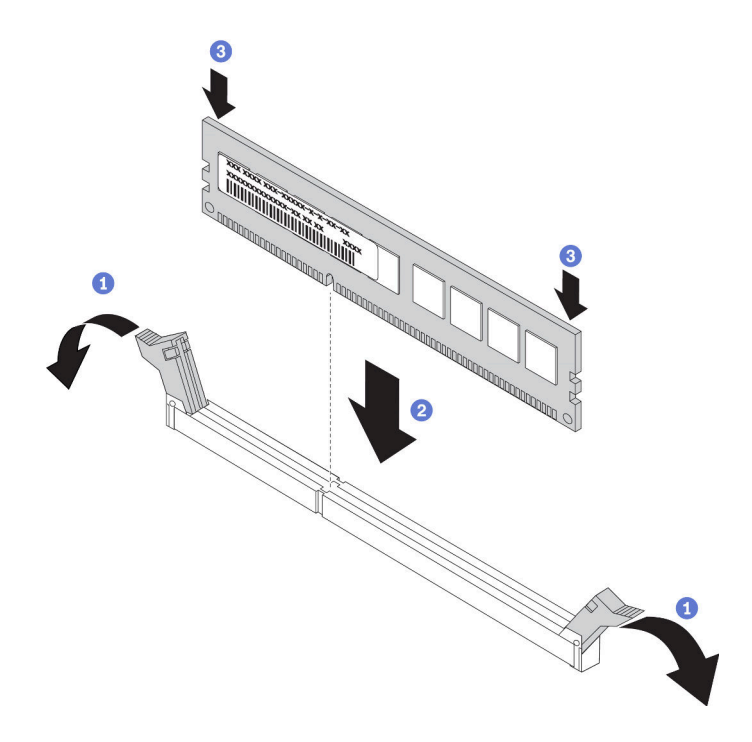

#### **图 84. 安装内存条**

a. 打开内存条插槽两端的固定夹。

**注意:**要避免折断固定夹或损坏内存条插槽,打开及闭合固定夹时请勿用力。

- b. 将内存条与插槽对齐,然后用双手将内存条轻轻地放在插槽上。
- c. 用力将内存条两端笔直向下按入插槽,直至固定夹啮合到锁定位置。

**注:**如果内存条和固定夹之间有间隙,说明没有正确插入内存条。在这种情况下,请 打开固定夹,卸下内存条,然后将其重新插入。

# 完成之后

完成部件更换。请参阅[第](#page-237-0) [231](#page-238-0) [页 "完成部件更换"](#page-237-0)。

## **演示视频**

# **更换 M.2 适配器和 M.2 硬盘**

按以下信息卸下和安装 M.2 适配器和 M.2 硬盘 (组装后的 M.2 适配器和 M.2 硬盘, 也称为 M.2 模块)。

**卸下 M.2 适配器和 M.2 硬盘** 按以下信息卸下 M.2 适配器和 M.2 硬盘。

## 关于本任务

**注意:**

- 请阅读[第 231 页 "安装准则"](#page-238-0)以确保工作时的安全。
- 为了执行本任务,请关闭服务器电源并拔下所有电源线。
- 为避免静电导致的系统中止和数据丢失,请在安装前将容易被静电损坏的组件放在防静电包装 中,并在操作设备时使用静电释放腕带或其他接地系统。

#### 过程

步骤 1. 卸下顶盖。请参阅[第 227 页 "卸下顶盖"](#page-234-0)。

步骤 2. 从 M.2 背板上拔下 M.2 线缆。

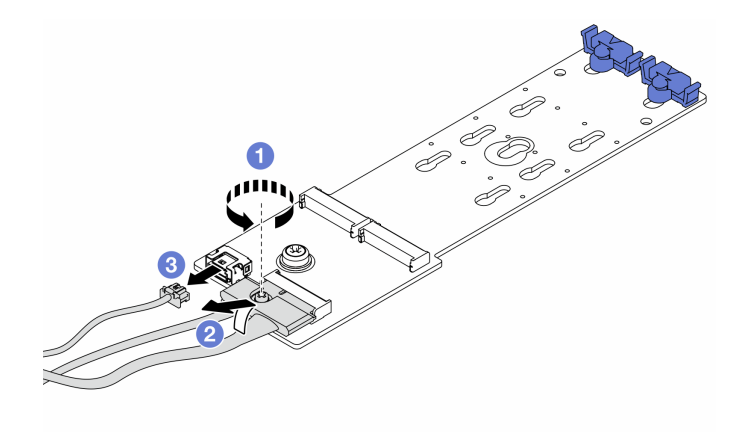

**图 85. 拔下 M.2 线缆**

a. 松开信号线缆上的螺钉。

- b. 倾斜接口, 在下面的弹簧松开时将其卸下。
- c. 拔下电源线。
- 步骤 3. 从 M.2 适配器上卸下 M.2 硬盘。

**注:**要卸下的 M.2 适配器可能与下方的插图不同,但卸下方法相同。

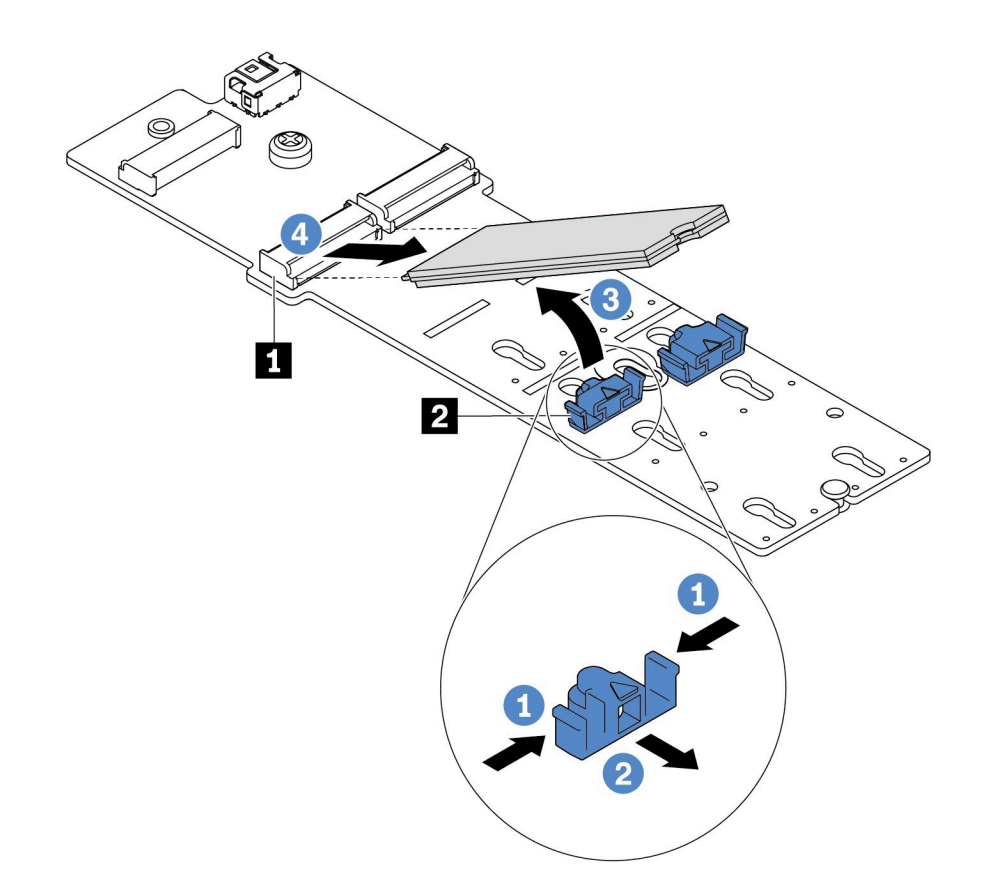

**图 86. 卸下 M.2 硬盘**

a. 按固定器 **2** 的两侧。

b. 向后滑动固定器以从 M.2 适配器上松开 M.2 硬盘。

c. 旋转 M.2 硬盘以使其离开 M.2 适配器。

d. 以大约 30 度角将 M.2 硬盘从接口 **1** 拉开。

步骤 4. 从机箱中卸下 M.2 模块。

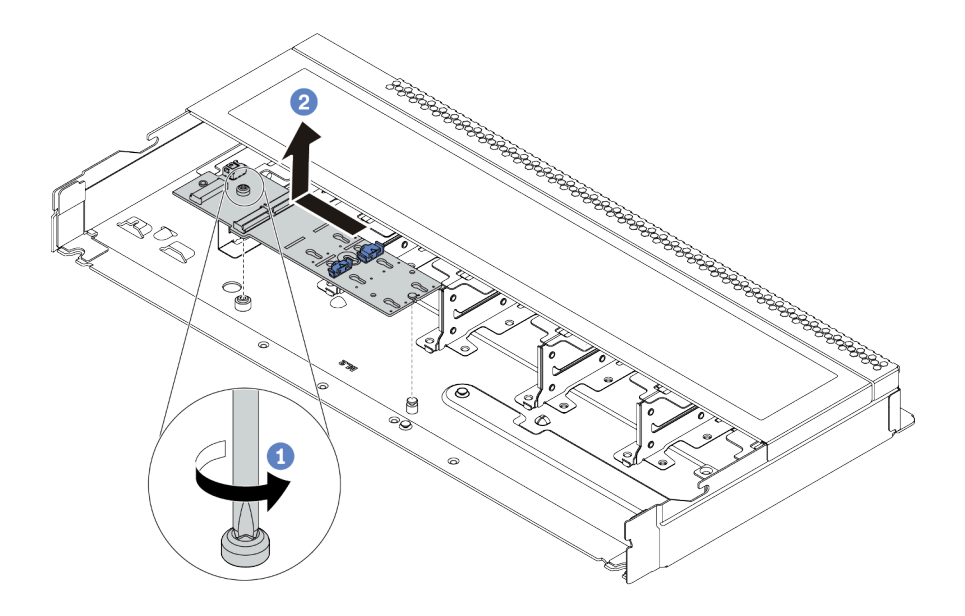

**图 87. 卸下 M.2 模块**

a. 拧松螺钉。

b. 从定位销松开 M.2 适配器, 然后小心地将 M.2 适配器从机箱中提出。

步骤 5. 从主板上拔下所有 M.2 线缆。

a. 按压解锁卡扣以松开接头。

b. 从线缆插槽上拔下接头。

**注:**拔下线缆之前未松开卡扣会损坏主板上的线缆插槽。如果线缆插槽有任何损坏,都可 能需要更换主板。

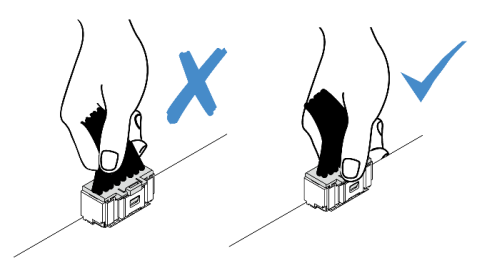

**图 88. 拔下 M.2 线缆**

### 完成之后

如果要求您退回旧的 M.2 适配器或 M.2 硬盘, 请按照所有包装指示信息进行操作,并使用提供的 所有包装材料。

#### **演示视频**

## <span id="page-192-0"></span>**调整 M.2 适配器上的固定器** 按以下信息调整 M.2 适配器上的固定器。

# 关于本任务

**注意:**

- 请阅[读第 231 页 "安装准则"](#page-238-0)以确保工作时的安全。
- 为了执行本任务,请关闭服务器电源并拔下所有电源线。
- 为避免静电导致的系统中止和数据丢失,请在安装前将容易被静电损坏的组件放在防静电包装 中,并在操作设备时使用静电释放腕带或其他接地系统。

过程

**注:**要调整的 M.2 适配器可能与下方的插图不同,但调整方法相同。

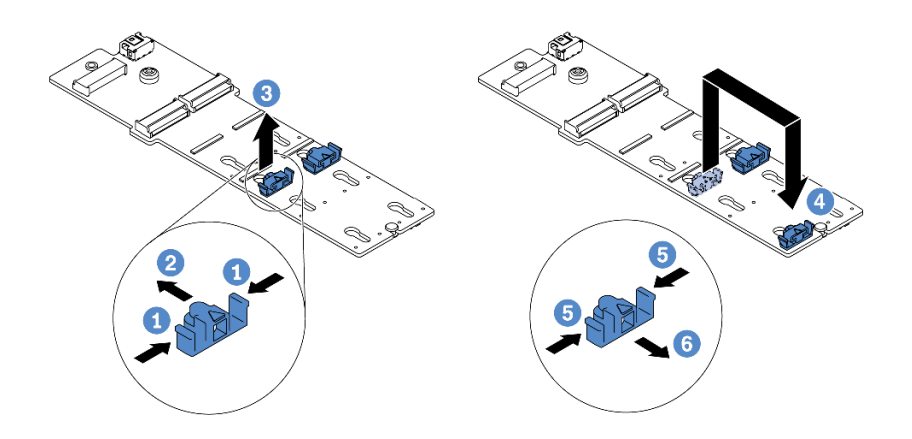

**图 89. 调整 M.2 固定器**

步骤 1. 按固定器的两侧。

步骤 2. 向前移动固定器,直至其进入锁眼的大开口中。

步骤 3. 将固定器从锁眼中取出。

步骤 4. 将固定器插入应向其装入固定器的正确锁眼,以容纳要安装的 M.2 硬盘的特定尺寸。

步骤 5. 按固定器的两侧。

步骤 6. 向后滑动固定器,直至其安装到位。

**安装 M.2 适配器和 M.2 硬盘** 按以下信息安装 M.2 适配器和 M.2 硬盘。

## 关于本任务

**注意:**

- 请阅读[第 231 页 "安装准则"](#page-238-0)以确保工作时的安全。
- 为了执行本任务,请关闭服务器电源并拔下所有电源线。
- 为避免静电导致的系统中止和数据丢失,请在安装前将容易被静电损坏的组件放在防静电包装 中,并在操作设备时使用静电释放腕带或其他接地系统。

### 过程

步骤 1. 以装有 M.2 适配器和 M.2 硬盘的防静电包装接触服务器外部任何未上漆的表面。然后, 从包装中取出 M.2 适配器和 M.2 硬盘,并将它们放在防静电平面上。

**注:**

- M.2 适配器模块随附一颗拧松的螺钉,但是此次安装不必使用该螺钉。
- 要安装的 M.2 适配器可能与以下插图不同,但安装方法相同。
- 步骤 2. 调整 M.2 适配器上的固定器以适应要安装的 M.2 硬盘的特殊尺寸。请参[阅第 185 页 "调](#page-192-0) [整 M.2 适配器上的固定器"](#page-192-0)。
- 步骤 3. 在 M.2 适配器中找到 M.2 硬盘插槽。

**注:**对于某些支持两个相同 M.2 硬盘的 M.2 适配器,请先将 M.2 硬盘安装在插槽 0 中。

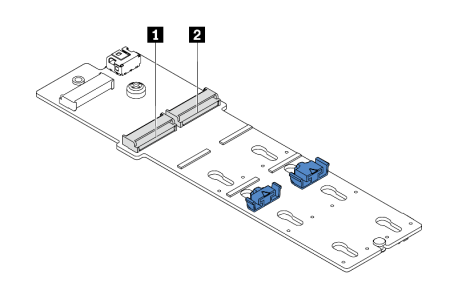

**1** 插槽 0 **2** 插槽 1

**图 90. M.2 硬盘插槽**

步骤 4. 将 M.2 适配器安装到机箱上。

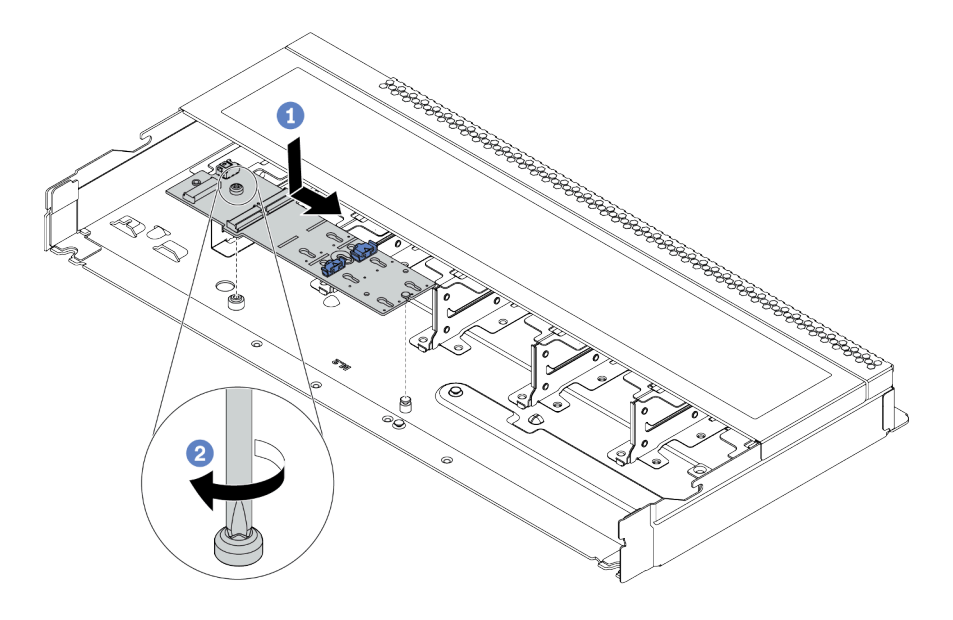

**图 91. M.2 适配器安装**

a. 将 M.2 适配器的槽口与机箱上的定位销对齐, 然后向下放置 M.2 适配器。

b. 拧紧固定 M.2 适配器的螺钉。

步骤 5. 在 M.2 适配器中安装 M.2 硬盘。

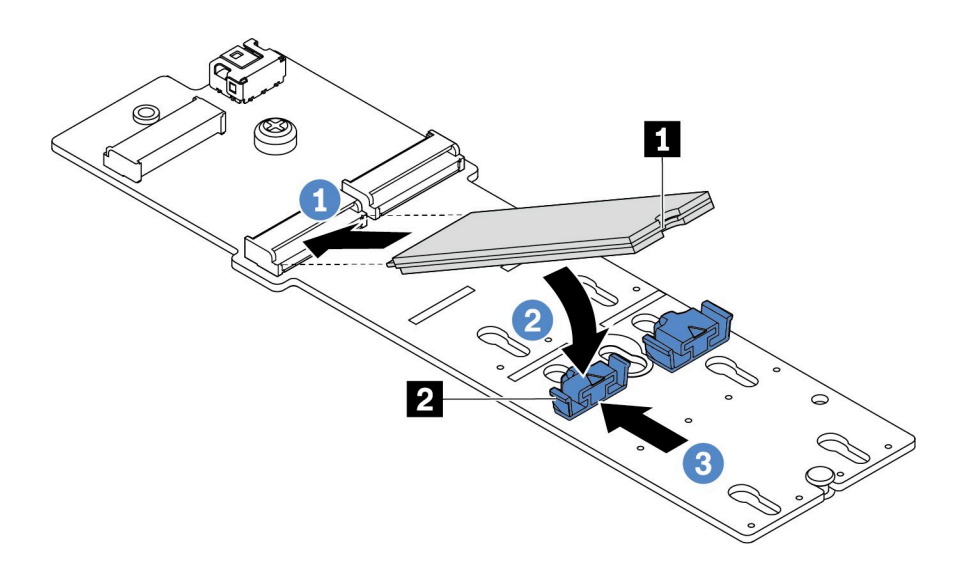

#### **图 92. 安装 M.2 硬盘**

- a. 以大约 30 度角将 M.2 硬盘插入接口。
- **b.** 向下旋转 M.2 硬盘, 直至凹槽 卡在固定器 的边口中。
- c. 向前滑动固定器(朝向接口)以将 M.2 硬盘固定到位。
- 步骤 6.将线缆连接到 M.2 背板和主板。请参[阅第 83 页 "M.2 硬盘背板线缆布放\(电源和信](#page-90-0) [号\)"](#page-90-0)。

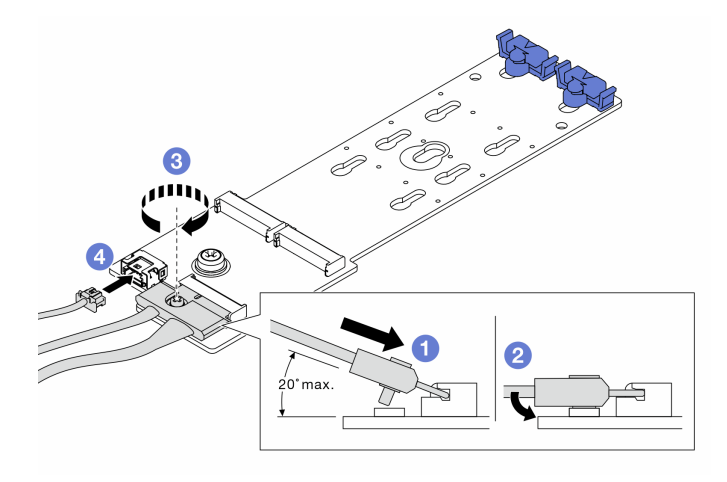

**图 93. 连接 M.2 线缆**

- a. 将接口倾斜至少 20 度, 然后将其插入, 直至底部表面接触到斜面。
- b. 将接口向下按平。
- c. 拧紧信号线缆上的螺钉。
- d. 连接电源线。

#### 完成之后

- 1. 完成部件更换。请参[阅第](#page-237-0) [231](#page-238-0) [页 "完成部件更换"](#page-237-0)。
- 2. 使用 Lenovo XClarity Provisioning Manager 来配置 RAID。如需更多信息,请参阅 [https://sysmgt.lenovofiles.com/help/topic/lxpm\\_frontend/lxpm\\_product\\_page.html](https://sysmgt.lenovofiles.com/help/topic/lxpm_frontend/lxpm_product_page.html) 上适用于 您的服务器的 LXPM 文档中的"RAID 设置"一节。

#### **演示视频**

## **更换 OCP 3.0 以太网适配器**

按以下信息卸下和安装 OCP 3.0 以太网适配器。

**注:**仅部分型号配备 OCP 3.0 以太网适配器。

**卸下 OCP 3.0 以太网适配器** 按以下信息卸下 OCP 3.0 以太网适配器。

## 关于本任务

**注意:**

- 请阅[读第 231 页 "安装准则"](#page-238-0)以确保工作时的安全。
- 为了执行本任务,请关闭服务器电源并拔下所有电源线。
- 为避免静电导致的系统中止和数据丢失,请在安装前将容易被静电损坏的组件放在防静电包装 中,并在操作设备时使用静电释放腕带或其他接地系统。

#### 过程

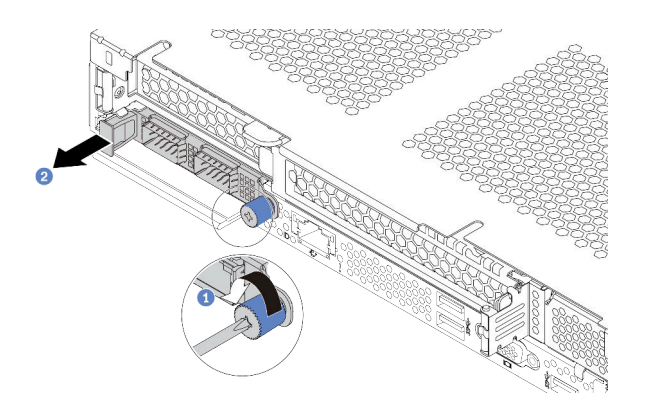

**图 94. 卸下 OCP 3.0 以太网适配器**

步骤 1. 拧松固定适配器的指旋螺钉。

步骤 2. 如图所示,通过左侧手柄拉出 OCP 3.0 以太网适配器。

## 完成之后

安装新的 OCP 3.0 以太网适配器或卡填充件。请参阅[第 190 页 "安装 OCP 3.0 以太网适配器"。](#page-197-0)

#### **演示视频**

<span id="page-197-0"></span>**安装 OCP 3.0 以太网适配器** 按以下信息安装 OCP 3.0 以太网适配器。

## 关于本任务

**注意:**

- 请阅读[第 231 页 "安装准则"](#page-238-0)以确保工作时的安全。
- 为了执行本任务,请关闭服务器电源并拔下所有电源线。
- 为避免静电导致的系统中止和数据丢失,请在安装前将容易被静电损坏的组件放在防静电包装 中,并在操作设备时使用静电释放腕带或其他接地系统。

### 过程

- 步骤 1. 以装有 OCP 3.0 以太网适配器的防静电包装接触服务器外部任何未上漆的表面。然后, 从包装中取出 OCP 3.0 以太网适配器,并将其放在防静电平面上。
- 步骤 2. 安装 OCP 3.0 以太网适配器。

**注:**

- 确保以太网适配器已完全就位,并且指旋螺钉已牢固拧紧。否则,OCP 3.0 以太网适 配器将无法完全连接并且可能无法正常工作。
- 如果安装了 OCP 3.0 以太网适配器,当系统断电但仍连接着交流电源时,系统风扇将 继续运转,但速度会大幅下降。这种系统设计旨在为 OCP 3.0 以太网适配器提供适当 的散热。

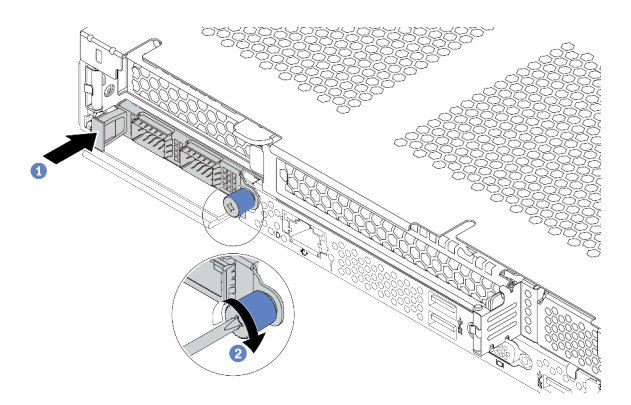

**图 95. 安装 OCP 3.0 以太网适配器**

a. 使用左侧手柄推 OCP 3.0 以太网适配器,直至其完全插入主板上的接口。

b. 完全拧紧固定适配器的指旋螺钉。

 $111221$ **ESTER** 

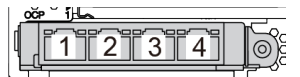

**<sup>图</sup> 96. OCP 模块(两个接口) <sup>图</sup> 97. OCP 模块(四个接口)**

**注:**

- OCP 3.0 以太网适配器提供两个或四个额外的以太网接口以进行网络连接。
- 默认情况下,OCP 3.0 以太网适配器上的以太网接口 1(服务器后视图中左起第一个接口)也可以使 用共享的管理容量充当管理接口。如果共享管理接口发生故障,流量可以自动切换到适配器上的另一 个接口。

完成之后

完成部件更换。请参阅[第](#page-237-0) [231](#page-238-0) [页 "完成部件更换"](#page-237-0)。

**演示视频**

# **更换 PCIe 适配器**

按以下信息卸下和安装 PCIe 适配器。

PCIe 适配器可以是以太网适配器、主机总线适配器(HBA)、PCIe RAID 适配器、PCIe 插转卡 适配器、PCIe 固态硬盘、PCIe GPU 以及任何其他受支持的 PCIe 适配器。

#### **注:**

- 根据具体型号的不同,PCIe 适配器可能与本主题中的插图有所不同。
- 除了本主题中的说明外,还应使用 PCIe 适配器附带的任何文档,并按照其中的说明进行操作。

**卸下 PCIe 适配器**

按以下信息卸下 PCIe 适配器。

### 关于本任务

**注意:**

- 请阅读[第 231 页 "安装准则"](#page-238-0)以确保工作时的安全。
- 为了执行本任务,请关闭服务器电源并拔下所有电源线。
- 为避免静电导致的系统中止和数据丢失,请在安装前将容易被静电损坏的组件放在防静电包装 中,并在操作设备时使用静电释放腕带或其他接地系统。

### 过程

步骤 1. 卸下顶盖。请参阅[第 227 页 "卸下顶盖"](#page-234-0)。

- 步骤 2. 卸下转接卡组合件。请参阅第 210 页"卸下转接卡组合件"。
- 步骤 3. 从转接卡组合件上卸下 PCIe 适配器。

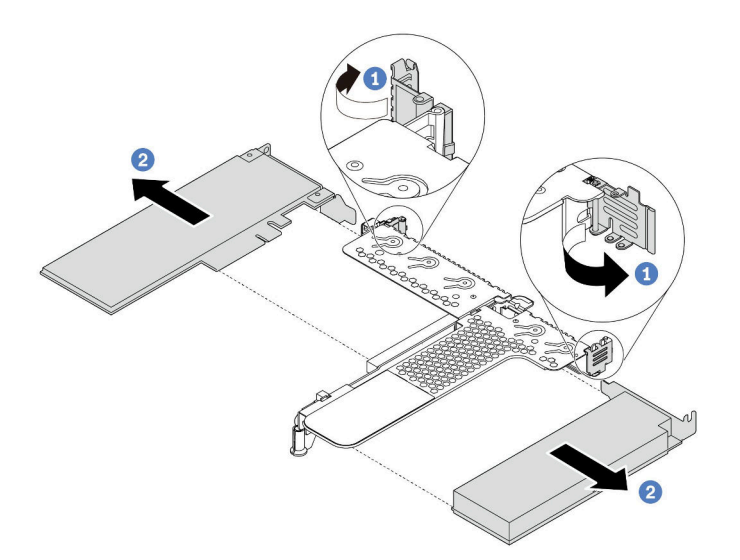

**图 98. 从 LP-FH 转接卡组合件上卸下 PCIe 适配器**

a. 将转接卡支架上的滑锁旋转至打开位置。

b. 捏住 PCIe 适配器的边缘, 小心地从转接卡上的 PCIe 适配器插槽中抽出它。

**注:**对于不同类型的转接卡组合件,卸下 PCIe 适配器的过程相似。本主题以 LP-FH 转 接卡组合件为例。

#### 完成之后

- 1. 安装 PCIe 适配器或 PCIe 适配器填充件。请参阅[第 194 页 "安装 PCIe 适配器"](#page-201-0)。
- 2. 如果要求您退回旧的 PCIe 适配器,请按照所有包装说明进行操作,并使用提供的所有包装材 料。

**演示视频**

<span id="page-201-0"></span>**安装 PCIe 适配器** 按以下信息安装 PCIe 适配器。

## 关于本任务

**注意:**

- 请阅读[第 231 页 "安装准则"](#page-238-0)以确保工作时的安全。
- 为了执行本任务,请关闭服务器电源并拔下所有电源线。
- 为避免静电导致的系统中止和数据丢失,请在安装前将容易被静电损坏的组件放在防静电包装 中,并在操作设备时使用静电释放腕带或其他接地系统。

### 过程

- 步骤 1. 以装有 PCIe 适配器的防静电包装接触服务器外部任何未上漆的表面。然后,从包装中取 出 PCIe 适配器,并将其放在防静电平面上。
- 步骤 2. 找到 PCIe 适配器的正确 PCIe 插槽。有关 PCIe 插槽和支持的 PCIe 适配器的信息,请 参[阅第 56 页 "后视图"](#page-63-0)[和第 24 页 "PCIe 插槽和配置"](#page-31-0)。
- 步骤 3. 将 PCIe 适配器安装到转接卡组合件中并使其固定。

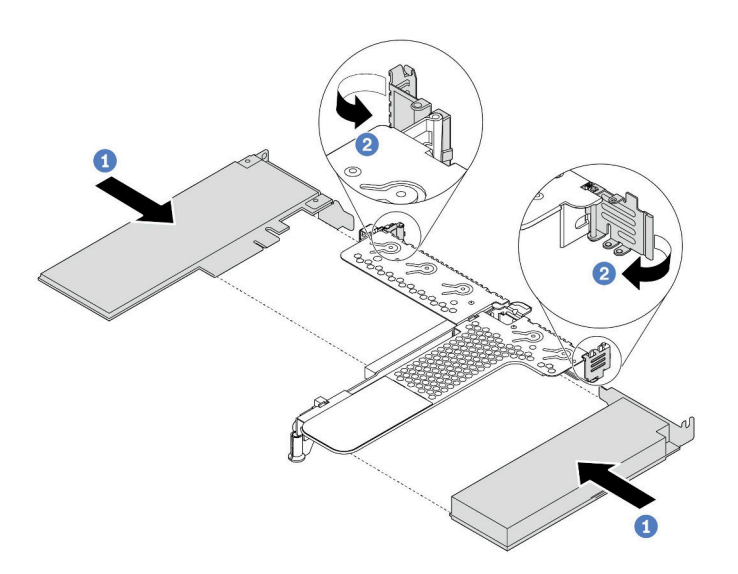

**图 99. 将 PCIe 适配器安装到 LP-FH 转接卡组合件中**

- a. 将 PCIe 适配器与转接卡上的 PCIe 插槽对齐。然后, 小心地将 PCIe 适配器笔直按入 插槽,直至其牢固就位,并且其支架也固定。
- b. 将转接卡支架上的滑锁旋转至闭合位置。

**注:**

- 1. 确保 PCIe 适配器安装符[合第 17 页 "技术规则"](#page-24-0)。
- 2. 对于不同类型的转接卡组合件, 安装 PCIe 适配器的过程相似。本主题以 LP-FH 转 接卡组合件为例。
- 步骤 4. 将线缆连接到转接卡组合件中的 PCIe 适配器。您可以参[阅第 75 页第 3 章 "内部线缆布](#page-82-0) [放"](#page-82-0),找到您的配置选项的线缆布放信息。

#### 完成之后

- 1. 装回转接卡组合件。请参[阅第 213 页 "安装转接卡组合件"](#page-220-0)。
- 2. 完成部件更换。请参阅[第](#page-237-0) [231](#page-238-0) [页 "完成部件更换"](#page-237-0)。

## **演示视频**

# **更换机架滑锁**

按以下信息卸下和安装机架滑锁。

## **卸下机架滑锁**

按以下信息卸下机架滑锁。

## 关于本任务

**注意:**请阅读[第 231 页 "安装准则"](#page-238-0)以确保工作时的安全。

### 过程

步骤 1. 如果服务器装有安全挡板,请先将其卸下。请参[阅第 219 页 "卸下安全挡板"](#page-226-0)。

步骤 2. 使用一字螺丝刀卸下右侧机架滑锁上的标识标签板,然后将其放在安全的地方。

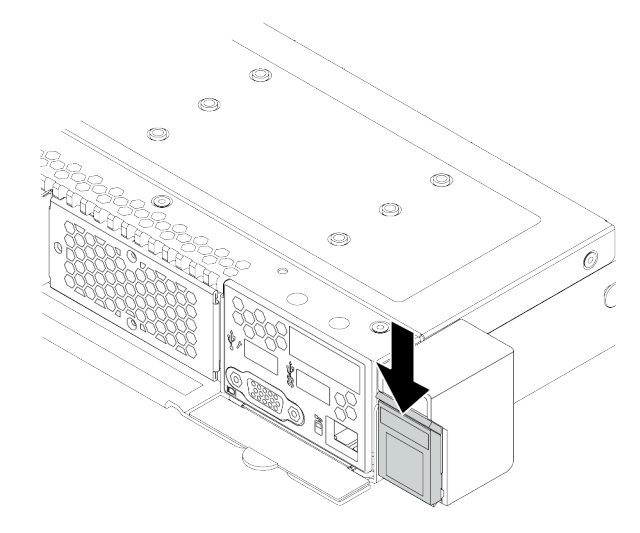

**图 100. 卸下标识标签板**

步骤 3. 在服务器的每侧,卸下固定机架滑锁的两颗螺钉。

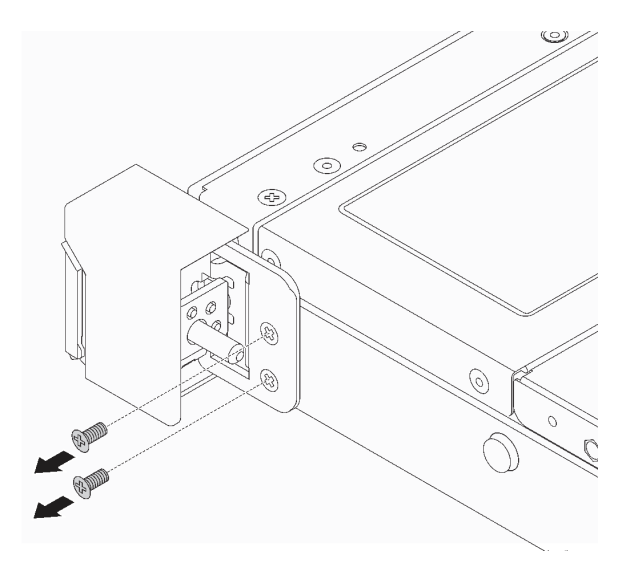

**图 101. 卸下机架滑锁螺钉**

步骤 4. 在服务器的每侧,从机箱上卸下机架滑锁,如图所示。

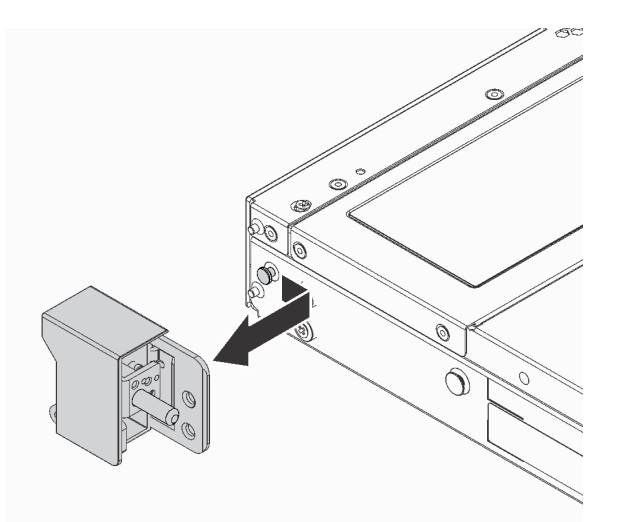

**图 102. 卸下机架滑锁**

## 完成之后

如果要求您退回旧的机架滑锁,请按照所有包装说明进行操作,并使用提供的所有包装材料。

**演示视频**

**安装机架滑锁** 按以下信息安装机架滑锁。

## 关于本任务

**注意:**请阅读[第 231 页 "安装准则"](#page-238-0)以确保工作时的安全。

过程

- 步骤 1. 以装有机架滑锁的防静电包装接触服务器外部任何未上漆的表面。然后,从包装中取出机 架滑锁,并将其放在防静电平面上。
- 步骤 2. 在服务器的每侧,将机架滑锁与机箱上的定位销对齐。然后如图所示在机箱上按压机架滑 锁,并将其轻轻向后滑动。

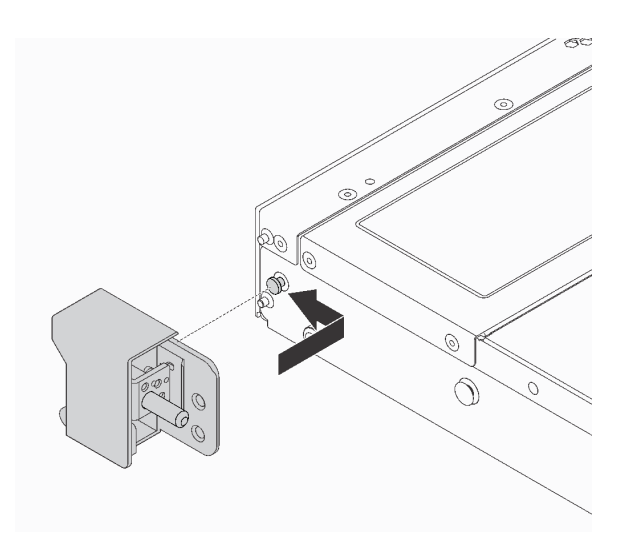

**图 103. 安装机架滑锁**

步骤 3. 安装两颗螺钉以将机架滑锁固定在服务器的每侧。

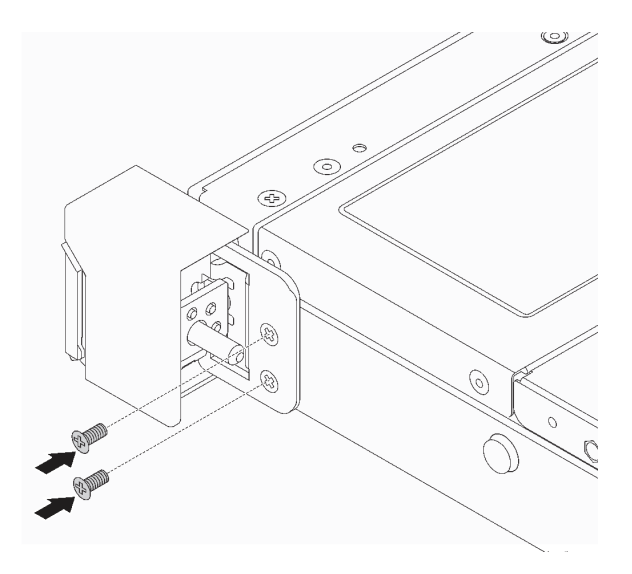

**图 104. 安装机架滑锁螺钉**

# 完成之后

1. 如图所示,将标识标签板安装到右侧机架滑锁。

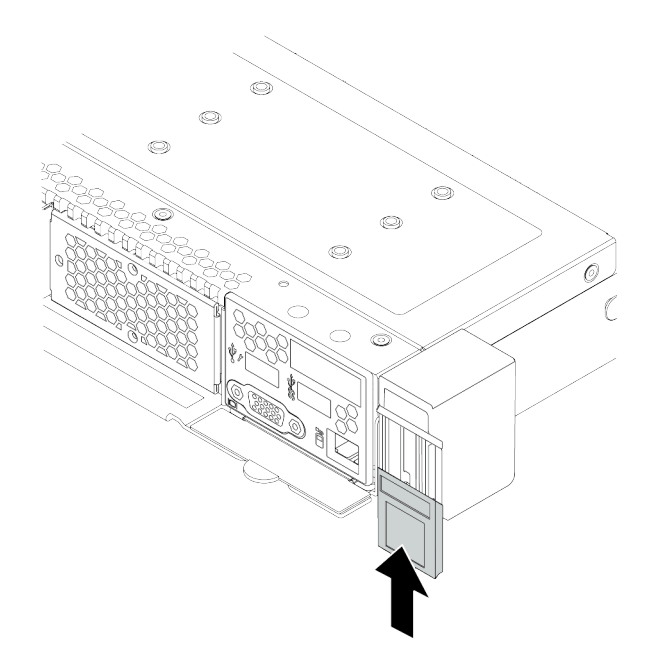

**图 105. 安装标识标签板**

2. 完成部件更换。请参阅[第](#page-237-0) [231](#page-238-0) [页 "完成部件更换"](#page-237-0)。

## **演示视频**

# **更换 RAID 超级电容器模块**

RAID 超级电容器模块可保护所安装的 RAID 适配器上的高速缓存。可从 Lenovo 购买 RAID 超 级电容器模块。按以下信息卸下和安装 RAID 超级电容器模块。

**卸下机箱上的 RAID 超级电容器模块** 按以下信息卸下机箱上的 RAID 超级电容器模块。

## 关于本任务

**注意:**

- 请阅[读第 231 页 "安装准则"](#page-238-0)以确保工作时的安全。
- 为了执行本任务,请关闭服务器电源并拔下所有电源线。
- 为避免静电导致的系统中止和数据丢失,请在安装前将容易被静电损坏的组件放在防静电包装 中,并在操作设备时使用静电释放腕带或其他接地系统。

#### 过程

步骤 1. 卸下顶盖。请参阅[第 227 页 "卸下顶盖"](#page-234-0)。 步骤 2. 拔下 RAID 超级电容器模块的线缆。

步骤 3. 卸下机箱上的 RAID 超级电容器模块。

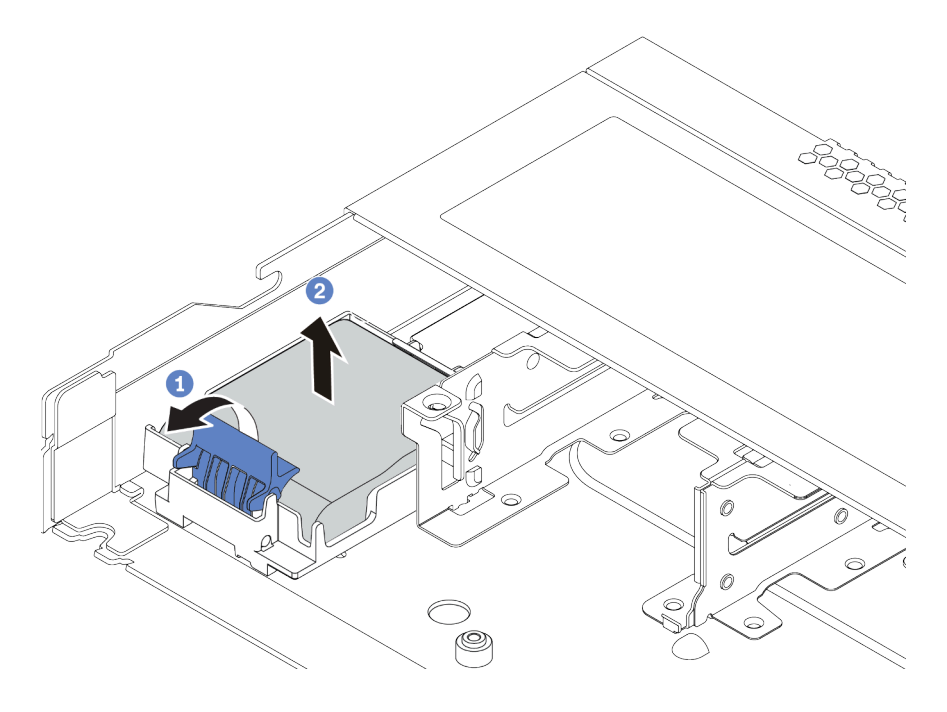

**图 106. 卸下机箱上的 RAID 超级电容器模块**

a. 打开 RAID 超级电容器模块夹持器上的固定夹。

b. 将 RAID 超级电容器模块从夹持器中取出。

步骤 4. 如有必要, 请卸下 RAID 超级电容器模块夹持器, 如图所示。

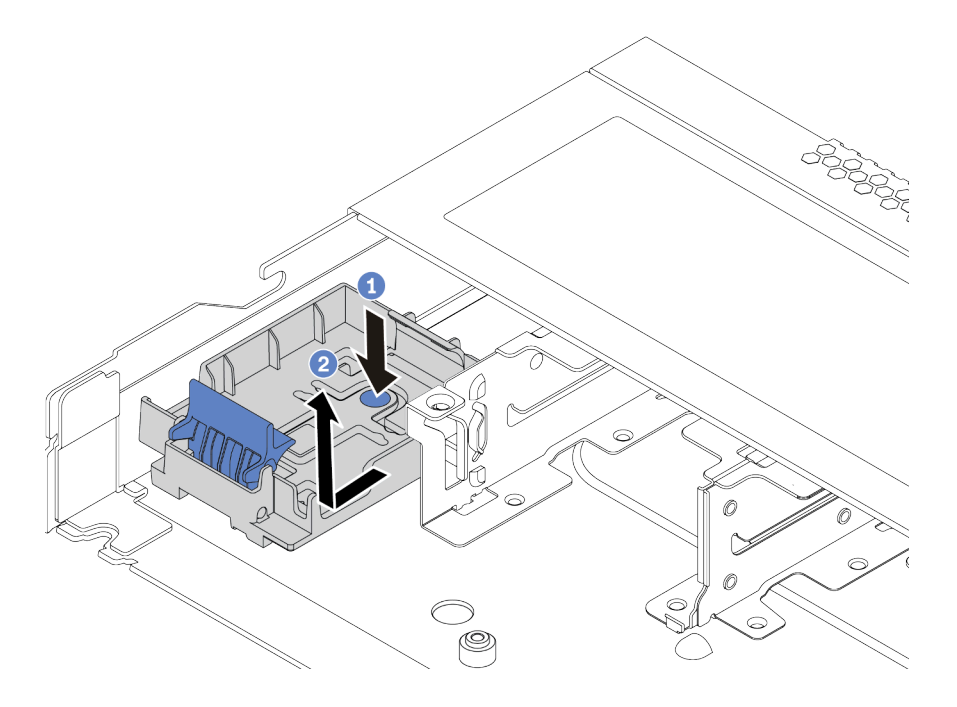

**图 107. 卸下 RAID 超级电容器模块夹持器**

# 完成之后

如果要求您退回旧的 RAID 超级电容器模块,请按照所有包装指示信息进行操作,并使用提供的 所有包装材料。

## **演示视频**

**将 RAID 超级电容器模块安装到机箱上** 按以下信息将 RAID 超级电容器模块安装到机箱上。

## 关于本任务

**注意:**

- 请阅[读第 231 页 "安装准则"](#page-238-0)以确保工作时的安全。
- 为了执行本任务,请关闭服务器电源并拔下所有电源线。
- 为避免静电导致的系统中止和数据丢失,请在安装前将容易被静电损坏的组件放在防静电包装 中,并在操作设备时使用静电释放腕带或其他接地系统。

#### 过程

- 步骤 1. 以装有 RAID 超级电容器模块的防静电包装接触服务器外部任何未上漆的表面。然后, 从 包装中取出 RAID 超级电容器模块,并将其放在防静电平面上。
- 步骤 2. 查看超级电容器的安装规则。请参[阅第 24 页 "PCIe 插槽和配置"](#page-31-0)。
- 步骤 3. 如果服务器随附可遮盖机箱上的 RAID 超级电容器模块位置的托盘,请先将其卸下。

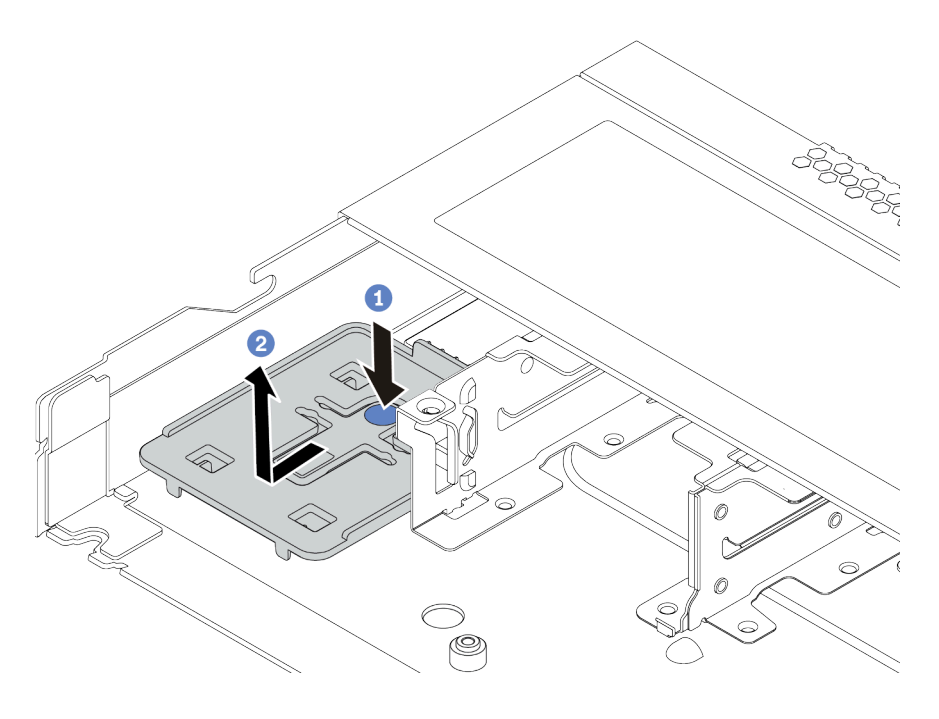

**图 108. 卸下托盘**

步骤 4. 如果服务器机箱上没有 RAID 超级电容器模块夹持器,请先安装夹持器。

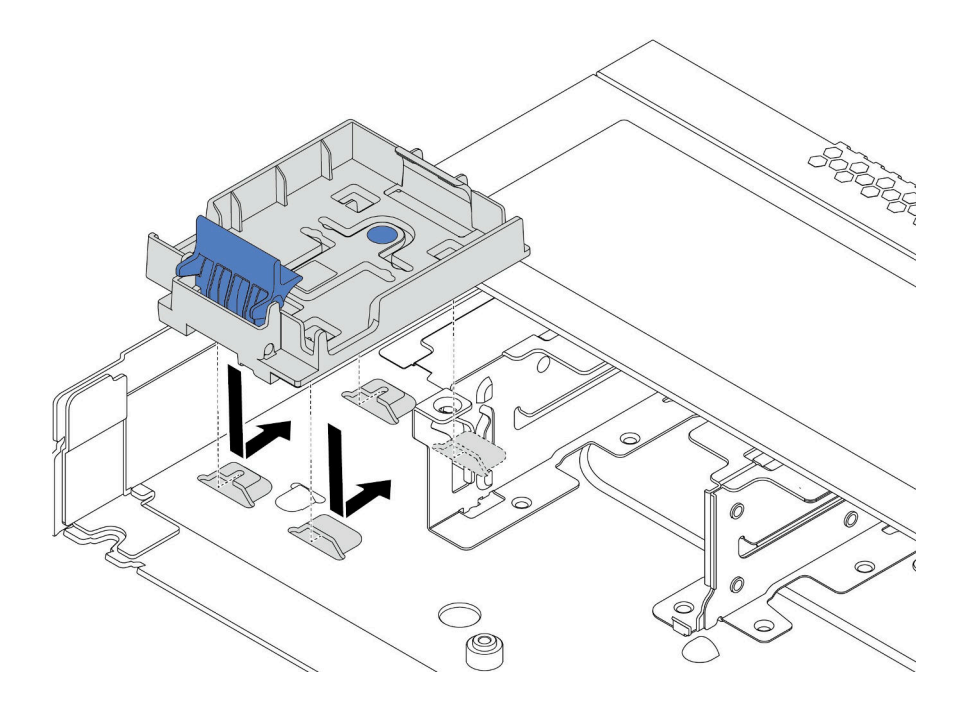

**图 109. 安装 RAID 超级电容器模块夹持器**

步骤 5. 将 RAID 超级电容器模块安装到机箱上。

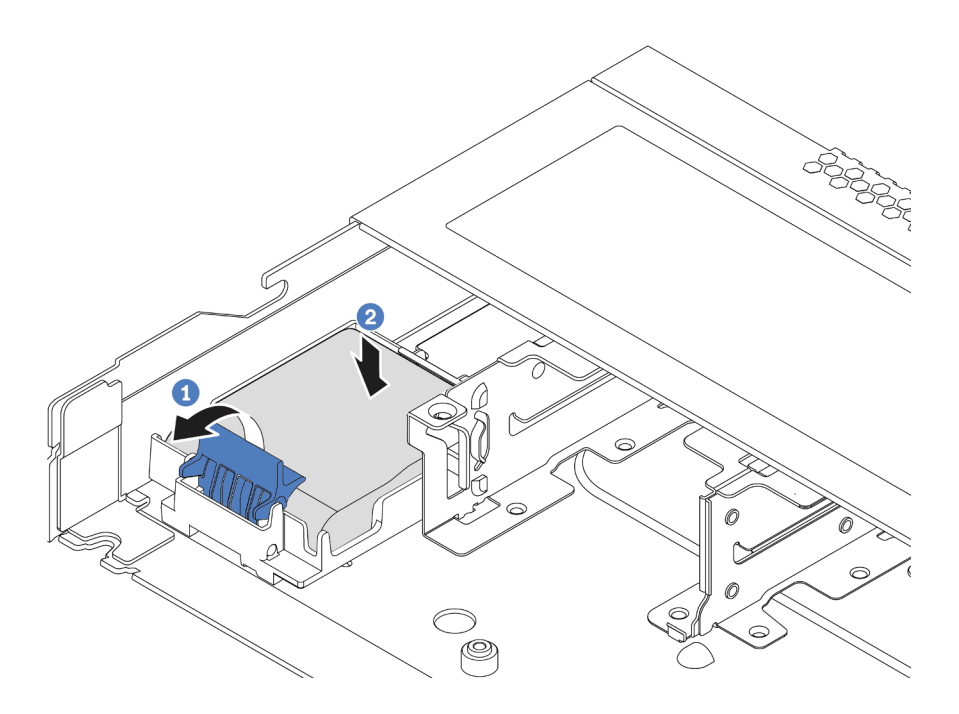

**图 110. 将 RAID 超级电容器模块安装到机箱上**

a. 打开夹持器上的固定夹。

b. 将 RAID 超级电容器模块放入夹持器中,然后向下按压以将其固定到夹持器中。

# 完成之后

- 1. 使用超级电容器模块随附的延长线缆,将超级电容器模块连接到适配器。有关详细的线缆布放 信息,请参[阅第 75 页第 3 章 "内部线缆布放"](#page-82-0)。
- 2. 完成部件更换。请参阅[第](#page-237-0) [231](#page-238-0) [页 "完成部件更换"](#page-237-0)。

### **演示视频**

**卸下导风罩上的 RAID 超级电容器模块** 按以下信息卸下导风罩上的 RAID 超级电容器模块。

## 关于本任务

**注意:**

- 请阅读[第 231 页 "安装准则"](#page-238-0)以确保工作时的安全。
- 为了执行本任务,请关闭服务器电源并拔下所有电源线。
- 为避免静电导致的系统中止和数据丢失,请在安装前将容易被静电损坏的组件放在防静电包装 中,并在操作设备时使用静电释放腕带或其他接地系统。

### 过程

步骤 1. 卸下顶盖。请参阅[第 227 页 "卸下顶盖"](#page-234-0)。

- 步骤 2. 拔下 RAID 超级电容器模块的线缆。
- 步骤 3. 从机箱中卸下导风罩。请参阅第 122 页"卸下导风罩"。
- 步骤 4. 卸下导风罩上的 RAID 超级电容器模块。

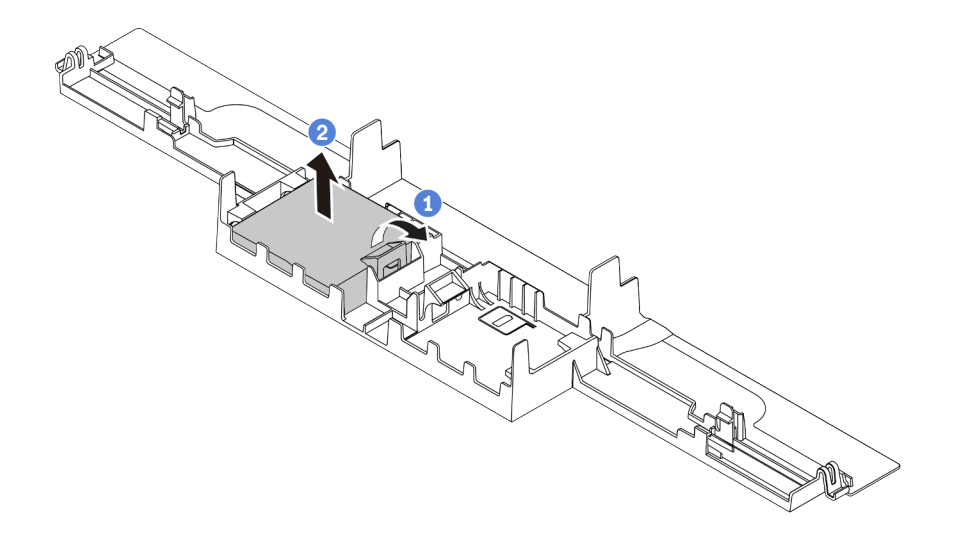

**图 111. 卸下导风罩上的 RAID 超级电容器模块**

- a. 打开 RAID 超级电容器模块夹持器上的固定夹。
- b. 将 RAID 超级电容器模块从夹持器中取出。

### 完成之后

如果要求您退回旧的 RAID 超级电容器模块,请按照所有包装指示信息进行操作,并使用提供的 所有包装材料。

**演示视频**

**将 RAID 超级电容器模块安装到导风罩上** 按以下信息将 RAID 超级电容器模块安装在导风罩上。

## 关于本任务

**注意:**

- 请阅[读第 231 页 "安装准则"](#page-238-0)以确保工作时的安全。
- 为了执行本任务,请关闭服务器电源并拔下所有电源线。
- 为避免静电导致的系统中止和数据丢失,请在安装前将容易被静电损坏的组件放在防静电包装 中,并在操作设备时使用静电释放腕带或其他接地系统。

#### 过程

- 步骤 1. 以装有 RAID 超级电容器模块的防静电包装接触服务器外部任何未上漆的表面。然后, 从 包装中取出 RAID 超级电容器模块,并将其放在防静电平面上。
- 步骤 2. 查看超级电容器的安装规则。请参[阅第 24 页 "PCIe 插槽和配置"](#page-31-0)。
- 步骤 3. 在导风罩上安装 RAID 超级电容器模块。

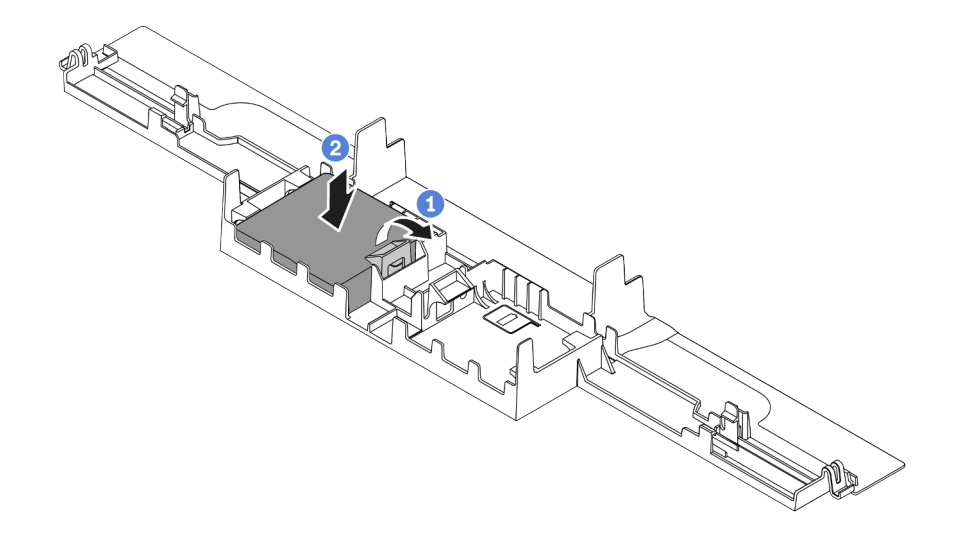

**图 112. 在导风罩上安装 RAID 超级电容器模块**

- a. 打开夹持器上的固定夹。
- b. 将 RAID 超级电容器模块放入导风罩中, 然后向下按压以将其固定到导风罩中。

### 完成之后

- 1. 将导风罩安装在机箱上。请参[阅第 124 页 "安装导风罩"](#page-131-0)。
- 2. 使用超级电容器模块随附的延长线缆,将超级电容器模块连接到适配器。有关详细的线缆布放 信息,请参[阅第 75 页第 3 章 "内部线缆布放"](#page-82-0)。
- 3. 完成部件更换。请参阅[第](#page-237-0) [231](#page-238-0) [页 "完成部件更换"](#page-237-0)。

#### **演示视频**

**卸下转接卡上的 RAID 超级电容器模块** 按以下信息卸下转接卡上的 RAID 超级电容器模块。

## 关于本任务

**注意:**

- 请阅读[第 231 页 "安装准则"](#page-238-0)以确保工作时的安全。
- 为了执行本任务,请关闭服务器电源并拔下所有电源线。
- 为避免静电导致的系统中止和数据丢失,请在安装前将容易被静电损坏的组件放在防静电包装 中,并在操作设备时使用静电释放腕带或其他接地系统。

### 过程

步骤 1. 卸下顶盖。请参阅[第 227 页 "卸下顶盖"](#page-234-0)。

- 步骤 2. 拔下 RAID 超级电容器模块的线缆。
- 步骤 3. 卸下转接卡组合件。请参阅第 210 页"卸下转接卡组合件"。
- 步骤 4. 从转接卡上卸下 RAID 超级电容器模块。

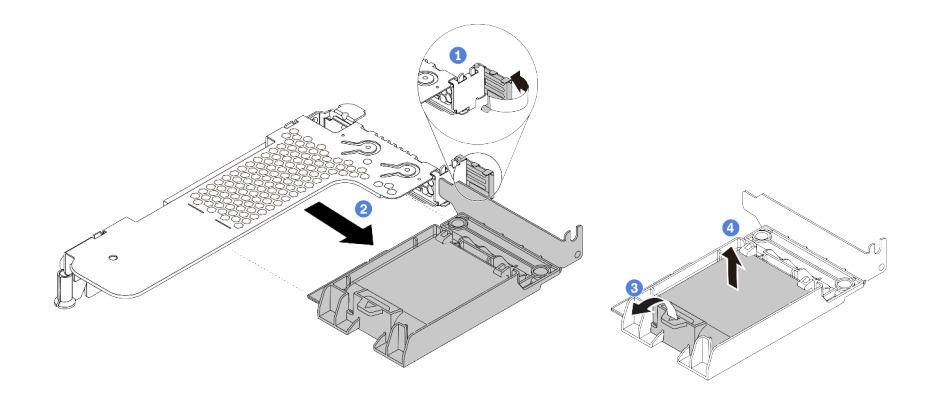

**图 113. 从转接卡上卸下 RAID 超级电容器组合件**

- a. 将转接卡支架上的滑锁旋转至打开位置。
- b. 从转接卡上卸下 RAID 超级电容器组合件。
- c. 打开 RAID 超级电容器模块夹持器上的固定夹。
- d. 将 RAID 超级电容器模块从夹持器中取出。

## 完成之后

如果要求您退回旧的 RAID 超级电容器模块,请按照所有包装指示信息进行操作,并使用提供的 所有包装材料。
<span id="page-216-0"></span>**将 RAID 超级电容器模块安装到转接卡上** 按以下信息将 RAID 超级电容器模块安装到转接卡上。

## 关于本任务

**注意:**

- 请阅[读第 231 页 "安装准则"](#page-238-0)以确保工作时的安全。
- 为了执行本任务,请关闭服务器电源并拔下所有电源线。
- 为避免静电导致的系统中止和数据丢失,请在安装前将容易被静电损坏的组件放在防静电包装 中,并在操作设备时使用静电释放腕带或其他接地系统。

### 过程

- 步骤 1. 以装有 RAID 超级电容器模块的防静电包装接触服务器外部任何未上漆的表面。然后, 从 包装中取出 RAID 超级电容器模块,并将其放在防静电平面上。
- 步骤 2. 查看超级电容器的安装规则。请参[阅第 24 页 "PCIe 插槽和配置"](#page-31-0)。
- 步骤 3. 将 RAID 超级电容器模块安装到转接卡上。

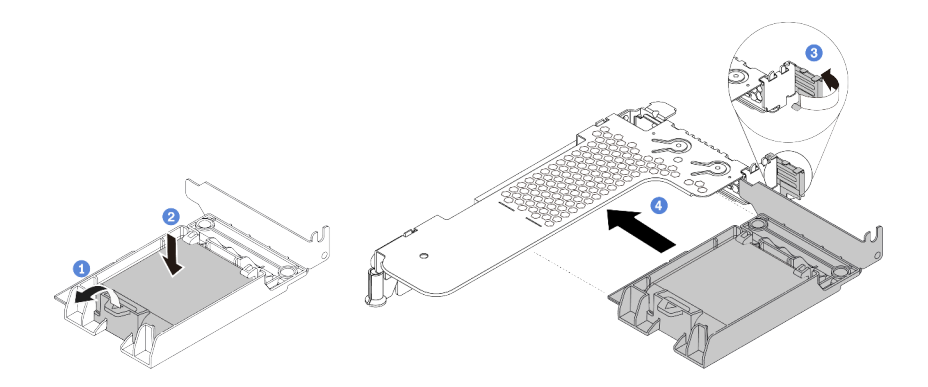

**图 114. 将 RAID 超级电容器模块安装到转接卡上**

- a. 打开夹持器上的固定夹。
- b. 将 RAID 超级电容器模块放入夹持器中, 然后向下按压以将其固定到夹持器中。
- c. 将转接卡支架上的滑锁旋转至打开位置。
- d. 将 RAID 超级电容器组合件与转接卡上的插槽对齐。然后,小心地将 RAID 超级电容 器组合件笔直按入插槽,直至其牢固就位,并且其支架也固定。

### 完成之后

- 1. 将转接卡组合件安装到机箱上。请参阅[第 213 页 "安装转接卡组合件"](#page-220-0)。
- 2. 使用超级电容器模块随附的延长线缆,将超级电容器模块连接到适配器。有关详细的线缆布放 信息,请参[阅第 75 页第 3 章 "内部线缆布放"](#page-82-0)。
- 3. 完成部件更换。请参阅[第](#page-237-0) [231](#page-238-0) [页 "完成部件更换"](#page-237-0)

# <span id="page-217-0"></span>**更换转接卡组合件**

按以下信息卸下和安装转接卡组合件。

转接卡组合件配置有不同的类型。对于所有类型的转接卡组合件,卸下或安装过程是相似的。下 面以 LP-FH 转接卡组合件为例。

**卸下转接卡组合件**

按以下信息卸下转接卡组合件。

## 关于本任务

要卸下的转接卡组合件可能与下方的插图不同,但拆卸方法相同。下面以 LP-FH 转接卡组合件为 例。

#### **注意:**

- 请阅读[第 231 页 "安装准则"](#page-238-0)以确保工作时的安全。
- 为了执行本任务,请关闭服务器电源并拔下所有电源线。
- 为避免静电导致的系统中止和数据丢失,请在安装前将容易被静电损坏的组件放在防静电包装 中,并在操作设备时使用静电释放腕带或其他接地系统。

#### 过程

步骤 1. 卸下顶盖。请参阅[第 227 页 "卸下顶盖"](#page-234-0)。

- 步骤 2. 如果在转接卡组合件上装有任何 PCIe 适配器, 请先记下线缆连接方式。然后, 从 PCIe 适配器上拔下所有线缆。
- 步骤 3. 捏住转接卡组合件的边缘,小心地将其从机箱中提取出来。

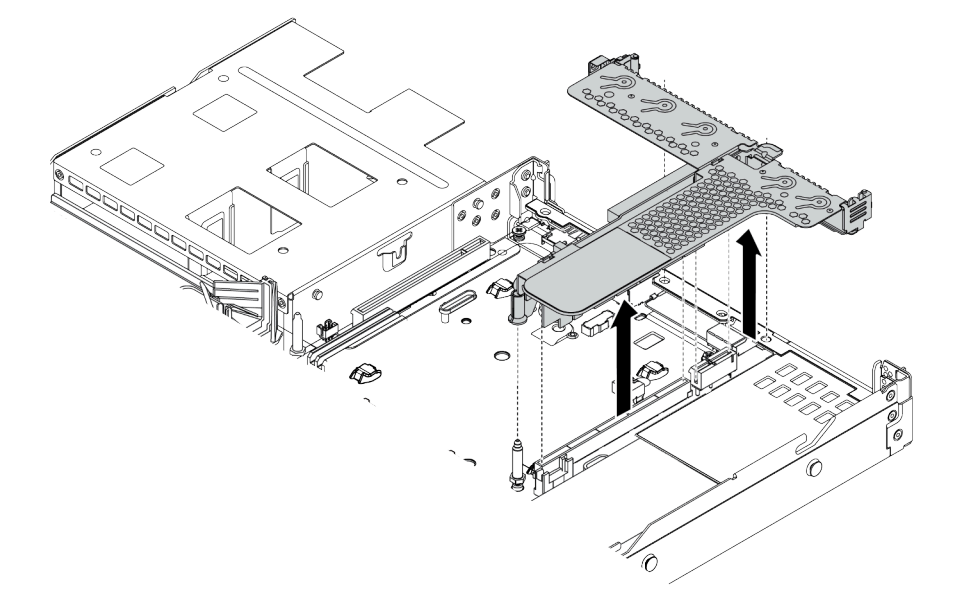

**图 115. 卸下转接卡组合件**

步骤 4. 如有必要, 卸下安装在转接卡组合件上的 PCIe 适配器。请参[阅第 192 页 "卸下 PCIe 适](#page-199-0) [配器"](#page-199-0)。

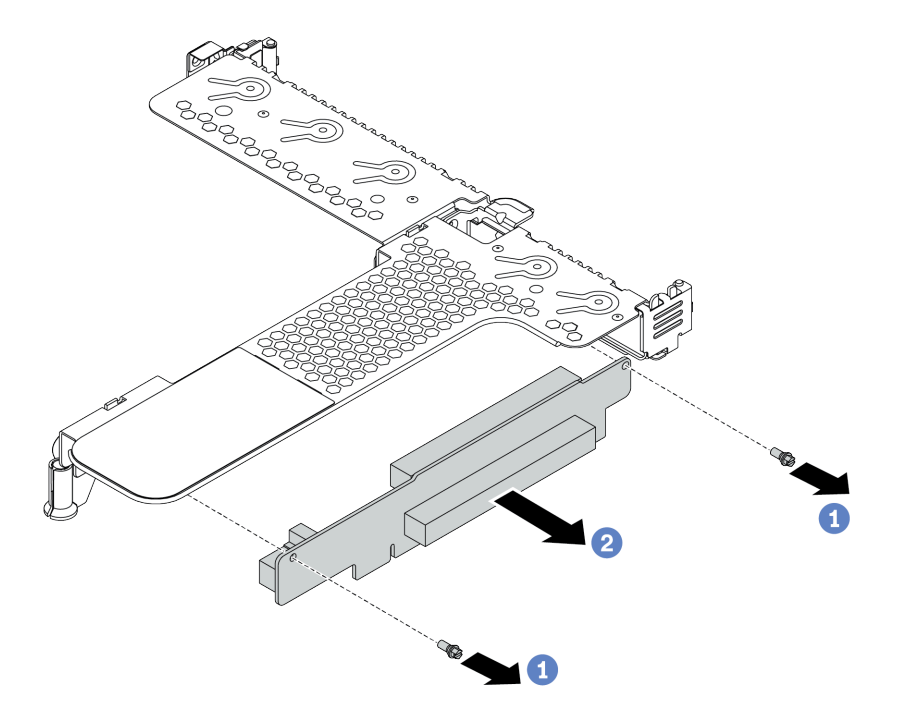

**图 116. 卸下转接卡组合件**

- a. 卸下将转接卡组合件固定在支架上的两颗螺钉。
- b. 卸下转接卡组合件。

### 完成之后

- 1. 如果要求您退回旧的转接卡组合件,请按照所有包装指示信息进行操作,并使用提供的所有 包装材料。
- 2. 如果要安装非半高型 + 全高型转接卡组合件,请卸下后壁支架。

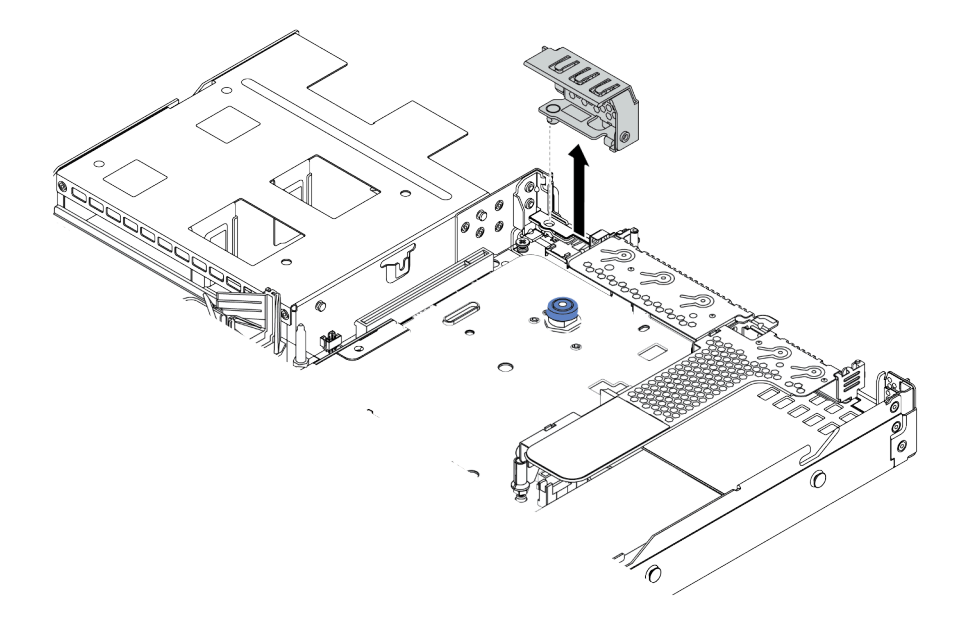

**图 117. 卸下后壁支架**

**演示视频**

<span id="page-220-0"></span>**安装转接卡组合件**

按以下信息安装转接卡组合件。

# 关于本任务

要安装的转接卡组合件可能与以下插图不同,但安装方法相同。下面以 LPFH 转接卡组合件为例。

**注意:**

- 请阅[读第 231 页 "安装准则"](#page-238-0)以确保工作时的安全。
- 为了执行本任务,请关闭服务器电源并拔下所有电源线。
- 为避免静电导致的系统中止和数据丢失,请在安装前将容易被静电损坏的组件放在防静电包装 中,并在操作设备时使用静电释放腕带或其他接地系统。

## 过程

- 步骤 1. 以装有转接卡组合件的防静电包装接触服务器外部任何未上漆的表面。然后,从包装中取 出转接卡组合件,并将其放在防静电平面上。
- 步骤 2. 将转接卡组合件安装在支架上并使其固定。

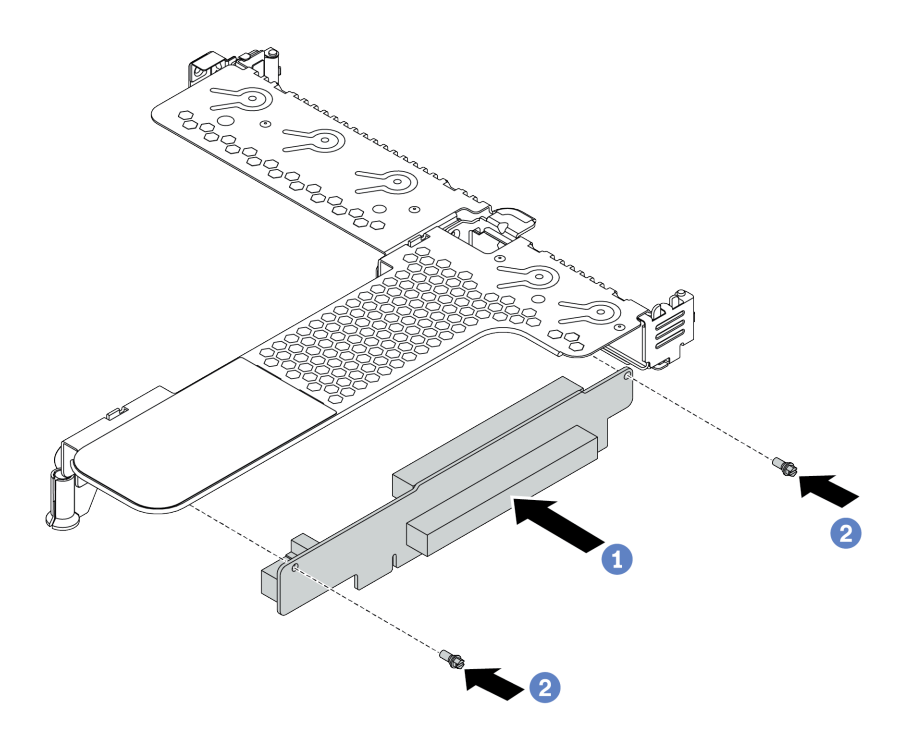

#### **图 118. 安装转接卡组合件**

- 1. 将转接卡组合件中的螺钉孔与支架中相应的孔对齐。
- 2. 安装两颗螺钉以将转接卡组合件固定在支架上。
- 步骤 3. 如有必要,请在转接卡组合件上重新安装 PCIe 适配器。请参[阅第 194 页 "安装 PCIe 适](#page-201-0) [配器"。](#page-201-0)然后,请参阅您所做的记录,将所有线缆重新连接到转接卡组合件上的 PCIe 适 配器。或者,您可以参阅[第 75 页第 3 章 "内部线缆布放"](#page-82-0),找到您的配置选项的线缆 布放信息。

步骤 4. 将转接卡组合件放在机箱上的特定位置。将支架上的塑料夹和两个定位销与机箱上的导销 和两个孔对齐,并将转接卡组合件与主板上的转接卡插槽对齐。然后,小心地将转接卡组 合件笔直向下按入插槽,直至其完全就位。

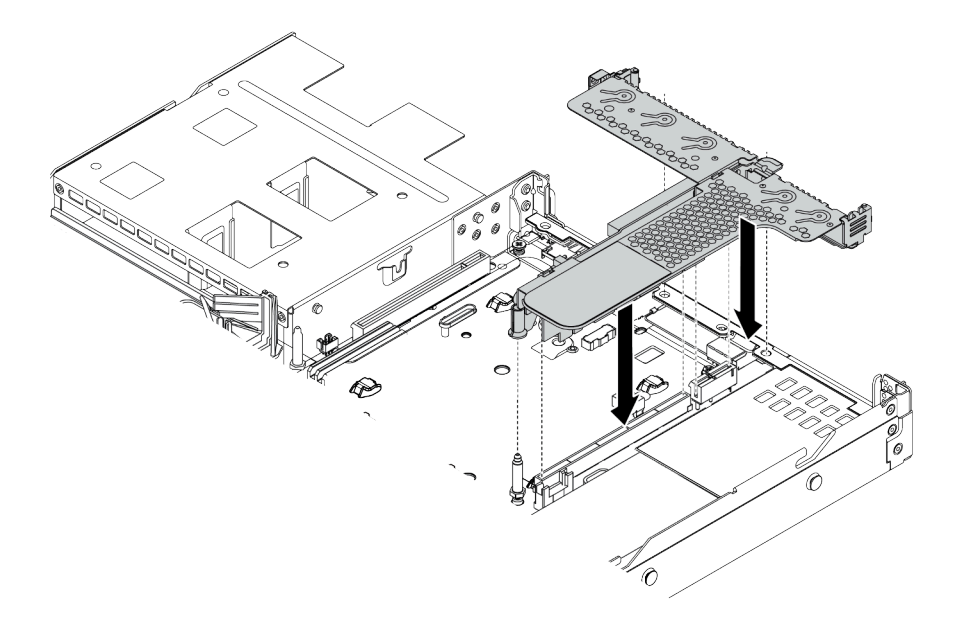

**图 119. 安装转接卡组合件**

## 完成之后

完成部件更换。请参阅[第](#page-237-0) [231](#page-238-0) [页 "完成部件更换"](#page-237-0)。

### **演示视频**

# **更换系统风扇**

按以下信息拆下和安装系统风扇。

### **卸下系统风扇**

按以下信息卸下系统风扇。不必关闭服务器电源即可卸下热插拔风扇,这样可帮助您避免系统运行 出现重大中断。

## 关于本任务

**S033**

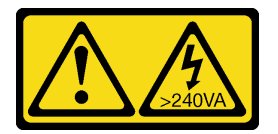

**警告:**

**当前能级可能构成危险。电压已达到危险等级,如发生金属性短路,可能因热量释放而造成金属喷 溅和/或烧伤。**

**S017**

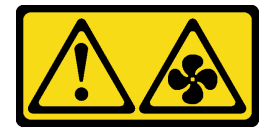

**警告:**

**附近有危险的活动扇叶。请勿用手指或身体其他部位与其接触。**

**注意:**

- 请阅[读第 231 页 "安装准则"](#page-238-0)以确保工作时的安全。
- 为避免静电导致的系统中止和数据丢失,请在安装前将容易被静电损坏的组件放在防静电包装 中,并在操作设备时使用静电释放腕带或其他接地系统。

### 过程

步骤 1. 卸下顶盖。请参阅第 227 页"卸下顶盖"。

步骤 2. 捏住系统风扇两端的风扇卡口,小心地将系统风扇从服务器中提取出来。

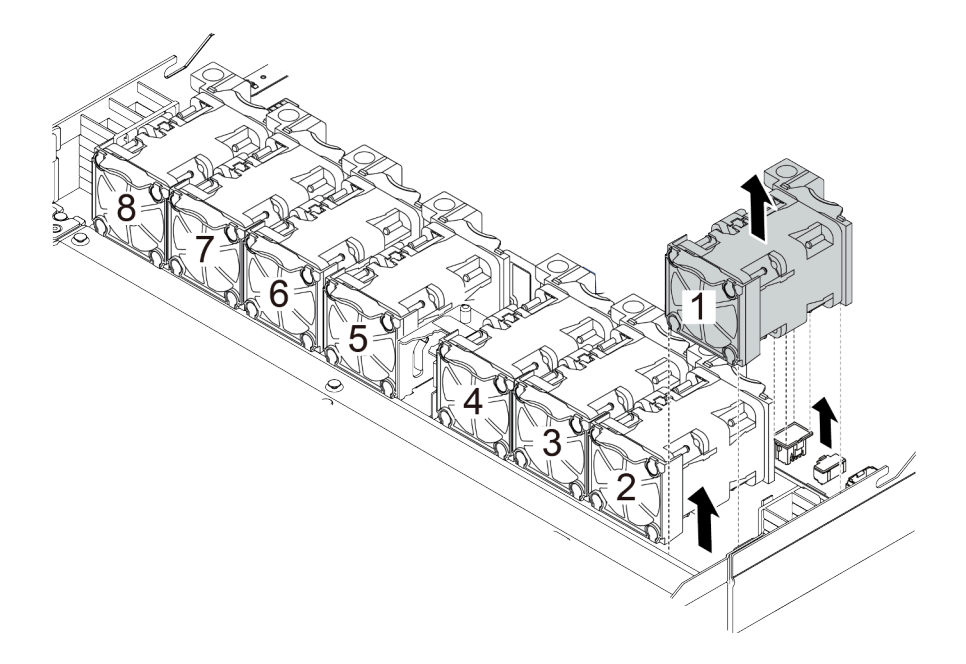

**图 120. 卸下系统风扇**

## 完成之后

1. 安装新的系统风扇或风扇填充件以遮盖此处。请参阅[第 217 页 "安装系统风扇"](#page-224-0)。

2. 如果要求您退回旧的系统风扇,请按照所有包装说明进行操作,并使用提供的所有包装材料。

### **演示视频**

### <span id="page-224-0"></span>**安装系统风扇**

按以下信息安装系统风扇。不必关闭服务器电源即可安装热插拔风扇,这样可帮助您避免系统运行 出现重大中断。

## 关于本任务

**S033**

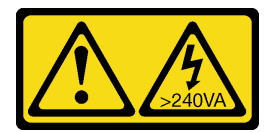

**警告:**

**当前能级可能构成危险。电压已达到危险等级,如发生金属性短路,可能因热量释放而造成金属喷 溅和/或烧伤。**

**S017**

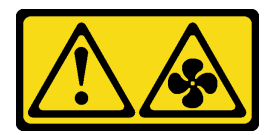

**警告:**

**附近有危险的活动扇叶。请勿用手指或身体其他部位与其接触。**

**注意:**

- 请阅[读第 231 页 "安装准则"](#page-238-0)以确保工作时的安全。
- 为避免静电导致的系统中止和数据丢失,请在安装前将容易被静电损坏的组件放在防静电包装 中,并在操作设备时使用静电释放腕带或其他接地系统。

### 过程

- 步骤 1. 以装有系统风扇的防静电包装接触服务器外部任何未上漆的表面。然后,从包装中取出系 统风扇,并将其放在防静电平面上。
- 步骤 2. 将系统风扇向下放入插槽,然后按压其边缘上的点以将其固定到位。确保风扇接口正确安 装到主板上的接口。

**注:**确保风扇安装符合[第 27 页 "散热规则"](#page-34-0)。

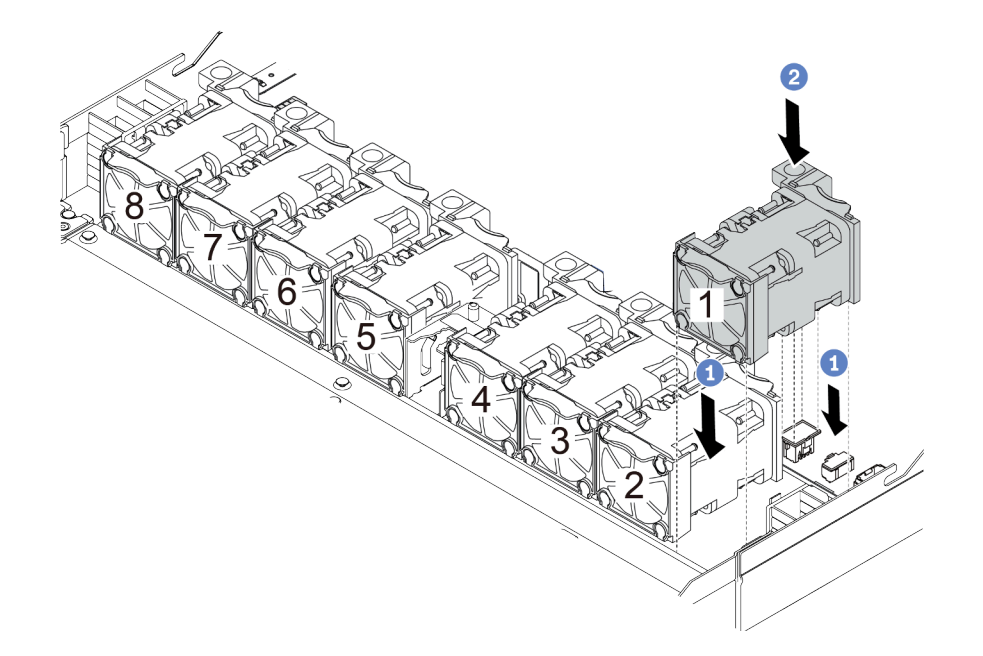

**图 121. 安装系统风扇**

# 完成之后

完成部件更换。请参阅[第](#page-237-0) [231](#page-238-0) [页 "完成部件更换"](#page-237-0)。

**演示视频**

# **更换安全挡板**

按以下信息卸下和安装安全挡板。

**注:**部分型号配备安全挡板。

**卸下安全挡板**

按以下信息卸下安全挡板。

# 关于本任务

**注意:**请阅读[第 231 页 "安装准则"](#page-238-0)以确保工作时的安全。

过程

步骤 1. 使用钥匙解锁安全挡板。

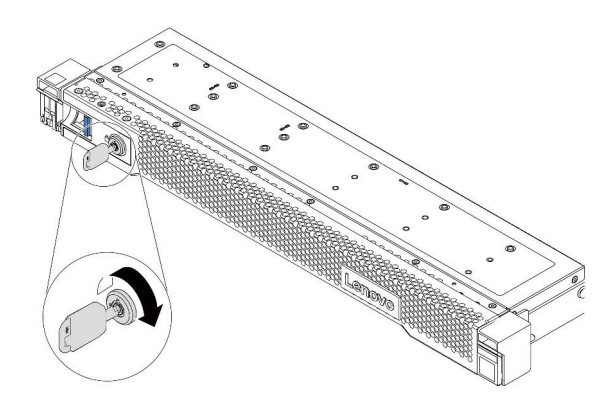

**图 122. 解锁安全挡板**

 $\frac{1}{2}$  » 多。按释放滑锁 ■, 然后向外旋转安全挡板以将其从机箱上卸下。

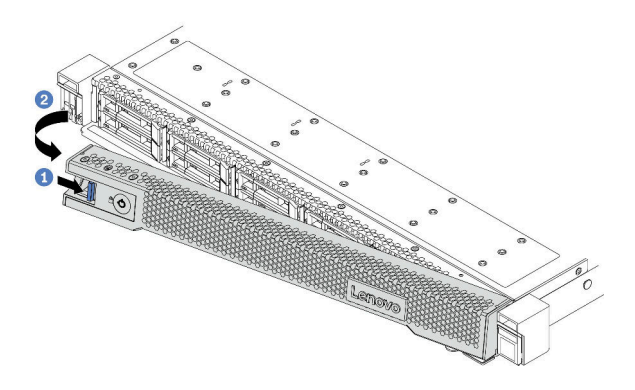

**图 123. 卸下安全挡板**

**注意:**在运送已安装服务器的机架之前,请装回安全挡板并将其锁定到位。

**演示视频**

**安装安全挡板** 按以下信息安装安全挡板。

## 关于本任务

**注意:**请阅读[第 231 页 "安装准则"](#page-238-0)以确保工作时的安全。

过程

步骤 1. 如果已卸下机架滑锁,请将它们装回。请参阅第 198 页"安装机架滑锁"。

步骤 2. 如果钥匙位于安全挡板内,请将其从安全挡板中移出。

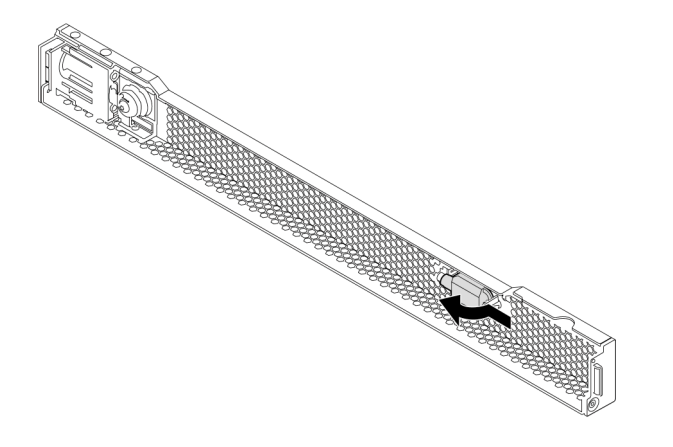

**图 124. 移出钥匙**

步骤 3. 小心地将安全挡板上的卡扣插入右侧机架滑锁上的插槽。然后,按住蓝色的释放滑锁,并 向内旋转安全挡板,直到另一侧"咔嗒"一声固定到位。

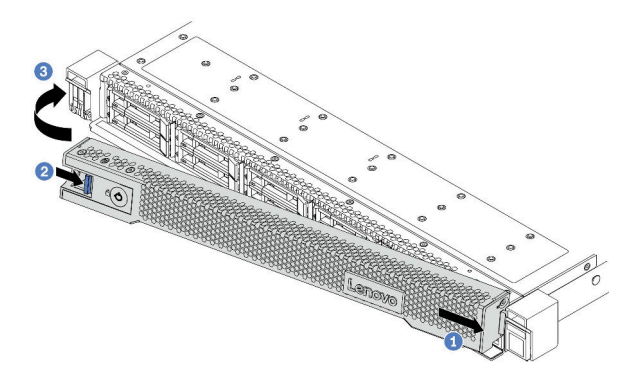

**图 125. 安装安全挡板**

步骤 4. 使用钥匙将安全挡板锁定到闭合位置。

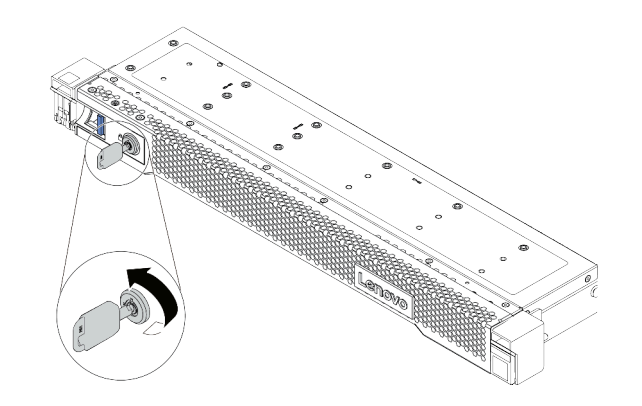

**图 126. 锁定安全挡板**

**演示视频**

# **更换串口模块**

按以下信息卸下和安装串口模块。

**注:**仅部分型号配备串口模块。

**卸下串口模块** 按以下信息卸下串口模块。

## 关于本任务

**注意:**

- 请阅读[第 231 页 "安装准则"](#page-238-0)以确保工作时的安全。
- 为避免静电导致的系统中止和数据丢失,请在安装前将容易被静电损坏的组件放在防静电包装 中,并在操作设备时使用静电释放腕带或其他接地系统。

### 过程

步骤 1. 卸下顶盖。请参阅[第 227 页 "卸下顶盖"](#page-234-0)。

- 步骤 2. 从主板上拔下串口模块的线缆。
	- a. 按压解锁卡扣以松开接头。
	- b. 从线缆插槽上拔下接头。

**注:**拔下线缆之前未松开卡扣会损坏主板上的线缆插槽。如果线缆插槽有任何损坏,都可 能需要更换主板。

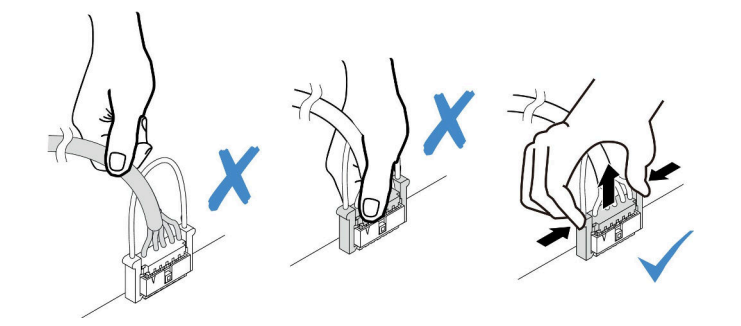

**图 127. 拔下串口线缆**

步骤 3. 从系统卸下转接卡组合件。请参阅[第](#page-216-0) [210](#page-217-0) [页 "更换转接卡组合件"](#page-216-0)。

步骤 4. 打开固定滑锁,然后从转接卡支架上卸下串口模块。

步骤 5. (可选)如需更换串口支架,请使用 5 毫米扳手从支架上拔下串口线缆。

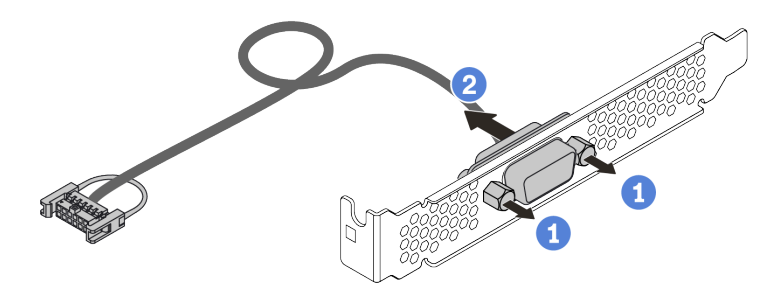

**图 128. 拆卸串口模块**

卸下串口模块后:

- 1. 安装新的串口模块、PCIe 适配器或 PCIe 插槽支架以遮盖此处。请参[阅第 226 页 "安装串口](#page-233-0) [模块"](#page-233-0)。
- 2. 如果要求您退回旧的串口模块,请按照所有包装指示信息进行操作,并使用提供的所有包装 材料。

<span id="page-233-0"></span>**安装串口模块** 按以下信息安装串口模块。

# 关于本任务

**注意:**

- 请阅读[第 231 页 "安装准则"](#page-238-0)以确保工作时的安全。
- 为避免静电导致的系统中止和数据丢失,请在安装前将容易被静电损坏的组件放在防静电包装 中,并在操作设备时使用静电释放腕带或其他接地系统。

## 过程

- 步骤 1. 以装有系统风扇的防静电包装接触服务器外部任何未上漆的表面。然后,从包装中取出系 统风扇,并将其放在防静电平面上。
- 步骤 2. 使用 5 毫米扳手将串口线缆装入支架。

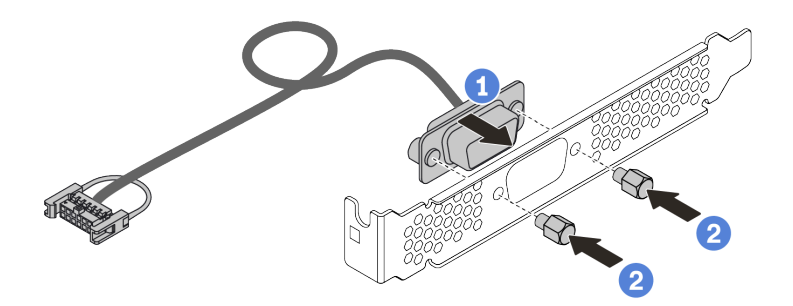

**图 129. 安装串口模块**

- 步骤 3. 从主板上卸下所需转接卡支架。请参[阅第 210 页 "卸下转接卡组合件"](#page-217-0)。
- 步骤 4. 将串口模块装入转接卡支架。
- 步骤 5. 将转接卡组合件装回服务器。请参阅[第 213 页 "安装转接卡组合件"](#page-220-0)。
- 步骤 6. 将串口模块的线缆连接到主板上的串口模块接口。有关串口模块接口的位置,请参阅[第](#page-72-0) [65 页 "主板"](#page-72-0)。

安装串口模块后:

- 1. 完成部件更换。请参[阅第](#page-237-0) [231](#page-238-0) [页 "完成部件更换"](#page-237-0)。
- 2. 要启用串口模块,请根据所安装的操作系统执行以下操作之一:
	- 对于 Linux 操作系统:

打开 ipmitool 并输入以下命令来禁用 Serial over LAN (SOL) 功能:

-I lanplus -H IP -U USERID -P PASSW0RD sol deactivate

- 对于 Microsoft Windows 操作系统:
	- a. 打开 ipmitool 并输入以下命令来禁用 SOL 功能: -I lanplus -H IP -U USERID -P PASSW0RD sol deactivate
	- b. 打开 Windows PowerShell 并输入以下命令来禁用紧急管理服务 (EMS) 功能: Bcdedit /ems no
	- c. 重新启动服务器以确保 EMS 设置生效。

# <span id="page-234-0"></span>**更换顶盖**

按以下信息拆下和安装顶盖。

**卸下顶盖** 按以下信息卸下顶盖。

# 关于本任务

**S033**

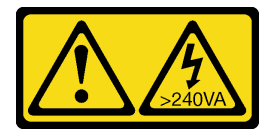

**警告:**

**当前能级可能构成危险。电压已达到危险等级,如发生金属性短路,可能因热量释放而造成金属喷 溅和/或烧伤。**

**S014**

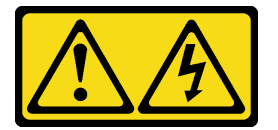

**警告:**

**当前电压等级、电流等级和能级可能构成危险。仅限合格的技术服务人员卸下贴有标签的外盖。**

**注意:**

- 请阅[读第 231 页 "安装准则"](#page-238-0)以确保工作时的安全。
- 为了执行本任务,请关闭服务器电源并拔下所有电源线。
- 为避免静电导致的系统中止和数据丢失,请在安装前将容易被静电损坏的组件放在防静电包装 中,并在操作设备时使用静电释放腕带或其他接地系统。

## 过程

- 步骤 1. 如果服务器装在机架中,则将服务器从机架中卸下。请参阅服务器导轨套件附带的《机架 安装指南》。
- 步骤 2. 卸下顶盖。

**注意:**请小心取放顶盖。在外盖滑锁打开的情况下跌落顶盖可能会损坏外盖滑锁。

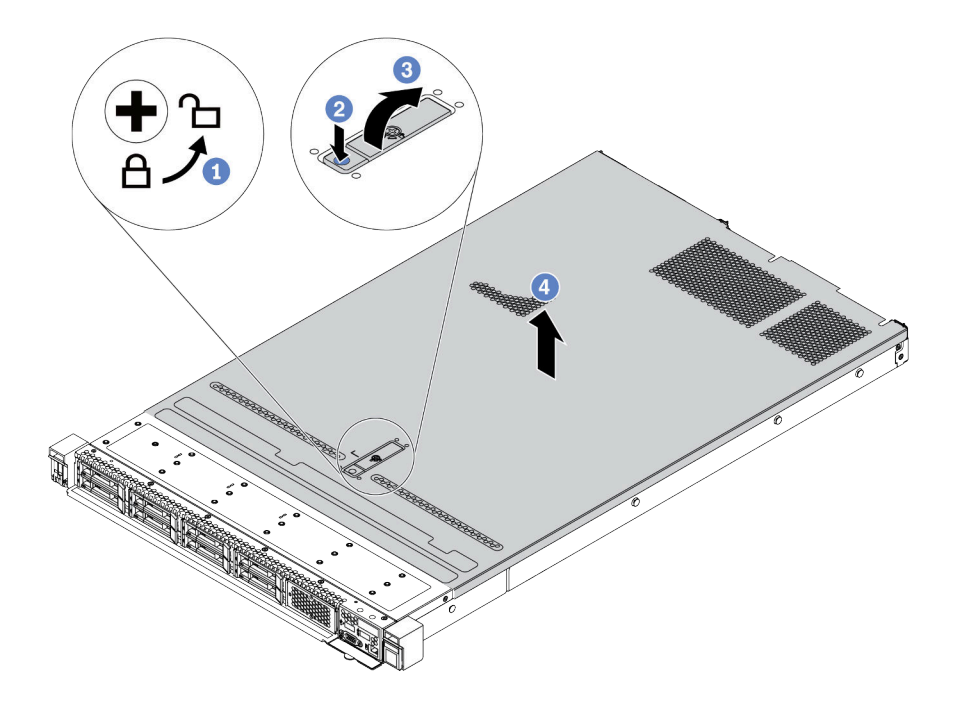

**图 130. 卸下顶盖**

- a. 使用螺丝刀将外盖锁旋转至解锁位置,如图所示。
- b. 按下外盖滑锁上的松开按钮。然后,外盖滑锁会松开到一定程度。
- c. 如图所示, 完全打开外盖滑锁。
- d. 将顶盖推向背面,直至其与机箱分离。然后,从机箱上取下顶盖,将其放在平坦、洁 净的表面上。

# 完成之后

根据需要更换所有选件或安装新的顶盖。请参[阅第 229 页 "安装顶盖"](#page-236-0)。

**演示视频**

<span id="page-236-0"></span>**安装顶盖** 按以下信息安装顶盖。

# 关于本任务

**S033**

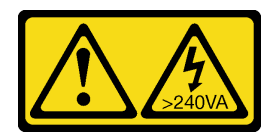

**警告:**

**当前能级可能构成危险。电压已达到危险等级,如发生金属性短路,可能因热量释放而造成金属喷 溅和/或烧伤。**

**S014**

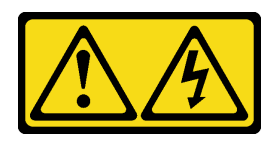

**警告:**

**当前电压等级、电流等级和能级可能构成危险。仅限合格的技术服务人员卸下贴有标签的外盖。**

**注意:**

- 请阅[读第 231 页 "安装准则"](#page-238-0)以确保工作时的安全。
- 为了执行本任务,请关闭服务器电源并拔下所有电源线。
- 为避免静电导致的系统中止和数据丢失,请在安装前将容易被静电损坏的组件放在防静电包装 中,并在操作设备时使用静电释放腕带或其他接地系统。

卸下顶盖后运行服务器可能会损坏服务器组件。为了保持正常散热和空气流通,在打开服务器之 前,请先安装顶盖。

**注:**新顶盖装运时并未粘贴服务标签。如果需要服务标签,请与新的顶盖一起订购,然后先将服 务标签粘贴到新的顶盖上。

### 过程

步骤 1. 检查您的服务器并确保:

- 所有线缆、适配器和其他组件均已正确安装且牢固就位,并且未将任何零散的工具或 部件遗留在服务器内。
- 正确连接和布放了所有内部线缆。请参[阅第 75 页第 3 章 "内部线缆布放"](#page-82-0)。
- 步骤 2. 将顶盖安装到服务器上。

**注意:**请小心取放顶盖。在外盖滑锁打开的情况下跌落顶盖可能会损坏外盖滑锁。

<span id="page-237-0"></span>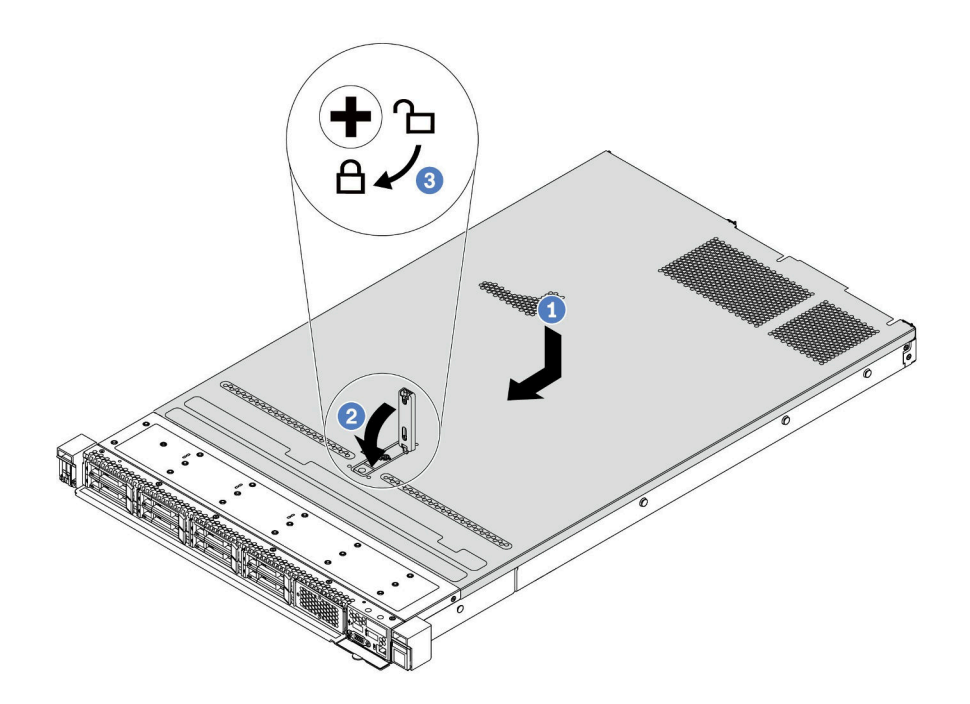

**图 131. 安装顶盖**

a. 确保外盖滑锁处于打开位置。将顶盖向下放到机箱上,直至顶盖的两侧与机箱两侧的 导片咬合。然后,将顶盖向机箱正面滑动。

**注:**在向前滑动顶盖之前,请确保顶盖上的所有卡口均与机箱正确咬合。

b. 按下外盖滑锁, 确保外盖滑锁完全闭合。

c. 使用螺丝刀将外盖锁旋转到锁定位置。

# 完成之后

安装顶盖后,请完成部件更换。请参阅第 [231](#page-238-0) 页 "完成部件更换"。

**演示视频**

# <span id="page-238-0"></span>**完成部件更换**

按以下信息完成部件更换。

要完成部件更换,请执行以下操作:

- 1. 确保所有组件均已正确地重新组装,并且服务器内部未遗留任何工具或未上紧的螺钉。
- 2. 正确地布放和固定服务器内的线缆。请参阅[第 75 页第 3 章 "内部线缆布放"](#page-82-0)了解每个组件 的线缆布放详细信息。
- 3. 如果已卸下顶盖, 请将其装回。请参[阅第 229 页 "安装顶盖"。](#page-236-0)
- 4. 将外部线缆和电源线接回服务器。

**注意:**为避免损坏组件,请最后再连接电源线。

- 5. 如有必要,更新服务器配置。
	- 下载并安装最新的设备驱动程序: <http://datacentersupport.lenovo.com>
	- 更新系统固件。请参阅[第](#page-35-0) [29](#page-36-0) [页 "固件更新"](#page-35-0)。
	- 如果安装或卸下了热插拔硬盘、RAID 适配器或 M.2 背板和 M.2 硬盘,请使 用 Lenovo XClarity Provisioning Manager 配置 RAID。如需更多信息,请参阅 [https://sysmgt.lenovofiles.com/help/topic/lxpm\\_frontend/lxpm\\_product\\_page.html](https://sysmgt.lenovofiles.com/help/topic/lxpm_frontend/lxpm_product_page.html) 上适用 于您的服务器的 LXPM 文档中的"RAID 设置"一节。

# **FRU 部件更换**

本节介绍 FRU 部件通用的安装和卸下过程。

**注:**

- FRU 必须由经过培训的技术服务人员安装或拆卸。
- 如果更换的是包含固件的部件(如适配器),可能还需要更新该部件的固件。有关更新固件的 更多信息,请参[阅第](#page-35-0) [29](#page-36-0) [页 "固件更新"](#page-35-0)。

# **安装准则**

安装服务器的组件前,请阅读安装准则。

安装可选设备前,请仔细阅读以下注意事项:

**注意:**为避免静电导致的系统中止和数据丢失,请在安装前将容易被静电损坏的组件放在防静电包 装中,并在操作设备时使用静电释放腕带或其他接地系统。

- 请阅读安全信息和准则以确保操作安全: [http://thinksystem.lenovofiles.com/help/topic/safety\\_documentation/pdf\\_files.html](http://thinksystem.lenovofiles.com/help/topic/safety_documentation/pdf_files.html)
- 在安装新服务器时,下载并应用最新的固件。这将有助于确保解决任何已知问题,并确保服务 器能够发挥最佳性能。请转至 [ThinkSystem SR645 驱动程序和软件](https://datacentersupport.lenovo.com/products/servers/thinksystem/sr645/7d2x/downloads)以下载服务器的固件更新。

**重要:**部分集群解决方案需要特定的代码级别或协调的代码更新。如果该组件是集群解决方案 的一部分,请在更新代码前先查看最新的最佳配置代码级别菜单,以确定集群支持的固件和驱 动程序。

- 安装可选组件前,正确的做法是先确认服务器工作正常。
- 保持工作区域清洁,然后将已卸下的组件放在平整光滑的稳定表面上。
- 请勿尝试抬起可能超出您的负重能力的物体。如果必须抬起重物,请仔细阅读以下预防措施:
	- 确保您能站稳,不会滑倒。
	- 将物体的重量平均分配在两脚之间。
	- 缓慢抬起物体。切勿在抬起重物时突然移动或扭转身体。
	- 为避免拉伤背部肌肉,请呈站立姿势抬起重物或凭借腿部肌肉力量向上推举重物。
- 进行与硬盘相关的更改之前,请备份所有重要数据。
- 准备一把小型一字螺丝刀、一把十字螺丝刀和一把 T8 内六角螺丝刀。
- 要查看主板和内部组件上的错误 LED,请保持打开电源状态。
- 无需关闭服务器即可卸下或安装热插拔电源模块、热插拔风扇或热插拔 USB 设备。但是,在执 行任何涉及拔下或连接适配器线缆的步骤之前,必须关闭服务器;在执行任何涉及卸下或安装 转接卡、内存和处理器的步骤之前,必须切断服务器电源。
- 组件上的蓝色部位表示操作点,您可以握住此处将组件从服务器卸下或者安装到服务器中、打 开或闭合滑锁等。
- 硬盘上的红色条带(与释放滑锁相邻)表示该硬盘可热插拔(如果服务器和操作系统支持热插 拔功能)。这意味着您无需关闭服务器即可卸下或安装硬盘。

**注:**有关在卸下或安装热插拔硬盘之前可能需要执行的任何其他过程,请参阅特定于系统的有 关卸下或安装该硬盘的说明。

• 对服务器结束操作后,请确保装回所有安全罩、防护装置、标签和地线。

### **安全检查核对表**

按照本节中的信息识别服务器潜在的安全隐患。每台服务器在设计和制造时均安装有必要的安全 装备,以保护用户和技术服务人员免遭人身伤害。

**注:**

1. 根据《工作场所法规》第 2 节的规定,本产品不适合在视觉显示工作场所中使用。

2. 服务器的安装只能在机房中进行。

**警告:**

**根据 NEC、IEC 62368-1 和 IEC 60950-1(音视频、信息技术和通信技术领域内的电子设备安全 标准)的规定,此设备必须由经过培训的服务人员安装或维护。Lenovo 假设您有资格维护设备, 并经过培训可识别产品中的危险能量级别。应使用工具、锁和钥匙或者其他安全方法操作设备,且 操作过程应由负责该位置的权威人员控制。**

**重要:**为保证操作人员的安全和系统正常运行,需要对服务器进行电气接地。持证电工可确认电源 插座是否已正确接地。

使用以下核对表排除任何潜在的安全隐患:

- 1. 确保关闭电源并拔下电源线。
- 2. 请检查电源线。
	- 确保三线制地线接头情况良好。用仪表测量外部接地引脚与机架地线之间的三线接地连续 性阻抗,并确保阻抗值为 0.1 欧姆或更低。
	- 确保电源线类型正确。

要查看服务器可用的电源线:

a. 访问:

<http://dcsc.lenovo.com/#/>

- b. 在 Customize a Model (自定义型号) 窗格中:
	- 1) 单击 **Select Options/Parts for a Model(选择型号的选件/部件)**。
	- 2) 输入服务器的机器类型和型号。
- c. 单击 Power(电源)选项卡以查看所有电源软线。
- 确保绝缘部分未磨损。
- 3. 检查是否存在任何明显的非 Lenovo 变更。请合理判断任何非 Lenovo 改装的安全性。
- 4. 检查服务器内部是否存在任何明显的安全隐患,如金属碎屑、污染物、水或其他液体或者过 火或烟熏的痕迹。
- 5. 检查线缆是否磨损或被夹住。

6. 确保电源模块外盖固定器(螺钉或铆钉)未卸下或受损。

#### **系统可靠性准则**

查看系统可靠性准则以确保系统正常散热和可靠性。

确保满足以下要求:

- 当服务器随附冗余电源时,必须在每个电源模块插槽中安装一个电源模块。
- 服务器四周必须留出充足的空间,使服务器散热系统可正常工作。在服务器正面和背面附近留 出大约 50 毫米(2.0 英寸)的空隙。请勿在风扇前面放置任何物体。
- 为了保持正常散热和空气流通,在打开电源之前,请重装服务器外盖。卸下服务器外盖后运行 服务器的时间不得超过 30 分钟,否则可能会损坏服务器组件。
- 必须按照可选组件随附的线缆连接指示信息进行操作。
- 必须在发生故障后 48 小时内更换发生故障的风扇。
- 必须在卸下后 30 秒内更换卸下的热插拔风扇。
- 必须在卸下后 2 分钟内更换卸下的热插拔硬盘。
- 必须在卸下后 2 分钟内更换卸下的热插拔电源模块。
- 服务器启动时,必须安装服务器随附的每个导风罩(部分服务器可能随附多个导风罩)。缺少 导风罩的情况下运行服务器可能会损坏处理器。
- 所有处理器插槽都必须包含插槽盖或带散热器的处理器。
- 当装有多个处理器时,必须严格遵循每个服务器的风扇插入规则。

#### **在服务器通电的情况下对其内部进行操作**

为查看显示面板上的系统信息或更换热插拔组件,可能需要在卸下服务器外盖的情况下保持打开电 源状态。执行此操作之前,请查看这些准则。

**注意:**当服务器内部组件暴露在静电中时,服务器可能停机,还可能丢失数据。为了避免此潜在 问题的发生,当需要在服务器通电的情况下对其内部进行操作时,必须佩戴静电释放腕带或采用 其他接地系统。

- 避免穿着宽松的衣物,尤其要注意前臂处的衣物。对服务器进行操作前,扣住袖子纽扣,或挽 起袖子。
- 防止领带、围巾、卡绳或头发在服务器中晃动。
- 摘下所有首饰,如手镯、项链、戒指、袖口链扣和腕表。
- 取出衬衫口袋中的物品,如钢笔和铅笔,以免俯身时,物品掉入服务器内。
- 避免将任何金属物品(如回形针、发夹和螺钉)掉入服务器中。

#### **操作容易被静电损坏的设备**

操作容易被静电损坏的设备前查看这些准则,降低静电释放造成损坏的可能性。

**注意:**为避免静电导致的系统中止和数据丢失,请在安装前将容易被静电损坏的组件放在防静电包 装中,并在操作设备时使用静电释放腕带或其他接地系统。

- 减少不必要的移动以防您身体周围积聚静电。
- 在寒冷的天气操作设备时应格外小心,因为供暖系统会降低室内湿度并增加静电。
- 请务必使用静电释放腕带或其他接地系统,尤其是在服务器通电的情况下对其内部进行操作时。
- 当设备仍在其防静电包装中时,请将其与服务器外部未上漆的金属表面接触至少两秒。这样可 以释放防静电包装和您身体上的静电。
- 将设备从包装中取出,不要放下,直接将其安装到服务器中。如果需要放下设备,请将它放回 防静电包装中。切勿将设备放在服务器或任何金属表面上。
- 操作设备时,小心地握住其边缘或框架。
- 请勿接触焊接点、引脚或裸露的电路。

• 防止其他人接触设备,以避免可能的损坏。

# **更换处理器和散热器**

按照此信息卸下和安装处理器和散热器组合件。

**注意:**在重新使用处理器或散热器之前,请确保使用酒精清洁垫进行擦拭并涂上导热油脂。请使用 经过 Lenovo 验证的酒精清洁垫和导热油脂。

- 第 235 页 "卸下标准散热器"
- [第 237 页 "卸下 T 形散热器"](#page-244-0)
- [第 239 页 "卸下处理器"](#page-246-0)
- [第 240 页 "安装处理器"](#page-247-0)
- [第 241 页 "安装标准散热器"](#page-248-0)
- [第 243 页 "安装 T 形散热器"](#page-250-0)

**卸下标准散热器** 按以下信息卸下标准散热器。

## 关于本任务

**注意:**

- 请阅[读第 231 页 "安装准则"](#page-238-0)以确保工作时的安全。
- 为了执行本任务,请关闭服务器电源并拔下所有电源线。
- 为避免静电导致的系统中止和数据丢失,请在安装前将容易被静电损坏的组件放在防静电包装 中,并在操作设备时使用静电释放腕带或其他接地系统。

**注:**

- 关闭系统电源后,可能需要一段时间让散热器温度有所降低。
- 需要散热器才能为处理器维持适当的温度状况。请勿在卸下散热器后打开服务器电源。

#### 过程

步骤 1. 卸下顶盖。请参阅第 227 页"卸下顶盖"。

- 步骤 2. 卸下导风罩。请参阅第 122 页"卸下导风罩"。
- 步骤 3. 卸下任何可能妨碍操作散热器和处理器的部件并拔下任何可能妨碍操作的线缆。
- 步骤 4. 卸下散热器。

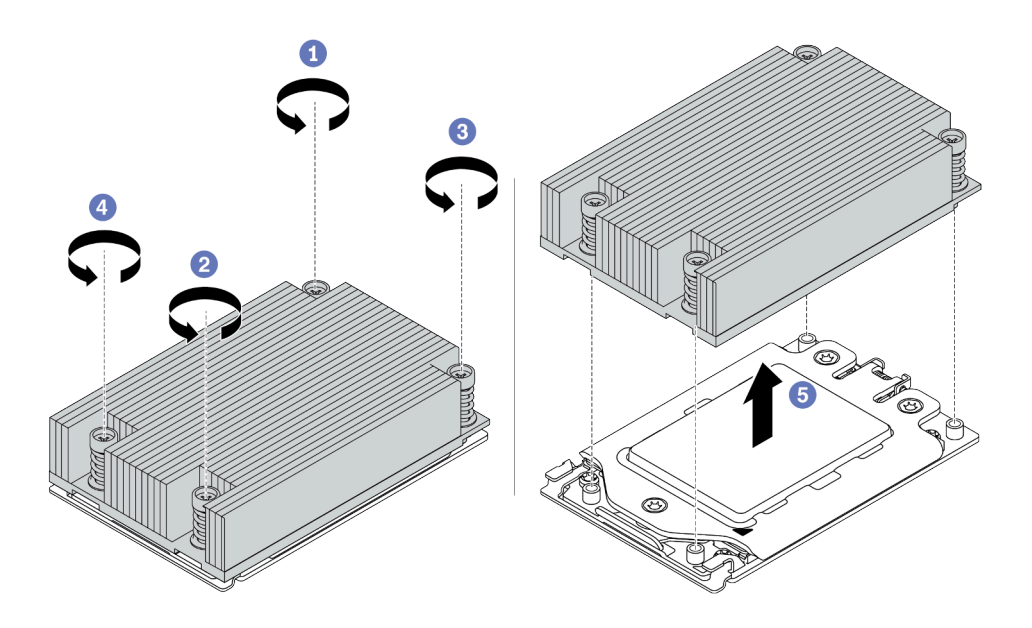

**图 132. 卸下散热器**

- a. 使用 #T20 内六角螺丝刀按散热器标签上的*卸下顺序* 拧松所有松不脱螺钉。拧松所有 松不脱螺钉后,请等待几秒钟,让散热器与处理器脱离。
- b. 轻轻将散热器抬离系统。

完成之后

- 如果在更换散热器,请安装新的散热器。请参[阅第 241 页 "安装标准散热器"](#page-248-0)。
- 如果要更换处理器,请卸下处理器。请参[阅第 239 页 "卸下处理器"。](#page-246-0)

**演示视频**

<span id="page-244-0"></span>**卸下 T 形散热器** 按以下信息卸下 T 形散热器。

# 关于本任务

**注意:**

- 请阅[读第 231 页 "安装准则"](#page-238-0)以确保工作时的安全。
- 为了执行本任务,请关闭服务器电源并拔下所有电源线。
- 为避免静电导致的系统中止和数据丢失,请在安装前将容易被静电损坏的组件放在防静电包装 中,并在操作设备时使用静电释放腕带或其他接地系统。

**注:**

- 关闭系统电源后,可能需要一段时间让散热器温度有所降低。
- 需要散热器才能为处理器维持适当的温度状况。请勿在卸下散热器后打开服务器电源。

### 过程

步骤 1. 卸下顶盖。请参阅[第 227 页 "卸下顶盖"](#page-234-0)。

步骤 2. 卸下任何可能妨碍操作散热器和处理器的部件并拔下任何可能妨碍操作的线缆。

步骤 3. 卸下散热器。

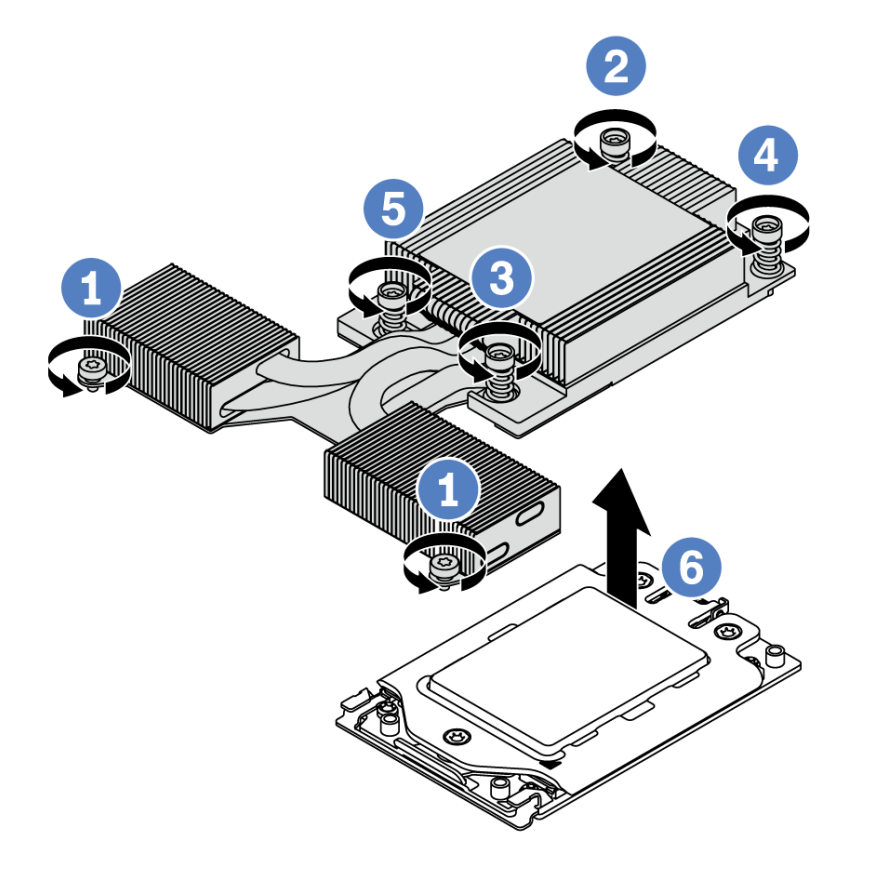

**图 133. 卸下散热器**

a. 拧松位于 T 形散热器正面的两颗螺钉。

- b. 使用 #T20 内六角螺丝刀按散热器标签上的*卸下顺序* 拧松所有松不脱螺钉。拧松所有 松不脱螺钉后,请等待几秒钟,让散热器与处理器脱离。
- c. 轻轻将散热器抬离系统。

## 完成之后

- 如果在更换散热器,请安装新的散热器。请参[阅第 243 页 "安装 T 形散热器"](#page-250-0)。
- 如果要更换处理器,请卸下处理器。请参[阅第 239 页 "卸下处理器"。](#page-246-0)

#### **演示视频**

<span id="page-246-0"></span>**卸下处理器** 按以下信息卸下处理器。

# 关于本任务

**注意:**

- 请阅[读第 231 页 "安装准则"](#page-238-0)以确保工作时的安全。
- 为了执行本任务,请关闭服务器电源并拔下所有电源线。
- 为避免静电导致的系统中止和数据丢失,请在安装前将容易被静电损坏的组件放在防静电包装 中,并在操作设备时使用静电释放腕带或其他接地系统。
- 卸下处理器 1 后,系统将加载出厂默认 UEFI 设置。在这种情况下,请确保在卸下处理器之前 备份 UEFI 设置。

过程

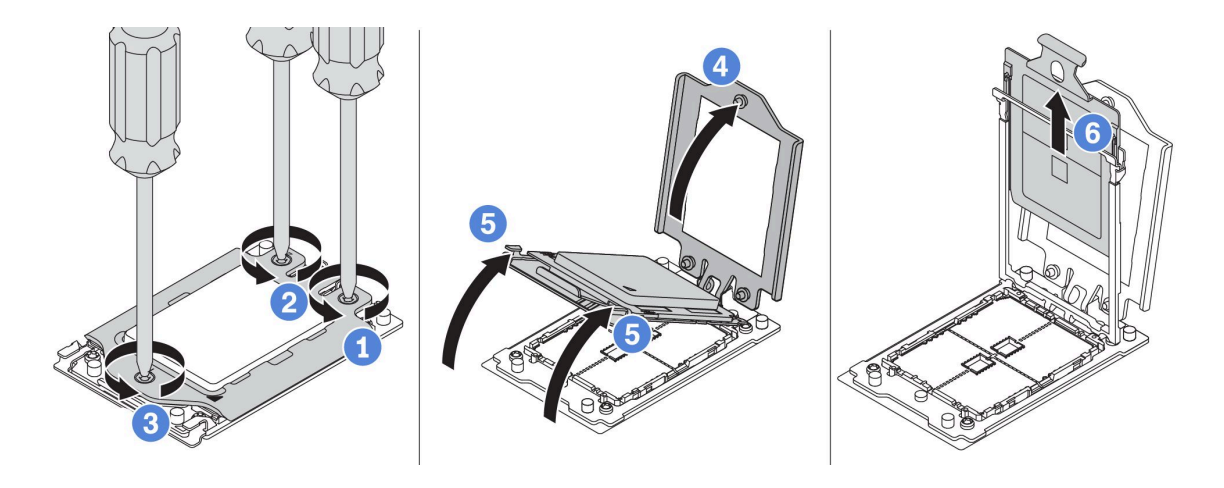

**图 134. 卸下处理器**

- 步骤 1. 使用 #T20 内六角螺丝刀按力框架上的*卸下顺序* 拧松松不脱螺钉。
- 步骤 2. 沿所示方向轻轻抬起力架和导轨架。导轨框架中的处理器处于弹簧拉紧状态。

步骤 3. 握住处理器支架的蓝色卡舌,然后将处理器支架滑出导轨架。

### 完成之后

安装新处理器。请参阅第 240 页"安装处理器"。

#### **演示视频**

## <span id="page-247-0"></span>**安装处理器**

按以下信息安装处理器。

## 关于本任务

**注意:**

- 请阅读[第 231 页 "安装准则"](#page-238-0)以确保工作时的安全。
- 为了执行本任务,请关闭服务器电源并拔下所有电源线。
- 为避免静电导致的系统中止和数据丢失,请在安装前将容易被静电损坏的组件放在防静电包装 中,并在操作设备时使用静电释放腕带或其他接地系统。

**注:**

- 请参阅 <https://serverproven.lenovo.com/> 以获取服务器支持的处理器的列表。主板上的所有处 理器必须具有相同的速度、核数和频率。
- 安装新处理器前,请将系统固件更新到最新级别。请参阅[第](#page-35-0) [29](#page-36-0) [页 "固件更新"](#page-35-0)。
- 系统适用的可选设备可能有特定的处理器要求。请参阅[第 17 页 "技术规则"](#page-24-0)。

### 过程

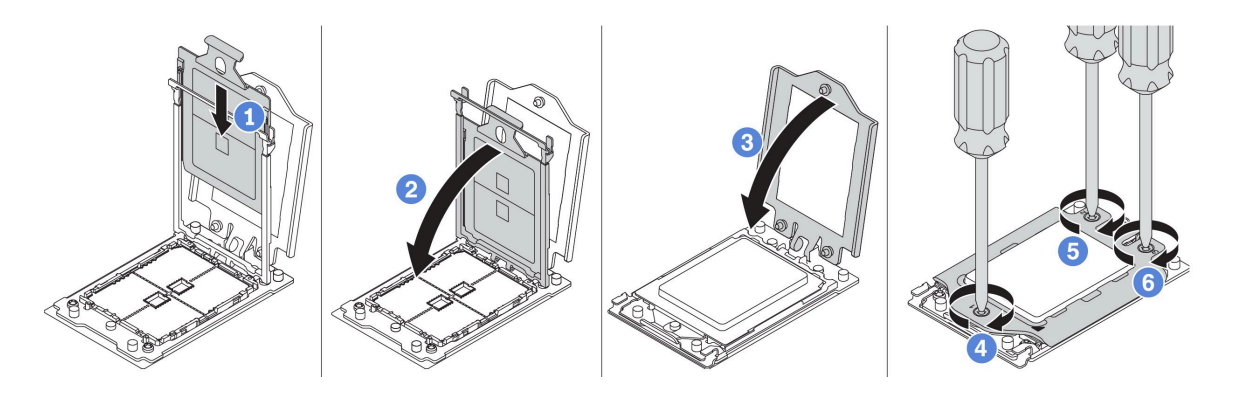

**图 135. 安装处理器**

步骤 1. 将处理器支架滑入导轨框架中。

步骤 2. 向下推导轨框架,直到蓝色滑锁锁定到位。

步骤 3. 关闭力框架。

步骤 4. 按照力框架上显示的安装顺序 拧紧螺钉。

**注:**使用 ESD 安全螺丝刀,并将最大扭矩值设置为 14.0 ± 0.5 英寸·磅。

### 完成之后

安装散热器。请参[阅第 241 页 "安装标准散热器"](#page-248-0)或[第 243 页 "安装 T 形散热器"](#page-250-0)。

#### **演示视频**

<span id="page-248-0"></span>**安装标准散热器**

按以下信息安装标准散热器。

## 关于本任务

**注意:**

- 请阅[读第 231 页 "安装准则"](#page-238-0)以确保工作时的安全。
- 为了执行本任务,请关闭服务器电源并拔下所有电源线。
- 为避免静电导致的系统中止和数据丢失,请在安装前将容易被静电损坏的组件放在防静电包装 中,并在操作设备时使用静电释放腕带或其他接地系统。

在安装散热器前:

- 如果使用现有散热器:
	- 1. 使用酒精清洁垫擦去散热器上的导热油脂。
	- 2. 在处理器顶部按四边形涂抹新的导热油脂。

**注:**请勿涂抹太多导热油脂。导热油脂太多会导致多余的油脂进入触片并污染处理器插槽。

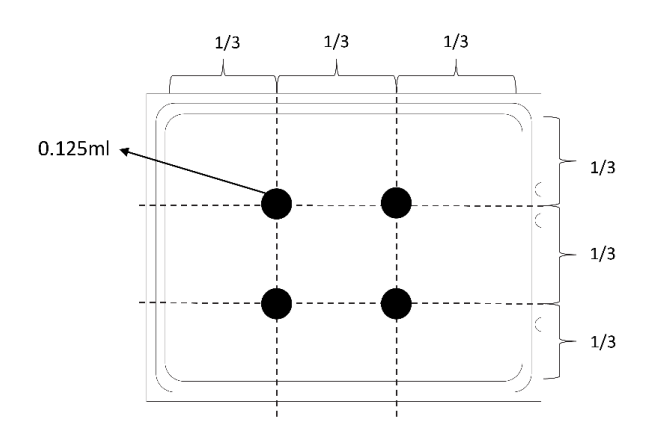

**图 136. 涂抹导热油脂**

• 如果使用新的散热器,散热器上会预先涂抹有导热油脂。卸下保护盖,然后安装散热器。

## 过程

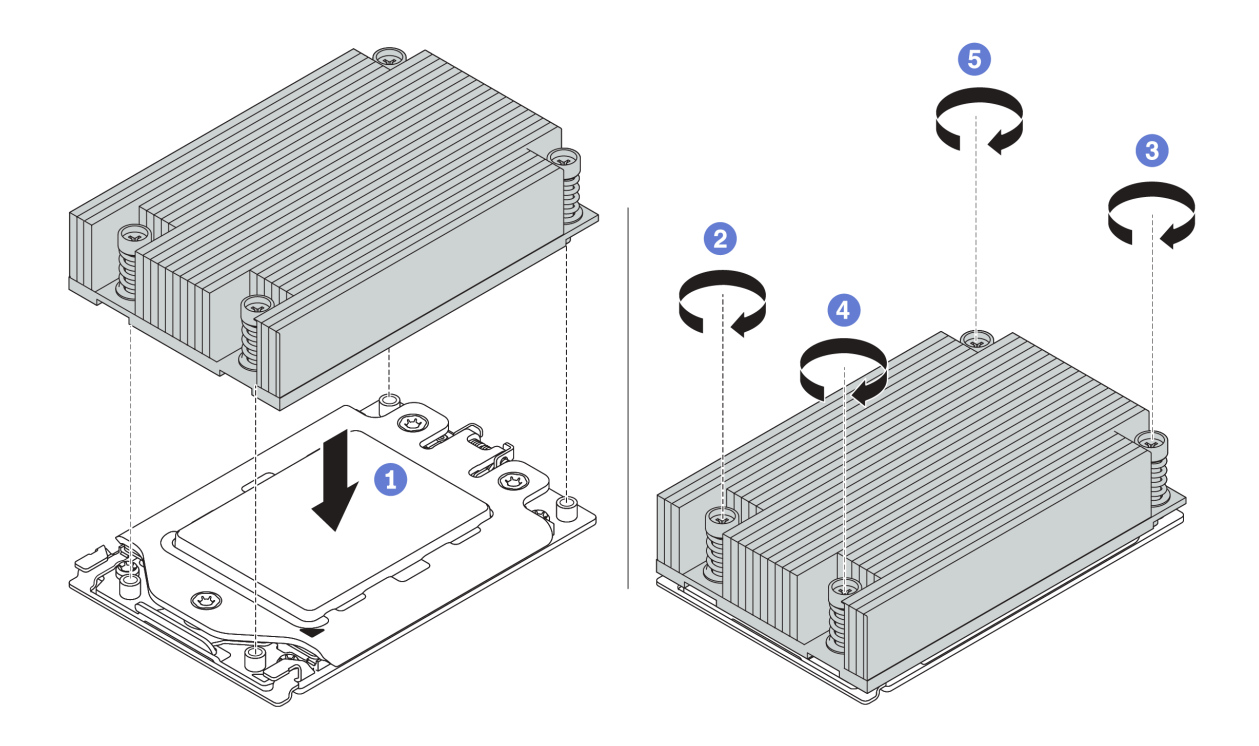

**图 137. 安装散热器**

步骤 1. 通过螺钉孔将散热器与处理器板对齐。散热器上的松不脱螺钉应该与处理器板上的螺钉孔 对齐。

步骤 2. 按散热器标签上所示的*安装顺序* 拧紧所有松不脱螺钉。

## 完成之后

- 1. 安装导风罩。请参[阅第 124 页 "安装导风罩"](#page-131-0)。
- 2. 安装已卸下的所有部件。
- 3. 完成部件更换。请参[阅第](#page-237-0) [231](#page-238-0) [页 "完成部件更换"](#page-237-0)。

### **演示视频**

<span id="page-250-0"></span>**安装 T 形散热器**

按以下信息安装 T 形散热器。

## 关于本任务

**注意:**

- 请阅[读第 231 页 "安装准则"](#page-238-0)以确保工作时的安全。
- 为了执行本任务,请关闭服务器电源并拔下所有电源线。
- 为避免静电导致的系统中止和数据丢失,请在安装前将容易被静电损坏的组件放在防静电包装 中,并在操作设备时使用静电释放腕带或其他接地系统。

在安装散热器前:

- 如果使用现有散热器:
	- 1. 使用酒精清洁垫擦去散热器上的导热油脂。
	- 2. 在处理器顶部按四边形涂抹新的导热油脂。

**注:**请勿涂抹太多导热油脂。导热油脂太多会导致多余的油脂进入触片并污染处理器插槽。

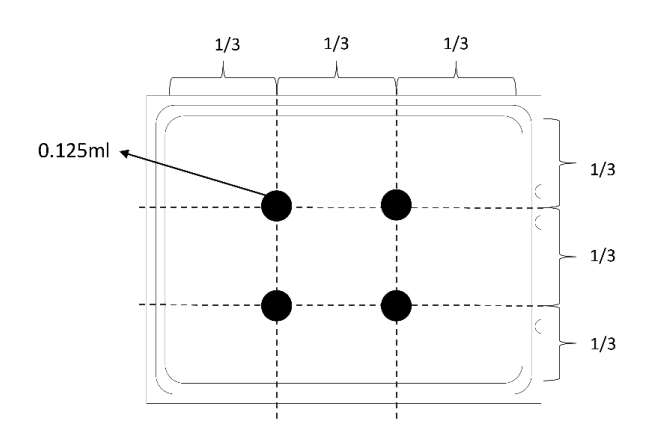

**图 138. 涂抹导热油脂**

• 如果使用新的散热器,散热器上会预先涂抹有导热油脂。卸下保护盖,然后安装散热器。

## 过程

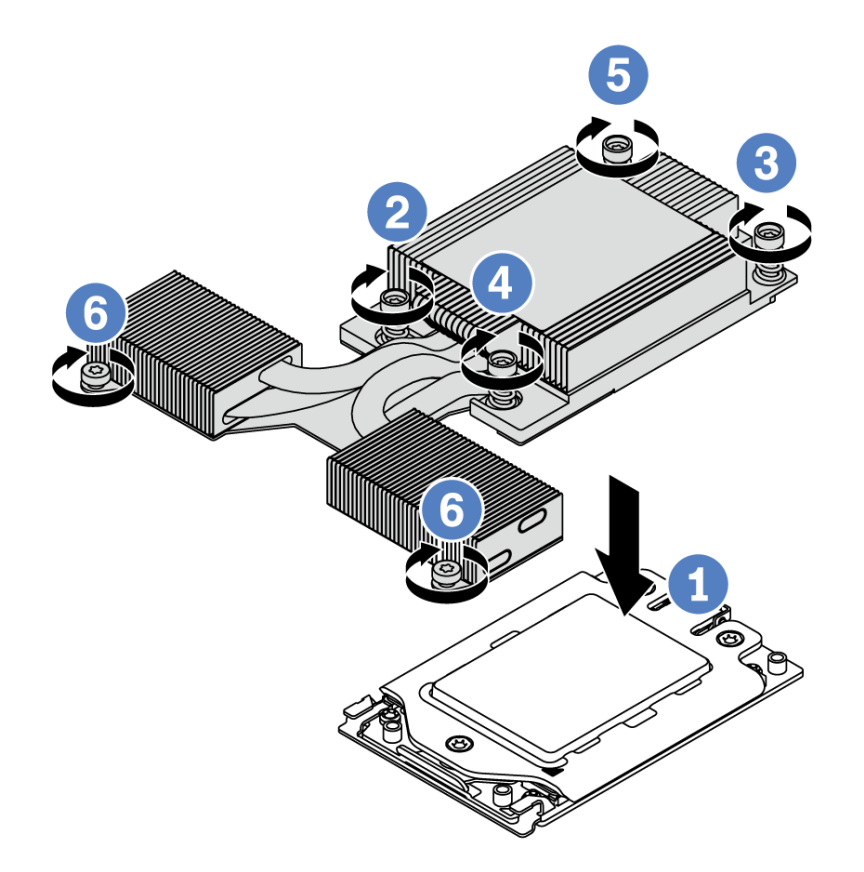

**图 139. 安装散热器**

- 步骤 1. 通过螺钉孔将散热器与处理器板对齐。散热器上的松不脱螺钉应该与处理器板上的螺钉孔 对齐。
- 步骤 2. 按散热器标签上所示的安装顺序 拧紧所有松不脱螺钉。

步骤 3. 拧紧位于 T 形散热器正面的两颗螺钉。

## 完成之后

- 1. 安装已卸下的所有部件。
- 2. 完成部件更换。请参[阅第](#page-237-0) [231](#page-238-0) [页 "完成部件更换"](#page-237-0)。

### **演示视频**
# <span id="page-252-0"></span>**更换主板**

按以下信息拆卸和安装主板。

**S017**

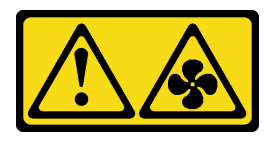

**警告:**

**附近有危险的活动扇叶。请勿用手指或身体其他部位与其接触。**

**S012**

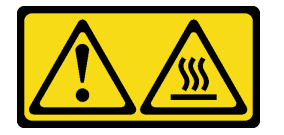

**警告: 附近有高温表面。**

**卸下主板** 按以下信息卸下主板。

## 关于本任务

主板(也称为母板或系统板)提供不同的接口或插槽来连接系统的不同组件或外围设备以便进行通 信。如果主板出现故障,则必须进行更换。

#### **注意:**

- 请阅[读第 231 页 "安装准则"](#page-238-0)以确保工作时的安全。
- 为了执行本任务,请关闭服务器电源并拔下所有电源线。
- 为避免静电导致的系统中止和数据丢失,请在安装前将容易被静电损坏的组件放在防静电包装 中,并在操作设备时使用静电释放腕带或其他接地系统。

### 过程

- 步骤 1. 准备服务器。
	- a. 卸下顶盖。请参阅第 227 页"卸下顶盖"。
	- b. 如果服务器随附导风罩, 请先将其卸下。请参阅第 122 页"卸下导风罩"。
	- c. 如果服务器随附背面硬盘组合件,请先将其卸下。请参[阅第 158 页 "卸下热插拔背面](#page-165-0) [硬盘组合件"](#page-165-0)。
	- d. 请记录这些线缆连接到主板上的位置;然后拔下所有线缆。

**注意:**提前分离线缆接口上的所有滑锁、线缆夹、解锁卡扣或锁。如果在拔下线缆之 前未能将它们松开,则将损坏主板上的线缆接口。如果线缆接口有任何损坏,都可能 需要更换主板。

e. 卸下主板上安装的以下任何组件,并将其放置在安全的防静电平面上。

- [第 235 页 "处理器和散热器"](#page-242-0)
- [第](#page-183-0) [177](#page-184-0) [页 "内存条"](#page-183-0)
- [第](#page-221-0) [215](#page-222-0) [页 "系统风扇"](#page-221-0)
- [第](#page-206-0) [200](#page-207-0) [页 "RAID 超级电容器模块"](#page-206-0)
- [第](#page-216-0) [210](#page-217-0) [页 "转接卡组合件"](#page-216-0)
- [第](#page-132-0) [126](#page-133-0) [页 "CMOS 电池"](#page-132-0)
- [第](#page-195-0) [189](#page-196-0) [页 "OCP 3.0 以太网适配器"](#page-195-0)
- f. 将电源模块拉出少许。确保它们与主板之间断开连接。

步骤 2. 卸下主板。

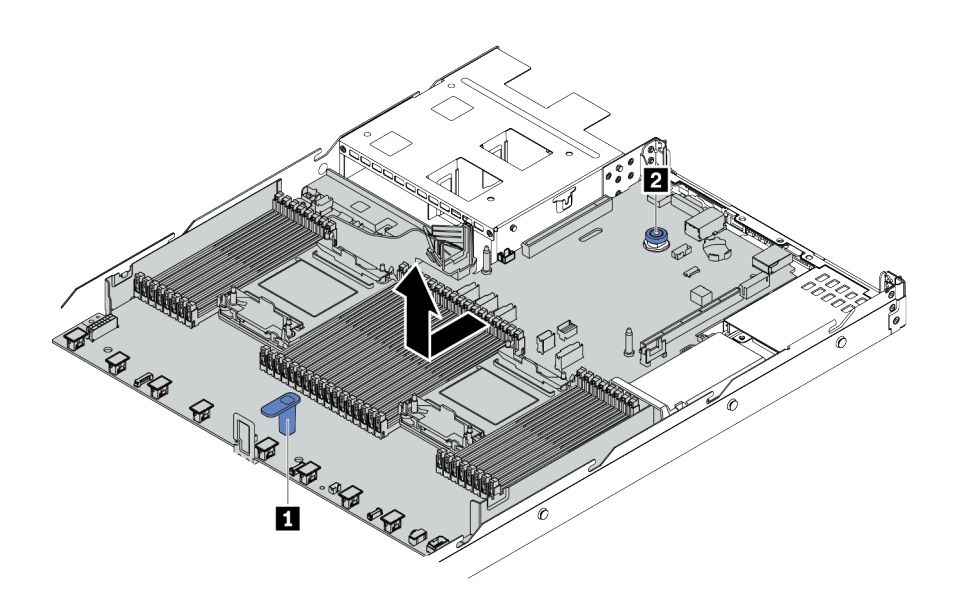

**图 140. 卸下主板**

- a. 在抓住升降把手 **■** 的同时提起释放销 ■, 然后将主板滑向服务器正面。
- b. 将主板从机箱中提取出来。

### 完成之后

如果要求您退回旧的主板,请按照所有包装指示信息进行操作,并使用提供的所有包装材料。

**重要:**退回主板之前,请确保包括 CPU 插槽。新主板上的 CPU 插槽上有一个 CPU 外罩盖。将 CPU 外罩盖滑离新主板上的 CPU 插槽,然后将这个外罩盖安装到卸下主板上的 CPU 插槽上。

如果您打算回收主板,请按[照第 277 页附录 A "拆卸硬件以进行回收"](#page-284-0)中的说明进行操作以符合 当地法规。

#### **演示视频**

#### [在 YouTube 上观看操作过程](https://www.youtube.com/watch?v=DZZ_nvmNYEA)

**安装主板** 按以下信息安装主板。

# 关于本任务

**注意:**

- 请阅[读第 231 页 "安装准则"](#page-238-0)以确保工作时的安全。
- 为了执行本任务,请关闭服务器电源并拔下所有电源线。
- 为避免静电导致的系统中止和数据丢失,请在安装前将容易被静电损坏的组件放在防静电包装 中,并在操作设备时使用静电释放腕带或其他接地系统。

### 过程

- 步骤 1. 以装有主板的防静电包装接触服务器外部任何未上漆的表面。然后,从包装中取出主板, 并将其放在防静电平面上。
- 步骤 2. 将主板安装到服务器中。

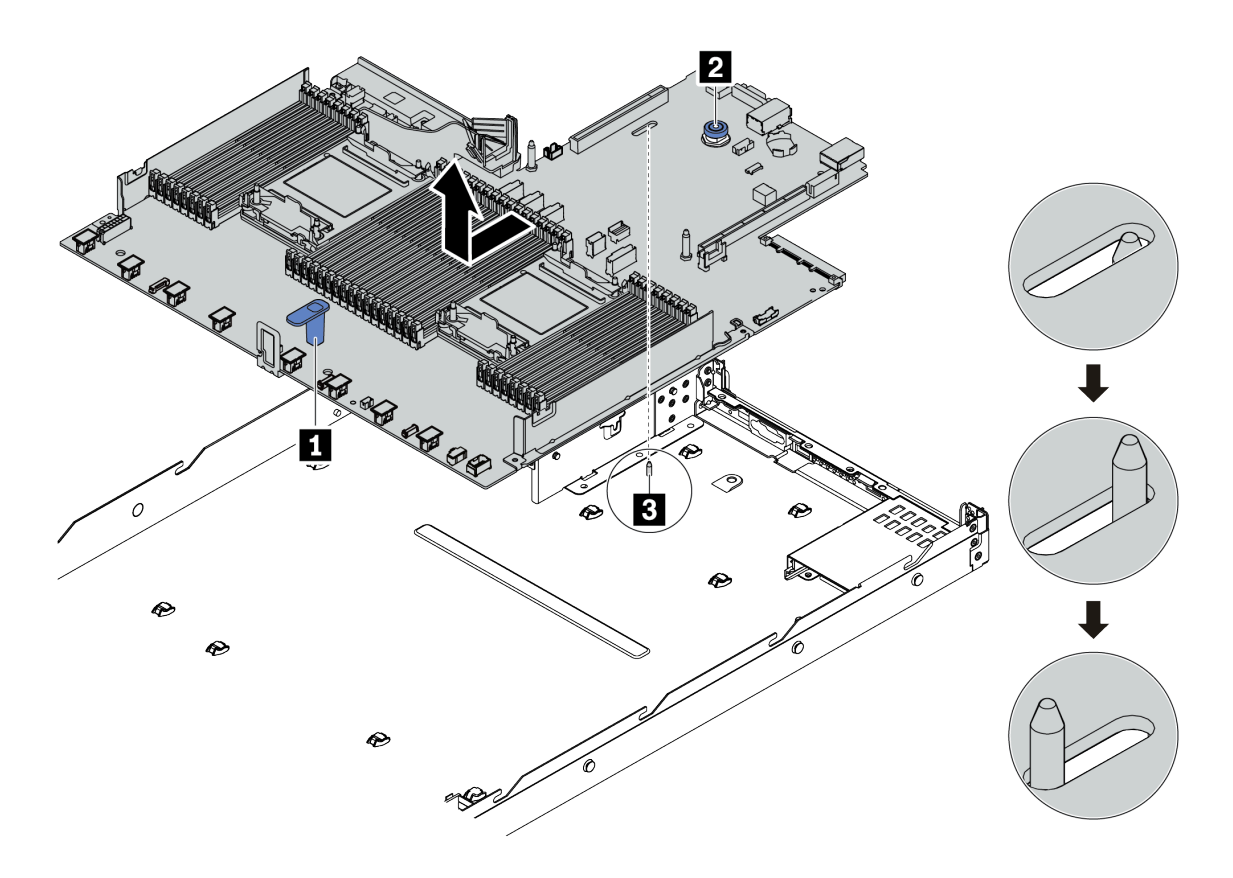

#### **图 141. 安装主板**

- a. 同时捏住升降把手 和释放销 ■, 将主板向下放入机箱。
- b. 向服务器背面滑动主板,直至主板"咔嗒"一声固定到位。请确保:
	- 机箱上的定位销 **3** 啮合新主板。
	- 将新主板上的背面接口插入后面板中相应的孔。
	- 释放销 **2** 将主板固定到位。

# 完成之后

- 1. 安装从故障主板上卸下的所有组件。
	- [第 235 页 "处理器和散热器"](#page-242-0)
- [第](#page-183-0) [177](#page-184-0) [页 "内存条"](#page-183-0)
- [第](#page-221-0) [215](#page-222-0) [页 "系统风扇"](#page-221-0)
- [第](#page-206-0) [200](#page-207-0) [页 "RAID 超级电容器模块"](#page-206-0)
- [第](#page-216-0) [210](#page-217-0) [页 "转接卡组合件"](#page-216-0)
- [第](#page-132-0) [126](#page-133-0) [页 "CMOS 电池"](#page-132-0)
- [第](#page-195-0) [189](#page-196-0) [页 "OCP 3.0 以太网适配器"](#page-195-0)
- 2. 正确地布放和固定服务器内的线缆。请参[阅第 75 页第 3 章 "内部线缆布放"](#page-82-0)了解每个组件 的线缆布放详细信息。
- 3. 如果已卸下背面硬盘仓,请将其装上。请参[阅第 160 页 "安装热插拔背面硬盘组合件"](#page-167-0)。
- 4. 如果已卸下导风罩,请将其装上。请参[阅第 124 页 "安装导风罩"](#page-131-0)。
- 5. 安装顶盖。请参阅[第 229 页 "安装顶盖"](#page-236-0)。
- 6. 将电源模块推入插槽,直至它们"咔嗒"一声固定到位。
- 7. 将电源线连接到服务器并开启服务器。
- 8. 更新 VPD。请参阅第 248 页 "更新重要产品数据 (VPD)"。
	- (必选)机器类型
	- (必选)序列号
	- (可选)资产标记
	- (可选) UUID
- 9. 配置安全设置。请参阅第 250 页"配置安全设置"。
	- (必选) 设置 TPM 策略
	- (必选)锁定 TPM 策略
	- (可选)使物理现场授权生效
	- (可选) 设置 TPM 版本
	- (可选)启用 UEFI 安全引导

**演示视频**

[在 YouTube 上观看操作过程](https://www.youtube.com/watch?v=78M_pFemJ08)

**更新重要产品数据(VPD)** 请按本主题中的说明更新重要产品数据(VPD)。

更换主板后需更新的 VPD:

- (必选) 机器类型
- (必选)序列号
- (可选)资产标记
- $(\overrightarrow{\textbf{n}})$  UUID

### **建议工具:**

- Lenovo XClarity Provisioning Manager
- Lenovo XClarity Essentials OneCLI 命令

**使用 Lenovo XClarity Provisioning Manager**

#### **步骤:**

- 1. 启动服务器并根据屏幕上的说明按下相应的键。默认会显示 Lenovo XClarity Provisioning Manager 界面。
- 2. 选择**系统摘要**。将显示"系统摘要"选项卡页面。
- 3. 单击更新 VPD, 然后按照屏幕上的说明更新 VPD。

**使用 Lenovo XClarity Essentials OneCLI 命令**

- 更新**机器类型** onecli config set SYSTEM\_PROD\_DATA.SysInfoProdName <m/t\_model>[access\_method]
- 更新**序列号** onecli config set SYSTEM\_PROD\_DATA.SysInfoSerialNum <s/n> [access\_method]
- 更新**资产标记** onecli config set SYSTEM\_PROD\_DATA.SysEncloseAssetTag <asset\_tag> [access\_method]
- 更新 **UUID**

onecli config createuuid SYSTEM\_PROD\_DATA.SysInfoUUID [access\_method]

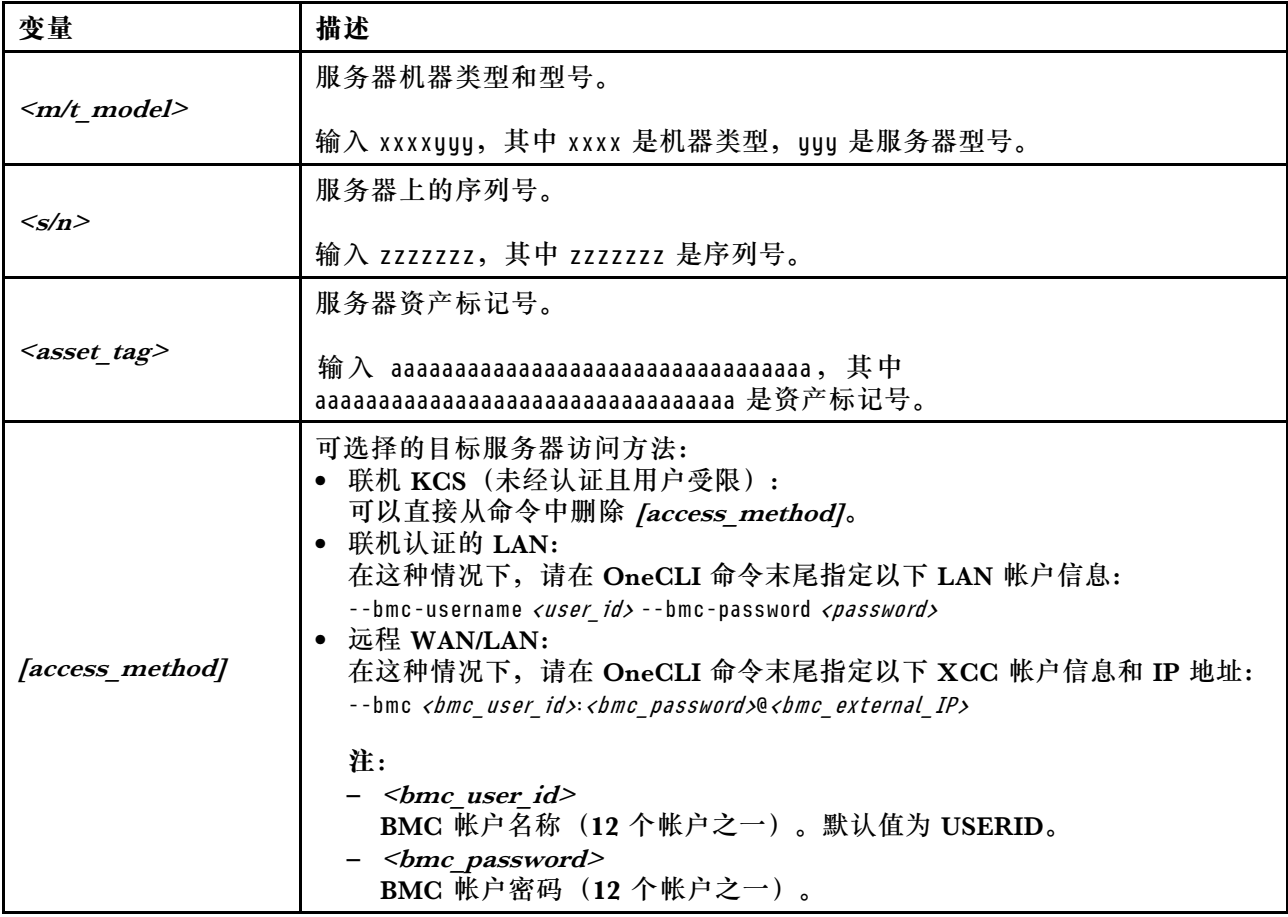

### <span id="page-257-0"></span>**配置安全设置**

更换主板后,请参阅本节中的说明配置安全设置。

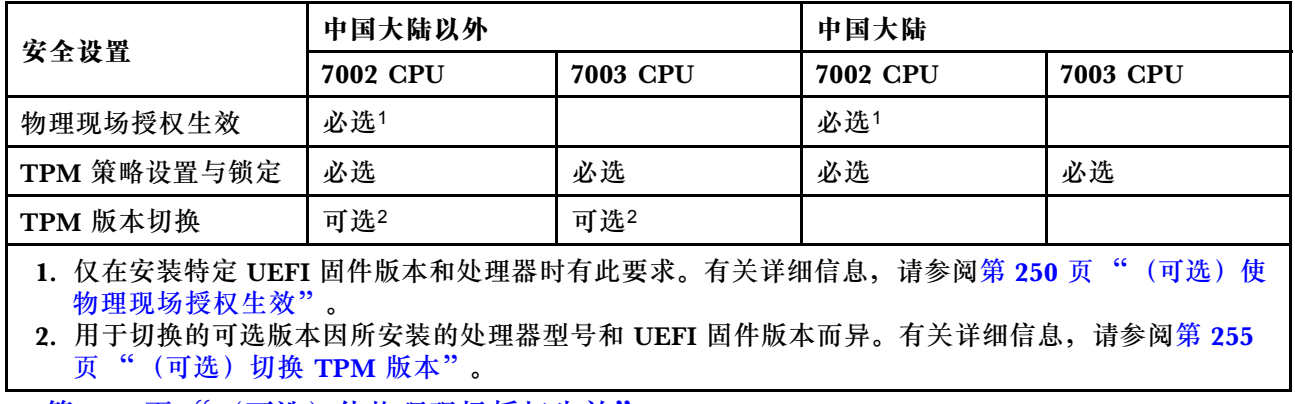

- 第 250 页 "(可选)使物理现场授权生效"
- [第 251 页 "\(必选\)设置 TPM 策略"](#page-258-0)
- [第 255 页 "\(可选\)切换 TPM 版本"](#page-262-0)
- [第 257 页 "\(可选\)启用 UEFI 安全引导"](#page-264-0)

**(可选)使物理现场授权生效**

请按本主题中的说明使物理现场授权生效。

### **重要:**

- 在更改安全设置之前,请检查您的 UEFI 固件版本,以决定是否需要使物理现场授权生效。 – 版本 2.02 之前的 UEFI 固件版本 需要使物理现场授权生效。
	- UEFI 固件版本 2.02 及更高版本

不再需要使物理现场授权生效,所有本地帐户和部分已授权的远程帐户都可以直接更改设置。

- 请注意,必须在 Lenovo XClarity Controller 中设置用于远程访问目标系统的 IPMI 用户和密 码。
- 使物理现场授权生效前,必须先启用物理现场授权策略。默认情况下,物理现场授权策略启用 后的时效为 30 分钟。

#### **建议工具**

- Lenovo XClarity Controller
- 主板上的硬件跳线

#### **使用 Lenovo XClarity Controller**

完成以下步骤,以通过 Lenovo XClarity Controller 使物理现场授权生效:

1. 登录到 Lenovo XClarity Controller 界面。

如需了解如何登录 Lenovo XClarity Controller, 请参阅 [https://sysmgt.lenovofiles.com/help/](https://sysmgt.lenovofiles.com/help/topic/lxcc_frontend/lxcc_overview.html) [topic/lxcc\\_frontend/lxcc\\_overview.html](https://sysmgt.lenovofiles.com/help/topic/lxcc_frontend/lxcc_overview.html) 上适用于您的服务器的 XCC 文档中的"打开和使 用 XClarity Controller Web 界面"一节。

2. 单击 **BMC 配置** ➙ **安全性**并验证物理现场授权是否已设置为**生效**。

#### **使用硬件跳线**

您还可以使用主板上的跳线使硬件物理现场授权生效。有关跳线的更多信息,请参阅第69页"开 [关组和跳线"](#page-76-0)。

<span id="page-258-0"></span>**(必选)设置 TPM 策略** 请按本主题中的说明设置 TPM 策略。

### **重要:**

• 在更改安全设置之前,请检查您的 UEFI 固件版本,以决定是否需要使物理现场授权生效。 – 版本 2.02 之前的 UEFI 固件版本

需要使物理现场授权生效。

– UEFI 固件版本 2.02 及更高版本

不再需要使物理现场授权生效,所有本地帐户和部分已授权的远程帐户都可以直接更改设置。

• 请注意,必须在 Lenovo XClarity Controller 中设置用于远程访问目标系统的 IPMI 用户和密 码。

**建议工具**

- [第 252 页 "使用 Lenovo XClarity Provisioning Manager"](#page-259-0)
- [第 253 页 "使用 Lenovo XClarity Essentials OneCLI"](#page-260-0)

<span id="page-259-0"></span>**使用 Lenovo XClarity Provisioning Manager**

请按本主题中的说明使用 Lenovo XClarity Provisioning Manager 设置 TPM 策略。

#### **步骤:**

1. 启动服务器并根据屏幕说明按下相应的键,以显示 Lenovo XClarity Provisioning Manager 界面。

**注:**Lenovo XClarity Provisioning Manager 是默认的系统设置界面。如需切换到文本模式界 面,请转到: [https://thinksystem.lenovofiles.com/help/topic/dcg\\_uefi/overview\\_dcg\\_uefi.html](https://thinksystem.lenovofiles.com/help/topic/dcg_uefi/overview_dcg_uefi.html)

- 2. 如果需要开机管理员密码,请输入密码。
- 3. 从"系统摘要"页面中,单击**更新 VPD**。
- 4. 将策略设置为以下设置之一。

**重要:**

- 要设置的策略必须与 TPM 硬件设备匹配。例如,如果硬件设备是针对中国大陆以外客户的 板载芯片,而将该策略设置为"NationZ TPM 2.0 enabled - China only",该设置将失 败。
- 通过 Lenovo XClarity Provisioning Manager 设置的策略将自动锁定。
- 策略一经成功设置并锁定后,都将无法在现场站点进行解锁和重置。

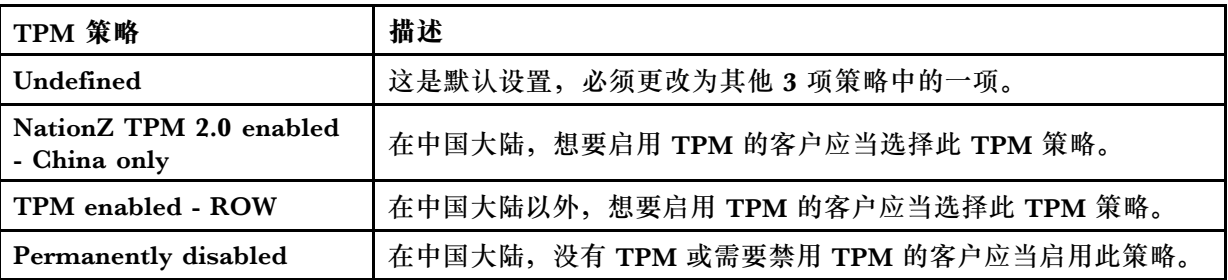

<span id="page-260-0"></span>**使用 Lenovo XClarity Essentials OneCLI**

请参阅本节中的说明使用 Lenovo XClarity Essentials OneCLI 设置 TPM 策略。

#### **设置策略**

**重要:**

- 要设置的策略必须与 TPM 硬件设备匹配。例如,如果硬件设备是针对中国大陆以外客户的板 载芯片,而将该策略设置为"NationZ TPM 2.0 enabled - China only",该设置将失败。
- 使用 OneCLI 命令设置策略后,为安全起见,必须在现场站点将其锁定。
- 策略一经成功设置并锁定后,都将无法在现场站点进行解锁和重置。

#### **步骤:**

1. 读取 TpmTcmPolicyLock 以检查 TPM\_TCM\_POLICY 是否已锁定: OneCli.exe config show imm.TpmTcmPolicyLock --override --bmc <userid>:<password>@<ip\_address>

**注:**imm.TpmTcmPolicyLock 值必须为"Disabled",这表示 TPM\_TCM\_POLICY 未锁 定, 允许对 TPM TCM POLICY 进行更改。如果返回代码为"Enabled", 则不允许更改策 略。如果所需设置适用于要更换的系统,则平板仍将可以使用。

- 2. 将 TPM\_TCM\_POLICY 配置到 XCC 中:
	- NationZ TPM 2.0 enabled China only 在中国大陆,想要启用 TPM 的客户应当选择此 TPM 策略。

OneCli.exe config set imm.TpmTcmPolicy "NationZTPM20Only" --override --bmc <userid>:<password>@<ip\_address>

• TPM enabled - ROW

在中国大陆以外,想要启用 TPM 的客户应当选择此 TPM 策略。

OneCli.exe config set imm.TpmTcmPolicy "TpmOnly" --override --bmc <userid>: <password>@<ip\_address>

#### • Permanently disabled

在中国大陆,没有 TPM 或需要禁用 TPM 的客户应当选择此策略。

OneCli.exe config set imm.TpmTcmPolicy "NeitherTpmNorTcm" --override --bmc <userid>:<password>@<ip\_ address>

#### 3. 发出 reset 命令以重置系统:

OneCli.exe misc ospower reboot --bmc <userid>:<password>@<ip\_address>

4. 读回值以检查更改是否已被接受: OneCli.exe config show imm.TpmTcmPolicy --override --bmc <userid>:<password>@<ip\_address>

**注:**如果读回值匹配,则表示已正确设置 TPM\_TCM\_POLICY。

#### imm.TpmTcmPolicy 定义如下:

- 值 0 使用字符串"Undefined",这表示 UNDEFINED 策略。
- 值 1 使用字符串"NeitherTpmNorTcm",这表示 TPM\_PERM\_DISABLED 策略。
- 值 2 使用字符串"TpmOnly",这表示 TPM\_ALLOWED 策略。
- 值 4 使用字符串"NationZTPM20Only",这表示 NationZTPM20\_ALLOWED。

#### **锁定 TPM 策略**

#### **步骤:**

1. 读取 TpmTcmPolicyLock 以检查 TPM\_TCM\_POLICY 是否已锁定:

OneCli.exe config show imm.TpmTcmPolicyLock --override --bmc <userid>:<password>@<ip\_address>

**注:**值必须为"Disabled",这表示 TPM\_TCM\_POLICY 未锁定并且必须设置。

- 2. 锁定 TPM\_TCM\_POLICY: OneCli.exe config set imm.TpmTcmPolicyLock "Enabled" --override --bmc <userid>:<password>@<ip\_address>
- 3. 发出 reset 命令以重置系统,命令如下: OneCli.exe misc ospower reboot --bmc <userid>:<password>@<ip\_address> 重置期间, UEFI 将会从 imm.TpmTcmPolicyLock 读取值, 如果值为"Enabled"且 imm.TpmTcmPolicy 值有效, UEFI 将会锁定 TPM\_TCM\_POLICY 设置。

imm.TpmTcmPolicy 的 有 效 值 包 括 "NeitherTpmNorTcm" 、 "TpmOnly" 和 "NationZTPM20Only"。

如果 imm.TpmTcmPolicyLock 设置为 "Enabled", 但是 imm.TpmTcmPolicy 值无效, UEFI 将会拒绝"锁定"请求并将 imm.TpmTcmPolicyLock 改回为"Disabled"。

4. 读回该值以检查"锁定"请求是被接受还是被拒绝,命令如下: OneCli.exe config show imm.TpmTcmPolicy --override --bmc <userid>:<password>@<ip\_address>

**注:**如果读回值从"Disabled"更改为"Enabled",则表示 TPM\_TCM\_POLICY 已成功锁 定。策略在设置之后无法解锁,除非更换主板。

imm.TpmTcmPolicyLock 定义如下:

值 1 使用字符串"Enabled", 这表示锁定策略。不接受其他值。

<span id="page-262-0"></span>**(可选)切换 TPM 版本**

请按本主题中的说明设置 TPM 版本。

需要安装相应的 UEFI 固件版本,才能将 TPM 固件升级到某个版本。在下表查找不同 UEFI 固件 版本和处理器支持的升级路径。

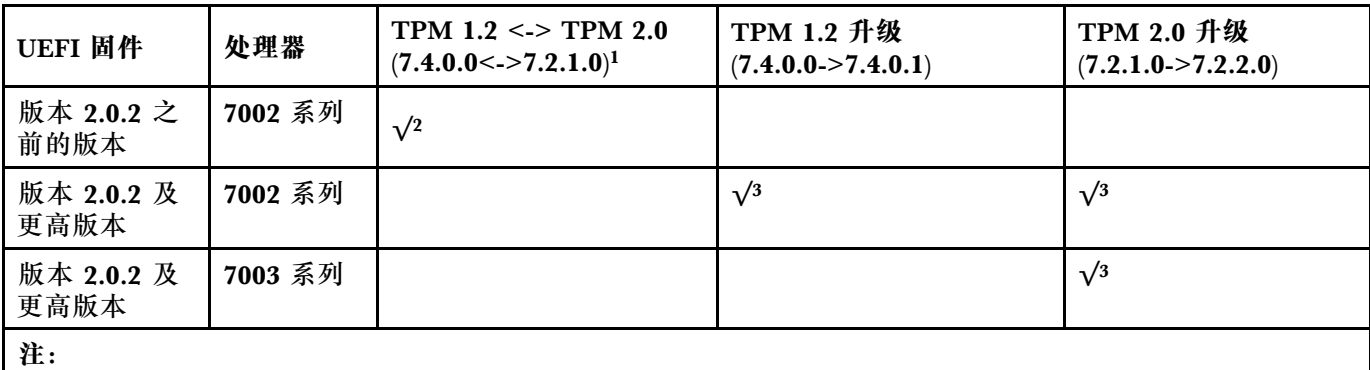

1. 最多支持 128 次切换。

- 2. 仅当同时满足以下要求时才支持在 TPM 1.2 和 TPM 2.0(7.4.0.0<->7.2.1.0)之间进行切换。
	- 已安装版本 2.02 之前的 UEFI 固件版本。
	- 已安装 7002 系列处理器。
	- 原始 TPM 固件版本为 7.4.0.0 或 7.2.1.0。
- 3. TPM 固件版本一旦升级,将无法回滚。

**重要:**

- 在更改安全设置之前,请检查您的 UEFI 固件版本,以决定是否需要使物理现场授权生效。
	- 版本 2.02 之前的 UEFI 固件版本

需要使物理现场授权生效。

– UEFI 固件版本 2.02 及更高版本

不再需要使物理现场授权生效,所有本地帐户和部分已授权的远程帐户都可以直接更改设置。

• 请注意,必须在 Lenovo XClarity Controller 中设置用于远程访问目标系统的 IPMI 用户和密 码。

### **建议工具:**

### Lenovo XClarity Essentials OneCLI 命令

**使用 Lenovo XClarity Essentials OneCLI 命令** 使用以下命令切换 TPM 固件版本。

TPM 1.2 (7.4.0.0) -> TPM 1.2 (7.4.0.1):

OneCli.exe config set TrustedComputingGroup.DeviceOperation "Update to TPM 1.2 firmware version 7.4.0.1" --bmc <userid>:<password>@<ip\_address>

#### TPM 2.0 (7.2.1.0) -> TPM 2.0 (7.2.2.0):

OneCli.exe config set TrustedComputingGroup.DeviceOperation "Update to TPM 2.0 firmware version 7.2.2.0" --bmc <userid>:<password>@<ip\_address>

TPM 2.0  $(7.2.1.0)$  -> TPM 1.2  $(7.4.0.0)$ :

OneCli.exe config set TrustedComputingGroup.DeviceOperation "Update to TPM1.2 compliant" --bmc <userid>:<password>@<ip\_address>

#### TPM 1.2  $(7.4.0.0)$  -> TPM 2.0  $(7.2.1.0)$ :

OneCli.exe config set TrustedComputingGroup.DeviceOperation "Update to TPM2.0 compliant" --bmc <userid>:<password>@<ip\_address>

其中:

- <userid>:<password> 是用于访问服务器 BMC(Lenovo XClarity Controller 界面)的凭证。 默认用户 ID 是 USERID, 默认密码是 PASSWORD (包含数字零, 而非大写字母 O)。
- $\langle$ *ip* address> 是 BMC 的 IP 地址。

<span id="page-264-0"></span>**(可选)启用 UEFI 安全引导** 请按本主题中的说明启用 UEFI 安全引导。

### **重要:**

- 在更改安全设置之前,请检查您的 UEFI 固件版本,以决定是否需要使物理现场授权生效。
	- 版本 2.02 之前的 UEFI 固件版本
		- 需要使物理现场授权生效。
	- UEFI 固件版本 2.02 及更高版本

不再需要使物理现场授权生效,所有本地帐户和部分已授权的远程帐户都可以直接更改设置。

• 请注意,必须在 Lenovo XClarity Controller 中设置用于远程访问目标系统的 IPMI 用户和密 码。

**建议工具:**

- Lenovo XClarity Provisioning Manager
- Lenovo XClarity Essentials OneCLI

**使用 Lenovo XClarity Provisioning Manager**

**步骤:**

- 1. 启动服务器并按下屏幕说明中指定的键,以显示 Lenovo XClarity Provisioning Manager 界 面。(如需更多信息,请参阅 [https://sysmgt.lenovofiles.com/help/topic/lxpm\\_frontend/lxpm\\_](https://sysmgt.lenovofiles.com/help/topic/lxpm_frontend/lxpm_product_page.html) [product\\_page.html](https://sysmgt.lenovofiles.com/help/topic/lxpm_frontend/lxpm_product_page.html) 上适用于您的服务器的 LXPM 文档中的"启动"一节。)
- 2. 如果需要开机管理员密码,请输入密码。
- 3. 在 UEFI 设置页面中,单击**系统设置** ➙ **安全性** ➙ **安全引导**。
- 4. 启用安全引导并保存设置。

**使用 Lenovo XClarity Essentials OneCLI**

运行以下命令来启用安全引导:

OneCli.exe config set SecureBootConfiguration.SecureBootSetting Enabled --bmc <userid>:<password>@<ip\_address>

其中:

- <userid>:<password> 是用于访问服务器 BMC (Lenovo XClarity Controller 界面) 的凭证。 默认用户 ID 是 USERID, 默认密码是 PASSWORD (包含数字零, 而非大写字母 O)
- <ip address> 是 BMC 的 IP 地址。

# <span id="page-266-0"></span>**第 5 章 问题确定**

请参阅本节中的信息确定和解决使用服务器时可能遇到的问题。

可将 Lenovo 服务器配置为在生成特定事件时自动通知 Lenovo 支持机构。可从管理应用程序(如 Lenovo XClarity Administrator)中配置自动通知 (也称为 Call Home)。如果配置了自动问题 通知,则只要服务器遇到潜在重要事件便会自动向 Lenovo 支持机构发送警报。

要确定问题,通常应先查看管理该服务器的应用程序的事件日志:

- 如果是通过 Lenovo XClarity Administrator 来管理服务器,则首先查看 Lenovo XClarity Administrator 事件日志。
- 如果使用的是其他管理应用程序,则首先查看 Lenovo XClarity Controller 事件日志。

# **事件日志**

警报 是一条消息或其他指示,表示一个事件或即将发生的事件。警报由 Lenovo XClarity Controller 或由服务器中的 UEFI 生成。这些警报存储在 Lenovo XClarity Controller 事件日志中。

**注:**有关事件(包括从事件中恢复正常时可能需要执行的用户操作)的列表,请参阅以下位置的 《消息和代码参考》:

**[https://thinksystem.lenovofiles.com/help/topic/7D2X/pdf\\_files.html](https://thinksystem.lenovofiles.com/help/topic/7D2X/pdf_files.html)**

**Lenovo XClarity Controller 事件日志**

Lenovo XClarity Controller 使用传感器测量内部物理变量(如温度、电源模块电压、风扇转速和 组件状态), 由此监控服务器及其组件的物理状态。Lenovo XClarity Controller 向系统管理软件 以及系统管理员和用户提供各种接口,从而实现服务器的远程管理和控制。

Lenovo XClarity Controller 监控服务器的所有组件,并将事件发布到 Lenovo XClarity Controller 事件日志中。

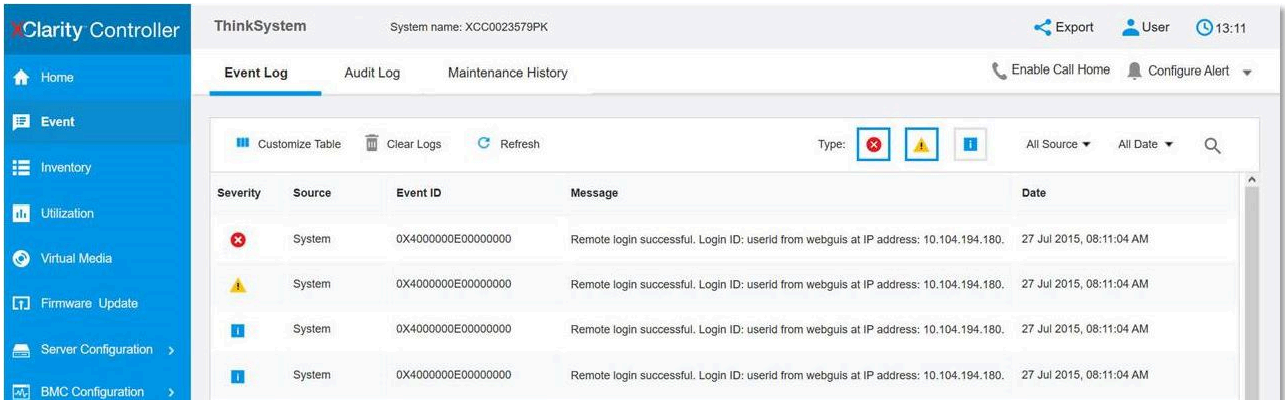

#### **图 142. Lenovo XClarity Controller 事件日志**

有关访问 Lenovo XClarity Controller 事件日志的更多信息, 请参阅:

[https://sysmgt.lenovofiles.com/help/topic/lxcc\\_frontend/lxcc\\_overview.html](https://sysmgt.lenovofiles.com/help/topic/lxcc_frontend/lxcc_overview.html) 上适用于您的服务器 的 XCC 文档中的"查看事件日志"一节。

### **Lightpath 诊断**

Lightpath 诊断是由服务器外接组件和内置组件上的 LED 组成的系统,可帮助您找到发生故障的 组件。发生错误时,正面 I/O 组合件、后面板、主板和故障组件上的 LED 将点亮。通过查看以下 LED,通常可以识别系统状态和设备状态并诊断问题。

- [第 35 页 "前视图"](#page-42-0)
- [第](#page-53-0) [47](#page-54-0) [页 "诊断面板"](#page-53-0)
- [第 49 页 "LCD 诊断面板/手持设备"](#page-56-0)
- [第 63 页 "后视图 LED"](#page-70-0)
- [第 67 页 "主板 LED"](#page-74-0)

### **常规问题确定过程**

如果事件日志不包含特定错误或服务器不工作,请参阅本节中的信息解决问题。

如果不确定问题的原因并且电源模块工作正常,请通过完成以下步骤尝试解决问题:

- 1. 关闭服务器电源。
- 2. 确保服务器线缆连接正确。
- 3. 逐个卸下或拔下以下设备,直到找到故障。每次卸下或拔下设备后,均打开服务器电源并配 置服务器。
	- 任何外部设备。
	- 浪涌抑制器设备(位于服务器上)。
	- 打印机、鼠标和非 Lenovo 设备。
	- 每个适配器。
	- 硬盘。
	- 内存条,直至到达服务器支持的最低配置。

**注:**启动服务器所需的最低配置是一个处理器和一个 2 GB DIMM。

4. 打开服务器电源。

如果从服务器卸下一个适配器时问题得到解决,但装回同一适配器时问题重现,那么该适配器可能 有问题。如果将它更换为其他适配器后问题重现,请尝试其他 PCIe 插槽。

如果问题似乎为网络问题,但服务器能通过所有系统测试,则可能是服务器外部的网络连线有问 题。

### **解决疑似的电源问题**

电源问题可能很难解决。例如,任何配电总线上的任何位置都可能存在短路现象。通常,短路会导 致电源子系统因过流情况而关闭。

通过完成以下步骤,诊断并解决疑似的电源问题。

步骤 1. 检查事件日志并解决任何与电源相关的错误。

**注:**首先查看管理该服务器的应用程序的事件日志。有关事件日志的更多信息,请参[阅第](#page-266-0) [259 页 "事件日志"](#page-266-0)。

- 步骤 2. 检查是否存在短路情况,例如,是否有螺钉松动导致电路板上出现短路情况。
- 步骤 3. 卸下适配器并断开全部内部和外部设备的线缆和电源线,直到服务器配置降至启动服务器 所需的最低配置为止。请参阅第3页"技术规格"以确定服务器的最低配置。
- 步骤 4. 接回全部的交流电源线并开启服务器。如果服务器成功启动,请逐个装回适配器和设备, 直到问题得以确定。

如果服务器无法从最低配置启动,请逐个更换最低配置中的组件,直到问题得以确定。

### **解决疑似的以太网控制器问题**

以太网控制器的测试方法取决于所使用的操作系统。请参阅操作系统文档以了解有关以太网控制器 的信息,并参阅以太网控制器设备驱动程序自述文件。

通过完成以下步骤,尝试解决疑似的以太网控制器问题。

- 步骤 1. 确保装有正确的设备驱动程序(服务器随附)并且这些驱动程序处于最新级别。
- 步骤 2. 确保以太网线缆安装正确。
	- 线缆必须牢固连接。如果线缆已连接但问题仍然存在,请尝试使用另一根线缆。
	- 如果将以太网控制器设置为以 100 Mbps 或 1000 Mbps 的速率运行,则必须使用 5 类 线缆连接。
- 步骤 3. 确定网络环境中是否安装了集线器。如果是,请使用从服务器适配器端口到笔记本电脑 的直接连接来排查网络问题。如果网络环境中只有 Fiber Channel 接口(例如 SFP+ 和 QSFP),请首先使用另一个已知正常运行的服务器进行直接连接,以排查问题。
- 步骤 4. 检查服务器后面板上的以太网控制器 LED。这些 LED 可提示接口、线缆或集线器是否存 在问题。
	- 当以太网控制器接收到来自集线器的链路脉冲时,以太网链路状态 LED 点亮。如果此 LED 熄灭,表明接口或线缆可能有故障,或者集线器有问题。
	- 当以太网控制器通过以太网发送或接收数据时,以太网发送/接收活动 LED 点亮。如果 以太网发送/接收活动 LED 熄灭, 则确保集线器和网络正常运行, 并且装有正确的设 备驱动程序。
- 步骤 5. 检查服务器背面的 LAN 活动 LED。当以太网网络中存在活动数据时, LAN 活动 LED 点 亮。如果 LAN 活动 LED 熄灭, 请确保集线器和网络正在运行,并确保安装了正确的设 备驱动程序。
- 步骤 6. 检查问题是否出于操作系统特有的原因,并确保正确安装了操作系统驱动程序。

步骤 7. 确保客户端和服务器上的设备驱动程序使用相同的协议。

如果以太网控制器仍然无法连接到网络,但硬件似乎工作正常,则网络管理员必须调查其他可能导 致错误的原因。

### **根据症状进行故障诊断**

根据以下信息查找针对症状明确的问题的解决方案。

要使用本节中基于症状的故障排除信息,请完成以下步骤:

1. 查看 Lenovo XClarity Controller 的事件日志,并按建议的操作解决任何事件代码所涉及的 问题。

有关事件日志的更多信息,请参阅[第 259 页 "事件日志"](#page-266-0)。

2. 回顾本节内容,查找您所遇到的症状,然后按建议的操作解决问题。

3. 如果问题仍然存在,请与支持机构联系(请参[阅第 281 页 "联系支持机构"](#page-288-0))。

### **打开电源和关闭电源问题**

按以下信息解决在打开或关闭服务器电源时的问题。

- 第 262 页 "引导列表中无嵌入式虚拟机监控程序"
- 第 262 页"电源按钮不起作用(服务器不启动)"
- [第 263 页 "服务器无法打开电源"](#page-270-0)

#### **引导列表中无嵌入式虚拟机监控程序**

完成以下步骤,直至解决该问题。

- 1. 如果最近安装、移动或维护过服务器,或者这是第一次使用嵌入式虚拟机监控程序,请确保设 备连接正确并且接口无物理损坏。
- 2. 请参阅嵌入式虚拟机监控程序闪存设备选件随附的文档,获取安装和配置信息。
- 3. 访问 <https://serverproven.lenovo.com/> 以验证服务器支持该嵌入式虚拟机监控程序设备。
- 4. 确保嵌入式虚拟机监控程序设备列在可用引导选项列表中。从管理控制器用户界面中,单击 **服务器配置** ➙ **引导选项**。

有关访问管理控制器用户界面的信息,请参阅 [https://sysmgt.lenovofiles.com/help/topic/lx](https://sysmgt.lenovofiles.com/help/topic/lxcc_frontend/lxcc_overview.html) cc frontend/lxcc\_overview.html 上适用于您的服务器的 XCC 文档版本中的"打开和使 用 XClarity Controller Web 界面"一节。

- 5. 在 <http://datacentersupport.lenovo.com> 查看是否有任何与嵌入式虚拟机监控程序及服务器 相关的技术提示(服务公告)。
- 6. 确保其他软件在服务器上正常工作以确保其正常运行。

#### **电源按钮不起作用(服务器不启动)**

**注:**在服务器连接到交流电源后大约需要等待 1 到 3 分钟(目的是有时间进行 BMC 初始化), 电源按钮才可用。

完成以下步骤,直至解决该问题:

- 1. 确保服务器上的电源按钮正常工作:
	- a. 拔下服务器电源线。
	- b. 接回服务器电源线。
	- c. 重新安装操作员信息面板线缆,然后重复步骤 a 和 b。
		- 如果服务器启动,请装回操作员信息面板。
		- 如果问题仍然存在,请更换操作员信息面板。
- 2. 确保:
	- 电源线已正确连接到服务器和可用的电源插座。
	- 电源模块上的 LED 未表明发生问题。
	- 电源按钮 LED 点亮并缓慢闪烁。
	- 推力足够大,并具有按钮力响应。
- 3. 如果电源按钮的 LED 指示灯未点亮或未正确闪烁,请重新安装所有电源模块,并确保 PSU 背 面的交流 LED 点亮。
- 4. 如果您刚安装了可选设备,请将其卸下,并重新启动服务器。
- 5. 如果仍然发现该问题, 或者电源按钮 LED 未点亮, 请实施最低配置, 以检查是否有任何特定 的组件锁定了电源权限。请更换每个电源模块,并在安装每个电源模块后检查电源按钮功能。
- 6. 如果做完这一切后仍然无法解决问题,请收集获取到的故障信息和系统日志并发送给 Lenovo 支持机构。

#### <span id="page-270-0"></span>**服务器无法打开电源**

完成以下步骤,直至解决该问题:

- 1. 检查事件日志中是否有任何与服务器无法打开电源相关的事件。
- 2. 检查是否有任何闪烁琥珀色的 LED。
- 3. 检查主板上的电源 LED。
- 4. 检查 PSU 背面的交流电源 LED 是否点亮或琥珀色 LED 是否点亮。
- 5. 关闭再打开系统的交流电源。
- 6. 将 CMOS 电池卸下至少十秒钟, 然后重新安装 CMOS 电池。
- 7. 尝试使用 XCC 中的 IPMI 命令或使用电源按钮打开系统电源。
- 8. 实施最低配置(一个处理器、一根 DIMM 和一个 PSU, 不安装任何适配器和任何硬盘)。
- 9. 重新安装所有电源模块,并确保 PSU 背面的交流 LED 点亮。
- 10. 请更换每个电源模块,并在安装每个电源模块后检查电源按钮功能。
- 11. 如果上述操作无法解决问题,请致电服务人员以检查问题症状,并查看是否需要更换主板。

### **内存问题**

按以下信息解决与内存相关的问题。

- 第 263 页 "显示的系统内存小于已安装的物理内存"
- [第 264 页 "某个分支中的多行 DIMM 被视为发生故障"](#page-271-0)
- [第 264 页 "DIMM PFA 问题"](#page-271-0)

**显示的系统内存小于已安装的物理内存**

完成以下步骤,直至解决该问题。

**注:**每次安装或卸下 DIMM 时,必须断开服务器电源;然后,等待 10 秒钟后才能重新启动服务 器。

- 1. 确保:
	- 来自不同供应商的内存条未安装到同一通道中。
	- 操作员信息面板上没有点亮任何错误 LED。
	- 主板上没有点亮任何 DIMM 错误 LED。
	- 不一致并非由内存镜像通道所引起。
	- 内存条已正确安装到位。
	- 已安装了正确类型的内存。
	- 更换内存后在 Setup Utility 中更新了内存配置。
	- 启用了所有存储体。服务器可能在检测到问题时自动禁用了某个存储体,或可能手动禁用 了某个存储体。
	- 当服务器处于最低内存配置时,不存在内存不匹配现象。
- 2. 插拔 DIMM, 然后重新启动服务器。
- 3. 运行内存条诊断程序。启动服务器并根据屏幕说明按下相应的键时,默认会显示 Lenovo XClarity Provisioning Manager 界面。通过此界面可执行内存诊断。从"诊断"页面中,单 击**"运行诊断"** ➙ **"内存测试"**。
- 4. 检查 POST 错误日志:
	- 如果系统管理中断(SMI)禁用了某个 DIMM,请更换该 DIMM。
	- 如果用户或 POST 禁用了 DIMM, 请装回此 DIMM; 然后, 运行 Setup Utility 并启用此 DIMM。
- 5. 插拔 DIMM。
- 6. 重新启动服务器。

<span id="page-271-0"></span>**某个分支中的多行 DIMM 被视为发生故障**

- 1. 重新安装 DIMM; 然后重新启动服务器。
- 2. 卸下已确认的 DIMM 对中编号最小的 DIMM 对,并将其更换为完全相同的正常已知 DIMM; 然后重新启动服务器。必要时重复上述操作。如果更换了所有已确认的 DIMM 后故障仍存 在,请转至步骤 4。
- 3. 将卸下的 DIMM 逐个装回其原有接口, 安装每个 DIMM 后都重新启动服务器, 直至有 DIMM 发生故障。将每个发生故障的 DIMM 均更换为完全相同的已知正常 DIMM, 每更换一个 DIMM 后都重新启动服务器。重复步骤 3 直到已测试所有卸下的 DIMM。
- 4. 更换已确认的 DIMM 中编号最小的 DIMM; 然后重新启动服务器。必要时重复上述操作。
- 5. 在各通道间交换 DIMM(同一处理器),然后重新启动服务器。如果问题由 DIMM 引起,请 替换发生故障的 DIMM。
- 6. 交换处理器以查看内存问题是否由处理器或 DIMM 引起。如果是由故障组件引起,则更换故 障组件。
- 7. (仅限经过培训的技术人员)更换主板。

**DIMM PFA 问题**

- 1. 将 UEFI 和 XCC 固件更新到最新版本。
- 2. 插拔发生故障的 DIMM。
- 3. 交换处理器,并确保处理器插槽定位销没有损坏。
- 4. (仅限经过培训的服务人员)确保所有 DIMM 插槽中没有异物。
- 5. 运行内存条诊断程序。启动服务器并根据屏幕说明按下相应的键时,默认会显示 Lenovo XClarity Provisioning Manager 界面。通过此界面可执行内存诊断。从"诊断"页面中,单 击**"运行诊断"** ➙ **"内存测试"**。
- 6. 更换未通过内存测试的故障 DIMM。

**硬盘问题**

按以下信息解决与硬盘相关的问题。

- 第 264 页 "服务器无法识别硬盘"
- [第 265 页 "多个硬盘发生故障"](#page-272-0)
- [第 265 页 "多个硬盘脱机"](#page-272-0)
- [第 265 页 "置换硬盘无法重建"](#page-272-0)
- [第 266 页 "绿色硬盘活动 LED 不能表示关联硬盘的实际状态"](#page-273-0)
- 第 266 页 "U.3 NVMe 硬盘可在 NVMe 连接中检测到, 但在三模式中检测不到"

#### **服务器无法识别硬盘**

完成以下步骤,直至解决该问题。

- 1. 观察关联的黄色硬盘状态 LED。如果此 LED 点亮, 则表明某个硬盘发生故障。
- 2. 如果状态 LED 点亮,请从插槽上卸下硬盘,等待 45 秒,然后重新插入硬盘,确保硬盘组合 件与硬盘背板相连。
- 3. 观察相关的绿色硬盘活动 LED 和黄色状态 LED,并在不同情况下执行相应的操作:
	- 如果绿色活动 LED 闪烁而黄色状态 LED 未点亮, 那么表示硬盘已被控制器识别并在正 常运行。运行针对硬盘的诊断测试。启动服务器并根据屏幕说明按下相应的键时,默 认会显示 Lenovo XClarity Provisioning Manager 界面。(如需更多信息,请参阅 [https://sysmgt.lenovofiles.com/help/topic/lxpm\\_frontend/lxpm\\_product\\_page.html](https://sysmgt.lenovofiles.com/help/topic/lxpm_frontend/lxpm_product_page.html) 上适 用于您的服务器的 LXPM 文档中的"启动"一节。)通过此界面可执行硬盘诊断。从 "诊断"页面中,单击**运行诊断** ➙ **HDD test/硬盘测试**。
- <span id="page-272-0"></span>• 如果绿色活动 LED 闪烁而黄色状态 LED 缓慢闪烁,那么表示硬盘已被控制器识别并在重 新构建。
- 如果这两个 LED 既没有点亮也不闪烁,请检查是否已正确安装硬盘背板。如需详细信息, 请转至步骤 4。
- 如果绿色活动 LED 闪烁而黄色状态 LED 点亮, 请更换硬盘。如果这些 LED 的活动保持不 变,请转至步骤"硬盘问题"。如果这些 LED 的活动发生变化,请返回步骤 1。
- 4. 确保硬盘背板已正确安装到位。背板正确就位后,硬盘组合件应正确连接到背板,不得弯曲或 移动背板。
- 5. 插拔背板电源线,然后重复步骤 1 至 3。
- 6. 插拔背板信号线缆, 然后重复步骤 1 至 3。
- 7. 怀疑背板信号线缆或背板有问题:
	- 更换受影响的背板信号线缆。
	- 更换受影响的背板。
- 8. 运行针对硬盘的诊断测试。启动服务器并根据屏幕说明按下相应的键时,默认会 显示 Lenovo XClarity Provisioning Manager 界面。(如需更多信息,请参阅 [https://sysmgt.lenovofiles.com/help/topic/lxpm\\_frontend/lxpm\\_product\\_page.html](https://sysmgt.lenovofiles.com/help/topic/lxpm_frontend/lxpm_product_page.html) 上适用于 您的服务器的 LXPM 文档中的"启动"一节。) 通过此界面可执行硬盘诊断。从"诊断"页 面中,单击**运行诊断** ➙ **HDD test/硬盘测试**。

根据这些测试:

- 如果背板通过测试但无法识别该硬盘,请更换背板信号线缆,然后再次运行测试。
- 更换背板。
- 如果适配器未通过测试, 请从适配器上拔下背板信号线缆, 然后再次运行测试。
- 如果适配器未通过测试,请更换适配器。

#### **多个硬盘发生故障**

完成以下步骤,直至解决该问题:

- 查看 Lenovo XClarity Controller 事件日志中是否有与电源模块或振动问题相关的事件,如有, 则解决这些事件的相关问题。
- 确保硬盘和服务器的设备驱动程序及固件都为最新级别。

**重要:**部分集群解决方案需要特定的代码级别或协调的代码更新。如果该设备是集群解决方案的一 部分,请在更新代码前先验证集群解决方案是否支持最新级别的代码。

#### **多个硬盘脱机**

完成以下步骤,直至解决该问题:

- 查看 Lenovo XClarity Controller 事件日志中是否有与电源模块或振动问题相关的事件,如有, 则解决这些事件的相关问题。
- 查看存储子系统日志中是否有与存储子系统相关的事件,如有,则解决这些事件的相关问题。

**一个或两个 7 毫米硬盘被识别为有故障**

完成以下步骤,直至解决该问题:

- 1. 卸下报告的硬盘,然后将其装回同一个硬盘插槽或另一个硬盘插槽中。
- 2. 如果问题仍然存在,请考虑使用新硬盘更换当前硬盘。
- 3. 如果问题仍然存在,请考虑更换底部背板。
- 4. 如果问题仍然存在,请考虑更换顶部背板。

#### **置换硬盘无法重建**

完成以下步骤,直至解决该问题:

1. 确保适配器识别出了硬盘(绿色硬盘活动 LED 闪烁)。

<span id="page-273-0"></span>2. 查看 SAS/SATA RAID 适配器文档以确定正确的配置参数和设置。

#### **绿色硬盘活动 LED 不能表示关联硬盘的实际状态**

完成以下步骤,直至解决该问题:

- 1. 如果正在使用硬盘时绿色硬盘活动 LED 未闪烁,请运行针对硬盘的诊断测试。启动服务器并 根据屏幕说明按下相应的键时,默认会显示 Lenovo XClarity Provisioning Manager 界面。 (如需更多信息,请参阅 [https://sysmgt.lenovofiles.com/help/topic/lxpm\\_frontend/lxpm\\_prod](https://sysmgt.lenovofiles.com/help/topic/lxpm_frontend/lxpm_product_page.html) uct page.html 上适用于您的服务器的 LXPM 文档中的"启动"一节。)通过此界面可执行 硬盘诊断。从"诊断"页面中,单击**运行诊断** ➙ **HDD test/硬盘测试**。
- 2. 如果硬盘通过了测试,请更换背板。
- 3. 如果硬盘未通过测试,请更换硬盘。

**U.3 NVMe 硬盘可在 NVMe 连接中检测到,但在三模式中检测不到**

在三模式中,NVMe 硬盘通过 PCIe x1 链路连接到控制器。要支持 U.3 NVMe 硬盘的三模式, 必 须通过 XCC Web GUI 为背板上选定的硬盘插槽启用 **U.3 x1 模式**。默认情况下,背板设置为 **U.2 x4 模式**。

请完成以下步骤以启用 **U.3 x1 模式**:

- 1. 登录 XCC Web GUI, 然后从左侧的导航树中选择存储→详细信息。
- 2. 在显示的窗口中,单击**背板**旁边的 图标。
- 3. 在显示的对话框中,选择目标硬盘插槽,然后单击**应用**。
- 4. 关闭再打开直流电源,以使设置生效。

**注:**\*根据 LXPM 版本的不同,您可能会看到 **HDD test** 或**硬盘测试**。

### **显示器和视频问题**

按以下信息解决与显示器或视频相关的问题。

- 第 266 页 "显示乱码"
- 第 266 页 "黑屏"
- [第 267 页 "启动某些应用程序时黑屏"](#page-274-0)
- [第 267 页 "显示器屏幕画面抖动,或屏幕图像有波纹、难以看清、滚动或变形"](#page-274-0)
- [第 267 页 "屏幕上显示乱码"](#page-274-0)

#### **显示乱码**

完成以下步骤:

- 1. 确认键盘和操作系统的语言和区域设置正确无误。
- 2. 如果显示的语言不正确,请将服务器固件更新至最新级别。请参[阅第](#page-35-0) [29](#page-36-0) [页 "固件更新"](#page-35-0)。

#### **黑屏**

- **注:**确保没有将预期的引导模式从 UEFI 更改为传统或反之。
	- 1. 如果服务器连接到 KVM 切换器, 请绕过 KVM 切换器, 以排除它作为问题原因的可能性: 将 显示器线缆直接连接到服务器背面的正确接口中。
	- 2. 如果安装可选视频适配器,那么会禁用管理控制器远程呈现功能。要使用管理控制器远程呈现 功能,请卸下可选视频适配器。
	- 3. 如果服务器安装了图形适配器,则在开启服务器时,大约 3 分钟后会在屏幕上显示 Lenovo 徽 标。这是系统加载期间的正常操作。
	- 4. 确保:
- <span id="page-274-0"></span>• 服务器已开启,并且有供电电源。
- 显示器线缆已正确连接。
- 显示器已开启,且亮度和对比度控件已调整正确。
- 5. 如果适用,请确保显示器正在由正确的服务器控制。
- 6. 确保损坏的服务器固件不影响视频输出;请参[阅第](#page-35-0) [29](#page-36-0) [页 "固件更新"](#page-35-0)。
- 7. 如果问题仍然存在,请与 Lenovo 支持机构联系。

#### **启动某些应用程序时黑屏**

- 1. 确保:
	- 应用程序所设置的显示模式未超出显示器的能力。
	- 已安装了应用程序所需的设备驱动程序。

**显示器屏幕画面抖动,或屏幕图像有波纹、难以看清、滚动或变形**

1. 如果显示器自检表明显示器工作正常,请考虑显示器的位置因素。其他设备(如变压器、电 器、荧光灯和其他监控器)周围的磁场可能导致屏幕画面抖动或屏幕图像有波纹、难以看清、 滚动或变形。如果发生这种情况,请关闭显示器。

**注意:**移动已开启的彩色显示器可能导致屏幕色彩失真。

将设备与显示器移开至少相距 305 毫米 (12 英寸), 然后开启显示器。

**注:**

- a. 为避免软盘驱动器发生读/写错误,请确保显示器与任何外接软盘驱动器至少间隔 76 毫米 (3 英寸)。
- b. 使用非 Lenovo 显示器线缆可能会导致无法预料的问题。
- 2. 重新安装显示器线缆。
- 3. 按所示顺序逐个更换步骤 2 中列出的组件,每更换一个组件都要重新启动服务器:
	- a. 显示器线缆
	- b. 视频适配器(如果已安装)
	- c. 显示器
	- d. (仅限经过培训的技术人员)主板。

#### **屏幕上显示乱码**

完成以下步骤,直至解决该问题:

- 1. 确认键盘和操作系统的语言和区域设置正确无误。
- 2. 如果显示的语言不正确,请将服务器固件更新至最新级别。请参阅[第](#page-35-0) [29](#page-36-0) [页 "固件更新"](#page-35-0)。

### **键盘、鼠标、KVM 切换器或 USB 设备问题**

按以下信息解决与键盘、鼠标、KVM 切换器或 USB 设备相关的问题。

- 第 267 页 "键盘的全部键或某些键不工作"
- [第 268 页 "无法使用鼠标"](#page-275-0)
- [第 268 页 "KVM 切换器问题"](#page-275-0)
- [第 268 页 "无法使用 USB 设备"](#page-275-0)

#### **键盘的全部键或某些键不工作**

- 1. 确保:
	- 键盘线缆已牢固连接。
	- 服务器和显示器已开启。
- 2. 如果您在使用 USB 键盘, 请运行 Setup Utility 并启用无键盘操作。
- <span id="page-275-0"></span>3. 如果使用的是 USB 键盘,并且该键盘连接到 USB 集线器,则从该集线器上拔下该键盘,然 后将该键盘直接连接到服务器。
- 4. 更换键盘。

**无法使用鼠标**

- 1. 确保:
	- 鼠标线缆已牢固地连接到服务器。
	- 已正确安装鼠标驱动程序。
	- 服务器和显示器已开启。
	- 在 Setup Utility 中启用了鼠标选件。
- 2. 如果使用 USB 鼠标并且该鼠标连接到 USB 集线器,请从集线器上拔下该鼠标,然后将它直 接连接到服务器。
- 3. 更换鼠标。

**KVM 切换器问题**

- 1. 确保您的服务器支持 KVM 切换器。
- 2. 确保已正确打开 KVM 切换器的电源。
- 3. 如果直接连接到服务器可以正常操作键盘、鼠标或显示器,则请更换 KVM 切换器。

**无法使用 USB 设备**

- 1. 确保:
	- 已安装正确的 USB 设备驱动程序。
	- 操作系统支持 USB 设备。
- 2. 确保在系统设置中正确设置了 USB 配置选项。

重新启动服务器并按照屏幕上的说明按下相应的键,以显示 Lenovo XClarity Provisioning Manager 系统设置界面。然后,单击**系统设置** ➙ **设备和 I/O 端口** ➙ **USB 配置**。

3. 如果正在使用 USB 集线器, 则从集线器上拔下 USB 设备, 然后将它直接连接到服务器。

### **可选设备问题**

按以下信息解决与可选设备相关的问题。

- 第 268 页 "未识别出外部 USB 设备"
- 第 268 页 "无法识别 PCIe 适配器或其无法正常工作"
- [第 269 页 "先前可以正常工作的 Lenovo 可选设备现在无法工作"](#page-276-0)
- [第 269 页 "无法使用刚安装的 Lenovo 可选设备。"](#page-276-0)
- [第 269 页 "先前可以正常工作的 Lenovo 可选设备现在无法工作"](#page-276-0)

#### **未识别出外部 USB 设备**

完成以下步骤,直至解决该问题:

- 1. 将 UEFI 固件更新到最新版本。
- 2. 确保在计算节点上安装了正确的驱动程序。有关设备驱动程序的信息,请参阅 USB 设备的产 品文档。
- 3. 使用 Setup Utility 确保正确配置了设备。
- 4. 如果 USB 设备插入集线器或控制台分支线缆,请拔下该设备,然后将其直接插入服务器正面 的 USB 端口。

**无法识别 PCIe 适配器或其无法正常工作**

完成以下步骤,直至解决该问题:

- <span id="page-276-0"></span>1. 将 UEFI 固件更新到最新版本。
- 2. 检查事件日志并解决任何与该设备相关的问题。
- 3. 验证服务器是否支持该设备(请访问 <https://serverproven.lenovo.com/>)。确保设备上的固 件级别为最新受支持的级别,并更新固件(如果适用)。
- 4. 确保将适配器装入正确的插槽。
- 5. 确保安装了适合设备的设备驱动程序。
- 6. 如果正在运行传统模式(UEFI),请解决任何资源冲突。检查 Legacy ROM 引导顺序,并修 改 UEFI 中的 MM 配置基地址设置。

**注:**确保将与 PCIe 适配器关联的 ROM 引导顺序修改为第一执行顺序。

- 7. 检查 <http://datacentersupport.lenovo.com> 是否有任何可能与该适配器相关的技术提示(也称 为保留提示或服务公告)。
- 8. 确保任何适配器外部连接均正确无误,并且接口没有物理性损坏。
- 9. 确保 PCIe 适配器对应安装了受支持的操作系统。

#### **检测到 PCIe 资源不足。**

如果看到一条指出"检测到 PCI 资源不足"的错误消息,请完成以下步骤,直至问题得以解决:

- 1. 按 Enter 键以访问系统 Setup Utility。
- 2. 选择系统设置→设备和 I/O 端口→ MM 配置基地址;然后修改设置以增加设备资源。例如, 将 3 GB 修改为 2 GB 或将 2 GB 修改为 1 GB。
- 3. 保存设置并重新启动系统。
- 4. 如果将设备资源设置为最高(IGB)后,该错误仍然出现,请关闭系统并删除一部分 PCIe 设 备;然后打开系统电源。
- 5. 如果重新引导失败,请重复步骤 1 至步骤 4。
- 6. 如果该错误仍然出现,请按 Enter 键访问系统 Setup Utility。
- 7. 选择 **系统设置** ➙ **设备和 I/O 端口** ➙ **PCI 64 位资源分配**,然后将设置从**自动**修改为**启用**。
- 8. 如果引导设备不支持对 4GB 以上的 MMIO 进行传统模式引导,请使用 UEFI 引导模式或删 除/禁用一部分 PCIe 设备。
- 9. 关闭再打开系统的直流电源,并确保系统进入 UEFI 引导菜单或操作系统;然后, 捕获 FFDC 日志。
- 10. 请联系 Lenovo 技术支持。

**无法使用刚安装的 Lenovo 可选设备。**

- 1. 确保:
	- 该设备受服务器支持(请访问 <https://serverproven.lenovo.com/>)。
	- 已遵循设备随附的安装指示信息,且设备安装正确。
	- 未松动任何其他已安装设备或线缆。
	- 更新了系统设置中的配置信息。启动服务器并根据屏幕说明按下相应的键时,会显示 Setup Utility。更换内存或任何其他设备后,必须更新配置。
- 2. 重新安装刚安装的设备。
- 3. 更换刚安装的设备。
- 4. 重新进行线缆连接,并确认线缆没有物理性损坏。
- 5. 如果线缆有任何损坏,请更换线缆。

**先前可以正常工作的 Lenovo 可选设备现在无法工作**

- 1. 确保该设备的所有硬件线缆连接都牢固。
- 2. 如果设备随附了测试指示信息,请使用这些指示信息来测试设备。
- 3. 重新进行线缆连接,并检查是否有任何物理部件损坏。
- 4. 更换线缆。
- 5. 装回发生故障的设备。

6. 更换发生故障的设备。

### **串行设备问题**

按以下信息解决串口或串行设备的问题。

- 第 270 页 "显示的串口数量小于已安装的串口数量"
- 第 270 页 "串行设备不工作"

#### **显示的串口数量小于已安装的串口数量**

完成以下步骤,直至解决该问题。

- 1. 确保:
	- 在 Setup Utility 中为每个端口都分配了一个唯一地址,并且没有禁用任何串口。
	- 串口适配器(如果存在)正确就位。
- 2. 重新插拔串口适配器。
- 3. 更换串口适配器。

**串行设备不工作**

- 1. 确保:
	- 该设备与服务器兼容。
	- 启用了串口,并向其分配了唯一地址。
	- 设备连接到正确的接口。
- 2. 重新安装以下部件:
	- a. 发生故障的串行设备。
	- b. 串行线缆。
- 3. 更换以下部件:
	- a. 发生故障的串行设备。
	- b. 串行线缆。
- 4. (仅限经过培训的技术人员)更换主板。

### **间歇性问题**

按以下信息解决间歇性问题。

- 第 270 页 "间歇性外部设备问题"
- [第 271 页 "间歇性 KVM 问题"](#page-278-0)
- [第 271 页 "间歇性意外重新引导"](#page-278-0)

#### **间歇性外部设备问题**

完成以下步骤,直至解决该问题。

- 1. 将 UEFI 和 XCC 固件更新到最新版本。
- 2. 确保装有正确的设备驱动程序。请访问制造商的网站以获取相关文档。
- 3. 对于 USB 设备:
	- a. 确保设备已正确配置。

重新启动服务器并按照屏幕上的说明按相应的键,以显示 Lenovo XClarity Provisioning Manager 系统设置界面。(如需更多信息, 请参阅 [https://sysmgt.lenovofiles.com/help/to](https://sysmgt.lenovofiles.com/help/topic/lxpm_frontend/lxpm_product_page.html) [pic/lxpm\\_frontend/lxpm\\_product\\_page.html](https://sysmgt.lenovofiles.com/help/topic/lxpm_frontend/lxpm_product_page.html) 上适用于您的服务器的 LXPM 文档中的"启 动"一节。)然后,单击**系统设置** ➙ **设备和 I/O 端口** ➙ **USB 配置**。

b. 将该设备连接到另一端口。如果使用 USB 集线器,请卸下集线器,将该设备直接连接到服 务器。确保为端口正确配置了设备。

<span id="page-278-0"></span>**间歇性 KVM 问题**

完成以下步骤,直至解决该问题。

#### **视频问题:**

- 1. 确保所有线缆和控制台分支线缆连接得正确而又牢固。
- 2. 通过在另一服务器上测试监控器,确保监控器正常工作。
- 3. 在正常运行的服务器上测试控制台分支线缆以确保其正常运行。如果控制台分支线缆有问题, 请更换该线缆。

#### **键盘问题:**

确保所有线缆和控制台分支线缆连接得正确而又牢固。

#### **鼠标问题:**

确保所有线缆和控制台分支线缆连接得正确而又牢固。

#### **间歇性意外重新引导**

**注:**某些不可纠正的错误会要求服务器重新引导,这样它就可以禁用某个设备(如内存 DIMM 或 处理器)以使机器可正常引导。

1. 如果在 POST 期间发生重置, 并且已启用 POST 看守程序计时器, 请确保在看守程序超时值 (POST Watchdog Timer)中设置了充足时间。

要查看 POST 看守程序时间,请重新启动服务器并按照屏幕上的说明按相应的键,以 显示 Lenovo XClarity Provisioning Manager 系统设置界面。(如需更多信息, 请参阅 [https://sysmgt.lenovofiles.com/help/topic/lxpm\\_frontend/lxpm\\_product\\_page.html](https://sysmgt.lenovofiles.com/help/topic/lxpm_frontend/lxpm_product_page.html) 上适用 于您的服务器的 LXPM 文档中的"启动"一节。)然后,单击 **BMC 设置** ➙ **POST 看守 程序计时器**。

2. 请参阅管理控制器事件日志以检查是否有指示重新引导的事件代码。有关查看事件日志的信 息,请参阅第 259 页"事件日志"。如果使用的是 Linux 基础操作系统,请将所有日志捕获 回 Lenovo 支持结构以做进一步调查。

### **电源问题**

按以下信息解决与电源相关的问题。

**系统错误 LED 点亮且显示事件日志"电源模块已失去输入"**

要解决该问题,请确保:

- 1. 电源模块正确连接电源线。
- 2. 该电源线连接到服务器的正确接地的电源插座。
- 3. 确保电源模块的交流电源在受支持的范围内保持稳定。
- 4. 交换电源模块以查看问题是否出在电源模块上,如果问题出在电源模块上,请更换发生故障的 电源模块。
- 5. 检查事件日志并查看是什么问题,从而遵循事件日志操作来解决问题。

### **网络问题**

按以下信息解决与网络相关的问题。

- [第 272 页 "无法使用 Wake on LAN 唤醒服务器"](#page-279-0)
- 第 272 页"无法使用已启用 SSL 的 LDAP 帐户进行登录"

<span id="page-279-0"></span>**无法使用 Wake on LAN 唤醒服务器**

完成以下步骤,直至解决该问题:

- 1. 如果正在使用双端口网络适配器并且服务器已使用以太网 5 接口连接到网络,请查看系统错 误日志或 IMM2 系统事件日志(请参阅第 259 页"事件日志"), 并确保:
	- a. 风扇 3 正在以待机模式运行(如果安装了 Emulex 双端口 10GBase-T 嵌入式适配器)。
	- b. 室温没有过高(请参[阅第 3 页 "技术规格"](#page-10-0))。
	- c. 通风孔未堵塞。
	- d. 已牢固安装导风罩。
- 2. 重新安装双端口网络适配器。
- 3. 关闭服务器并切断其电源; 然后等待 10 秒钟后再重新启动服务器。
- 4. 如果问题仍然存在,请更换双端口网络适配器。

**无法使用已启用 SSL 的 LDAP 帐户进行登录**

完成以下步骤,直至解决该问题:

- 1. 确保许可证密钥有效。
- 2. 生成新许可证密钥,然后再次登录。

### **可察觉的问题**

按以下信息解决可察觉的问题。

- 第 272 页 "服务器在 UEFI 引导过程中挂起"
- 第 272 页 "服务器在启动时立即显示 POST 事件查看器"
- 第 273 页"服务器无响应(POST 完毕且操作系统正在运行)"
- [第 273 页 "服务器无响应\(POST 失败并且无法启动系统设置\)"](#page-280-0)
- [第 273 页 "在事件日志中显示电压平板故障"](#page-280-0)
- [第 274 页 "异味"](#page-281-0)
- [第 274 页 "服务器温度似乎在升高"](#page-281-0)
- [第 274 页 "安装新适配器后无法进入传统模式"](#page-281-0)
- [第 274 页 "部件开裂或机箱开裂"](#page-281-0)

#### **服务器在 UEFI 引导过程中挂起**

如果系统在 UEFI 引导过程中挂起且屏幕上显示 UEFI: DXE INIT 的消息,请确保 Option ROM 未设 置为**传统**。您可以通过使用 Lenovo XClarity Essentials OneCLI 运行以下命令,远程查看 Option ROM 的当前设置:

onecli config show EnableDisableAdapterOptionROMSupport --bmc xcc\_userid:xcc\_password@xcc\_ipaddress

若要在 Legacy Option ROM 设置下恢复引导过程中挂起的系统,请参阅以下技术提示:

<https://datacentersupport.lenovo.com/us/en/solutions/ht506118>

如果必须使用 Legacy Option ROM, 请勿在"设备和 I/O 端口"菜单上将插槽 Option ROM 设 置为**传统**。而是将插槽 Option ROM 设置为**自动**(默认设置),然后将系统引导模式设置为**传统 模式**。Legacy Option ROM 将在系统引导之前很快被调用。

**服务器在启动时立即显示 POST 事件查看器**

完成以下步骤,直至解决该问题。

- <span id="page-280-0"></span>1. 纠正 Lightpath 诊断 LED 提示的任何错误。
- 2. 确保服务器支持所有处理器,且这些处理器在速度和高速缓存大小上匹配。 可从系统设置中查看处理器详细信息。

要确定服务器是否支持处理器,请参阅 <https://serverproven.lenovo.com/>。

- 3. (仅限经过培训的技术人员)确保处理器 1 已正确安装到位
- 4. (仅限经过培训的技术人员)卸下处理器 2, 然后重新启动服务器。
- 5. 按所示顺序逐个更换以下组件(每更换一个组件后都要重新启动服务器):
	- a. (仅限经过培训的技术人员)处理器
	- b. (仅限经过培训的技术人员)主板

**服务器无响应(POST 完毕且操作系统正在运行)**

完成以下步骤,直至解决该问题。

- 如果您在服务器所在位置,则完成以下步骤:
	- 1. 如果使用 KVM 连接, 请确保该连接正常运行。否则, 确保键盘和鼠标正常运行。
	- 2. 如有可能,请登录到服务器并确认所有应用程序均在运行(无应用程序挂起)。
	- 3. 重新启动服务器。
	- 4. 如果问题仍然存在,请确保已正确安装并配置任何新软件。
	- 5. 与软件购买处或软件提供商取得联系。
- 如果从远程位置访问服务器,请完成以下步骤:
	- 1. 确保所有应用程序均在运行(没有应用程序挂起)。
	- 2. 尝试从系统注销,然后重新登录。
	- 3. 通过从命令行中 ping 服务器或对其运行 trace route, 验证网络访问。
		- a. 如果在 ping 测试期间无法获得响应, 则尝试 ping 机柜中的其他服务器以确定这是连接 问题还是服务器问题。
		- b. 运行 traceroute 以确定连接在何处中断。尝试解决 VPN 或连接中断处的连接问题。
	- 4. 通过管理界面远程重新启动服务器。
	- 5. 如果问题仍然存在,请确认已正确安装并配置任何新软件。
	- 6. 与软件购买处或软件提供商取得联系。

#### **服务器无响应(POST 失败并且无法启动系统设置)**

配置更改(如添加设备或适配器固件更新)和固件或应用程序代码问题可能导致服务器 POST (开 机自检)失败。

如果发生这种情况,则服务器将按以下任一方式进行响应:

- 服务器自动重新启动并重新尝试 POST。
- 服务器挂起,必须由您手动重新启动服务器以使服务器重新尝试 POST。

(自动或手动)连续尝试指定次数之后,服务器将恢复为默认 UEFI 配置并启动系统设置,以使 您可对配置作出必要的纠正并重新启动服务器。如果服务器无法使用默认配置成功完成 POST, 则主板可能有问题。

可在系统设置中指定尝试连续重新启动的次数。重新启动服务器,按照屏幕上的说明按相应的键, 显示 Lenovo XClarity Provisioning Manager 系统设置界面。然后,单击**系统设置** ➙ **恢复和 RAS** ➙ **POST 尝试** ➙ **POST 尝试限制**。可用选项为 3、6、9 和禁用。

如果上述操作无法解决问题,请致电服务团队以检查问题症状,并确认是否需要更换主板。

#### **在事件日志中显示电压平板故障**

完成以下步骤,直至解决该问题。

- <span id="page-281-0"></span>1. 将系统恢复至最低配置。请参[阅第 10 页 "最低调试配置"](#page-17-0)以了解所需处理器和 DIMM 的最 小数量。
- 2. 重新启动系统。
	- 如果系统重新启动,请逐个添加先前卸下的部件并且每次都重新启动系统,直至发生错误。 更换发生错误的相应部件。
	- 如果系统不能重新启动,则可能是主板有问题。

#### **异味**

完成以下步骤,直至解决该问题。

- 1. 异味可能来自新安装的设备。
- 2. 如果问题仍然存在,请与 Lenovo 支持机构联系。

#### **服务器温度似乎在升高**

完成以下步骤,直至解决该问题。

多个服务器或机箱:

- 1. 确保室温在指定范围内(请参[阅第 14 页 "环境温度/湿度/海拔"](#page-21-0))。
- 2. 确保风扇已正确安装到位。
- 3. 将 UEFI 和 XCC 更新到最新版本。
- 4. 确保服务器中的填充件已正确安装(请参阅《维护手册》了解详细的安装过程)。
- 5. 使用 IPMI 命令将风扇速度逐渐提高到最高风扇速度,以查看是否可以解决问题。

**注:**IPMI raw 命令只能由经过培训的技术人员使用,并且每个系统都有其自己特定的 PMI raw 命令。

6. 检查管理处理器事件日志中是否有温度升高事件。如果没有任何事件,则服务器在正常运行温 度范围内运行。请注意,您可能会遇到一些温度变化。

**安装新适配器后无法进入传统模式**

完成以下步骤,直至解决该问题。

- 1. 转至 **UEFI 设置** ➙ **设备和 I/O 端口** ➙ **设置 Option ROM 执行顺序**。
- 2. 将安装了操作系统的 RAID 适配器移动到列表顶部。
- 3. 选择**保存**。
- 4. 重新启动系统并自动引导到操作系统。

**部件开裂或机箱开裂**

请与 Lenovo 支持机构联系。

### **软件问题**

按以下信息解决软件问题。

- 1. 要确定问题是否由软件引起,请确保:
	- 服务器具有使用该软件所需的最小内存。有关内存要求,请参阅软件随附的信息。

**注:**如果刚安装了适配器或内存,则服务器可能发生内存地址冲突。

- 软件设计为在服务器上运行。
- 其他软件可以在服务器上运行。
- 该软件可以在另一台服务器上运行。
- 2. 如果在使用软件时收到任何错误消息,请参阅该软件随附的信息以获取消息描述以及问题的 建议解决方案。

3. 与软件的购买地点联系。

# <span id="page-284-0"></span>**附录 A 拆卸硬件以进行回收**

请按照本节中的说明回收组件以符合当地法律或法规。

# **拆卸主板以进行回收**

回收之前,请按照本节中的说明拆卸主板。

在拆卸主板前:

1. 从服务器中卸下主板(请参阅[第 245 页 "卸下主板"](#page-252-0))。 2. 请参阅当地的环境、废物或处置法规以确保合规。

完成以下步骤以拆卸主板:

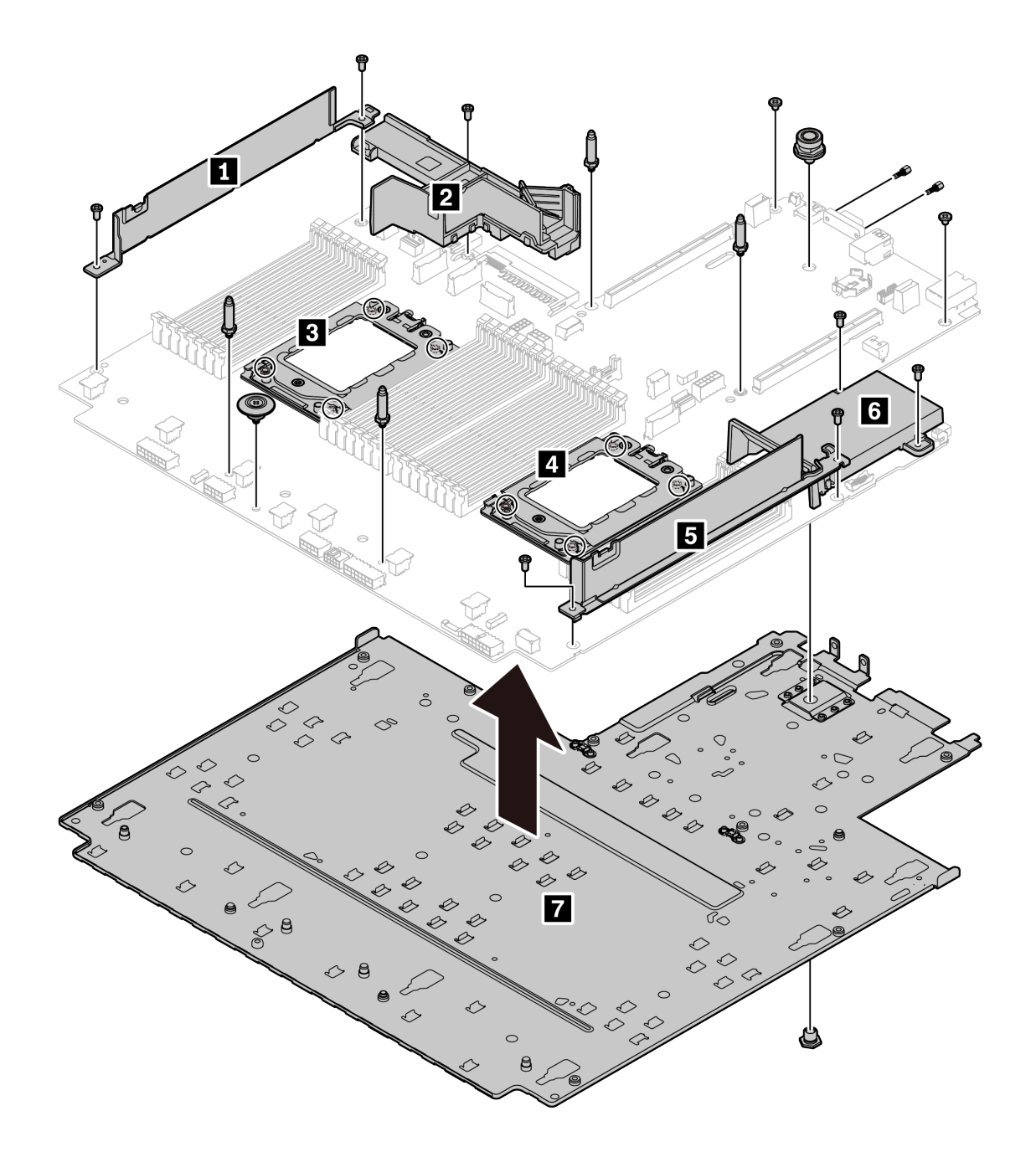

#### **图 143. 拆卸主板**

- 步骤 1. 按照图示的方法卸下以下螺钉:
	- 12 颗有槽螺钉 (用 PH2 螺丝刀)
	- 两个导向销支架(用 7 毫米扳手)
	- 一根柱塞(用 11 毫米和 16 毫米扳手)
	- CPU 插槽上的八颗 T20 螺钉 (用 T20 螺丝刀)
	- VGA 接口上的两颗六角螺栓(用 5 毫米扳手)

步骤 2. 从主板上分离组件 **1 2 3 4 5 6 7** 。

拆卸主板后,请遵守当地法规进行回收。

# **附录 B 获取帮助和技术协助**

如果您需要帮助、服务或技术协助,或者只是希望获取关于 Lenovo 产品的更多信息,那么将会发 现 Lenovo 提供了的多种资源来协助您。

万维网上的以下位置提供有关 Lenovo 系统、可选设备、服务和支持的最新信息:

#### <http://datacentersupport.lenovo.com>

**注:**本节包含对 IBM 网站的引用以及关于如何获取服务的信息。IBM 是 Lenovo 对于 ThinkSystem 的首选服务提供商。

### **技术提示**

Lenovo 会持续在支持网站上发布最新的提示和技巧,您可以利用这些提示和技巧来解决可能遇到 的服务器问题。这些技术提示(也称为保留提示或服务公告)提供解决与服务器运行相关问题的 过程。

要查找服务器可用的技术提示:

- 1. 转到 <http://datacentersupport.lenovo.com> 并导航到服务器的支持页面。
- 2. 单击导航窗格中的 **How To's(操作方法)**。
- 3. 从下拉菜单中单击 **Article Type(文章类型)** ➙ **Solution(解决方案)**。 请按照屏幕上的说明选择所遇到问题的类别。

# **安全公告**

为保护客户及其数据,Lenovo 致力于开发符合最高安全标准的产品和服务。报告潜在的安全漏洞 时, 将由 Lenovo 产品安全事故响应团队 (PSIRT) 负责调查问题并向客户提供相关信息, 以便客 户在我们致力于寻求解决方案的同时制定缓解计划。

可在以下位置找到当前安全公告的列表: [https://datacentersupport.lenovo.com/product\\_security/home](https://datacentersupport.lenovo.com/product_security/home)

# **致电之前**

在致电之前,可执行若干步骤以尝试自行解决问题。如果您确定自己确实需要致电寻求帮助,请提 前收集技术服务人员所需的信息以便更快解决您的问题。

### **尝试自行解决问题**

通过执行 Lenovo 在联机帮助或 Lenovo 产品文档中提供的故障诊断过程, 您可以在没有外部帮助 的情况下解决许多问题。Lenovo 产品文档还介绍了多种可执行的诊断测试。大多数系统、操作系 统和程序的文档均包含故障诊断步骤以及对错误消息和错误代码的说明。如果怀疑软件有问题,请 参阅操作系统或程序的文档。

可在以下位置找到 ThinkSystem 产品的产品文档:

**<http://thinksystem.lenovofiles.com/help/index.jsp>**

可执行以下步骤以尝试自行解决问题:

- 确认所有线缆均已连接。
- 确认系统和所有可选设备的电源开关均已开启。
- 检查是否有经过更新的软件、固件和操作系统设备驱动程序适用于您的 Lenovo 产品。Lenovo 保修条款和条件声明 Lenovo 产品的所有者负责维护和更新产品的所有软件和固件(除非另有 维护合同涵盖此项)。如果软件升级中记载了问题的解决方案,则技术服务人员将要求您升级 软件和固件。
- 如果环境中安装了新的硬件或软件,请访问 <https://serverproven.lenovo.com/>, 以确保您的产品 支持该硬件或软件。
- 访问 <http://datacentersupport.lenovo.com> 以查找可帮助您解决问题的信息。
	- 查看 Lenovo 论坛 ([https://forums.lenovo.com/t5/Datacenter-Systems/ct-p/sv\\_eg](https://forums.lenovo.com/t5/Datacenter-Systems/ct-p/sv_eg)) 以了 解是否其他人遇到过类似问题。

#### **收集致电支持机构时所需的信息**

如果您的 Lenovo 产品需要保修服务,那么请在致电之前准备好相应信息,这样技术服务人员将能 够更高效地为您提供帮助。您还可以访问 <http://datacentersupport.lenovo.com/warrantylookup> 了 解关于产品保修的详细信息。

收集以下信息以提供给技术服务人员。这些信息有助于技术服务人员快速提供问题解决方案,确 保您享受到合同约定的服务水准。

- 硬件和软件维护协议合同编号(如果适用)
- 机器类型编号(Lenovo 四位数机器标识)
- 型号
- 序列号
- 当前系统 UEFI 和固件级别
- 其他相关信息,如错误消息和日志

除了致电 Lenovo 支持机构, 您还可以访问 <https://support.lenovo.com/servicerequest> 以提交 电子服务请求。通过提交电子服务请求,技术服务人员将能够获知问题相关信息,从而启动问 题解决流程。在您完成并提交"电子服务请求"后, Lenovo 技术服务人员将立即开始处理您 的问题并确定解决方案。
## <span id="page-288-0"></span>**收集服务数据**

为了明确识别服务器问题的根本原因或响应 Lenovo 支持机构的请求,您可能需要收集可用于进一 步分析的服务数据。服务数据包括事件日志和硬件清单等信息。

可通过以下工具收集服务数据:

• **Lenovo XClarity Provisioning Manager**

使用 Lenovo XClarity Provisioning Manager 的"收集服务数据"功能可收集系统服务数据。 可收集现有系统日志数据,也可运行新诊断以收集新数据。

• **Lenovo XClarity Controller**

可使用 Lenovo XClarity Controller Web 界面或 CLI 来收集服务器的服务数据。可保存文件 并将其发送到 Lenovo 支持机构。

- 有关通过 Web 界面收集服务数据的更多信息, 请参阅 [https://sysmgt.lenovofiles.com/he](https://sysmgt.lenovofiles.com/help/topic/lxcc_frontend/lxcc_overview.html) [lp/topic/lxcc\\_frontend/lxcc\\_overview.html](https://sysmgt.lenovofiles.com/help/topic/lxcc_frontend/lxcc_overview.html) 上适用于您的服务器的 XCC 文档中的"下载 服务数据"一节。
- 有关使用 CLI 收集服务数据的更多信息, 请参阅 [https://sysmgt.lenovofiles.com/help/topic/lx](https://sysmgt.lenovofiles.com/help/topic/lxcc_frontend/lxcc_overview.html) cc frontend/lxcc\_overview.html 上适用于您的服务器的 XCC 文档中的"ffdc 命令"一节。
- **Lenovo XClarity Administrator**

可设置 Lenovo XClarity Administrator,使其在 Lenovo XClarity Administrator 和受管端 点中发生特定可维护事件时自动收集诊断文件并发送到 Lenovo 支持机构。可选择将诊断文件 使用 Call Home 发送到 Lenovo 支持机构或使用 SFTP 发送到其他服务提供商。也可手动收集 诊断文件,开立问题记录,然后将诊断文件发送到 Lenovo 支持中心。

可在以下网址找到有关 Lenovo XClarity Administrator 内设置自动问题通知的更多信息: [http://sysmgt.lenovofiles.com/help/topic/com.lenovo.lxca.doc/admin\\_setupcallhome.html](http://sysmgt.lenovofiles.com/help/topic/com.lenovo.lxca.doc/admin_setupcallhome.html)。

• **Lenovo XClarity Essentials OneCLI**

Lenovo XClarity Essentials OneCLI 拥有用于收集服务数据的清单应用程序。它可带内和带 外运行。当 OneCLI 在服务器主机操作系统中带内运行时, 除能够收集硬件服务数据外, 还可 收集有关操作系统的信息,如操作系统事件日志。

要获取服务数据,可运行 getinfor 命令。有关运行 getinfor 的更多信息, 请参阅 [http://sysmgt.lenovofiles.com/help/topic/toolsctr\\_cli\\_lenovo/onecli\\_r\\_getinfor\\_command.html](http://sysmgt.lenovofiles.com/help/topic/toolsctr_cli_lenovo/onecli_r_getinfor_command.html)。

# **联系支持机构**

可联系支持以获取问题帮助。

可通过 Lenovo 授权服务提供商获取硬件服务。要查找 Lenovo 授权提供保修服务 的服务提供商,请访问 <https://datacentersupport.lenovo.com/serviceprovider>, 然后使 用筛选功能搜索不同国家/地区的支持信息。要查看 Lenovo 支持电话号码,请参阅 <https://datacentersupport.lenovo.com/supportphonelist> 了解所在区域的支持详细信息。

# <span id="page-290-0"></span>**附录 C 声明**

本文档中讨论的 Lenovo 产品、服务或功能可能未在部分国家或地区提供。有关您当前所在区域的 产品和服务的信息,请向您当地的 Lenovo 代表咨询。

任何对 Lenovo 产品、程序或服务的引用并非意在明示或暗示只能使用该 Lenovo 产品、程序或服 务。只要不侵犯 Lenovo 的知识产权, 任何同等功能的产品、程序或服务, 都可以代替 Lenovo 产 品、程序或服务。但是,用户需自行负责评估和验证任何其他产品、程序或服务的运行情况。

Lenovo 公司可能已拥有或正在申请与本文档中所描述内容有关的各项专利。提供本文档并非要 约,因此本文档不提供任何专利或专利申请下的许可证。您可以用书面方式将查询寄往以下地址:

Lenovo (United States), Inc. <sup>8001</sup> Development Drive Morrisville, NC <sup>27560</sup> U.S.A. Attention: Lenovo Director of Licensing

Lenovo"按现状"提供本文档,不附有任何种类的(无论是明示的还是暗含的)保证,包括但不 限于暗含的有关非侵权、适销性和特定用途适用性的保证。部分管辖区域在特定交易中不允许免除 明示或暗含的保修,因此本条款可能不适用于您。

本信息中可能包含技术方面不够准确的地方或印刷错误。此处的信息将定期更改;这些更改将编 入本资料的新版本中。Lenovo 可以随时对本出版物中描述的产品和/或程序进行改进和/或更改, 而不另行通知。

本文档中描述的产品不应该用于移植或其他生命支持应用(其中的故障可能导致人身伤害或死 亡)。本文档中包含的信息不影响或更改 Lenovo 产品规格或保修。根据 Lenovo 或第三方的知识 产权,本文档中的任何内容都不能充当明示或暗含的许可或保障。本文档中所含的全部信息均在特 定环境中获得,并且作为演示提供。在其他操作环境中获得的结果可能不同。

Lenovo 可以按其认为适当的任何方式使用或分发您所提供的任何信息,而无须对您承担任何责任。

本文档对非 Lenovo 网站的任何引用均仅为方便起见,并不以任何方式充当对此类网站的担保。 此类网站中的资料并非本 Lenovo 产品资料的一部分,因此使用此类网站带来的风险将由您自行 承担。

此处包含的任何性能数据都是在受控环境下测得的。因此,在其他操作环境中获得的数据可能会有 明显的不同。有些测量可能是在开发级系统上进行的,因此不保证与一般可用系统上进行的测量结 果相同。此外,有些测量可能是通过推算估计出的。实际结果可能会有差异。本文档的用户应验 证其特定环境的适用数据。

### **商标**

LENOVO、THINKSYSTEM 和 XCLARITY 是 Lenovo 的商标。

<span id="page-291-0"></span>AMD 和 EPYC 是 AMD Corporation 在美国的商标。Microsoft 和 Windows 是 Microsoft 企业 集团的商标。Linux 是 Linus Torvalds 的注册商标。所有其他商标均是其各自所有者的财产。© 2021 Lenovo.

#### **重要注意事项**

处理器速度指示微处理器的内部时钟速度;其他因素也会影响应用程序性能。

CD 或 DVD 光驱速度是可变读取速率。实际速度各有不同,经常小于可达到的最大值。

当指代处理器存储、真实和虚拟存储或通道容量时, KB 代表 1024 字节, MB 代表 1048576 字 节,GB 代表 1073741824 字节。

当指代硬盘容量或通信容量时,MB 代表 1000000 字节, GB 代表 10000000000 字节。用户可访问 的总容量可因操作环境而异。

内置硬盘的最大容量假定更换任何标准硬盘,并在所有硬盘插槽中装入可从 Lenovo 购得的当前 支持的最大容量硬盘。

达到最大内存可能需要将标准内存更换为可选内存条。

每个固态存储单元的写入循环次数是单元必然会达到的一个固有、有限的数字。因此,固态设备具 有一个可达到的最大写入循环次数,称为 total bytes written (TBW)。超过此限制的设备可能无法 响应系统发出的命令或可能无法向其写入数据。Lenovo 不负责更换超出其最大担保编程/擦除循环 次数(如设备的正式发表的规范所记载)的设备。

Lenovo 对于非 Lenovo 产品不作任何陈述或保证。对于非 Lenovo 产品的支持(如果有)由第三 方提供,而非 Lenovo。

部分软件可能与其零售版本(如果存在)不同,并且可能不包含用户手册或所有程序功能。

## **电信监管声明**

本产品在您所在的国家/地区可能尚未通过以任何方式连接到远程通信网络的认证。在进行任何此 类连接之前,可能需要获得进一步的认证。如有任何疑问,请联系 Lenovo 代表或经销商。

#### **电子辐射声明**

在将显示器连接到设备时,必须使用显示器随附的专用显示器线缆和任何抑制干扰设备。

如需其他电子辐射声明,请访问:

<http://thinksystem.lenovofiles.com/help/index.jsp>

# <span id="page-292-0"></span>**中国台湾 BSMI RoHS 声明**

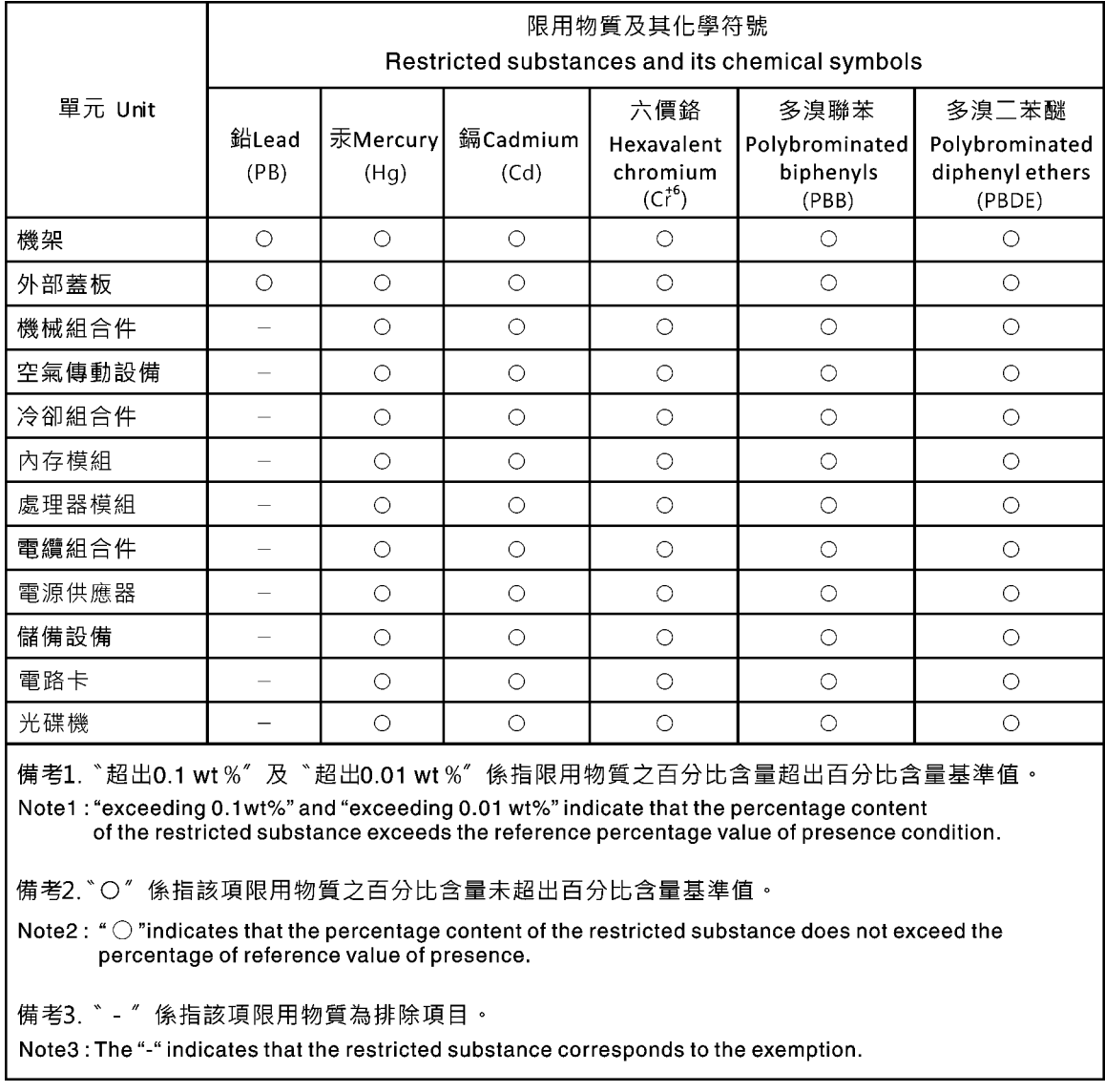

# **中国台湾进口和出口联系信息**

提供中国台湾进口和出口联系信息。

委製商/進口商名稱:台灣聯想環球科技股份有限公司 進口商地址: 台北市南港區三重路 66號 8樓 進口商電話: 0800-000-702

# **索引**

[2.5 英寸正面硬盘背板](#page-149-0) [卸下 142](#page-149-0) [安装 144](#page-151-0) [2.5 英寸背面硬盘背板](#page-157-0) [卸下 150](#page-157-0) [3.5 英寸正面硬盘背板](#page-153-0) [卸下 146](#page-153-0) [安装 148](#page-155-0) [7 毫米硬盘背板](#page-161-0) [卸下 154](#page-161-0) [安装 156](#page-163-0)

#### c

[CMOS 电池](#page-133-0) [卸下 126](#page-133-0) [安装 128](#page-135-0) [更换 126](#page-133-0) [CPU](#page-247-0) [安装 240](#page-247-0) [更换 235](#page-242-0)

#### d

[DIMM](#page-184-0) [更换 177](#page-184-0)

## l

[LCD](#page-56-0) [诊断面板 49](#page-56-0) [LCD 诊断手持设备](#page-56-0) [外置 49](#page-56-0) [LCD 诊断面板组合件](#page-141-0) [卸下 134](#page-141-0) [Lightpath 诊断 260](#page-267-0)

#### m

[M.2 适配器上的固定器](#page-192-0) [调整 185](#page-192-0) [M.2 适配器和 M.2 硬盘](#page-189-0) [更换 182](#page-189-0)

#### o

[OCP 3.0 以太网适配器](#page-196-0) [更换 189](#page-196-0)

### p

[PCIe](#page-275-0)

[故障诊断 268](#page-275-0) [PCIe 资源不足](#page-275-0) [解决 268](#page-275-0) [PCIe 适配器](#page-199-0) [卸下 192](#page-199-0) [安装 194](#page-201-0) [更换 192](#page-199-0) r [RAID 超级电容器模块](#page-207-0) [更换 200](#page-207-0) t [T 形散热器](#page-244-0) [卸下 237](#page-244-0) [安装 243](#page-250-0) [TPM 版本 255](#page-262-0) TPM 策略 [251](#page-258-0) – [253](#page-260-0) u [UEFI 安全引导 257](#page-264-0) [USB 设备问题 267](#page-274-0)  $\overline{1}$ [中国台湾 BSMI RoHS 声明 285](#page-292-0) [中国台湾进口和出口联系信息 285](#page-292-0) [串口模块](#page-231-0) [卸下 224](#page-231-0) [安装 226](#page-233-0) [更换 223](#page-230-0) [串行设备问题 270](#page-277-0)  $\sqrt{2}$ [主板 277](#page-284-0) [卸下 245](#page-252-0) [安装 247](#page-254-0) [更换 245](#page-252-0) [主板 LED 67](#page-74-0) [主板组件 65](#page-72-0) 人 [以太网](#page-268-0)

[控制器](#page-268-0) [故障诊断 261](#page-268-0) [以太网控制器问题](#page-268-0) [解决 261](#page-268-0)

[使](#page-257-0) [使物理现场授权生效 250](#page-257-0) [使物理现场授权生效 250](#page-257-0) [保修 1](#page-8-0)

### $\lambda$

[入侵感应开关](#page-182-0) [卸下 175](#page-182-0) [安装 176](#page-183-0) [更换 175](#page-182-0)

# 八

[关闭服务器电源 33](#page-40-0)

# 冂

[内存](#page-270-0) [问题 263](#page-270-0) [内存条](#page-184-0) [卸下 177](#page-184-0) [内存条错误 LED 67](#page-74-0) [内部 CFF RAID/HBA 适配器](#page-179-0) [卸下 172](#page-179-0) [安装 174](#page-181-0) [更换 172](#page-179-0)

## 冫

准则 系统可靠性 [120,](#page-127-0) [233](#page-240-0) 选件安装 [119](#page-126-0), [231](#page-238-0)

# 刀

[创建个性化支持网页 279](#page-286-0)

## 卩

[卸下](#page-149-0) [2.5 英寸正面硬盘背板 142](#page-149-0) [2.5 英寸背面硬盘背板 150](#page-157-0) [7 毫米硬盘背板 154](#page-161-0) [CMOS 电池 126](#page-133-0) [LCD 诊断面板组合件 134](#page-141-0) [M.2 适配器和 M.2 硬盘 182](#page-189-0) [OCP 3.0 以太网适配器 189](#page-196-0) [PCIe 适配器 192](#page-199-0) [T 形散热器 237](#page-244-0) [串口模块 224](#page-231-0) [主板 245](#page-252-0) [入侵感应开关 175](#page-182-0) [内存条 177](#page-184-0) [内部 CFF RAID/HBA 适配器 172](#page-179-0)

处理器 [235](#page-242-0), [237](#page-244-0) [安全挡板 219](#page-226-0) [导风罩 122](#page-129-0) [导风罩上的 RAID 超级电容器模块 206](#page-213-0) [机架滑锁 196](#page-203-0) [机箱上的 RAID 超级电容器模块 201](#page-208-0) [标准散热器 235](#page-242-0) [正面 I/O 组合件 131](#page-138-0) [热插拔硬盘 138](#page-145-0) [热插拔背面硬盘组合件 158](#page-165-0) [硬盘 138](#page-145-0) [系统风扇 215](#page-222-0) 背板 [146,](#page-153-0) [154](#page-161-0) [转接卡上的 RAID 超级电容器模块 208](#page-215-0) [转接卡组合件 210](#page-217-0) [顶盖 227](#page-234-0) [卸下,内存条 177](#page-184-0)

## 口

[可察觉的问题 272](#page-279-0) [可选设备问题 268](#page-275-0) [后视图 56](#page-63-0) [商标 284](#page-291-0)

# 囗

[回收 277](#page-284-0) [固件更新 29](#page-36-0)

### 土

在服务器内部进行操作 打开电源 [121](#page-128-0), [233](#page-240-0)

### 士

[声明 283](#page-290-0)

### 夂

处理器 安装 [235](#page-242-0), [237,](#page-244-0) [240](#page-247-0)-[241](#page-248-0), [243](#page-250-0) [更换 235](#page-242-0) [处理器和内存扩展托盘 277](#page-284-0) [处理器散热器模块](#page-247-0) [安装 240](#page-247-0)

### 夕

[外盖](#page-234-0) [卸下 227](#page-234-0) [安装 229](#page-236-0) [更换 227](#page-234-0) [外置](#page-56-0)

[LCD 诊断手持设备 49](#page-56-0) 宀 [安全 iii](#page-4-0) [安全公告 279](#page-286-0) [安全引导 257](#page-264-0) [安全性。,](#page-257-0) [设置 250](#page-257-0) [安全挡板](#page-226-0) [卸下 219](#page-226-0) [安装 221](#page-228-0) [更换 219](#page-226-0) 安全检查核对表 [iv,](#page-5-0) [120](#page-127-0), [232](#page-239-0) [安装](#page-151-0) [2.5 英寸正面硬盘背板 144](#page-151-0) [3.5 英寸正面硬盘背板 148](#page-155-0) [CMOS 电池 128](#page-135-0) [CPU 240](#page-247-0) [OCP 3.0 以太网适配器 190](#page-197-0) [PCIe 适配器 194](#page-201-0) [T 形散热器 243](#page-250-0) [串口模块 226](#page-233-0) [主板 247](#page-254-0) [入侵感应开关 176](#page-183-0) [内部 CFF RAID/HBA 适配器 174](#page-181-0) 准则 [119,](#page-126-0) [231](#page-238-0) 处理器 [240](#page-247-0)-[241](#page-248-0), [243](#page-250-0) [安全挡板 221](#page-228-0) [导风罩 124](#page-131-0) [导风罩上的 RAID 超级电容器模块 207](#page-214-0) [机架滑锁 198](#page-205-0) [机箱上的 RAID 超级电容器模块 203](#page-210-0) [标准散热器 241](#page-248-0) [正面 I/O 组合件 133](#page-140-0) [热插拔硬盘 140](#page-147-0) [热插拔背面硬盘组合件 160](#page-167-0) [硬盘 140](#page-147-0) [系统风扇 217](#page-224-0) [背板 156](#page-163-0) [背面背板 152](#page-159-0) [诊断面板组合件 136](#page-143-0) [转接卡上的 RAID 超级电容器模块 209](#page-216-0) [转接卡组合件 213](#page-220-0) [顶盖 229](#page-236-0) 安装准则 [119,](#page-126-0) [231](#page-238-0) [完成](#page-238-0) [部件更换 231](#page-238-0) 容易被静电损坏的设备 搬动 [121,](#page-128-0) [233](#page-240-0)

#### 寸

[导风罩](#page-129-0)

[卸下 122](#page-129-0) [安装 124](#page-131-0) [更换 122](#page-129-0) [导风罩上的 RAID 超级电容器模块](#page-213-0) [卸下 206](#page-213-0) [安装 207](#page-214-0) 巾 [帮助 279](#page-286-0) 彳 [微处理器](#page-242-0) [更换 235](#page-242-0) 手 [打开服务器电源 33](#page-40-0) [技术提示 279](#page-286-0) [拆卸 277](#page-284-0) [挡板](#page-226-0) [卸下 219](#page-226-0) [安装 221](#page-228-0) [更换 219](#page-226-0) 操作容易被静电损坏的设备 [121](#page-128-0), [233](#page-240-0) 支 [支持网页,自定义 279](#page-286-0) 攴 [收集服务数据 281](#page-288-0)

故障诊断 [266,](#page-273-0) [268](#page-275-0), [274](#page-281-0) [USB 设备问题 267](#page-274-0) [串行设备问题 270](#page-277-0) [内存问题 263](#page-270-0) [可察觉的问题 272](#page-279-0) [基于症状的故障诊断 261](#page-268-0) [打开电源和关闭电源问题 262](#page-269-0) [根据症状 261](#page-268-0) [电源问题 271](#page-278-0) [硬盘问题 264](#page-271-0) [网络问题 271](#page-278-0) [视频 266](#page-273-0) [键盘问题 267](#page-274-0) [间歇性问题 270](#page-277-0) [鼠标问题 267](#page-274-0) [散热器](#page-242-0) [更换 235](#page-242-0) [散热器和处理器](#page-242-0) [更换 235](#page-242-0)

#### 日

[显示器问题 266](#page-273-0)

#### 曰

[更换](#page-133-0) [CMOS 电池 126](#page-133-0) [CPU 235](#page-242-0) [DIMM 177](#page-184-0) [M.2 适配器和 M.2 硬盘 182](#page-189-0) [OCP 3.0 以太网适配器 189](#page-196-0) [PCIe 适配器 192](#page-199-0) [RAID 超级电容器模块 200](#page-207-0) [串口模块 223](#page-230-0) [主板 245](#page-252-0) [入侵感应开关 175](#page-182-0) [内部 CFF RAID/HBA 适配器 172](#page-179-0) [处理器 235](#page-242-0) [处理器和散热器 235](#page-242-0) [安全挡板 219](#page-226-0) [导风罩 122](#page-129-0) [微处理器 235](#page-242-0) [散热器 235](#page-242-0) [机架滑锁 196](#page-203-0) [正面 I/O 组合件 130](#page-137-0) [热插拔硬盘 138](#page-145-0) [热插拔背面硬盘组合件 158](#page-165-0) [电源模块单元 163](#page-170-0) [硬盘 138](#page-145-0) [系统风扇 215](#page-222-0) [背板 142](#page-149-0) [转接卡组合件 210](#page-217-0) [顶盖 227](#page-234-0) [更换主板 250](#page-257-0) [更新](#page-255-0) [更新重要产品数据\(VPD\) 248](#page-255-0) [更新固件 29](#page-36-0)

## 月

[服务与支持](#page-288-0) [硬件 281](#page-288-0) [致电之前 280](#page-287-0) [软件 281](#page-288-0) [服务器打开电源或关闭电源问题 262](#page-269-0) [服务数据 281](#page-288-0)

## 木

[机架滑锁](#page-203-0) [卸下 196](#page-203-0) [安装 198](#page-205-0) [更换 196](#page-203-0) [机箱上的 RAID 超级电容器模块](#page-208-0) [卸下 201](#page-208-0) [安装 203](#page-210-0) [标准散热器](#page-242-0) [卸下 235](#page-242-0) [安装 241](#page-248-0) [标识标签 1](#page-8-0) 止 [正面 I/O 组合件](#page-138-0) [卸下 131](#page-138-0) [安装 133](#page-140-0) [更换 130](#page-137-0) 气 [气态污染物 15](#page-22-0) 水 [污染物,颗粒和气体 15](#page-22-0) [注意事项,重要 284](#page-291-0) 火 [热插拔硬盘](#page-145-0) [卸下 138](#page-145-0) [安装 140](#page-147-0) [更换 138](#page-145-0) [热插拔背面硬盘组合件](#page-165-0) [卸下 158](#page-165-0) [安装 160](#page-167-0) [更换 158](#page-165-0) 田 [电信监管声明 284](#page-291-0) [电源](#page-278-0) [问题 271](#page-278-0) [电源模块单元](#page-170-0) [更换 163](#page-170-0) [电源线 74](#page-81-0) [电源问题 260](#page-267-0) [电话号码 281](#page-288-0) 石 [硬件服务和支持电话号码 281](#page-288-0) [硬盘](#page-145-0)

[卸下 138](#page-145-0) [安装 140](#page-147-0) [更换 138](#page-145-0)

#### [硬盘问题 264](#page-271-0)

#### 竹

[简介 1](#page-8-0)

## 糸

系统可靠性准则 [120,](#page-127-0) [233](#page-240-0) [系统标识 LED 67](#page-74-0) [系统电源 LED 67](#page-74-0) [系统错误 LED 67](#page-74-0) [系统风扇](#page-222-0) [卸下 215](#page-222-0) [安装 217](#page-224-0) [更换 215](#page-222-0)

#### 网

[网络](#page-278-0) [问题 271](#page-278-0) [网络访问标签 1](#page-8-0)

# 肉

背板 卸下 [146,](#page-153-0) [154](#page-161-0) [安装 156](#page-163-0) [更换 142](#page-149-0) [背面背板](#page-159-0) [安装 152](#page-159-0)

# 自

[自定义支持网页 279](#page-286-0)

#### 艹

[获取帮助 279](#page-286-0)

## 见

[视频问题 266](#page-273-0)

# 角

[解决](#page-275-0) [PCIe 资源不足 268](#page-275-0) [以太网控制器问题 261](#page-268-0) [解决电源问题 260](#page-267-0)

### 讠

设备,容易被静电损坏的 搬动 [121,](#page-128-0) [233](#page-240-0) [诊断面板](#page-56-0) [LCD 49](#page-56-0)

[诊断面板组合件](#page-143-0) [安装 136](#page-143-0) 足 [跳线 69](#page-76-0) 车 [转接卡上的 RAID 超级电容器模块](#page-215-0) [卸下 208](#page-215-0) [安装 209](#page-216-0) [转接卡组合件](#page-217-0) [卸下 210](#page-217-0) [安装 213](#page-220-0) [更换 210](#page-217-0) [软件服务和支持电话号码 281](#page-288-0) [软件问题 274](#page-281-0) 邑 [部件更换,完成 231](#page-238-0) 里 [重要注意事项 284](#page-291-0) 钅 [键盘问题 267](#page-274-0) 门 [问题](#page-275-0) [PCIe 268](#page-275-0) [USB 设备 267](#page-274-0) [串行设备 270](#page-277-0) [以太网控制器 261](#page-268-0) [内存 263](#page-270-0) [可察觉 272](#page-279-0) [可选设备 268](#page-275-0) [打开电源和关闭电源 262](#page-269-0) [显示器 266](#page-273-0) 电源 [260,](#page-267-0) [271](#page-278-0) [硬盘 264](#page-271-0) [网络 271](#page-278-0)

[视频 266](#page-273-0) [软件 274](#page-281-0) [键盘 267](#page-274-0) [间歇性 270](#page-277-0) [鼠标 267](#page-274-0) [间歇性问题 270](#page-277-0)

### 页

[顶盖](#page-234-0) [卸下 227](#page-234-0)

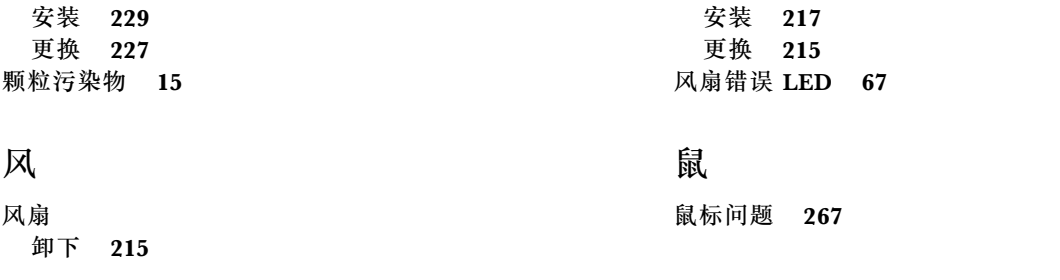

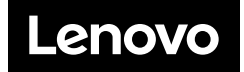